IBM xSeries 366 Type 8863

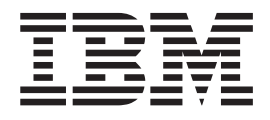

# Problem Determination and Service Guide

IBM xSeries 366 Type 8863

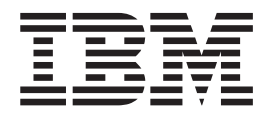

# Problem Determination and Service Guide

**Note:** Before using this information and the product it supports, read the general information in Appendix B, ["Notices,"](#page-172-0) on page [157.](#page-172-0)

# **Contents**

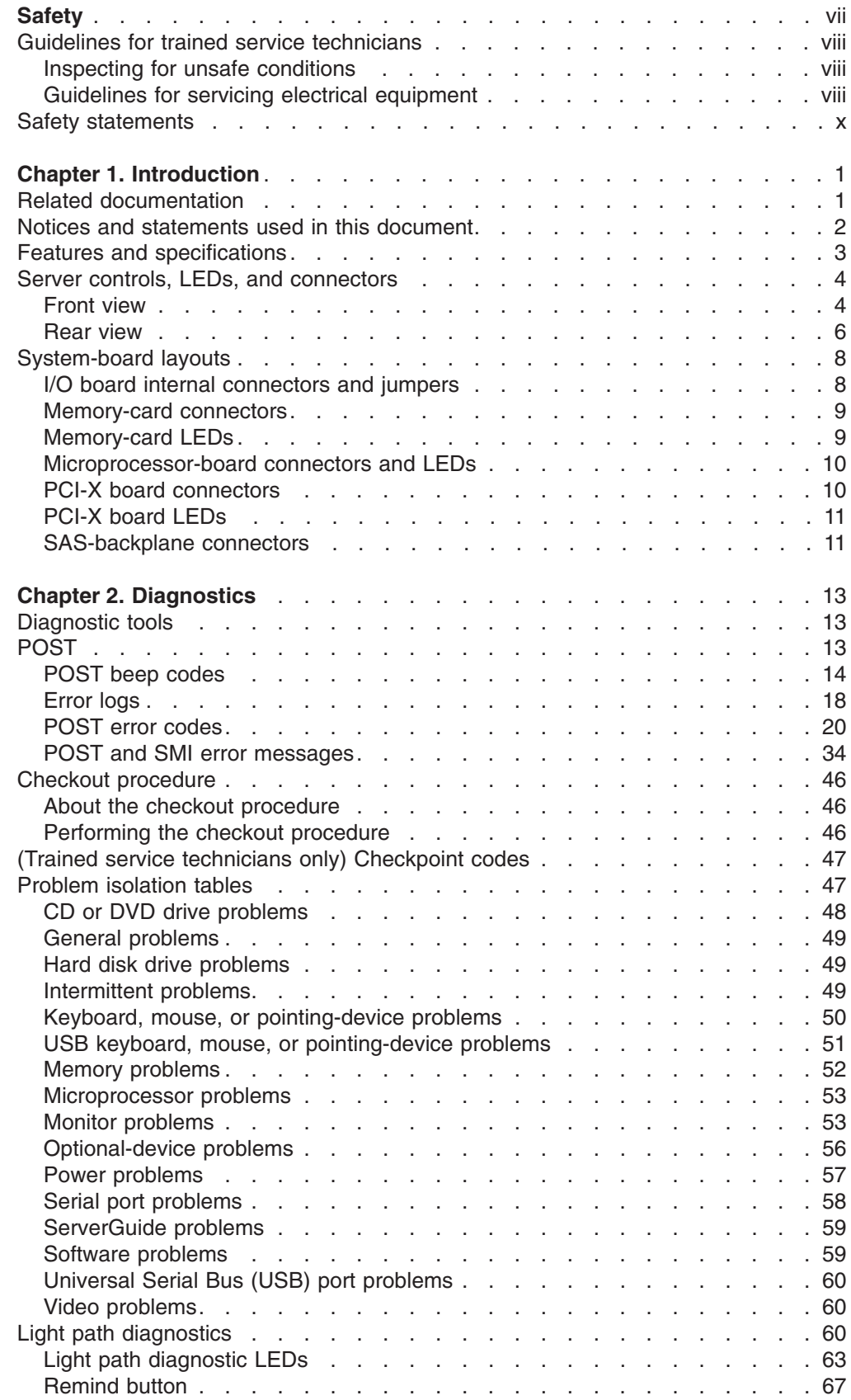

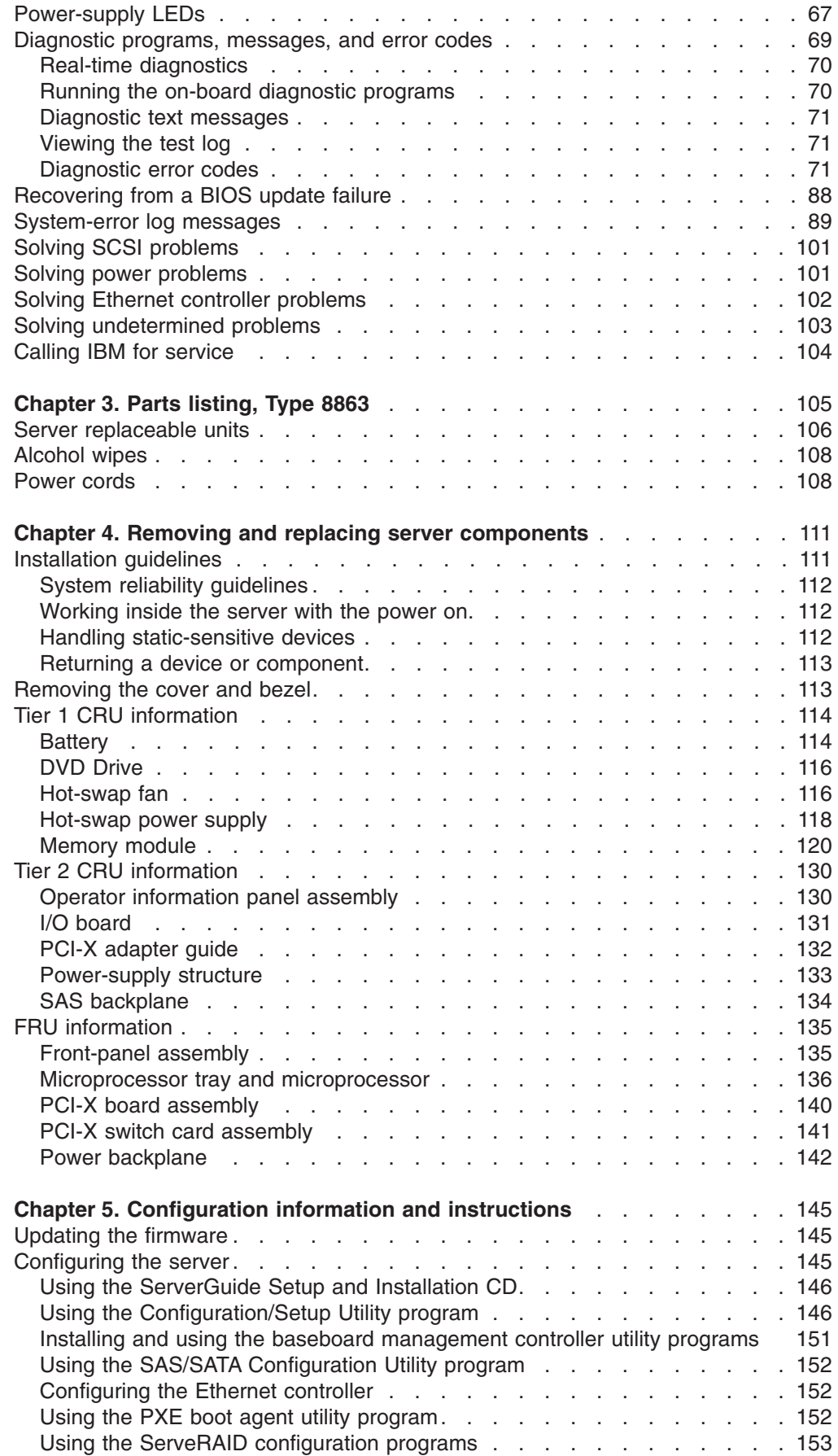

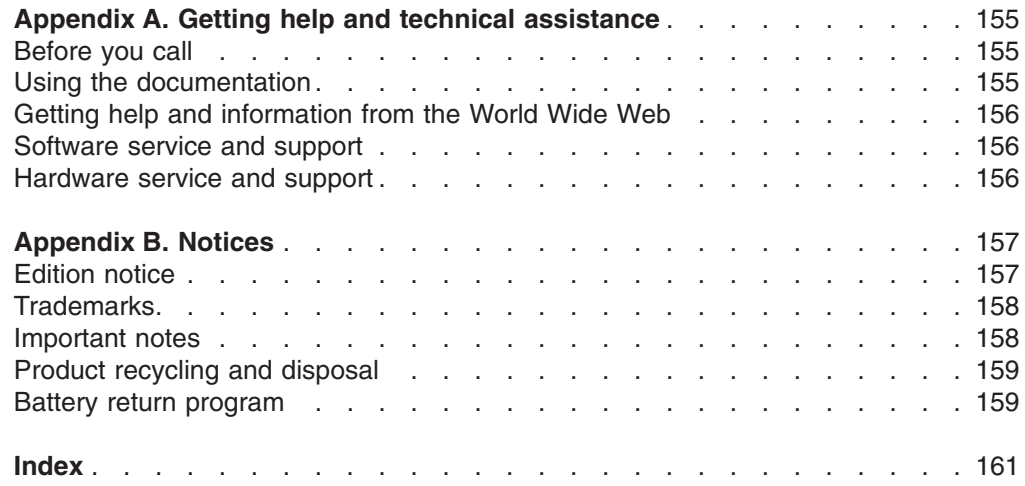

# <span id="page-8-0"></span>**Safety**

Before installing this product, read the Safety Information.

قبل تركيب هذا المنتج، يجب قراءة الملاحظات الأمنية

Antes de instalar este produto, leia as Informações de Segurança.

在安装本产品之前, 请仔细阅读 Safety Information (安全信息)。

安裝本產品之前,請先閱讀「安全資訊」。

Prije instalacije ovog produkta obavezno pročitajte Sigurnosne Upute.

Před instalací tohoto produktu si přečtěte příručku bezpečnostních instrukcí. Læs sikkerhedsforskrifterne, før du installerer dette produkt.

Lees voordat u dit product installeert eerst de veiligheidsvoorschriften.

Ennen kuin asennat tämän tuotteen, lue turvaohjeet kohdasta Safety Information.

Avant d'installer ce produit, lisez les consignes de sécurité.

Vor der Installation dieses Produkts die Sicherheitshinweise lesen.

Πριν εγκαταστήσετε το προϊόν αυτό, διαβάστε τις πληροφορίες ασφάλειας (safety information).

לפני שתתקינו מוצר זה, קראו את הוראות הבטיחות.

A termék telepítése előtt olvassa el a Biztonsági előírásokat!

Prima di installare questo prodotto, leggere le Informazioni sulla Sicurezza.

製品の設置の前に、安全情報をお読みください。

본 제품을 설치하기 전에 안전 정보를 읽으십시오.

Пред да се инсталира овој продукт, прочитајте информацијата за безбедност.

Les sikkerhetsinformasjonen (Safety Information) før du installerer dette produktet.

Przed zainstalowaniem tego produktu, należy zapoznać się z książką "Informacje dotyczące bezpieczeństwa" (Safety Information).

Antes de instalar este produto, leia as Informações sobre Segurança.

Перед установкой продукта прочтите инструкции по технике безопасности.

Pred inštaláciou tohto zariadenia si pečítaje Bezpečnostné predpisy.

Pred namestitvijo tega proizvoda preberite Varnostne informacije.

Antes de instalar este producto, lea la información de seguridad.

Läs säkerhetsinformationen innan du installerar den här produkten.

# <span id="page-9-0"></span>**Guidelines for trained service technicians**

This section contains information for trained service technicians.

## **Inspecting for unsafe conditions**

Use the information in this section to help you identify potential unsafe conditions in an IBM product that you are working on. Each IBM product, as it was designed and manufactured, has required safety items to protect users and service technicians from injury. The information in this section addresses only those items. Use good judgment to identify potential unsafe conditions that might be caused by non-IBM alterations or attachment of non-IBM features or options that are not addressed in this section. If you identify an unsafe condition, you must determine how serious the hazard is and whether you must correct the problem before you work on the product.

Consider the following conditions and the safety hazards that they present:

- Electrical hazards, especially primary power. Primary voltage on the frame can cause serious or fatal electrical shock.
- Explosive hazards, such as a damaged CRT face or a bulging capacitor.
- Mechanical hazards, such as loose or missing hardware.

To inspect the product for potential unsafe conditions, complete the following steps:

- 1. Make sure that the power is off and the power cord is disconnected.
- 2. Make sure that the exterior cover is not damaged, loose, or broken, and observe any sharp edges.
- 3. Check the power cord:
	- Make sure that the third-wire ground connector is in good condition. Use a meter to measure third-wire ground continuity for 0.1 ohm or less between the external ground pin and the frame ground.
	- Make sure that the power cord is the correct type, as specified in ["Alcohol](#page-123-0)" [wipes"](#page-123-0) on page 108.
	- Make sure that the insulation is not frayed or worn.
- 4. Remove the cover.
- 5. Check for any obvious non-IBM alterations. Use good judgment as to the safety of any non-IBM alterations.
- 6. Check inside the server for any obvious unsafe conditions, such as metal filings, contamination, water or other liquid, or signs of fire or smoke damage.
- 7. Check for worn, frayed, or pinched cables.
- 8. Make sure that the power-supply cover fasteners (screws or rivets) have not been removed or tampered with.

## **Guidelines for servicing electrical equipment**

Observe the following guidelines when servicing electrical equipment:

- Check the area for electrical hazards such as moist floors, nongrounded power extension cords, power surges, and missing safety grounds.
- Use only approved tools and test equipment. Some hand tools have handles that are covered with a soft material that does not provide insulation from live electrical currents.
- Regularly inspect and maintain your electrical hand tools for safe operational condition. Do not use worn or broken tools or testers.
- v Do not touch the reflective surface of a dental mirror to a live electrical circuit. The surface is conductive and can cause personal injury or equipment damage if it touches a live electrical circuit.
- Some rubber floor mats contain small conductive fibers to decrease electrostatic discharge. Do not use this type of mat to protect yourself from electrical shock.
- Do not work alone under hazardous conditions or near equipment that has hazardous voltages.
- Locate the emergency power-off (EPO) switch, disconnecting switch, or electrical outlet so that you can turn off the power quickly in the event of an electrical accident.
- Disconnect all power before you perform a mechanical inspection, work near power supplies, or remove or install main units.
- Before you work on the equipment, disconnect the power cord. If you cannot disconnect the power cord, have the customer power-off the wall box that supplies power to the equipment and lock the wall box in the off position.
- Never assume that power has been disconnected from a circuit. Check it to make sure that it has been disconnected.
- If you have to work on equipment that has exposed electrical circuits, observe the following precautions:
	- Make sure that another person who is familiar with the power-off controls is near you and is available to turn off the power if necessary.
	- When you are working with powered-on electrical equipment, use only one hand. Keep the other hand in your pocket or behind your back to avoid creating a complete circuit that could cause an electrical shock.
	- When using a tester, set the controls correctly and use the approved probe leads and accessories for that tester.
	- Stand on a suitable rubber mat to insulate you from grounds such as metal floor strips and equipment frames.
- Use extreme care when measuring high voltages.
- To ensure proper grounding of components such as power supplies, pumps, blowers, fans, and motor generators, do not service these components outside of their normal operating locations.
- If an electrical accident occurs, use caution, turn off the power, and send another person to get medical aid.

# <span id="page-11-0"></span>**Safety statements**

#### **Important:**

Each caution and danger statement in this documentation begins with a number. This number is used to cross reference an English-language caution or danger statement with translated versions of the caution or danger statement in the *Safety Information* document.

For example, if a caution statement begins with a number 1, translations for that caution statement appear in the *Safety Information* document under statement 1.

Be sure to read all caution and danger statements in this documentation before performing the instructions. Read any additional safety information that comes with your server or optional device before you install the device.

**Statement 1:**

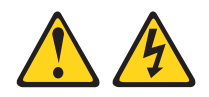

### **DANGER**

**Electrical current from power, telephone, and communication cables is hazardous.**

**To avoid a shock hazard:**

- v **Do not connect or disconnect any cables or perform installation, maintenance, or reconfiguration of this product during an electrical storm.**
- v **Connect all power cords to a properly wired and grounded electrical outlet.**
- v **Connect to properly wired outlets any equipment that will be attached to this product.**
- v **When possible, use one hand only to connect or disconnect signal cables.**
- v **Never turn on any equipment when there is evidence of fire, water, or structural damage.**
- v **Disconnect the attached power cords, telecommunications systems, networks, and modems before you open the device covers, unless instructed otherwise in the installation and configuration procedures.**
- v **Connect and disconnect cables as described in the following table when installing, moving, or opening covers on this product or attached devices.**

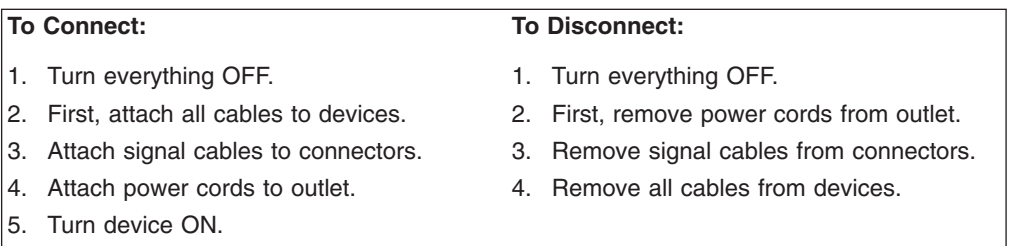

**Statement 2:**

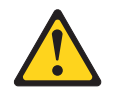

#### **CAUTION:**

**When replacing the lithium battery, use only IBM Part Number 33F8354 or an equivalent type battery recommended by the manufacturer. If your system has a module containing a lithium battery, replace it only with the same module type made by the same manufacturer. The battery contains lithium and can explode if not properly used, handled, or disposed of.**

*Do not:*

- v **Throw or immerse into water**
- v **Heat to more than 100°C (212°F)**
- v **Repair or disassemble**

**Dispose of the battery as required by local ordinances or regulations.**

**Statement 3:**

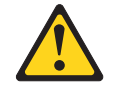

#### **CAUTION:**

**When laser products (such as CD-ROMs, DVD drives, fiber optic devices, or transmitters) are installed, note the following:**

- v **Do not remove the covers. Removing the covers of the laser product could result in exposure to hazardous laser radiation. There are no serviceable parts inside the device.**
- v **Use of controls or adjustments or performance of procedures other than those specified herein might result in hazardous radiation exposure.**

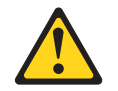

#### **DANGER**

**Some laser products contain an embedded Class 3A or Class 3B laser diode. Note the following.**

**Laser radiation when open. Do not stare into the beam, do not view directly with optical instruments, and avoid direct exposure to the beam.**

**Statement 4:**

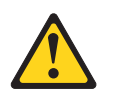

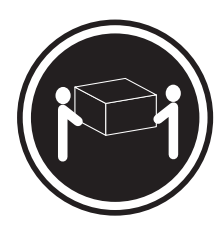

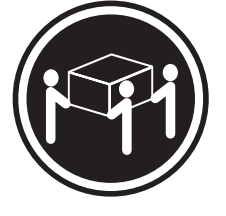

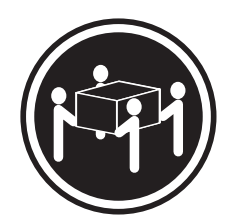

 $≥ 18 kg (39.7 lb)$   $≥ 32 kg (70.5 lb)$   $≥ 55 kg (121.2 lb)$ 

### **CAUTION:**

**Use safe practices when lifting.**

**Statement 5:**

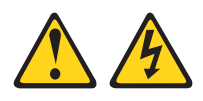

## **CAUTION:**

**The power control button on the device and the power switch on the power supply do not turn off the electrical current supplied to the device. The device also might have more than one power cord. To remove all electrical current from the device, ensure that all power cords are disconnected from the power source.**

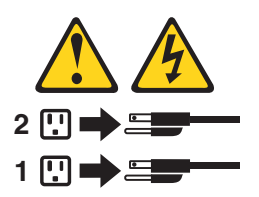

**Statement 8:**

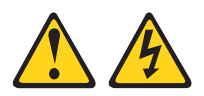

#### **CAUTION:**

**Never remove the cover on a power supply or any part that has the following label attached.**

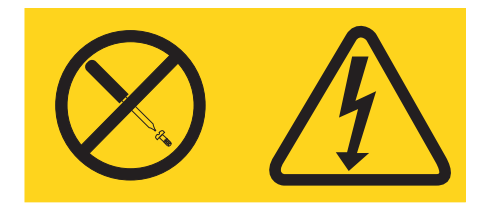

**Hazardous voltage, current, and energy levels are present inside any component that has this label attached. There are no serviceable parts inside these components. If you suspect a problem with one of these parts, contact a service technician.**

**Statement 10:**

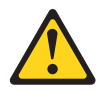

**CAUTION: Do not place any object on top of rack-mounted devices.**

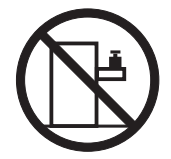

# <span id="page-16-0"></span>**Chapter 1. Introduction**

The IBM<sup>®</sup> xSeries<sup>®</sup> 366 server is a 3-U-high<sup>1</sup> rack model server for high-volume network transaction processing. This high-performance, symmetric multiprocessing (SMP) server is ideally suited for networking environments that require superior microprocessor performance, input/output (I/O) flexibility, and high manageability.

The server comes with a limited warranty. For more information about the terms of the warranty, see the *Warranty and Support Information* document on the *IBM xSeries Documentation* CD.

You can obtain up-to-date information about the server and other IBM server products at [http://www.ibm.com/eserver/xseries/.](http://www.ibm.com/eserver/xseries/)

## **Related documentation**

This *Problem Determination and Service Guide* contains information to help you solve problems yourself, and it contains information for a service technician. In addition to this *Problem Determination and Service Guide*, the following documentation comes with the server:

v *Installation Guide*

This printed document contains instructions for setting up the server and basic instructions for installing some options, and how to get help.

v *User's Guide*

This document is in Portable Document Format (PDF) on the IBM *xSeries Documentation* CD. It provides general information about the server, including information about features, and how to configure the server. It also contains detailed instructions for installing, removing, and connecting optional devices that the server supports.

v *Rack Installation Instructions*

This printed document contains instructions for installing the server in a rack.

v *Safety Information*

This document is in PDF on the IBM *xSeries Documentation* CD. It contains translated caution and danger statements. Each caution and danger statement that appears in the documentation has a number that you can use to locate the corresponding statement in your language in the *Safety Information* document.

v *Warranty and Support Information*

This document is in PDF on the *xSeries Documentation* CD. It contains information about the terms of the warranty and about service and assistance.

Depending on the server model, additional documentation might be included on the *IBM xSeries Documentation* CD.

The server might have features that are not described in the documentation that you received with the server. The documentation might be updated occasionally to include information about those features, or technical updates might be available to provide additional information that is not included in the server documentation. These updates are available from the IBM Web site. Complete the following steps to check for updated documentation and technical updates:

<sup>1.</sup> Racks are marked in vertical increments of 1.75 inches each. Each increment is referred to as a unit, or a "U". A 1-U-high device is 1.75 inches tall.

- 1. Go to [http://www.ibm.com/support/.](http://www.ibm.com/support/)
- 2. In the **Browse by topic** section, click **Publications**.
- 3. On the Publications page, in the **Brand** field, select **Servers**.
- 4. In the **Family** field, select **xSeries 366**.
- 5. Click **Continue**.

## <span id="page-17-0"></span>**Notices and statements used in this document**

The caution and danger statements that appear in this document are also in the multilingual *Safety Information* document, which is on the IBM *xSeries Documentation* CD. Each statement is numbered for reference to the corresponding statement in the *Safety Information* document.

The following notices and statements are used in this document:

- Note: These notices provide important tips, guidance, or advice.
- Important: These notices provide information or advice that might help you avoid inconvenient or problem situations.
- **Attention:** These notices indicate potential damage to programs, devices, or data. An attention notice is placed just before the instruction or situation in which damage could occur.
- Caution: These statements indicate situations that can be potentially hazardous to you. A caution statement is placed just before the description of a potentially hazardous procedure step or situation.
- v **Danger:** These statements indicate situations that can be potentially lethal or extremely hazardous to you. A danger statement is placed just before the description of a potentially lethal or extremely hazardous procedure step or situation.

# <span id="page-18-0"></span>**Features and specifications**

The following information is a summary of the features and specifications of the server. Depending on the server model, some features might not be available, or some specifications might not apply.

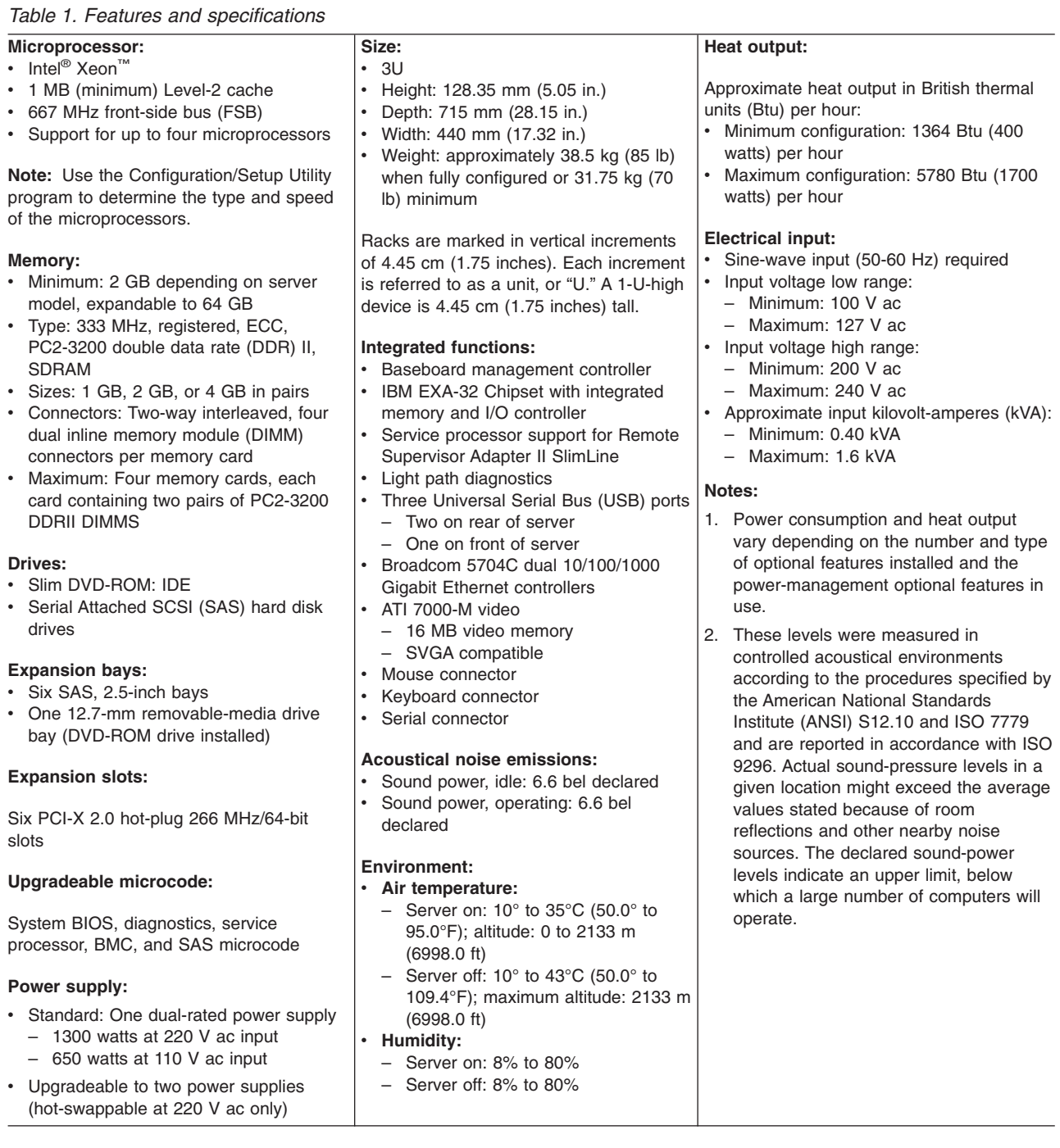

## <span id="page-19-0"></span>**Server controls, LEDs, and connectors**

This section describes the controls, light-emitting diodes (LEDs), and connectors on the front and rear of the server.

## **Front view**

The following illustration shows the controls, LEDs, and connectors on the front of the server.

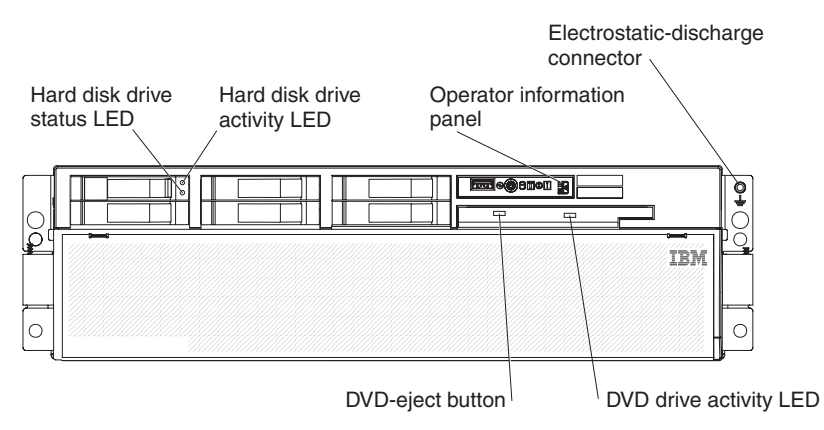

**Hard disk drive status LED:** If a ServeRAID-8i adapter is installed, when this LED is lit it indicates that the associated hard disk drive has failed. If the LED flashes slowly (one flash per second), the drive is being rebuilt. If the LED flashes rapidly (three flashes per second), the controller is identifying the drive.

**Hard disk drive activity LED:** On some server models, each hot-swap hard disk drive has an activity LED. When this LED is flashing, it indicates that the drive is in use.

**Operator information panel:** This panel contains controls and LEDs. The following illustration shows the controls and LEDs on the operator information panel.

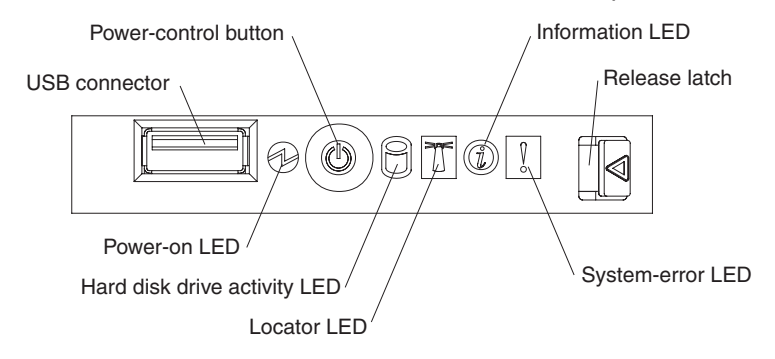

The following controls, connectors, and LEDs are on the operator information panel:

- v **USB connector:** Connect a USB device to this connector.
- v **Power-control button:** Press this button to turn the server on and off manually. A power-control-button shield comes with the server.
- **Information LED:** When this LED is lit, it indicates that there is a suboptimal condition in the server and that light path diagnostics will light an additional LED to help isolate the condition. If the LOG LED on the light path diagnostics panel is lit, information is available in the baseboard management controller (BMC) log or in the system-event log about the condition. The condition might be that the BMC log is full or almost full.

This LED and LEDs on the light path diagnostics panel remain lit until you resolve the condition. If the only condition is that the BMC log is full or almost full, clear the BMC log or the system-event log through the Configuration/Setup Utility program to turn off the lit LEDs. See the *User's Guide* on the IBM *xSeries Documentation* CD for information about clearing the logs. Clear the logs after you have resolved all conditions.

**Important:** If the server has a baseboard management controller, clear the BMC log and system-event log after you resolve all conditions. This will turn off the information LED and LOG LED, if all conditions are resolved.

- **Release latch:** Slide this latch to the left to access the light path diagnostics panel.
- v **System-error LED:** When this LED is lit, it indicates that a system error has occurred. An LED on the light path diagnostics panel is also lit to help isolate the error.
- Locator LED: When this LED is lit, it has been lit remotely by the system administrator to aid in visually locating the server.
- v **Hard disk drive activity LED:** When this LED is flashing, it indicates that a SAS hard disk drive is in use.
- **Power-on LED:** When this LED is lit and not flashing, it indicates that the server is turned on. When this LED is flashing, it indicates that the server is turned off and still connected to an ac power source. When this LED is off, it indicates that ac power is not present, or the power supply or the LED itself has failed.

**Note:** If this LED is off, it does not mean that there is no electrical power in the server. The LED might be burned out. To remove all electrical power from the server, you must disconnect the power cords from the electrical outlets.

**DVD-eject button:** Press this button to release a CD or DVD from the DVD drive.

**DVD drive activity LED:** When this LED is lit, it indicates that the DVD drive is in use.

**Electrostatic-discharge connector:** Connect an electrostatic-discharge wrist strap to this connector.

# <span id="page-21-0"></span>**Rear view**

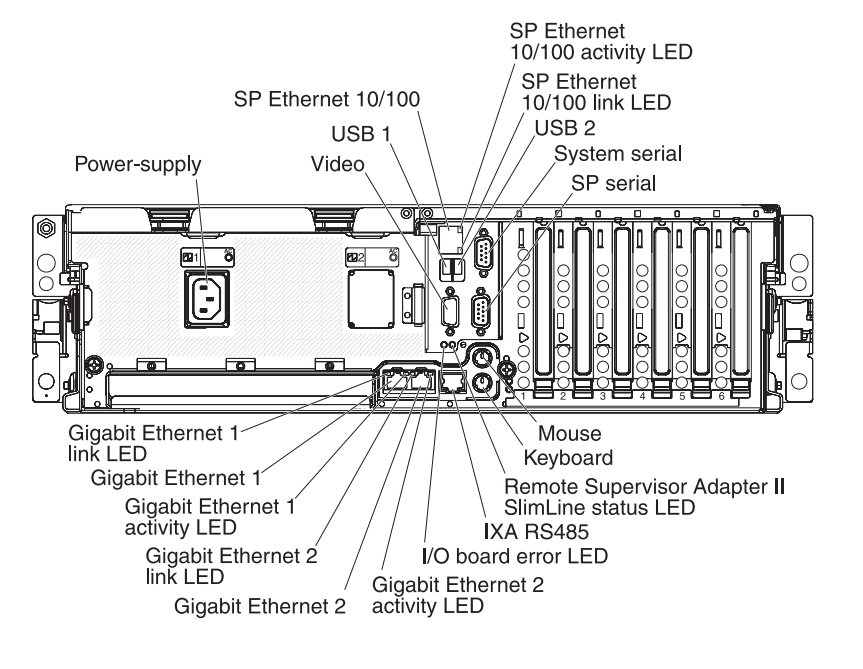

The following illustration shows the connectors and LEDs on the rear of the server.

**Power-supply connector:** Connect the power cord to this connector.

**Video connector:** Connect a monitor to this connector.

**USB 1 connector:** Connect a USB device to this connector.

**SP Ethernet 10/100 connector:** Use this connector to connect the service processor to a network.

**SP Ethernet 10/100 activity LED:** This LED is on the SP Ethernet 10/100 connector. When this LED is lit, it indicates that there is activity between the server and the network.

**SP Ethernet 10/100 link LED:** This LED is on the SP Ethernet 10/100 connector. When this LED is lit, it indicates that there is an active connection on the Ethernet port.

**USB 2 connector:** Connect a USB device to this connector.

**System serial connector:** Connect a 9-pin serial device to this connector.

**SP Serial connector:** Connect a 9-pin serial device to this connector.

**Mouse connector:** Connect a mouse or other device to this connector.

**Keyboard connector:** Connect a keyboard to this connector.

**Remote Supervisor Adapter II SlimLine status LED:** This LED is on the I/O board and is visible on the rear of the server. When this LED flashes, it indicates that there is activity on the Remote Supervisor Adapter II SlimLine. When this LED is lit continuously, it indicates that there is a problem with the Remote Supervisor Adapter II SlimLine.

**IXA RS485 connector:** Use this connector to connect to an iSeries server when an Integrated xSeries Adapter (IXA) is installed. The cable for this connection comes with the server.

The optional Integrated xSeries Adapter (IXA) cab be installed only in slot 2. You must move jumpers J35 and J40 on the IXA. For details about installing the IXA, see the documentation that comes with the adapter.

**I/O board error LED:** This LED is on the I/O board and is visible on the rear of the server. When this LED is lit, it indicates that there is a problem with the I/O board.

**Gigabit Ethernet 2 activity LED:** This LED is on the Gigabit Ethernet 2 connector. When this LED flashes, it indicates that there is activity between the server and the network.

**Gigabit Ethernet 2 connector:** Use this connector to connect the server to a network.

**Gigabit Ethernet 2 link LED:** This LED is on the Gigabit Ethernet 2 connector. When this LED is lit, it indicates that there is an active connection on the Ethernet port.

**Gigabit Ethernet 1 activity LED:** This LED is on the Gigabit Ethernet 1 connector. When this LED flashes, it indicates that there is activity between the server and the network.

**Gigabit Ethernet 1 connector:** Use this connector to connect the server to a network.

**Gigabit Ethernet 1 link LED:** This LED is on the Gigabit Ethernet 1 connector. When this LED is lit, it indicates that there is an active connection on the Ethernet port.

# <span id="page-23-0"></span>**System-board layouts**

The following illustrations show the connectors, LEDs, and jumpers on the memory card, microprocessor board, PCI-X board, SAS backplane, and I/O board. The illustrations in this document might differ slightly from your hardware.

# **I/O board internal connectors and jumpers**

The following illustration shows the internal connectors and jumpers on the I/O board.

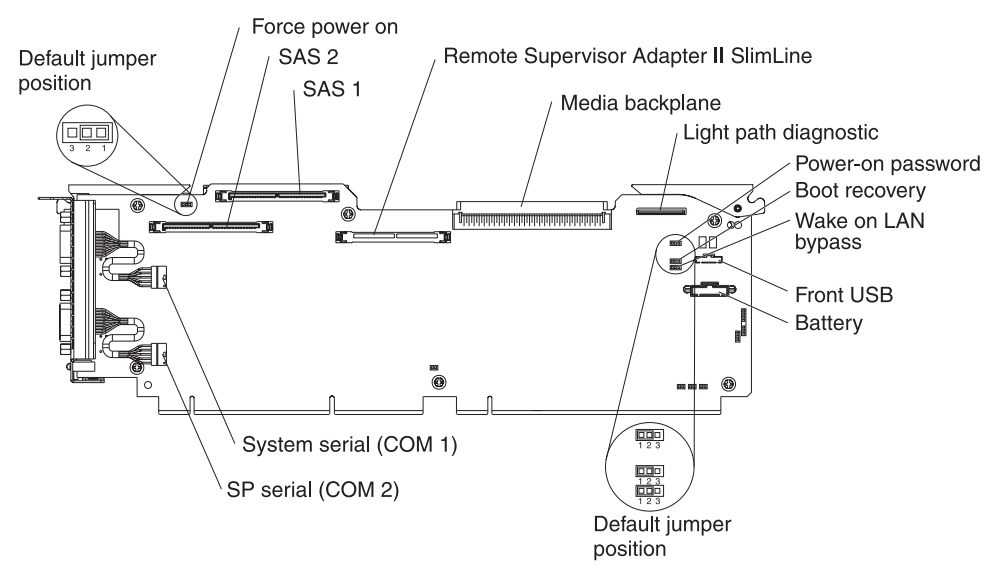

Table 2 describes the function of each three-pin jumper block.

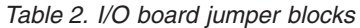

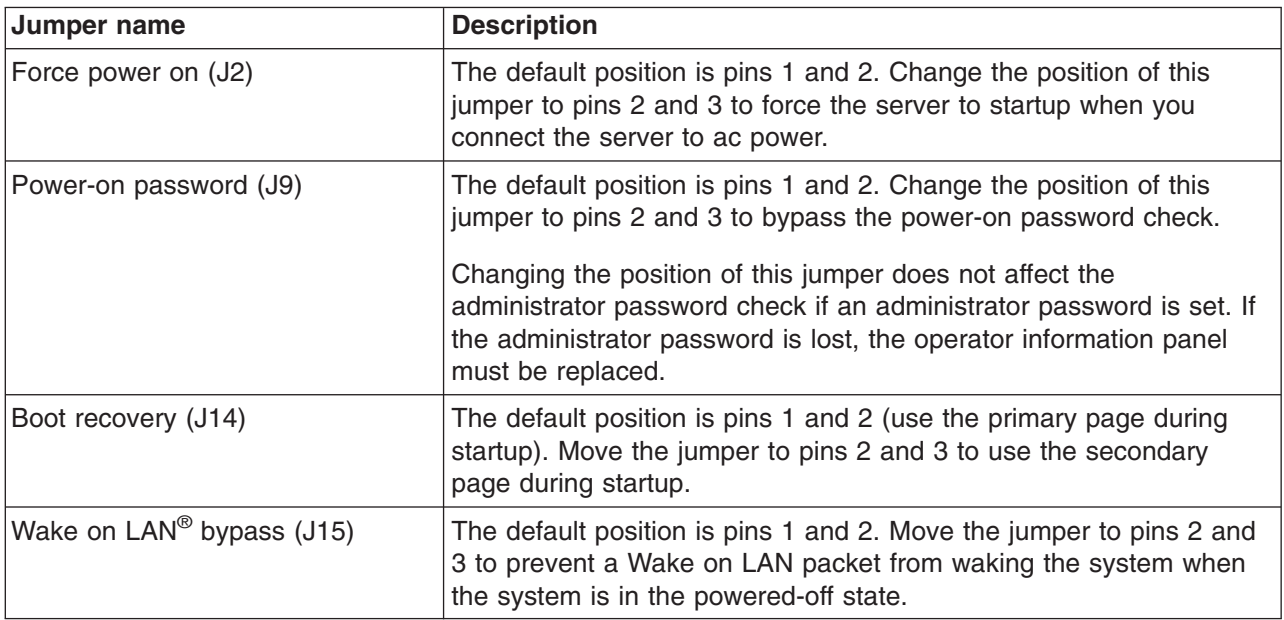

# <span id="page-24-0"></span>**Memory-card connectors**

The following illustration shows the connectors on the memory card.

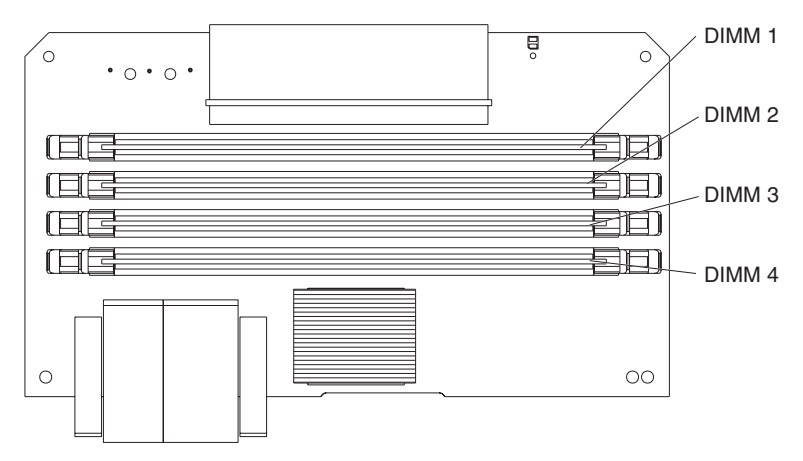

# **Memory-card LEDs**

The following illustration shows the LEDs on the memory card.

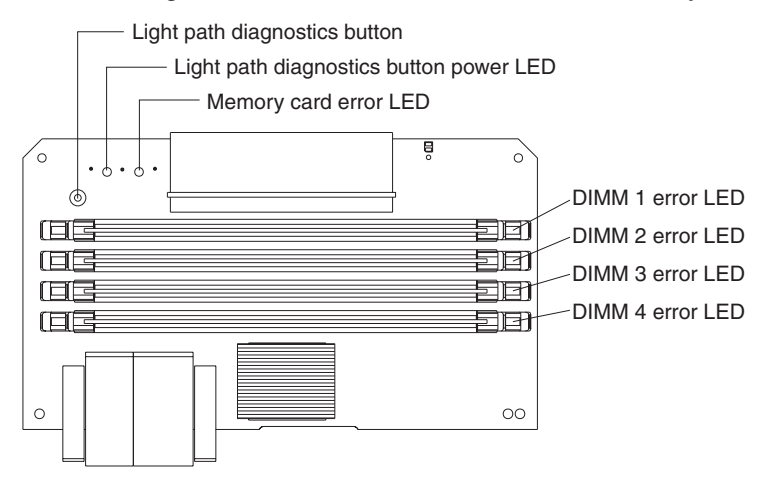

Top view of the memory card

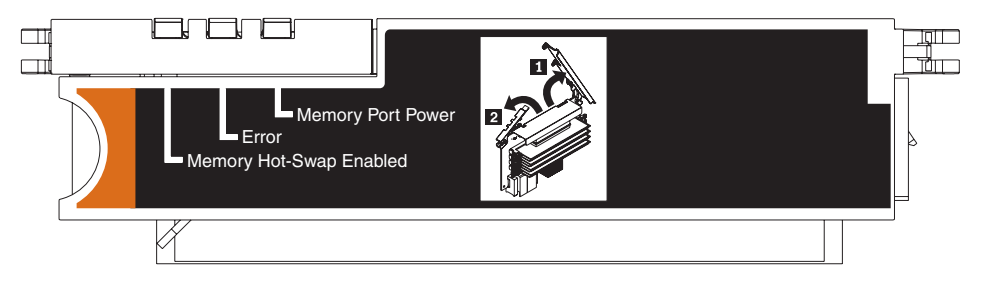

# <span id="page-25-0"></span>**Microprocessor-board connectors and LEDs**

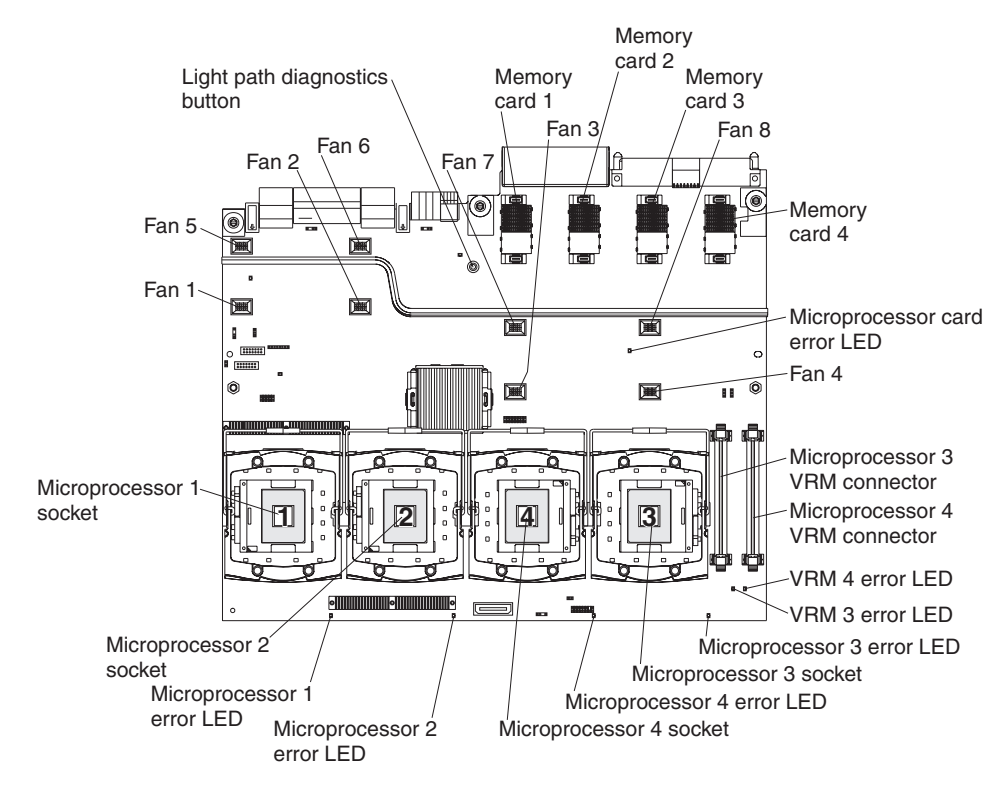

The following illustration shows the connectors and LEDs on the microprocessor board.

# **PCI-X board connectors**

The following illustration shows the connectors on the PCI-X board.

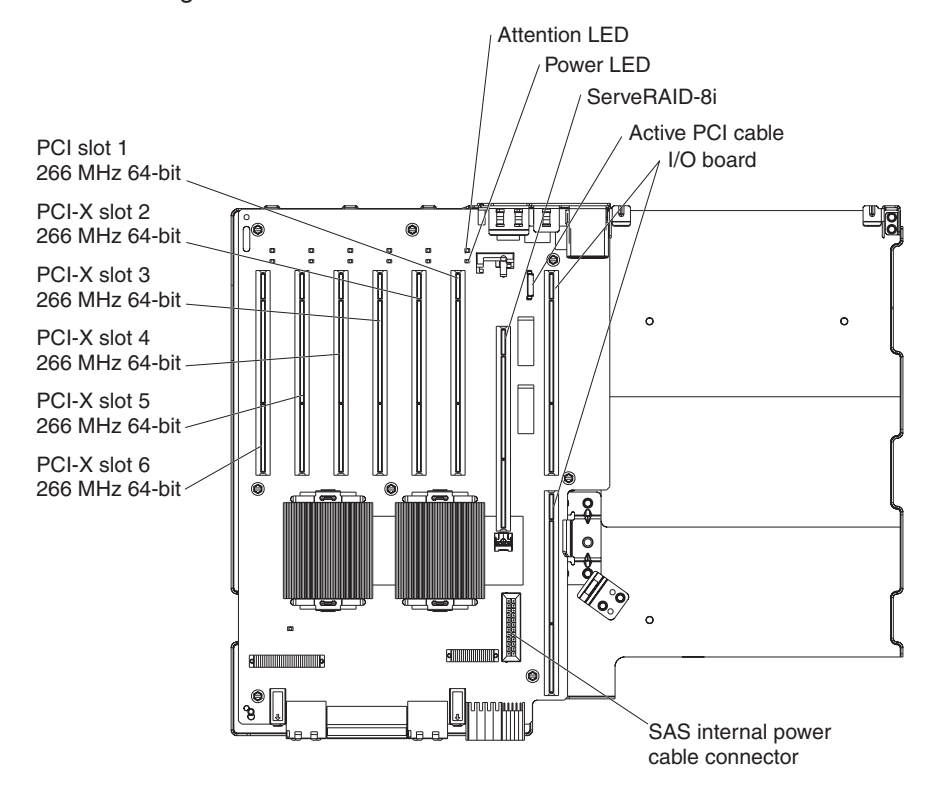

# <span id="page-26-0"></span>**PCI-X board LEDs**

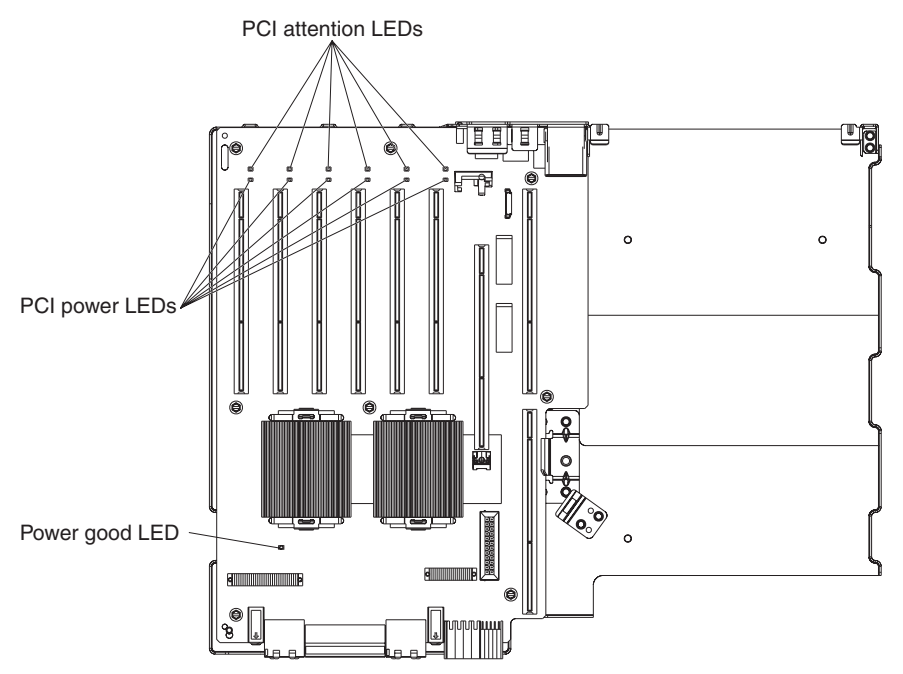

The following illustration shows the LEDs on the PCI-X board.

# **SAS-backplane connectors**

The following illustration shows the connectors on the SAS backplane.

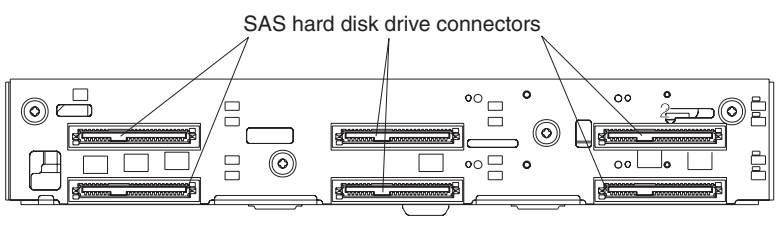

Front of SAS backplane

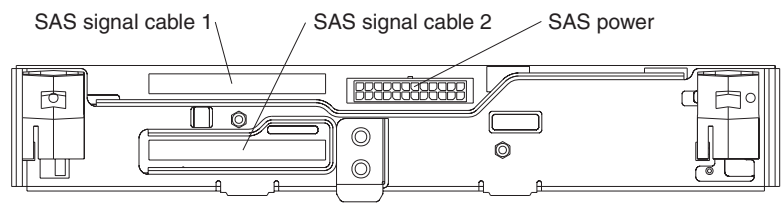

Back of SAS backplane

# <span id="page-28-0"></span>**Chapter 2. Diagnostics**

This chapter provides basic troubleshooting information to help you solve some common problems that might occur with the server.

If you cannot locate and correct the problem using the information in this chapter, see Appendix A, "Getting help and technical [assistance,"](#page-170-0) on page 155 for more information.

## **Diagnostic tools**

The following tools are available to help you diagnose and solve hardware-related problems:

v **POST beep codes, error messages, and error logs**

The power-on self-test (POST) generates beep codes and messages to indicate successful test completion or the detection of a problem. See "POST" for more information.

v **Problem isolation tables**

Use these tables to help you diagnose various symptoms. See ["Problem](#page-62-0) isolation [tables"](#page-62-0) on page 47.

v **Light path diagnostics**

Use the light path diagnostics to diagnose system errors quickly. See ["Light](#page-75-0) path [diagnostics"](#page-75-0) on page 60 for more information.

v **Diagnostic programs and error messages**

The diagnostic programs are stored in memory on the microprocessor tray. These programs are the primary method of testing the major components of the server. See ["Diagnostic](#page-84-0) programs, messages, and error codes" on page 69 for more information.

# **POST**

When you turn on the server, it performs a series of tests to check the operation of server components and some of the options in the server. This series of tests is called the power-on self-test, or POST.

If POST finishes without detecting any problems, a single beep sounds, and the first screen of the operating system opens, or an application program starts.

If POST detects a problem, more than one beep might sound, or an error message appears on the screen. See "Beep code [descriptions"](#page-29-0) on page 14 and ["POST](#page-35-0) error [codes"](#page-35-0) on page 20 for more information.

#### **Notes:**

- 1. If a power-on password is set, you must type the password and press Enter, when prompted, before POST will continue.
- 2. A single problem might cause several error messages. When this occurs, correct the cause of the first error message. The other error messages usually will not occur the next time you run the test.

# <span id="page-29-0"></span>**POST beep codes**

A beep code is a combination of short or long beeps or a series of short beeps separated by pauses. For example, a "1-2-3" beep code is one beep, a pause, two beeps, a pause, and three beeps.

When POST is completed, one beep is emitted to indicate that the server is working correctly. If POST detects a problem during startup, other beep codes might occur. See "Beep code descriptions" to help diagnose and solve problems that are detected during startup. If no beep code sounds, see "No-beep [symptoms"](#page-33-0) on page [18.](#page-33-0)

## **Beep code descriptions**

The following table describes the beep codes and suggested actions to correct the detected problems.

Follow the suggested actions in the order in which they are listed in the Action column until the problem **is solved.**

- v **See [Chapter](#page-120-0) 3, "Parts listing, Type 8863," on page 105 to determine which components are customer replaceable units (CRU) and which components are field replaceable units (FRU).**
- If an action step is preceded by "(Trained service technician only)", that step must be performed only by a **trained service technician.**

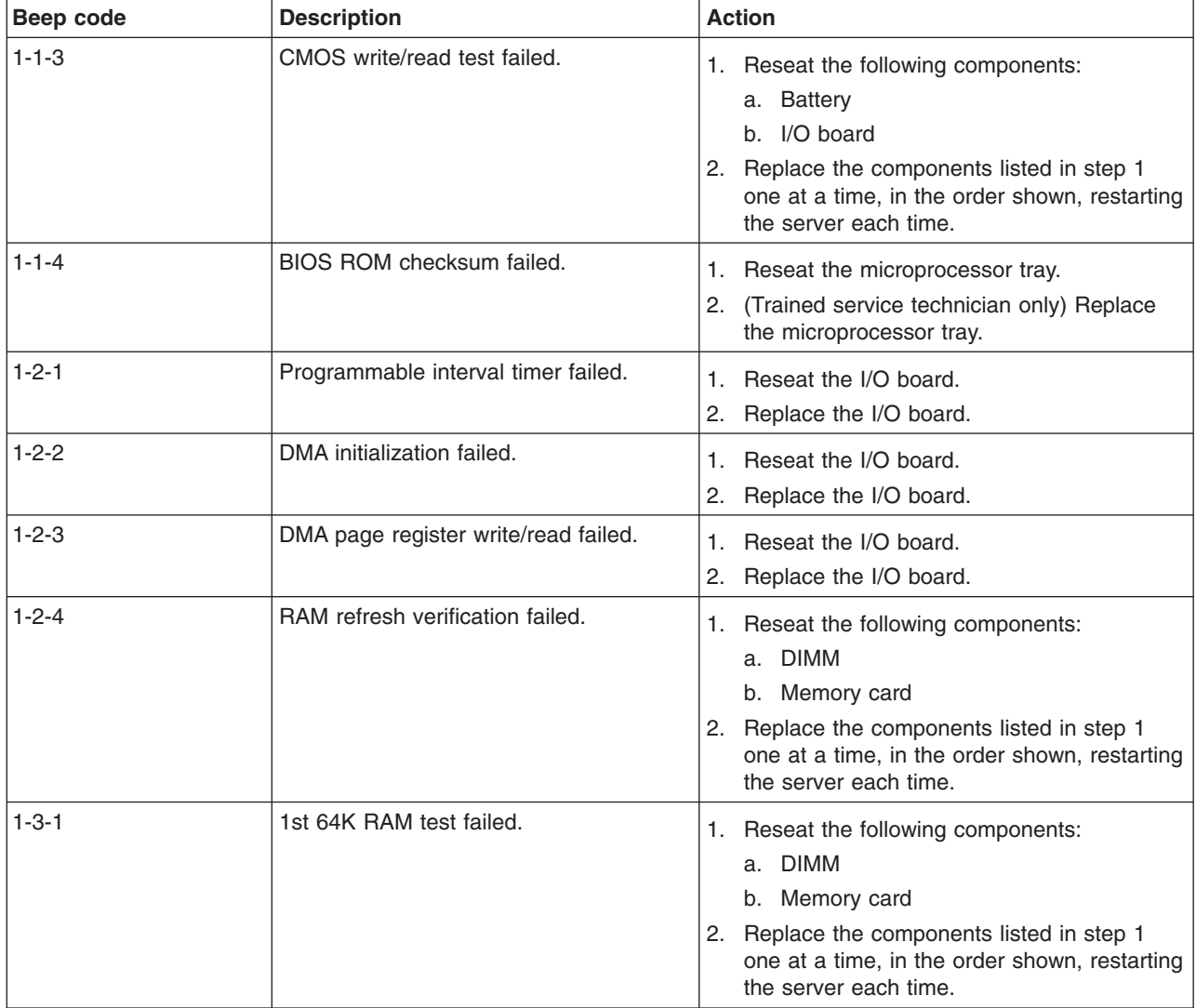

• Follow the suggested actions in the order in which they are listed in the Action column until the problem **is solved.**

v **See [Chapter](#page-120-0) 3, "Parts listing, Type 8863," on page 105 to determine which components are customer replaceable units (CRU) and which components are field replaceable units (FRU).**

• If an action step is preceded by "(Trained service technician only)", that step must be performed only by a **trained service technician.**

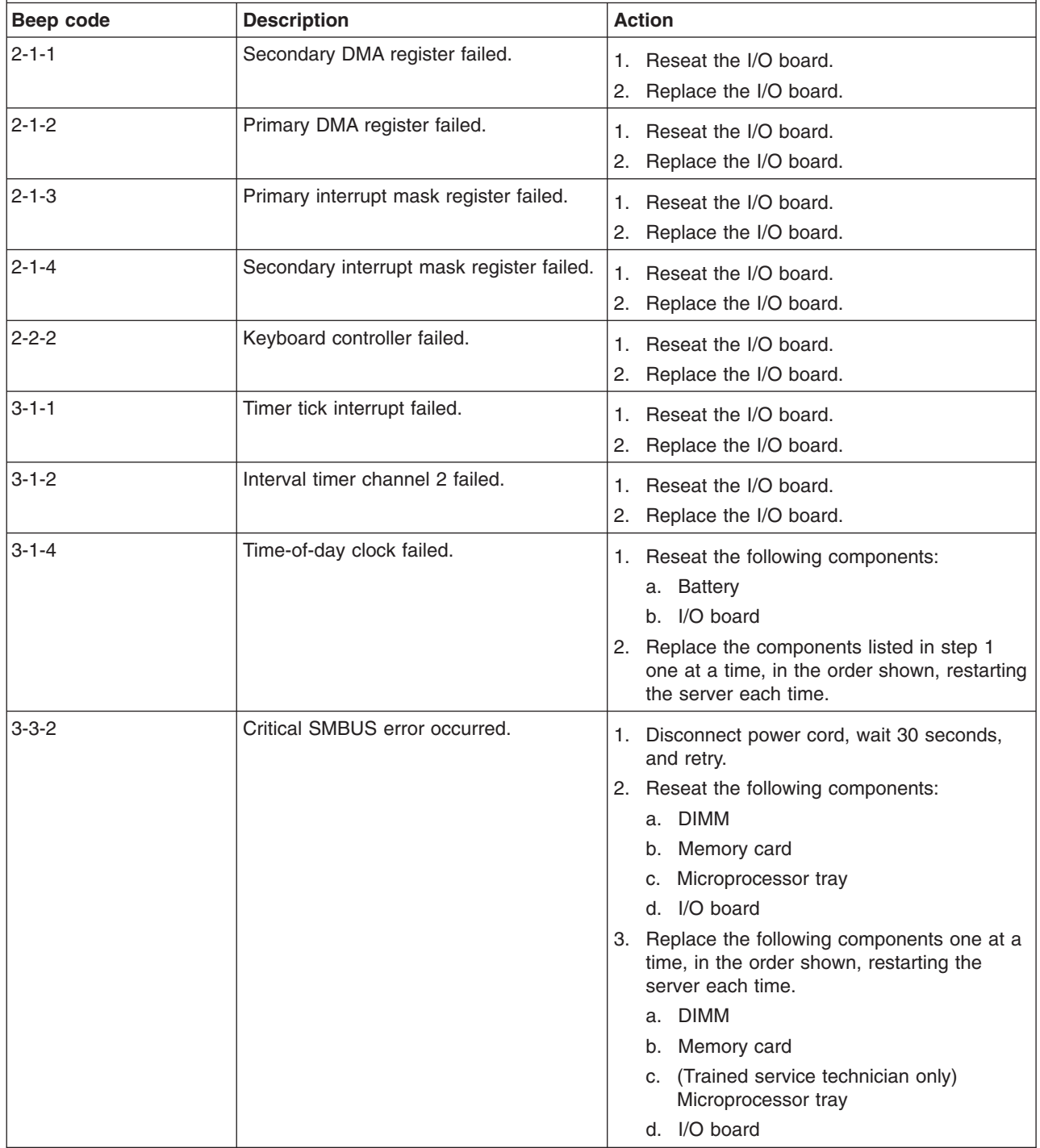

• Follow the suggested actions in the order in which they are listed in the Action column until the problem **is solved.**

v **See [Chapter](#page-120-0) 3, "Parts listing, Type 8863," on page 105 to determine which components are customer replaceable units (CRU) and which components are field replaceable units (FRU).**

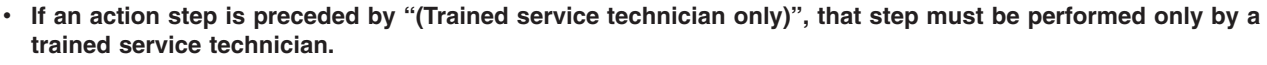

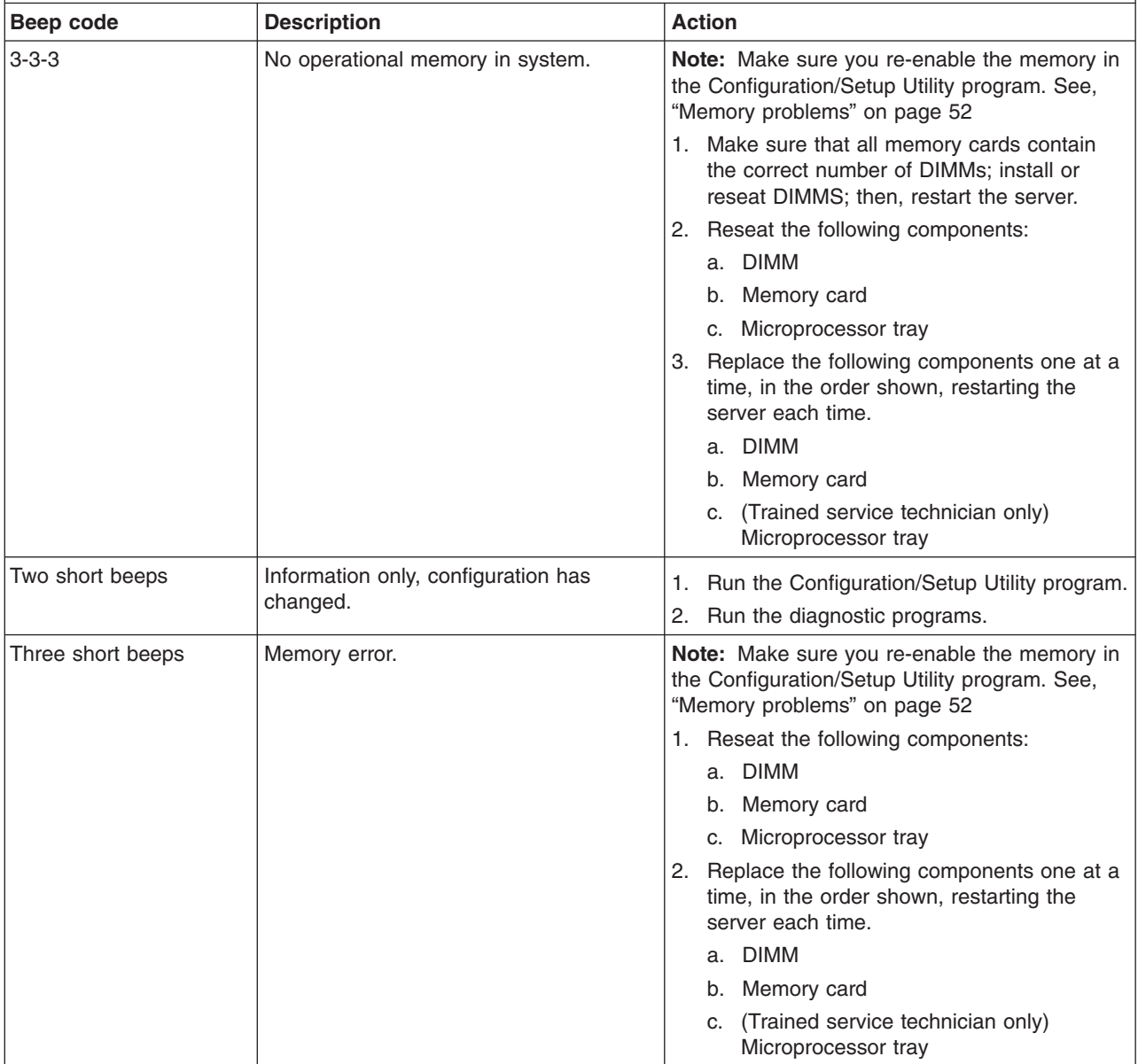

Follow the suggested actions in the order in which they are listed in the Action column until the problem **is solved.**

v **See [Chapter](#page-120-0) 3, "Parts listing, Type 8863," on page 105 to determine which components are customer replaceable units (CRU) and which components are field replaceable units (FRU).**

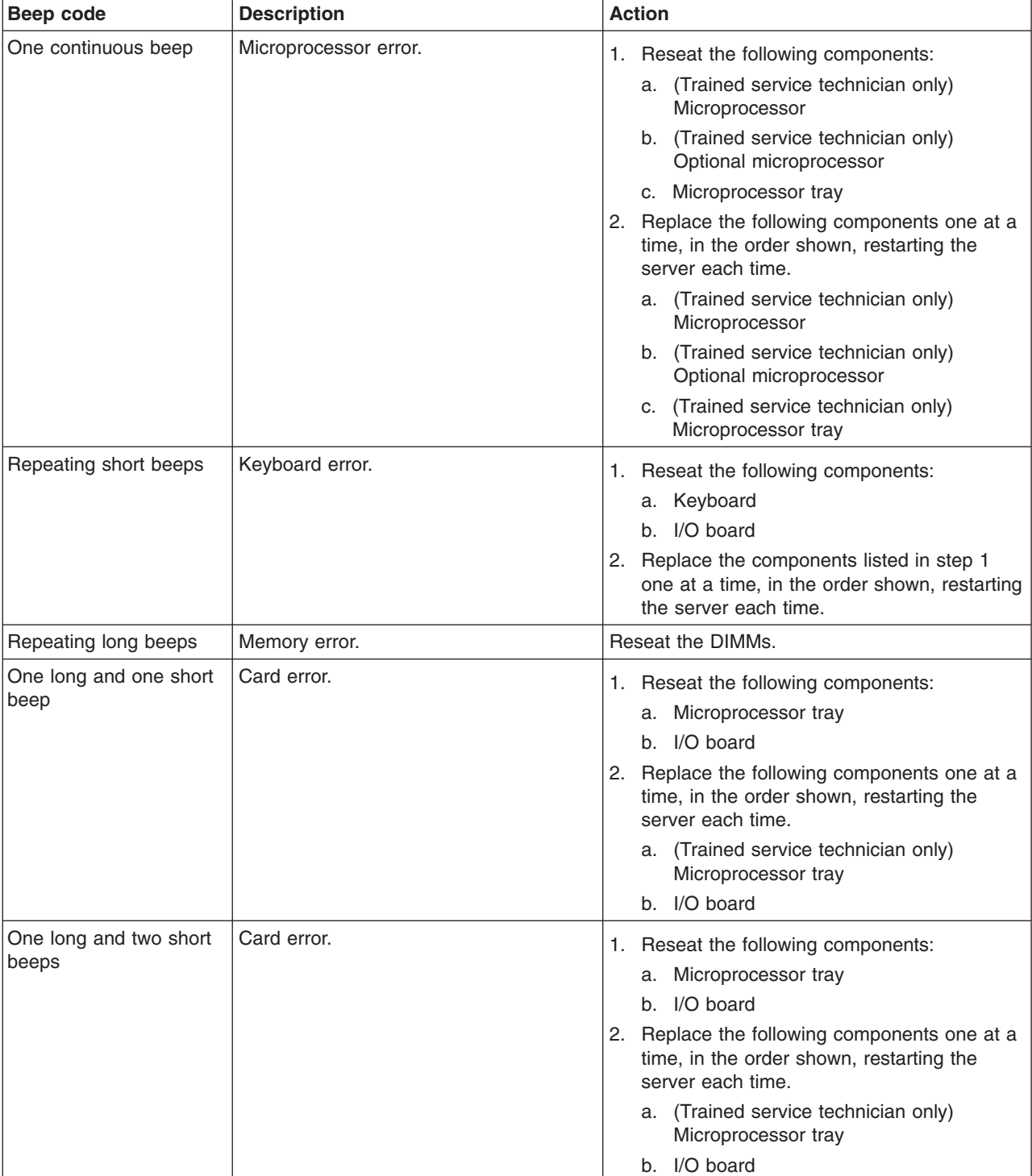

• If an action step is preceded by "(Trained service technician only)", that step must be performed only by a **trained service technician.**

- <span id="page-33-0"></span>Follow the suggested actions in the order in which they are listed in the Action column until the problem **is solved.**
- v **See [Chapter](#page-120-0) 3, "Parts listing, Type 8863," on page 105 to determine which components are customer replaceable units (CRU) and which components are field replaceable units (FRU).**
- If an action step is preceded by "(Trained service technician only)", that step must be performed only by a **trained service technician.**

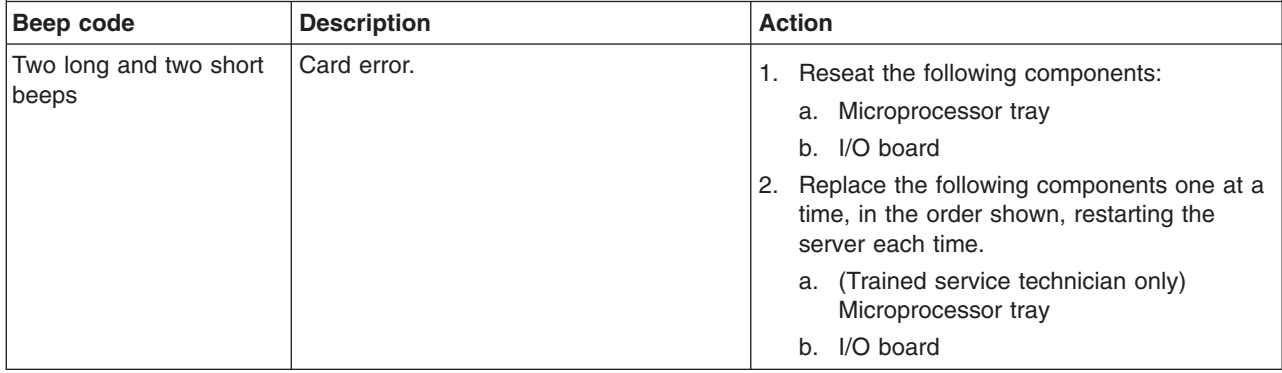

## **No-beep symptoms**

- Follow the suggested actions in the order in which they are listed in the Action column until the problem **is solved.**
- v **See [Chapter](#page-120-0) 3, "Parts listing, Type 8863," on page 105 to determine which components are customer replaceable units (CRU) and which components are field replaceable units (FRU).**
- If an action step is preceded by "(Trained service technician only)", that step must be performed only by a **trained service technician.**

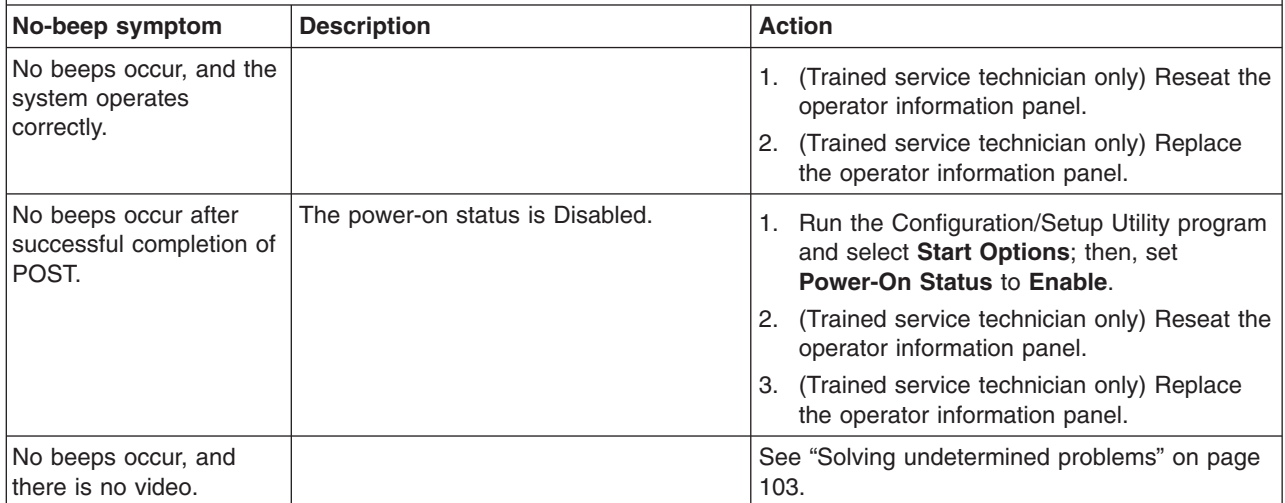

# **Error logs**

The POST error log contains the three most recent error codes and messages that were generated during POST. The BMC log and the system-error log contain messages that were generated during POST and all system status messages from the service processor.

**Notes:**

- The BMC log is limited in size and is designed so that when the log is full, new entries will not overwrite existing entries; therefore, you must periodically clear the BMC log from the Configuration/Setup Utility program (the menu choices are described in the *User's Guide*).
- When troubleshooting an error, make sure to clear the BMC log so that you can find current errors more easily.
- Entries written to the BMC log early in the POST procedure will show an incorrect date as the default timestamp; however, the date and time will correct itself as POST continues.
- v Each BMC log entry appears on its own page; to display all the data for an entry, use the up arrow (↑) and down arrow (↓) or the Page Up and Page Down keys. To move from one entry to the next, move the cursor to the **Get Next Entry** or **Get Previous Entry** line; then, press Enter.
- The log indicates an Assertion Event when an event has occurred. It indicates a Deassertion Event when the event is no longer occurring.
- Some of the error codes and messages in the BMC log are abbreviated.
- Viewing the BMC log through the web interface of the optional Remote Supervisor Adapter II SlimLine allows all messages to be translated.

The following illustration shows an example of a BMC log entry.

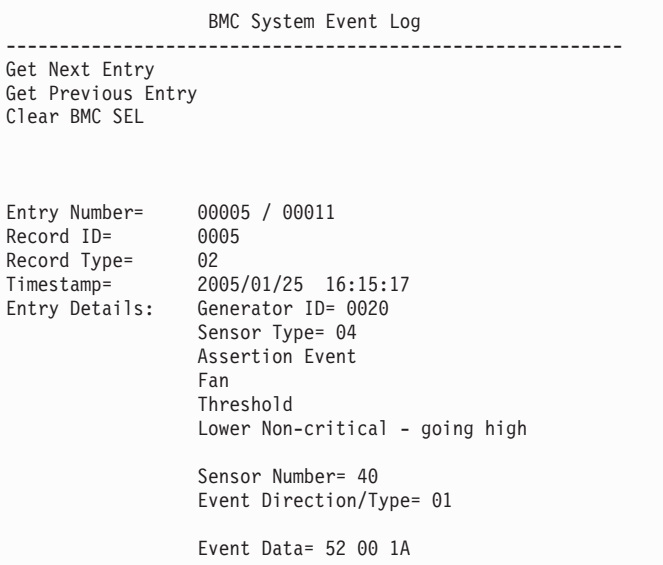

You can view the contents of the POST error log, the BMC log, and the system-error log from the Configuration/Setup Utility program. You can view the contents of the BMC log also from the diagnostic programs.

**Note:** When troubleshooting PCI-X slots, note that the error logs report the PCI-X buses numerically. The numerical assignments vary depending on the configuration. You can check the assignments by running the Configuration/Setup Utility program (see the *User's Guide* for more information).

## **Viewing error logs from the Configuration/Setup Utility program**

For complete information about using the Configuration/Setup Utility program, see the *User's Guide*.

To view the error logs, complete the following steps:

- <span id="page-35-0"></span>1. Turn on the server.
- 2. When the prompt Press F1 for Configuration/Setup appears, press F1. If you have set both a power-on password and an administrator password, you must type the administrator password to view the error logs.
- 3. Use one of the following procedures:
	- v To view the POST error log, select **Error Logs**, and then select **POST Error Log**.
	- v To view the BMC log, select **Advanced Settings**, select **Baseboard Management Controller (BMC) settings**, and then select **BMC System Event Log**.
	- To view the system-error log (available only if an optional Remote Supervisor Adapter II SlimLine is installed), select **Event/Error Logs**, and then select **System Event/Error Log**.

## **Viewing the BMC log from the diagnostic programs**

The BMC log contains the same information whether it is viewed from the Configuration/Setup Utility program or from the diagnostic programs.

#### **Notes:**

- Some of the error codes and messages in the BMC log are abbreviated.
- Viewing the BMC log through the web interface of the optional Remote Supervisor Adapter II SlimLine allows all messages to be translated.

For information about using the diagnostic programs, see ["Running](#page-85-0) the on-board diagnostic [programs"](#page-85-0) on page 70.

To view the BMC log, complete the following steps:

- 1. If the server is running, turn off the server and all attached devices.
- 2. Turn on all attached devices; then, turn on the server.
- 3. When the prompt F2 for Diagnostics appears, press F2. If you have set both a power-on password and an administrator password, you must type the administrator password to run the diagnostic programs.
- 4. From the top of the screen, select **Hardware Info**.
- 5. From the list, select **BMC Log**.

# **POST error codes**

The following table describes the POST error codes and suggested actions to correct the detected problems.

- Follow the suggested actions in the order in which they are listed in the Action column until the problem **is solved.**
- v **See [Chapter](#page-120-0) 3, "Parts listing, Type 8863," on page 105 to determine which components are customer replaceable units (CRU) and which components are field replaceable units (FRU).**
- If an action step is preceded by "(Trained service technician only)", that step must be performed only by a **trained service technician.**

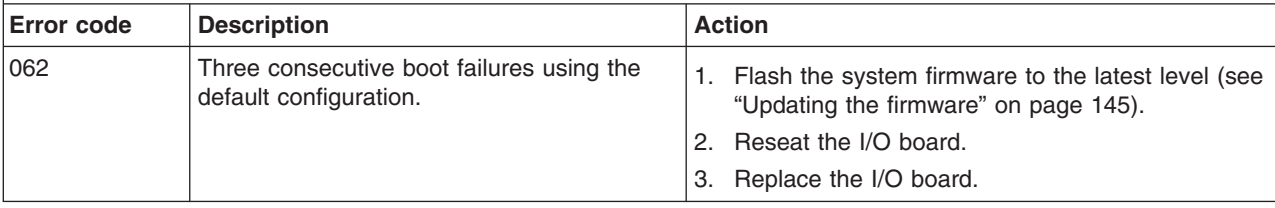
v **See [Chapter](#page-120-0) 3, "Parts listing, Type 8863," on page 105 to determine which components are customer replaceable units (CRU) and which components are field replaceable units (FRU).**

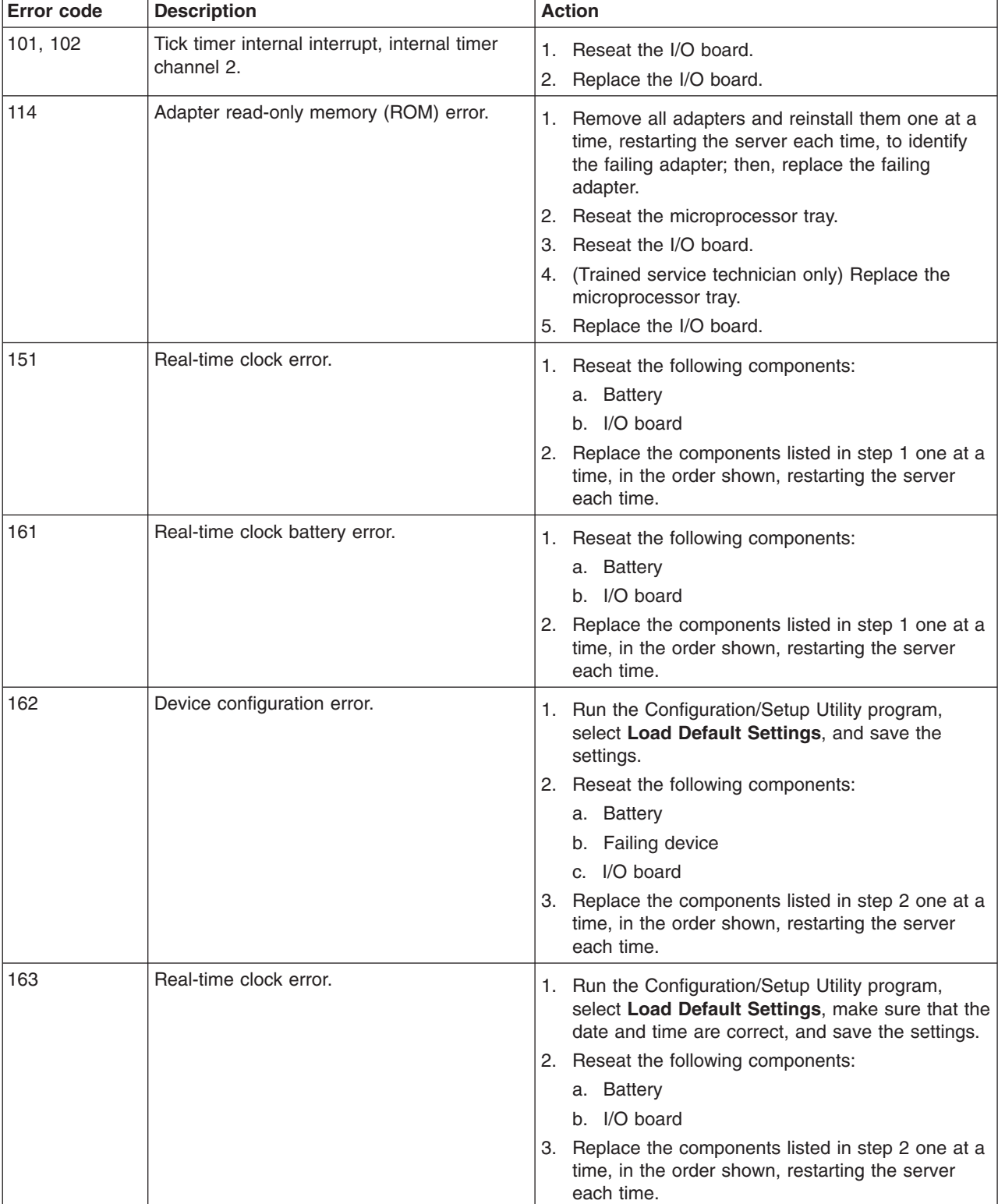

v **See [Chapter](#page-120-0) 3, "Parts listing, Type 8863," on page 105 to determine which components are customer replaceable units (CRU) and which components are field replaceable units (FRU).**

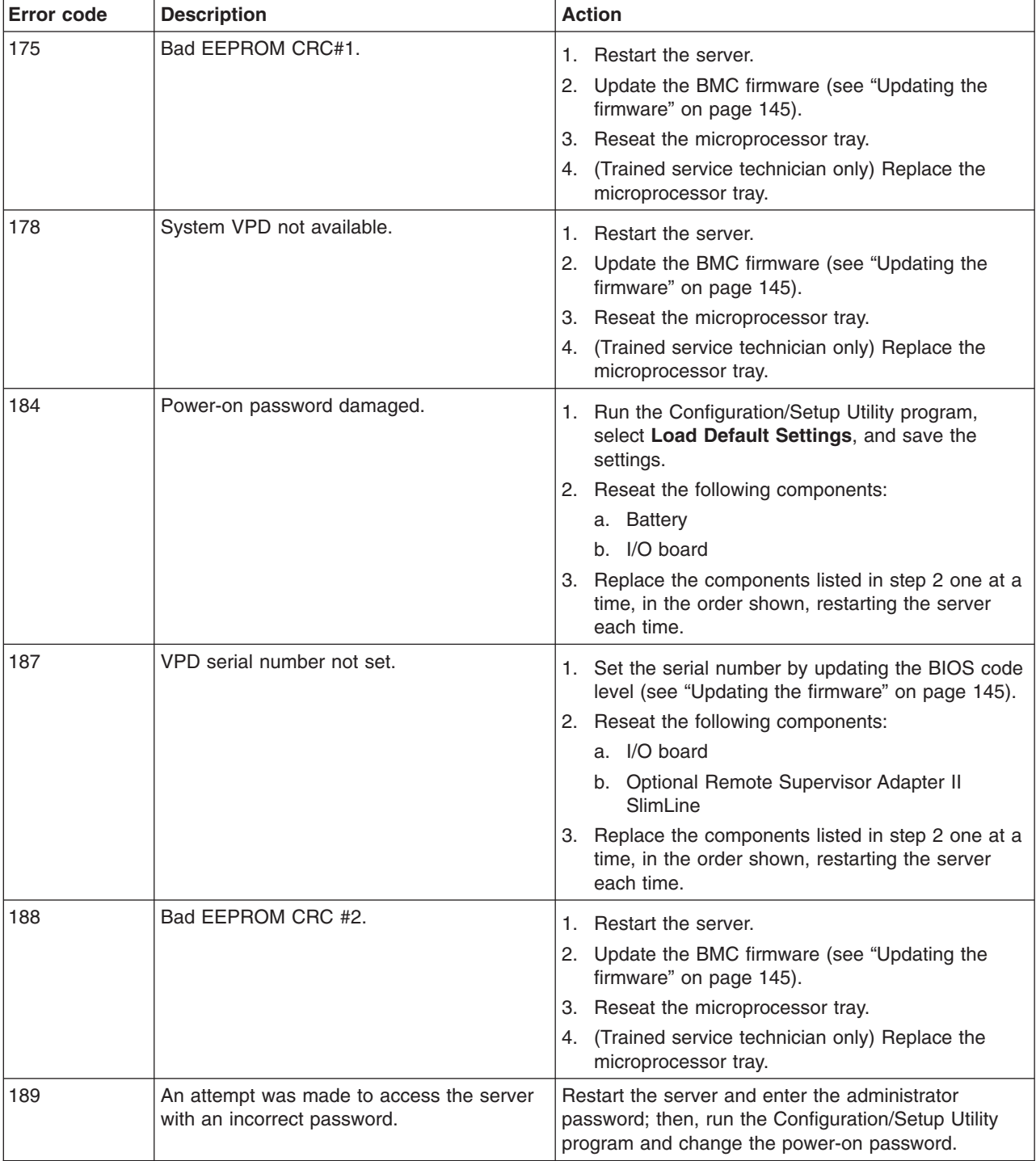

v **See [Chapter](#page-120-0) 3, "Parts listing, Type 8863," on page 105 to determine which components are customer replaceable units (CRU) and which components are field replaceable units (FRU).**

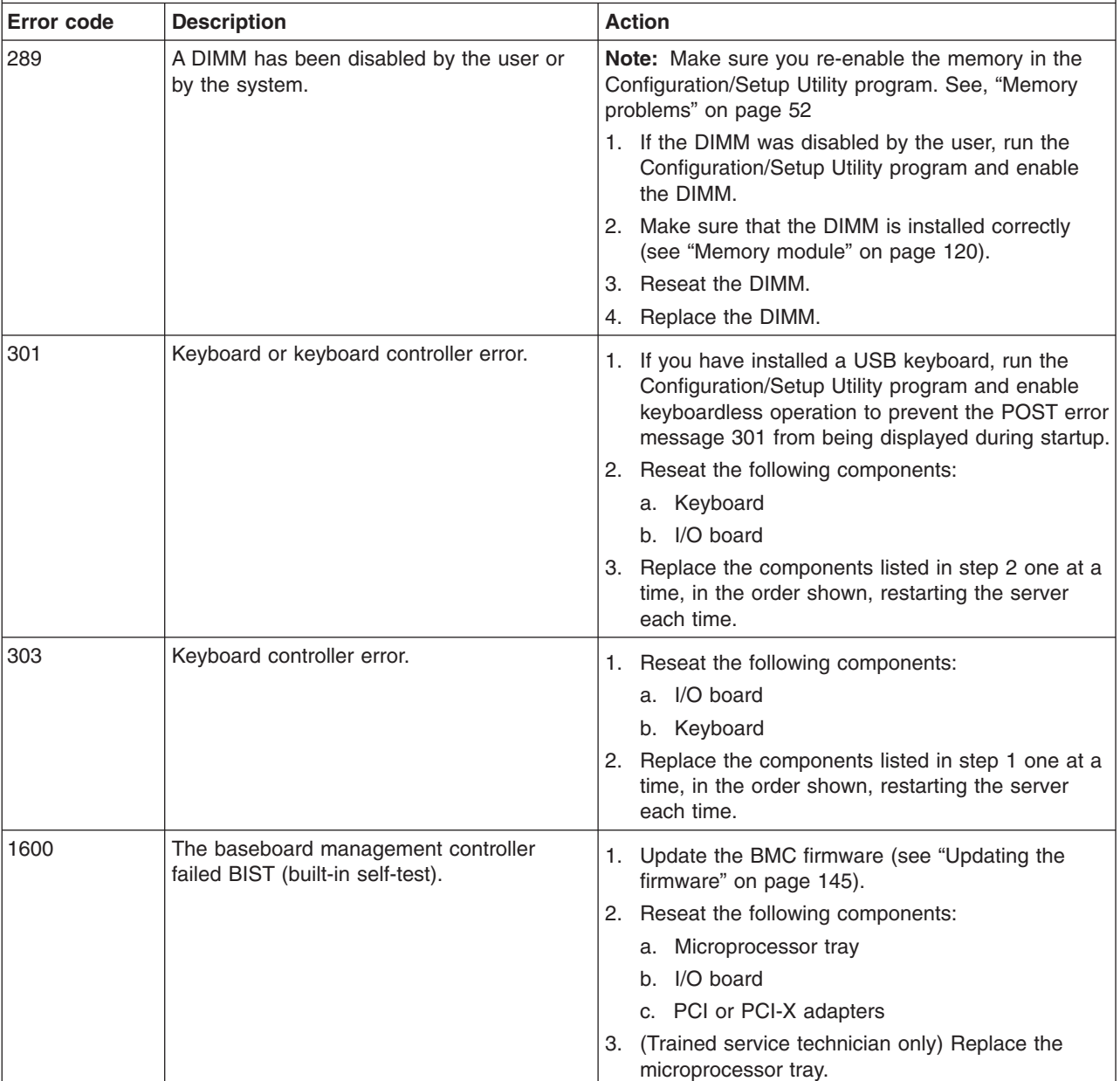

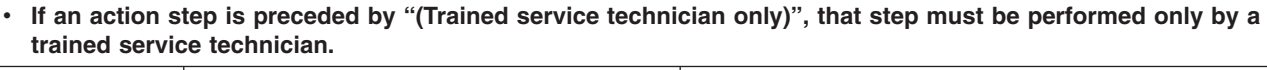

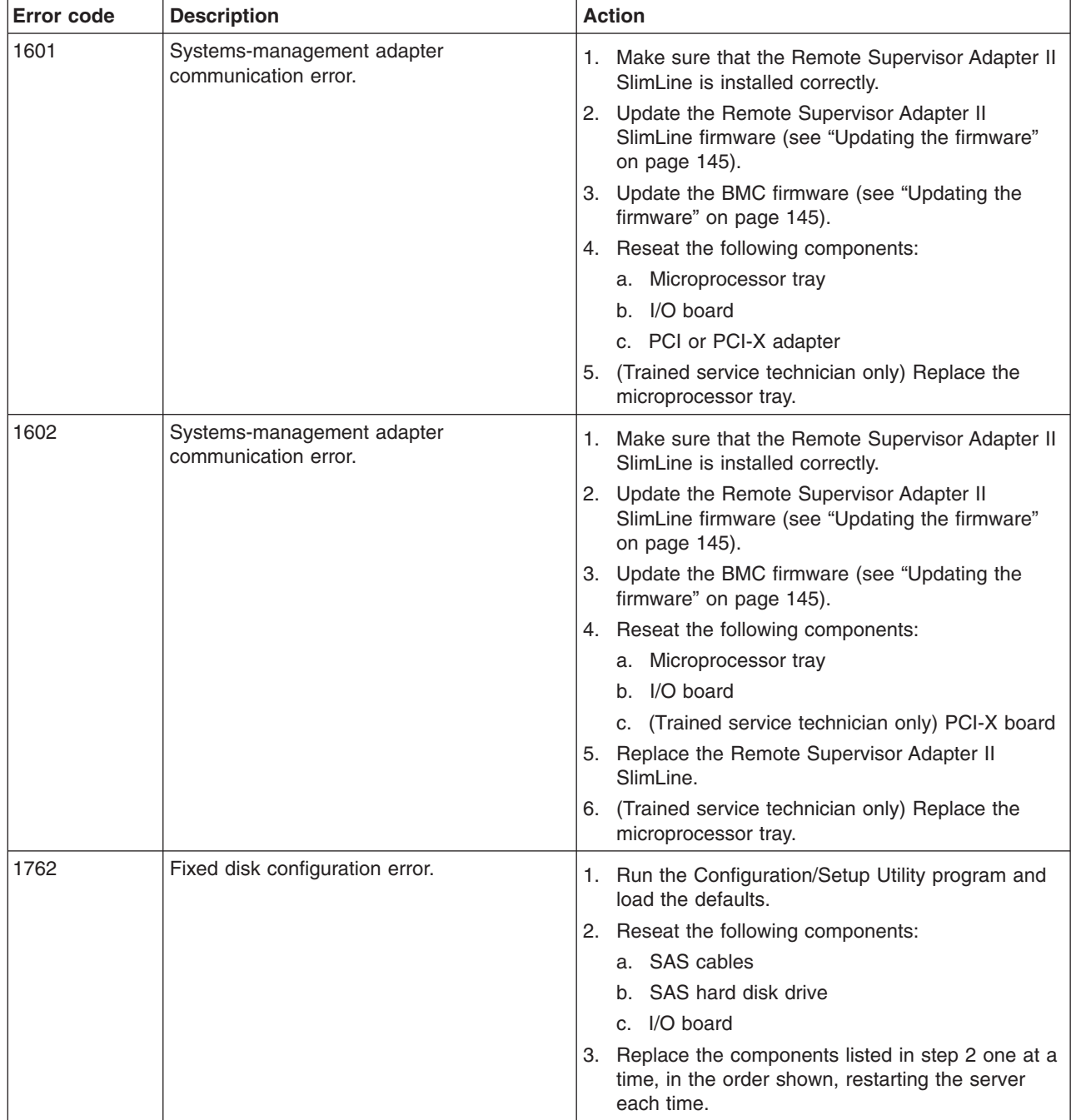

v **See [Chapter](#page-120-0) 3, "Parts listing, Type 8863," on page 105 to determine which components are customer replaceable units (CRU) and which components are field replaceable units (FRU).**

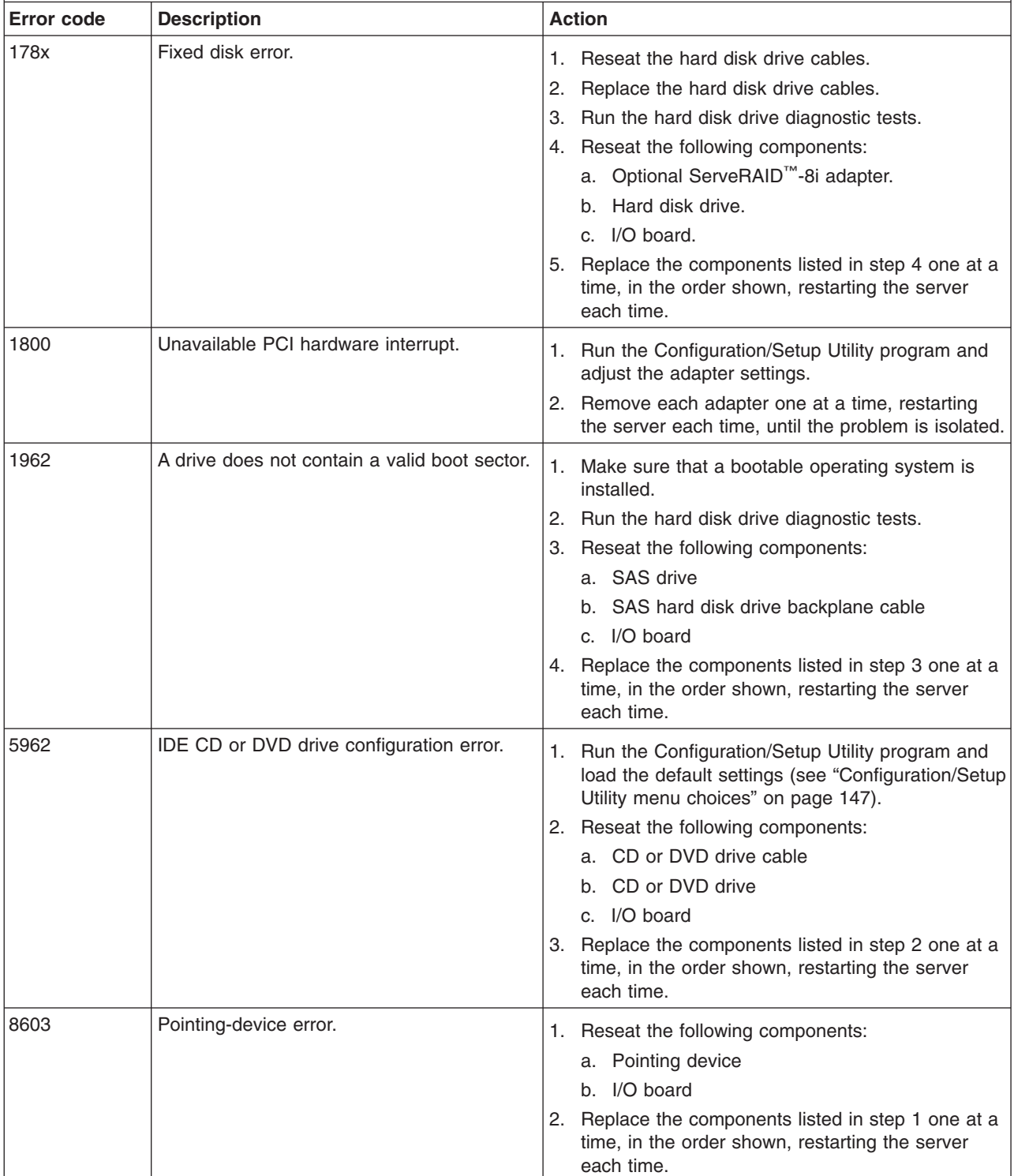

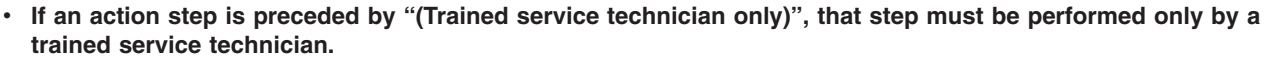

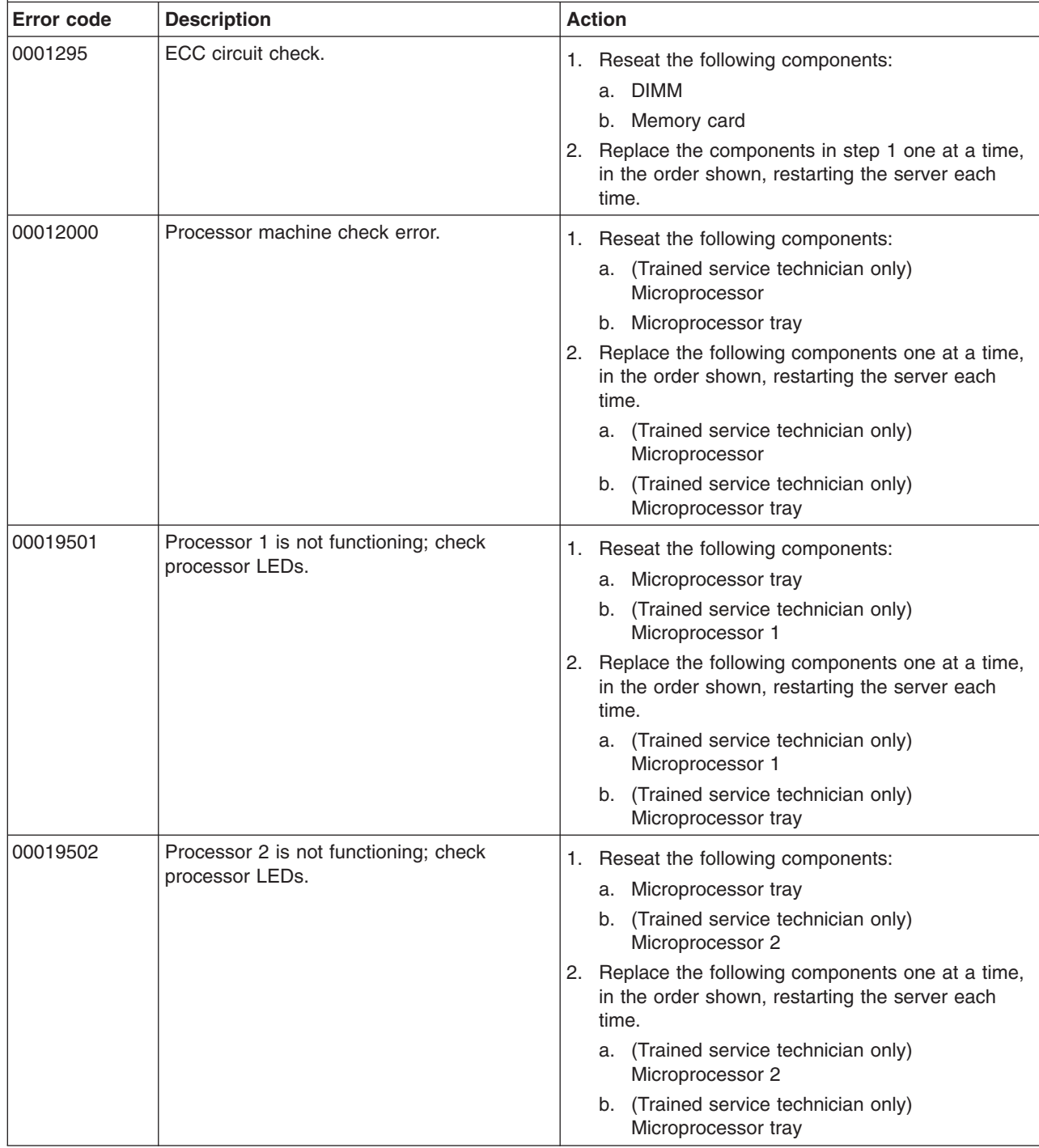

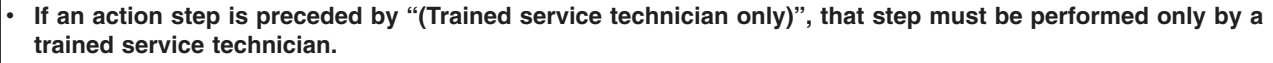

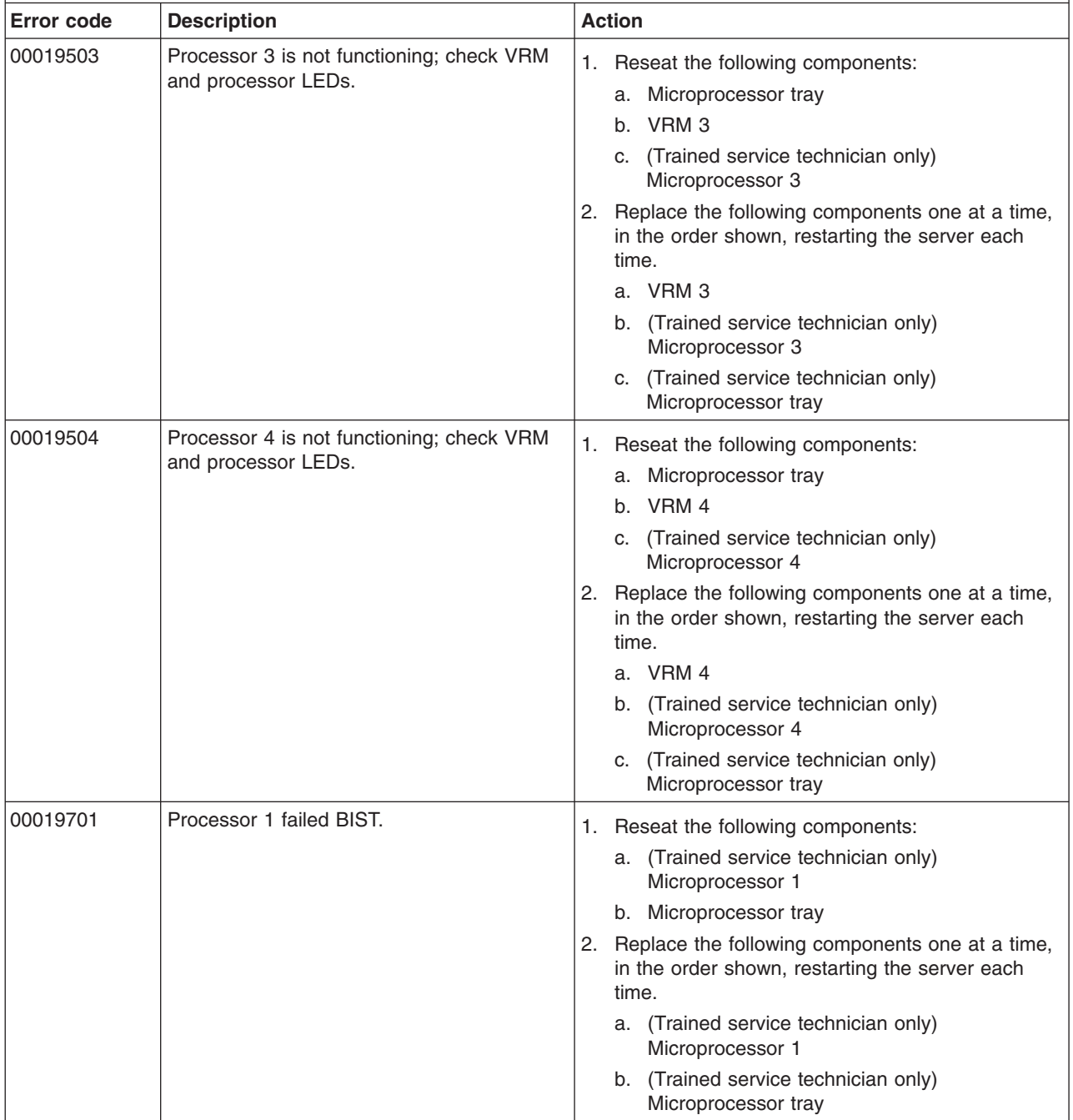

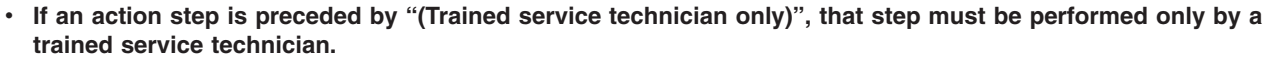

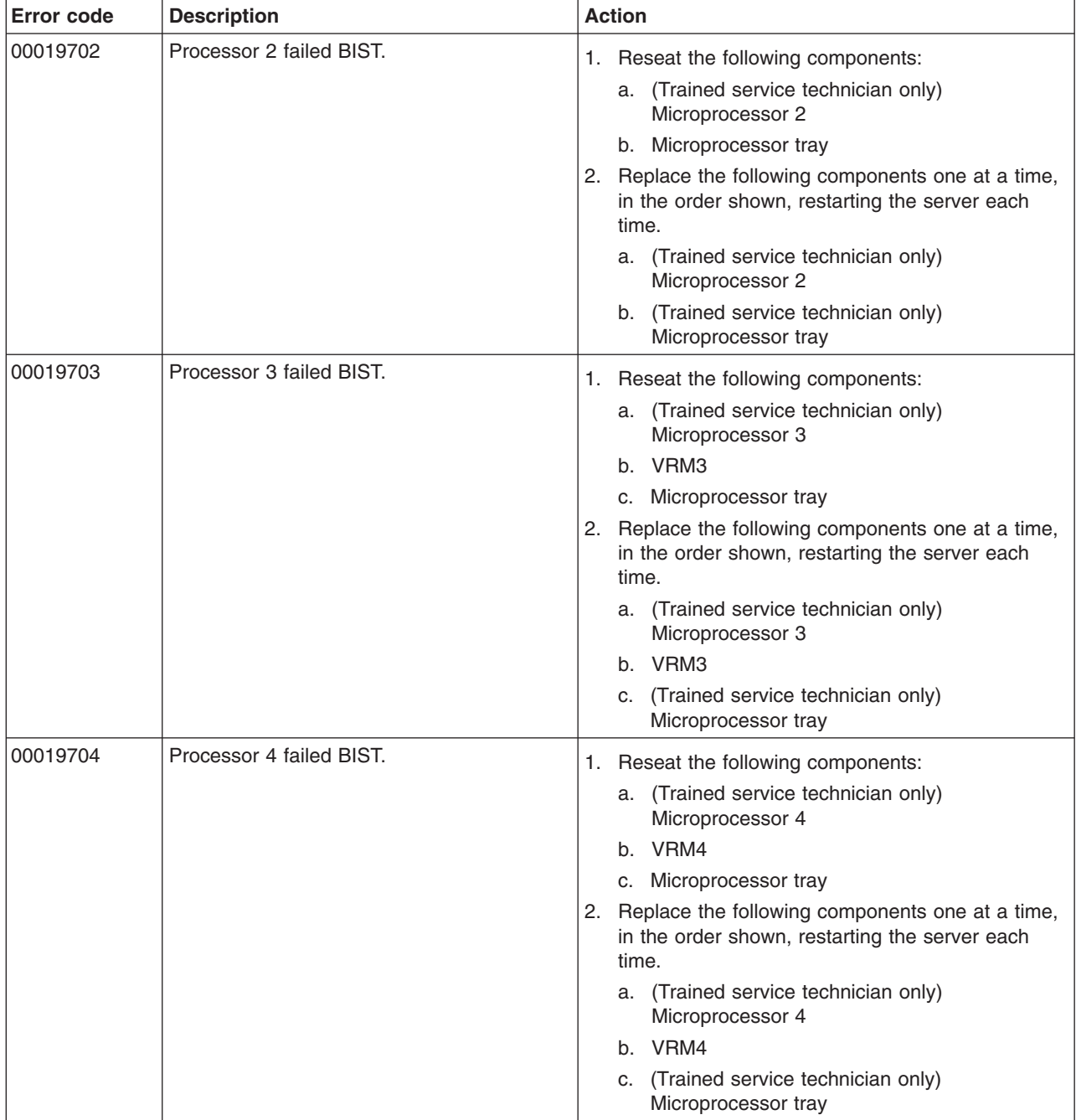

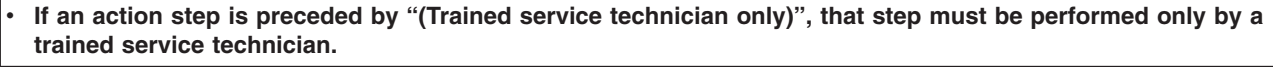

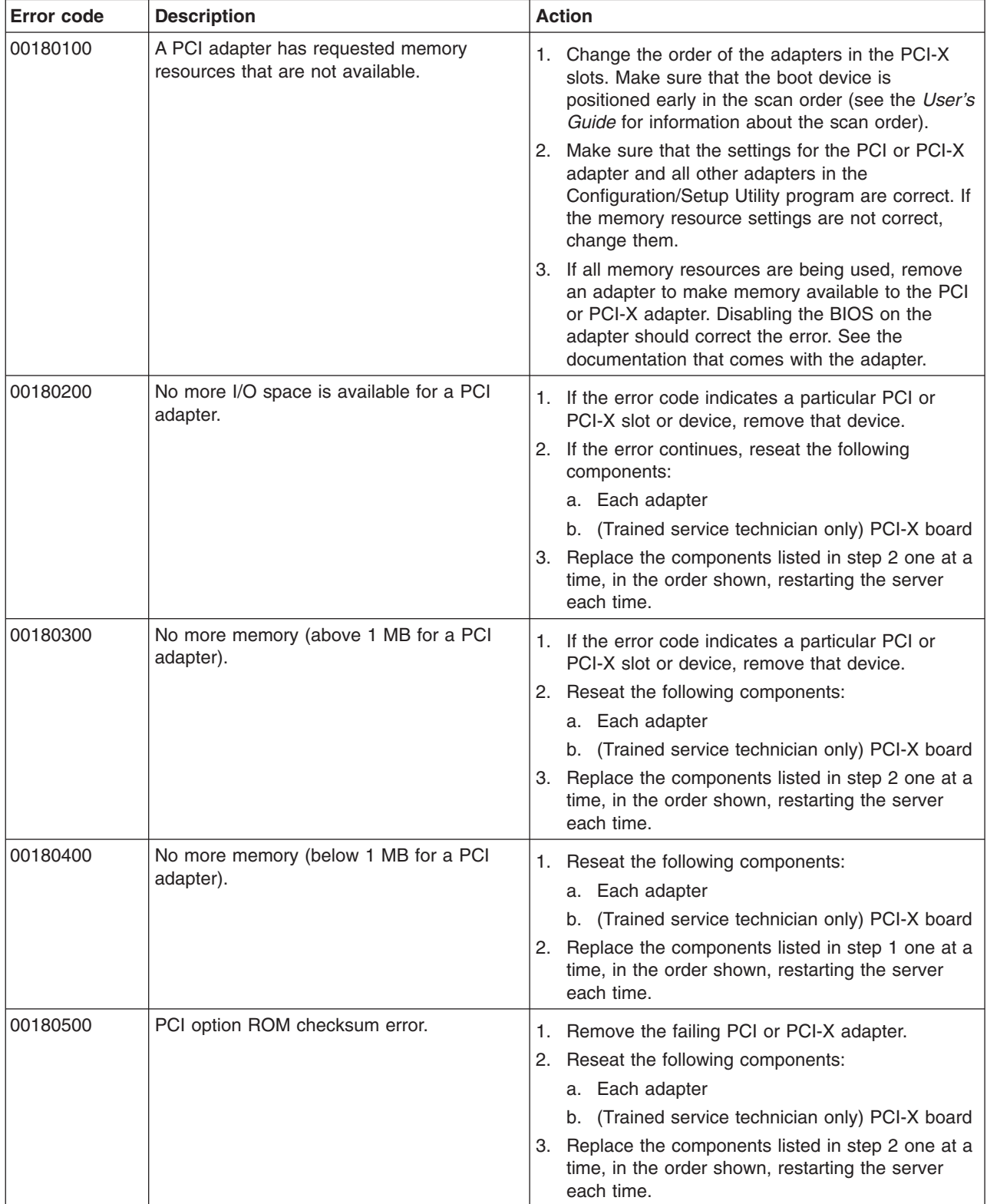

v **See [Chapter](#page-120-0) 3, "Parts listing, Type 8863," on page 105 to determine which components are customer replaceable units (CRU) and which components are field replaceable units (FRU).**

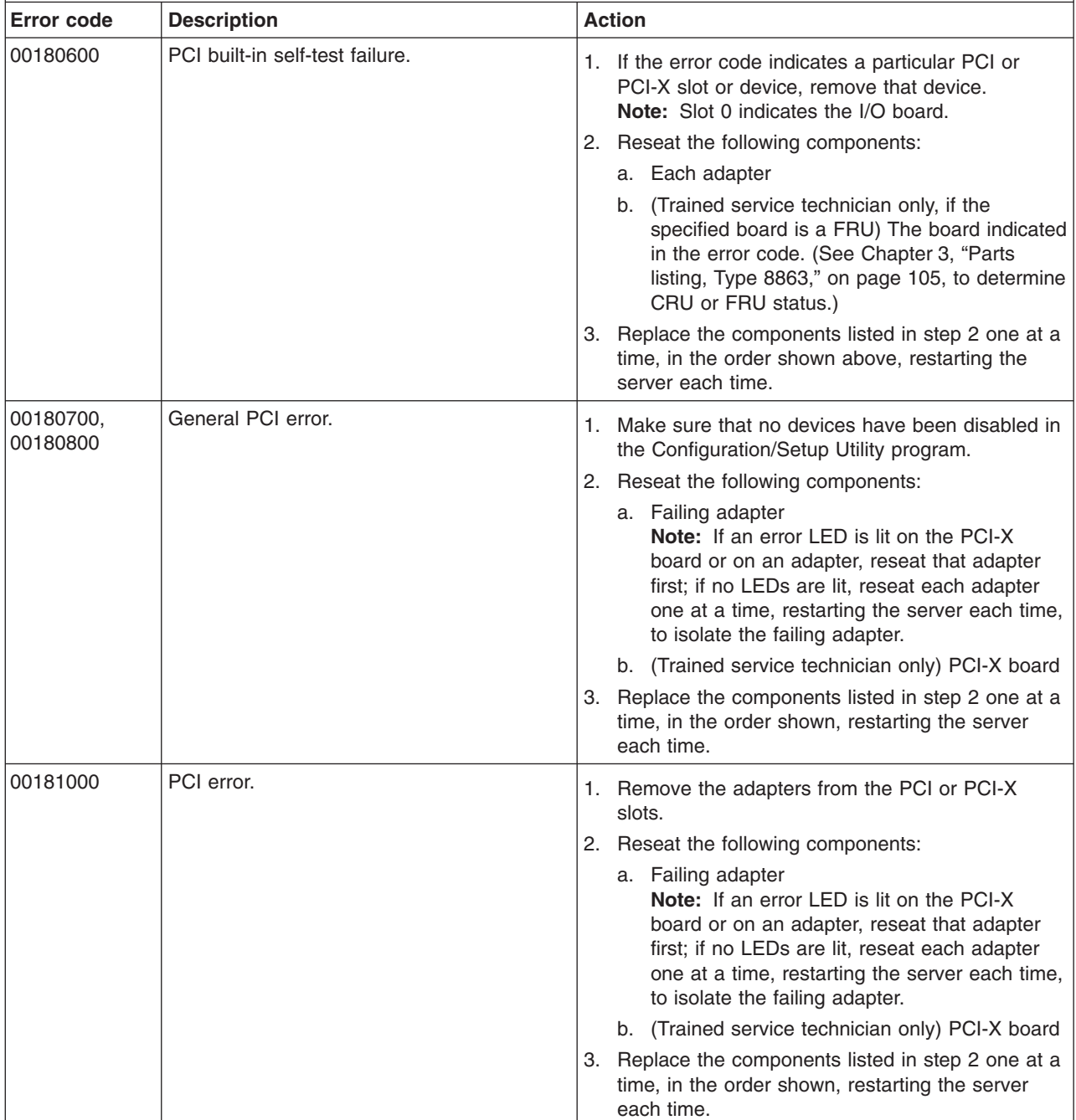

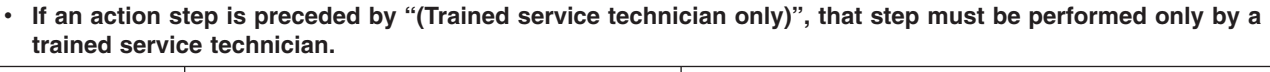

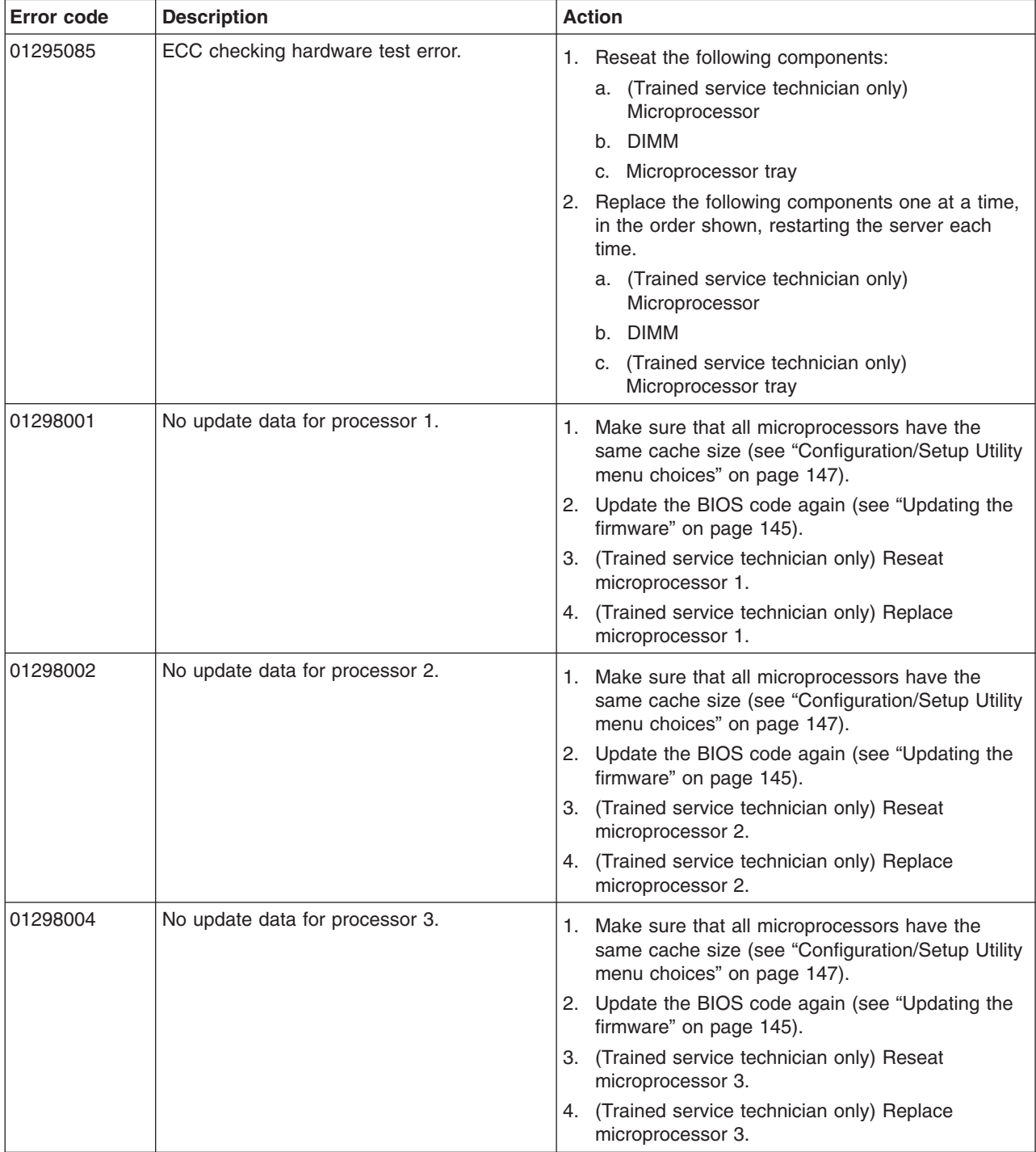

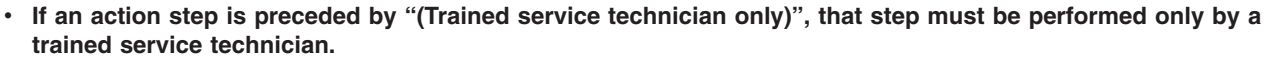

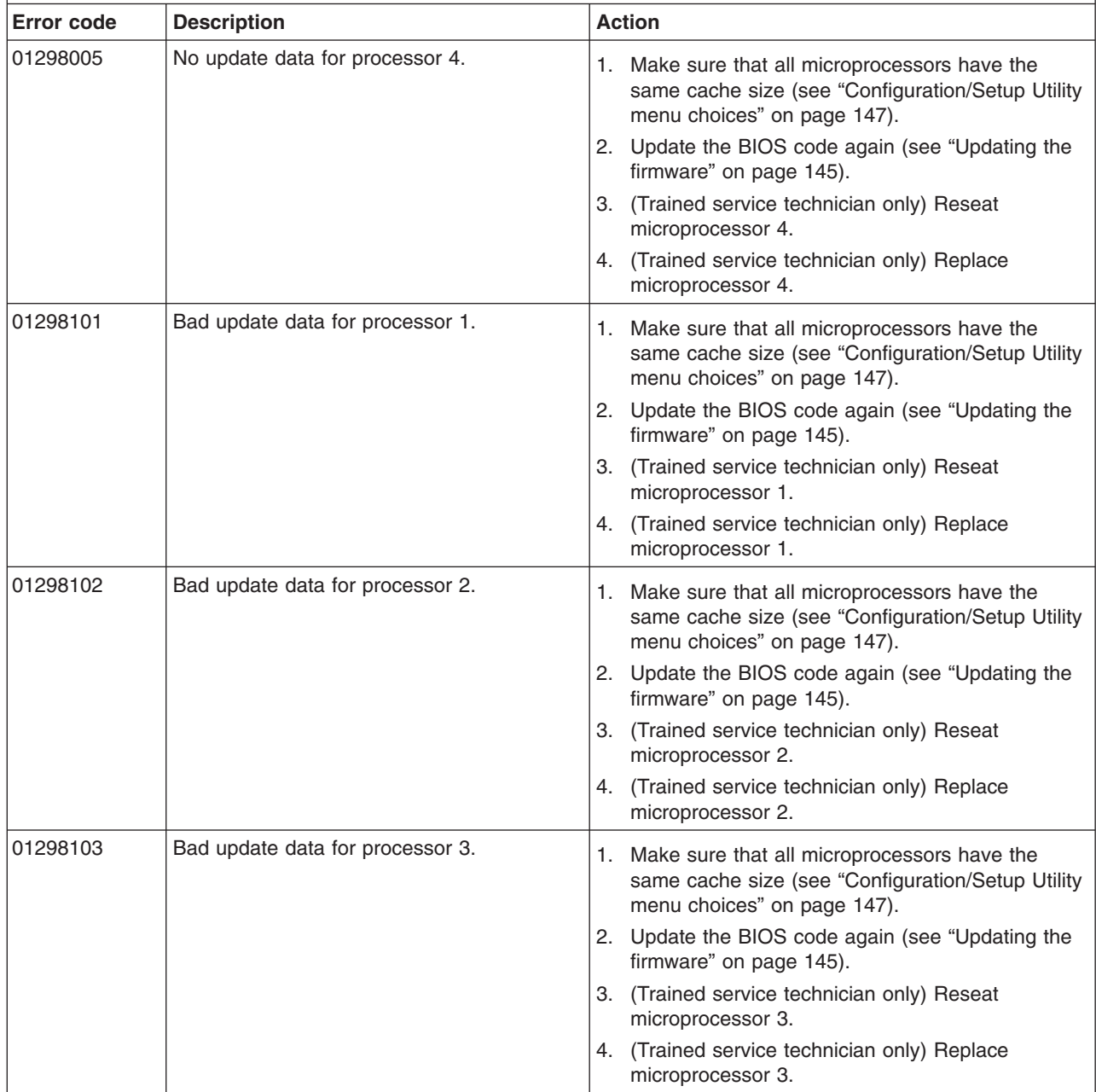

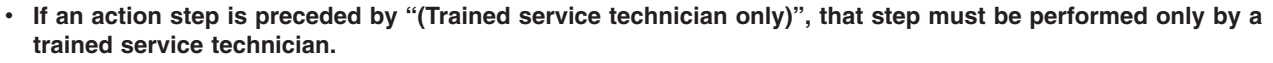

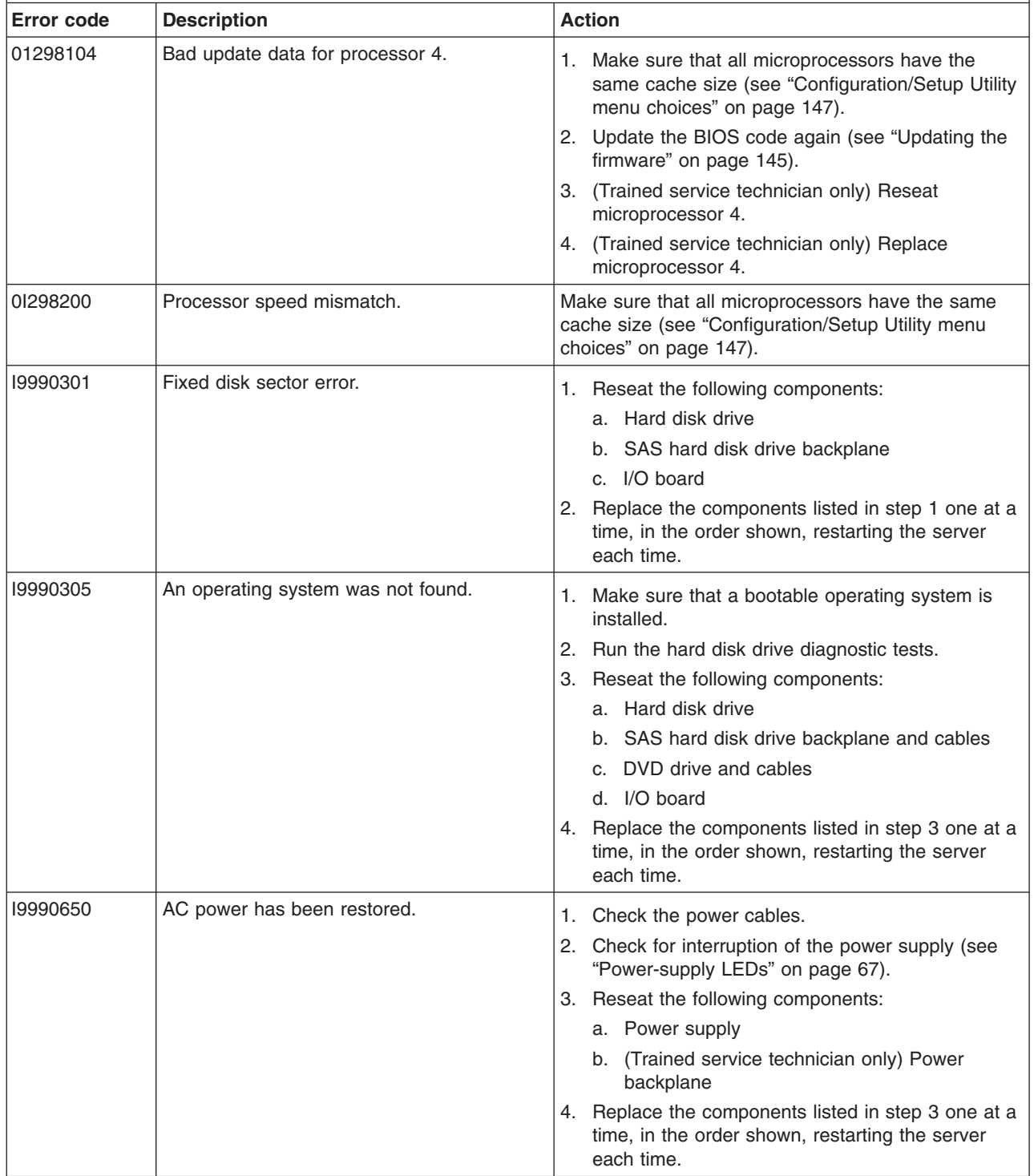

## **POST and SMI error messages**

BIOS can log two types of error messages in the BMC log and the system-error log: POST events, which occur during system startup, and SMI events, which are generally run time errors detected by hardware. The following table describes the possible POST and SMI error messages and suggested actions to correct the detected problems.

- Follow the suggested actions in the order in which they are listed in the Action column until the problem **is solved.**
- v **See [Chapter](#page-120-0) 3, "Parts listing, Type 8863," on page 105 to determine which components are customer replaceable units (CRU) and which components are field replaceable units (FRU).**
- If an action step is preceded by "(Trained service technician only)," that step must be performed only by a **trained service technician.**

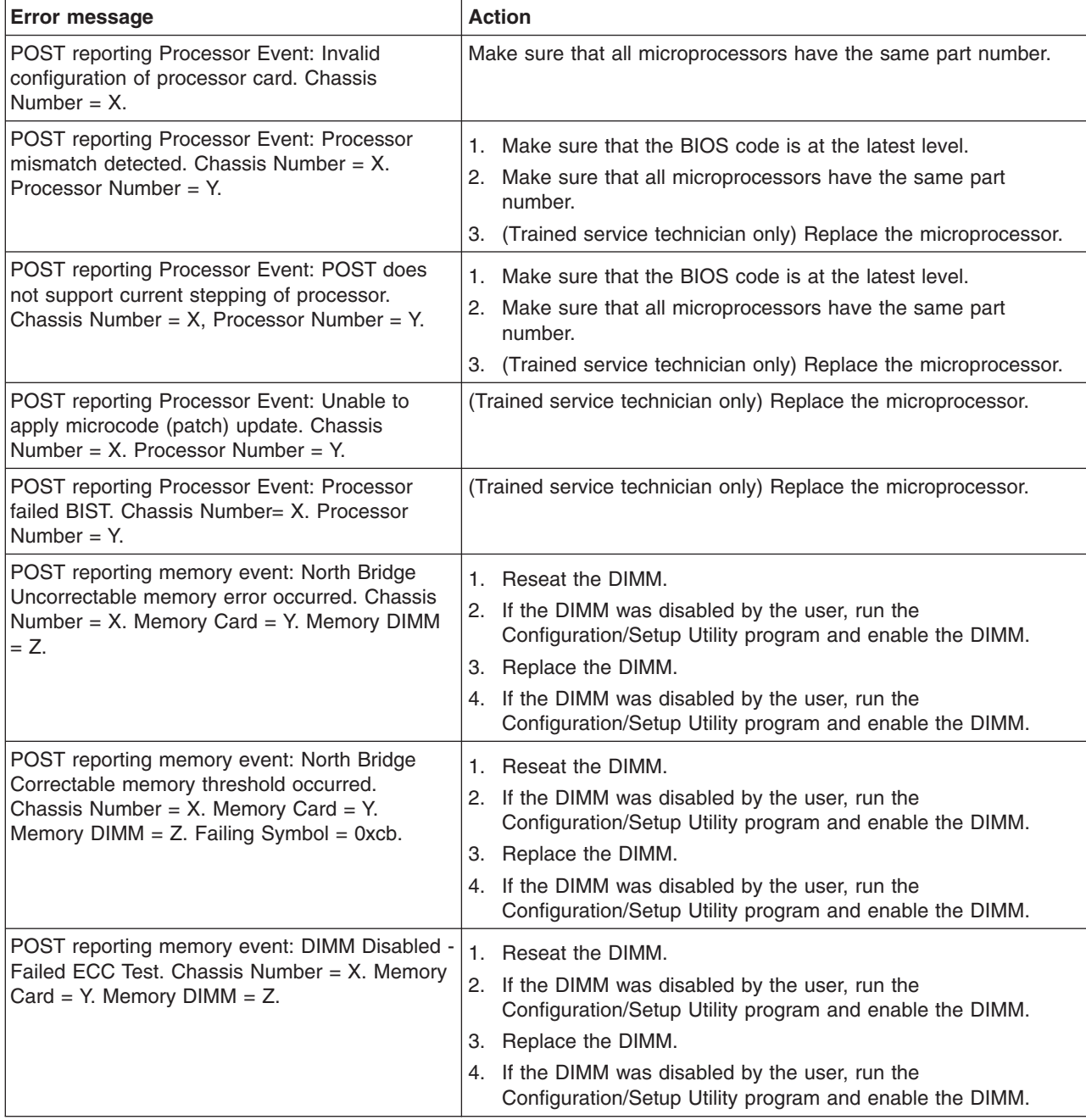

v **See [Chapter](#page-120-0) 3, "Parts listing, Type 8863," on page 105 to determine which components are customer replaceable units (CRU) and which components are field replaceable units (FRU).**

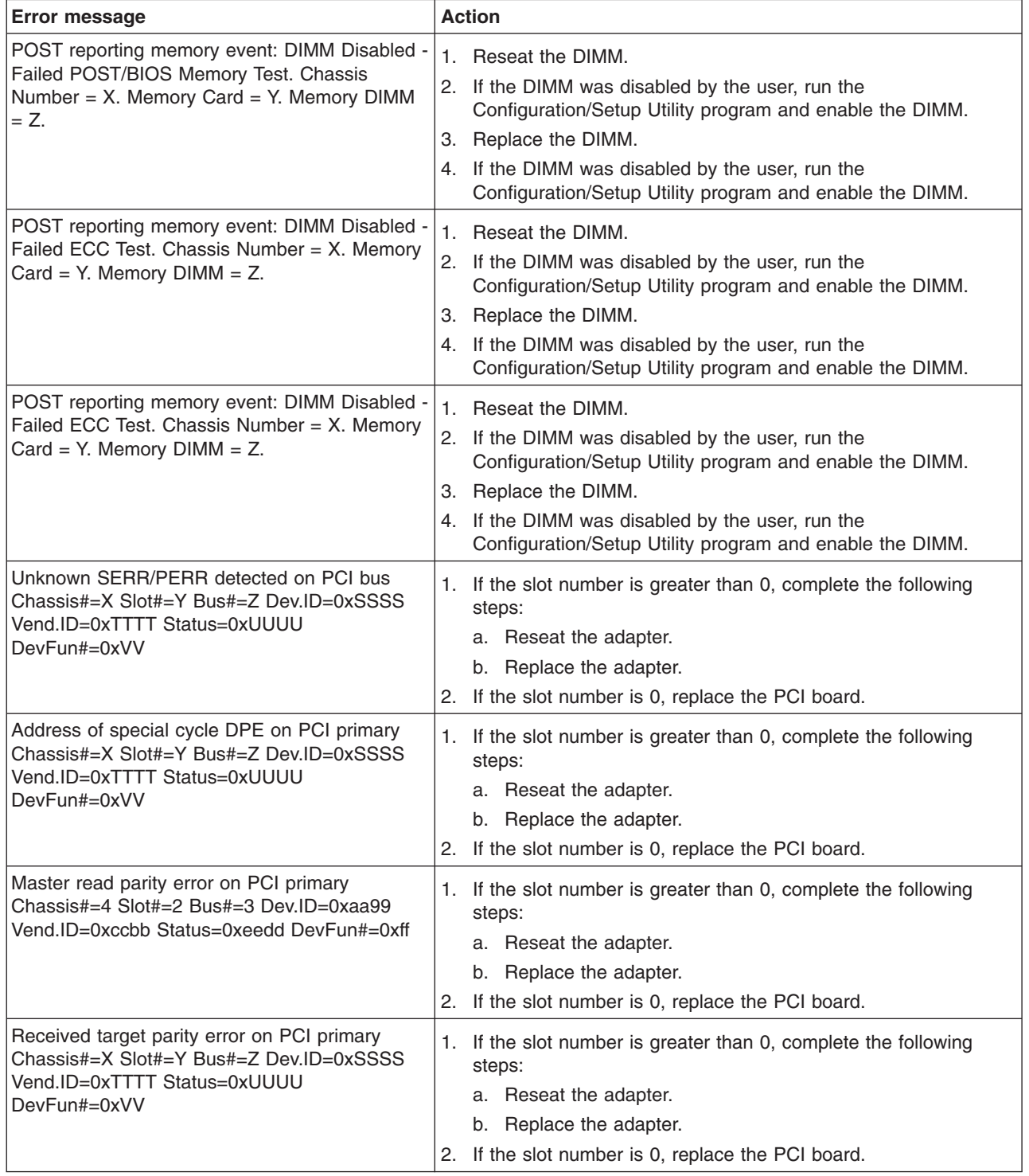

- Follow the suggested actions in the order in which they are listed in the Action column until the problem **is solved.**
- v **See [Chapter](#page-120-0) 3, "Parts listing, Type 8863," on page 105 to determine which components are customer replaceable units (CRU) and which components are field replaceable units (FRU).**
- · If an action step is preceded by "(Trained service technician only)," that step must be performed only by a **trained service technician.**

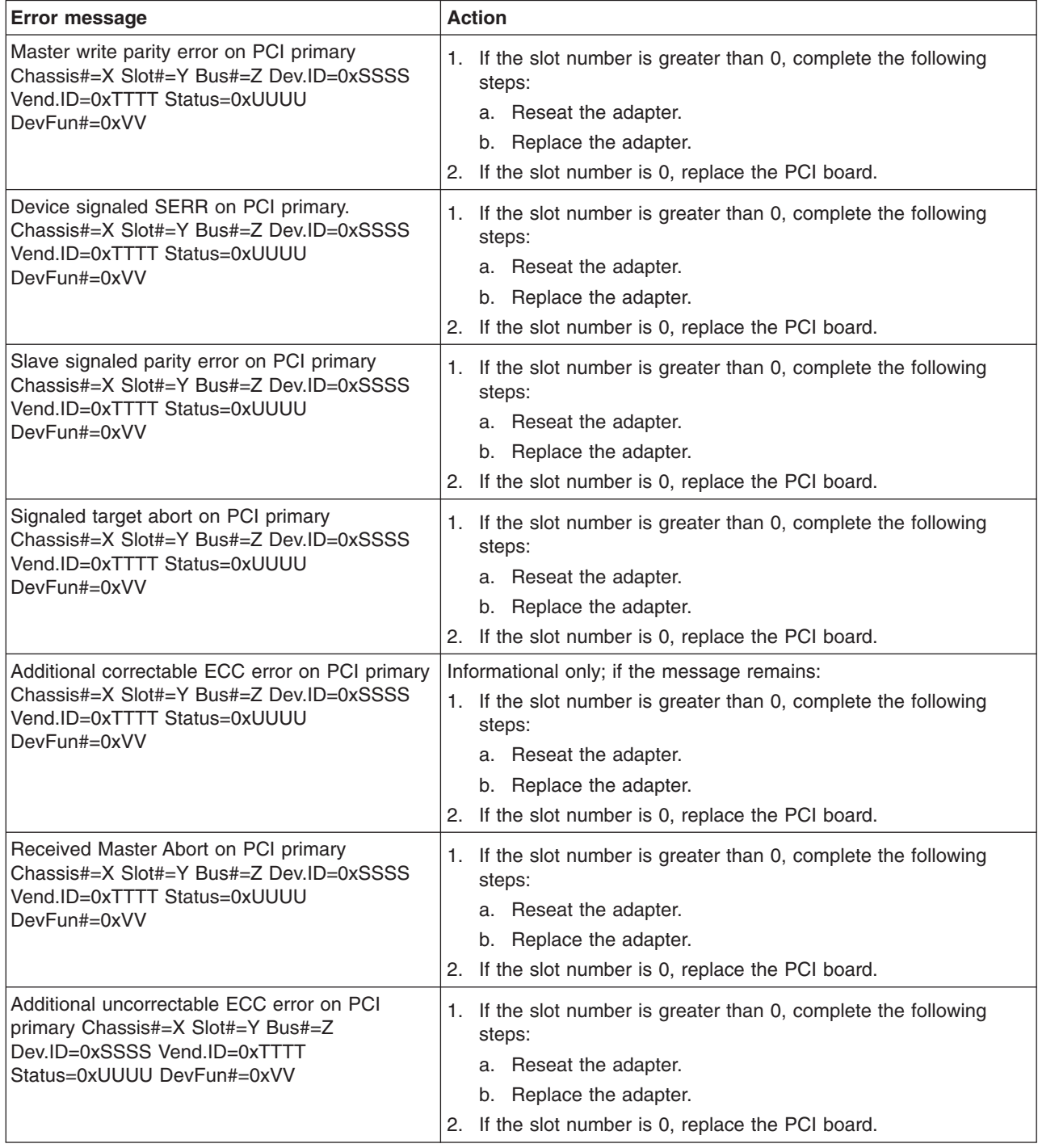

v **See [Chapter](#page-120-0) 3, "Parts listing, Type 8863," on page 105 to determine which components are customer replaceable units (CRU) and which components are field replaceable units (FRU).**

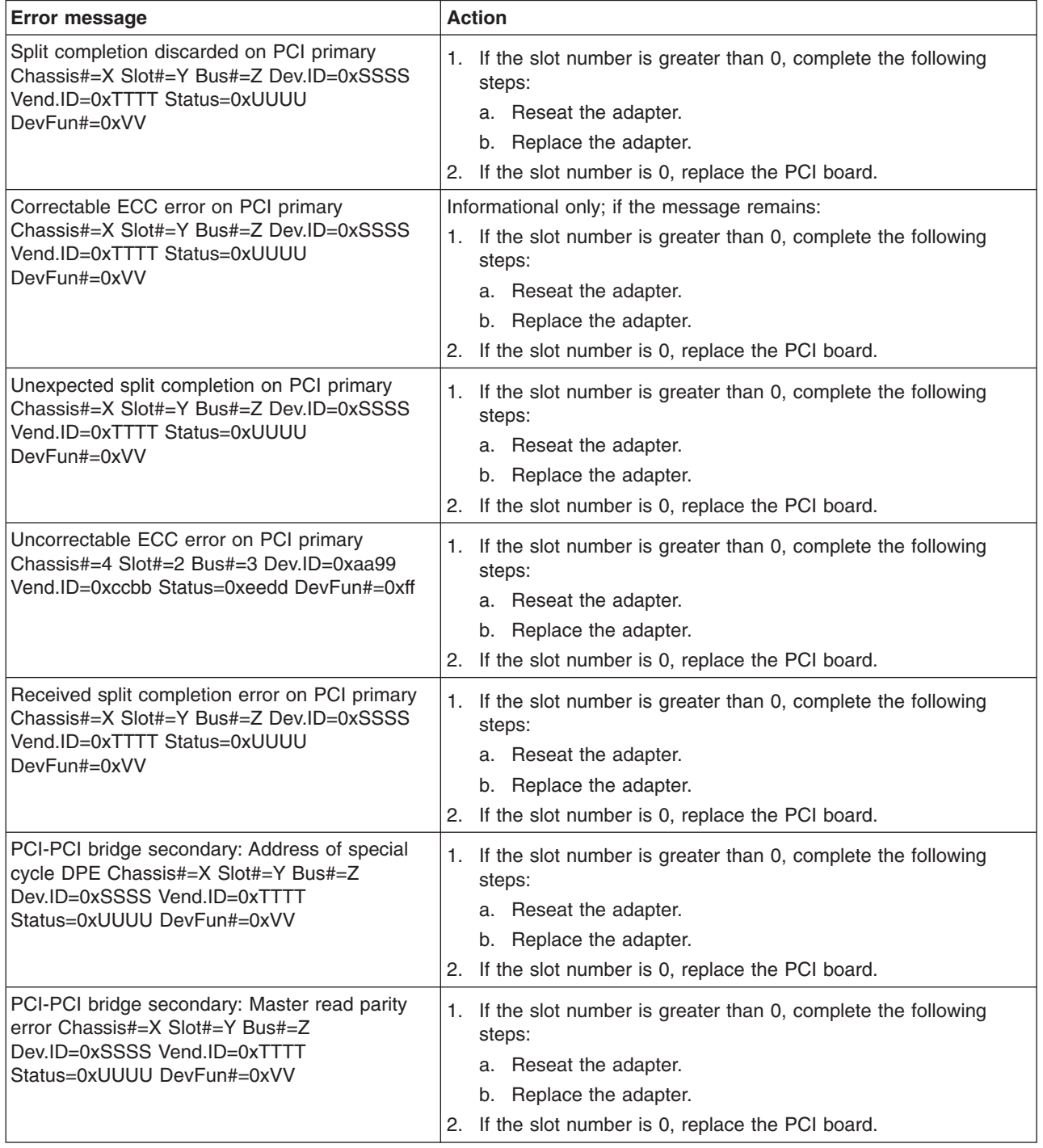

- Follow the suggested actions in the order in which they are listed in the Action column until the problem **is solved.**
- v **See [Chapter](#page-120-0) 3, "Parts listing, Type 8863," on page 105 to determine which components are customer replaceable units (CRU) and which components are field replaceable units (FRU).**
- · If an action step is preceded by "(Trained service technician only)," that step must be performed only by a **trained service technician.**

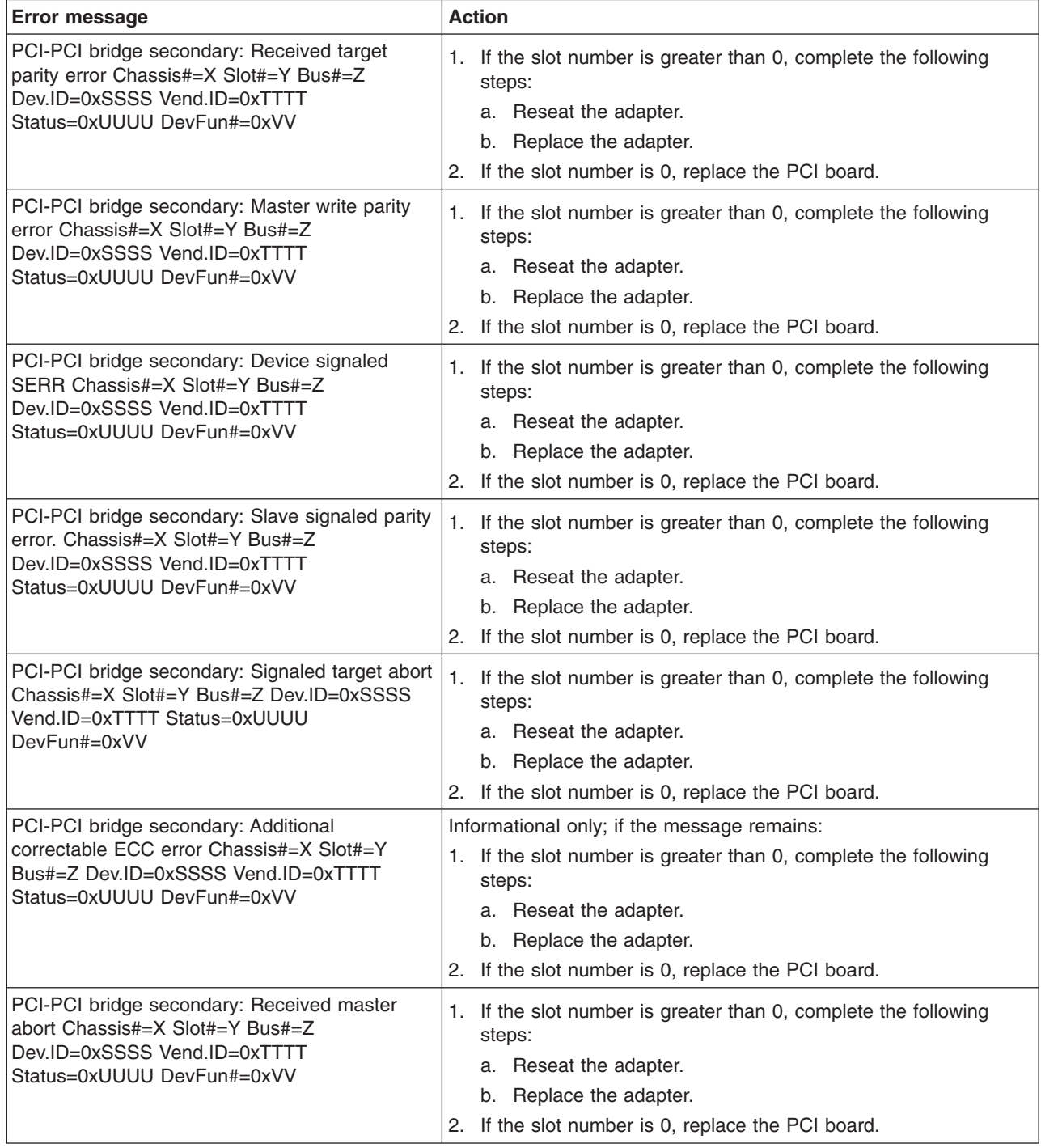

v **See [Chapter](#page-120-0) 3, "Parts listing, Type 8863," on page 105 to determine which components are customer replaceable units (CRU) and which components are field replaceable units (FRU).**

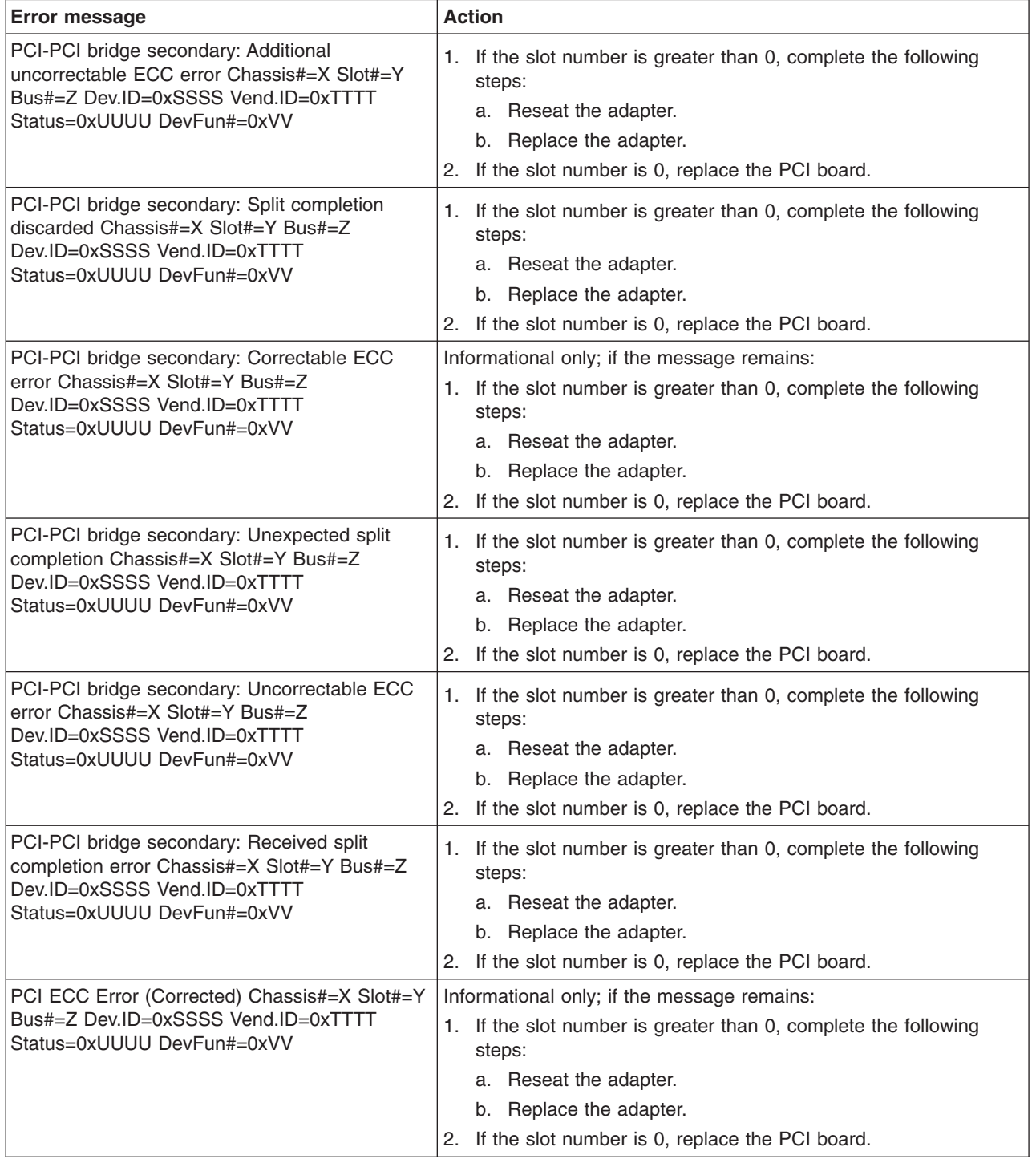

- Follow the suggested actions in the order in which they are listed in the Action column until the problem **is solved.**
- v **See [Chapter](#page-120-0) 3, "Parts listing, Type 8863," on page 105 to determine which components are customer replaceable units (CRU) and which components are field replaceable units (FRU).**
- · If an action step is preceded by "(Trained service technician only)," that step must be performed only by a **trained service technician.**

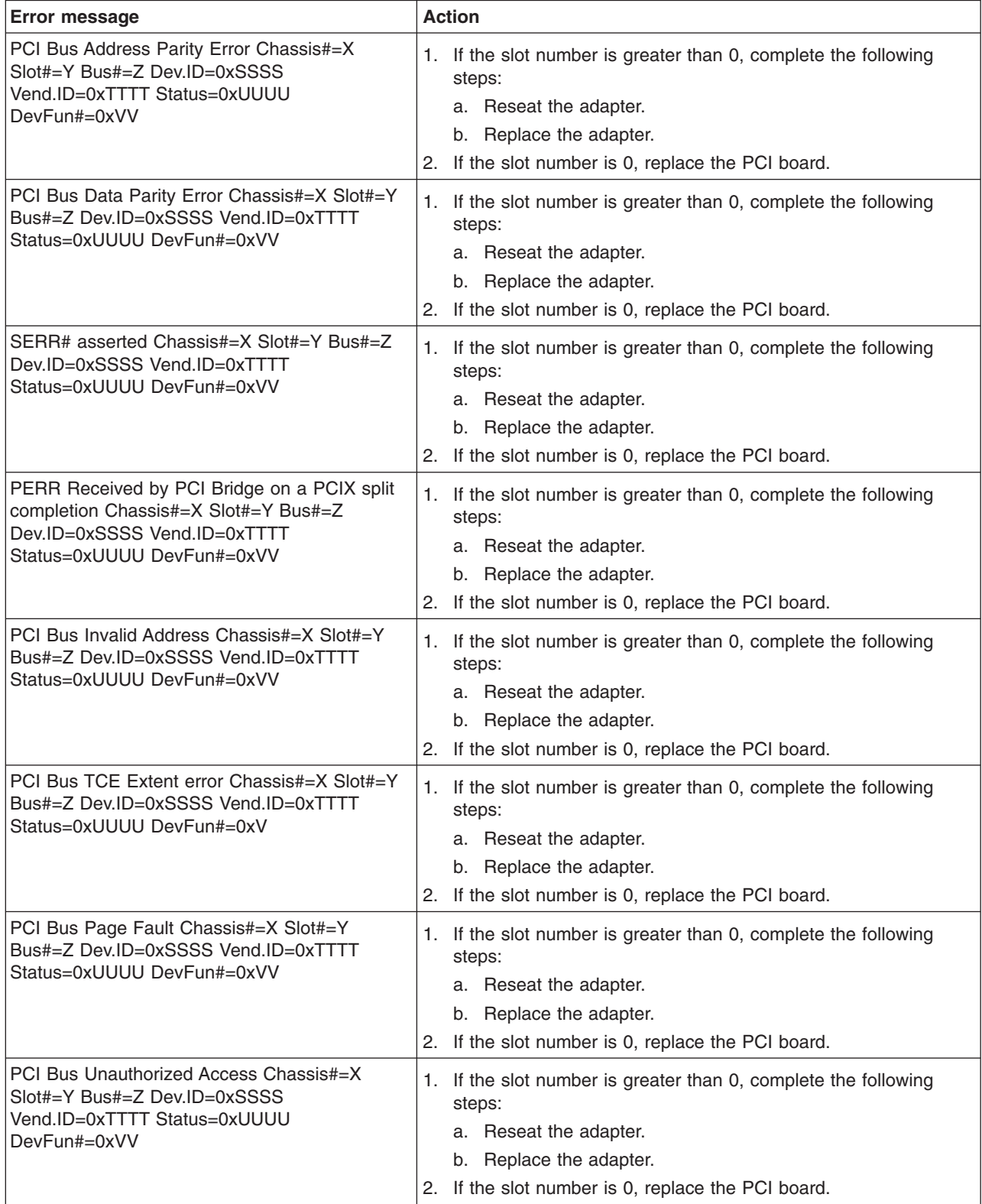

v **See [Chapter](#page-120-0) 3, "Parts listing, Type 8863," on page 105 to determine which components are customer replaceable units (CRU) and which components are field replaceable units (FRU).**

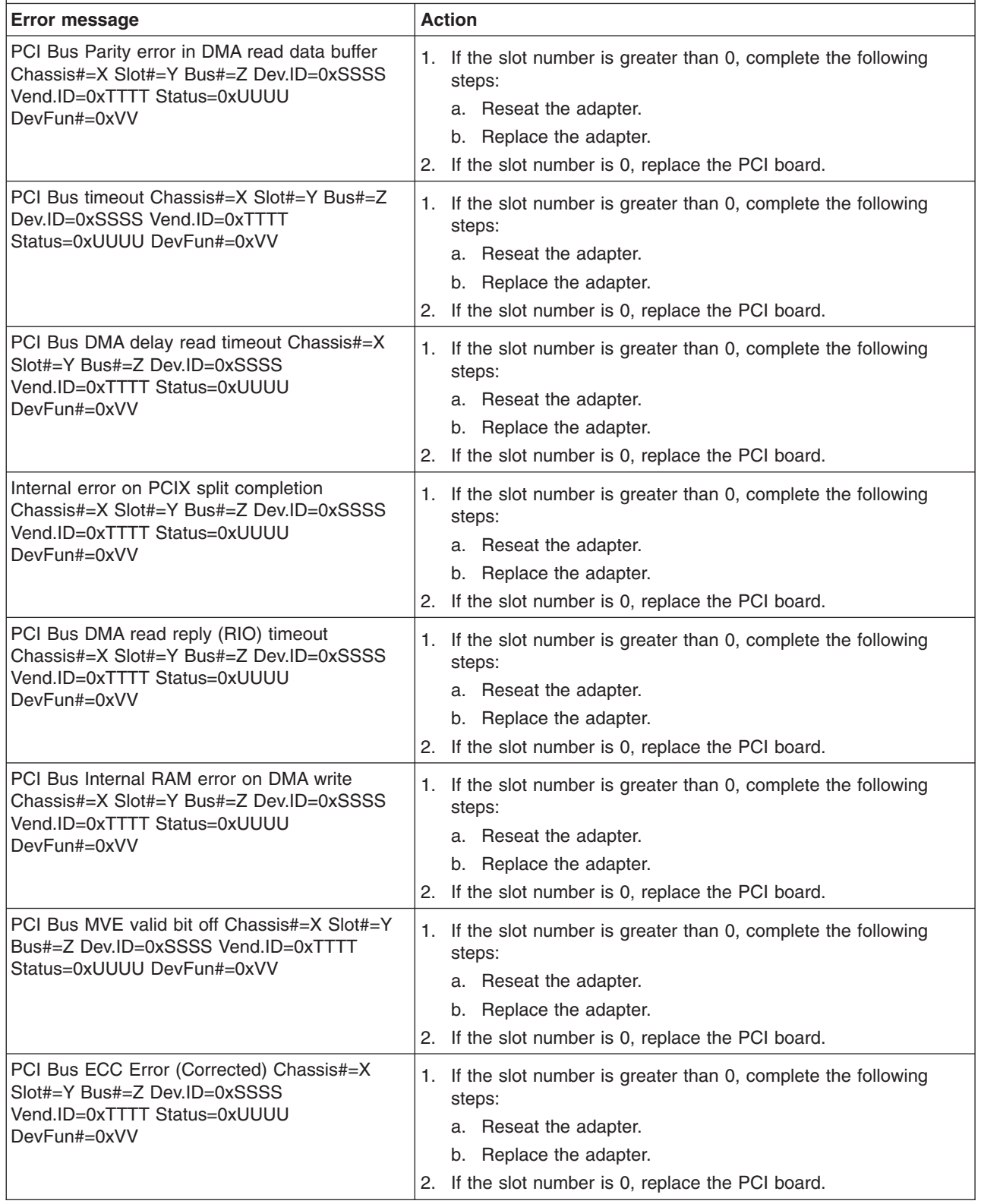

- Follow the suggested actions in the order in which they are listed in the Action column until the problem **is solved.**
- v **See [Chapter](#page-120-0) 3, "Parts listing, Type 8863," on page 105 to determine which components are customer replaceable units (CRU) and which components are field replaceable units (FRU).**
- · If an action step is preceded by "(Trained service technician only)," that step must be performed only by a **trained service technician.**

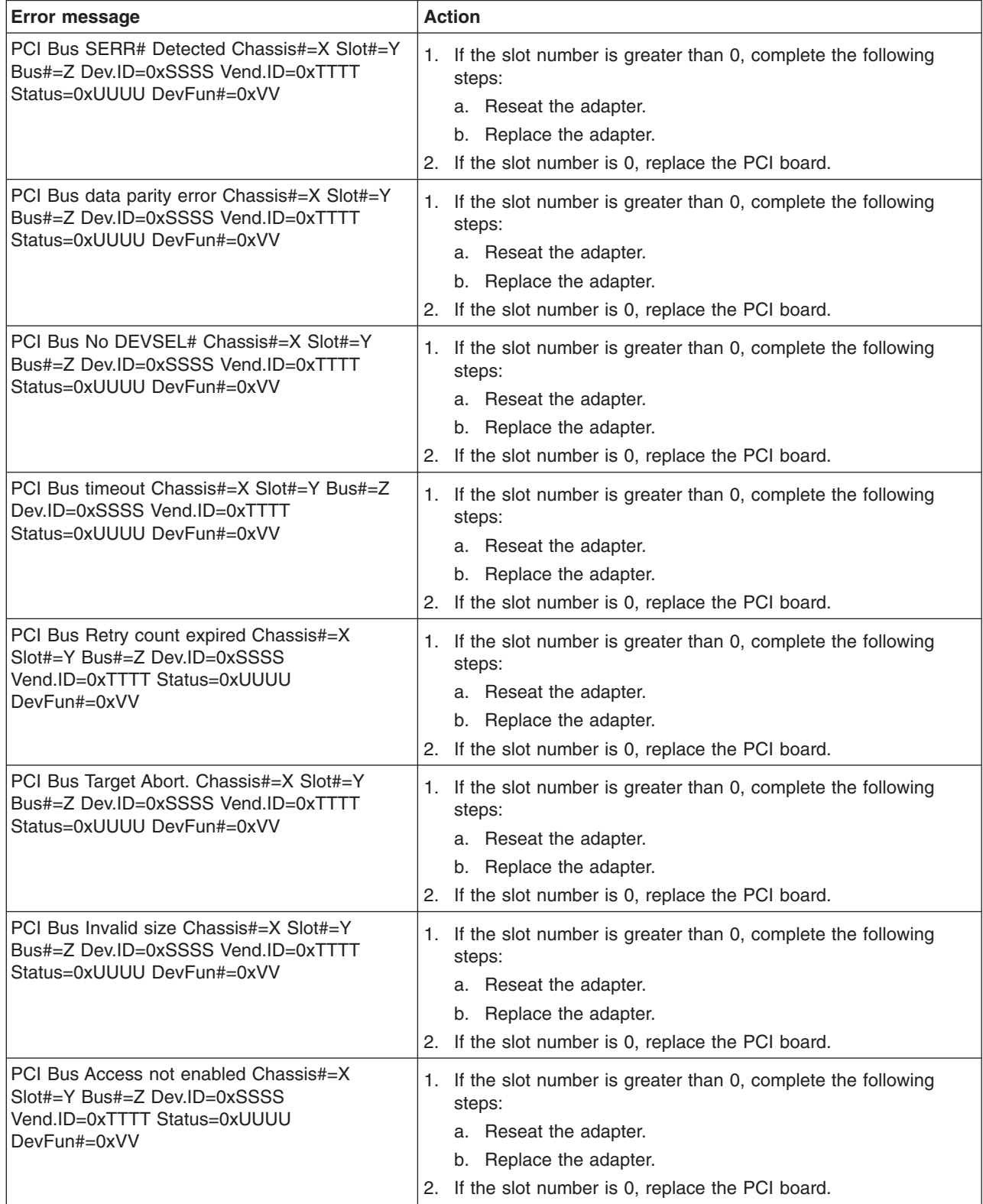

v **See [Chapter](#page-120-0) 3, "Parts listing, Type 8863," on page 105 to determine which components are customer replaceable units (CRU) and which components are field replaceable units (FRU).**

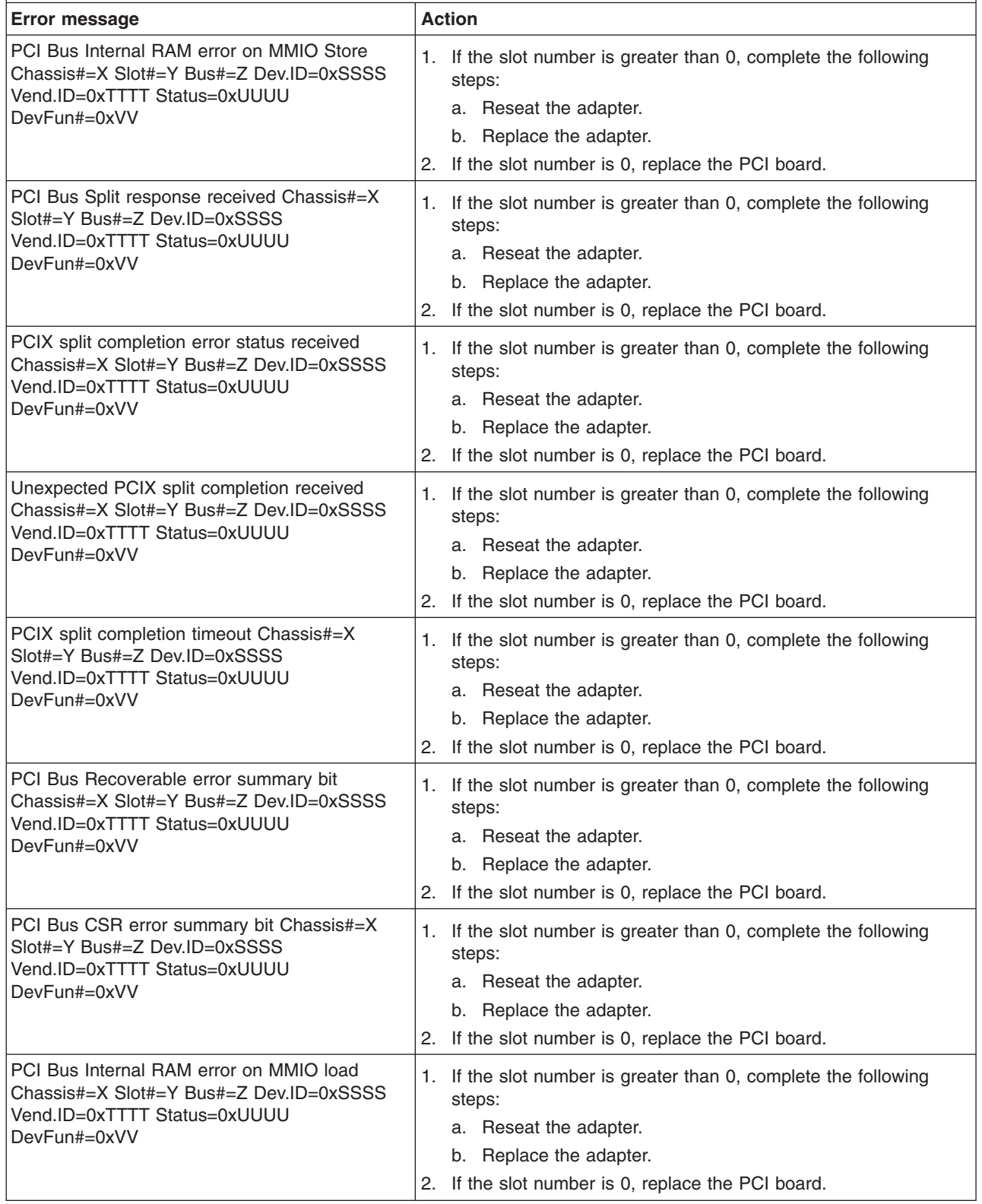

- Follow the suggested actions in the order in which they are listed in the Action column until the problem **is solved.**
- v **See [Chapter](#page-120-0) 3, "Parts listing, Type 8863," on page 105 to determine which components are customer replaceable units (CRU) and which components are field replaceable units (FRU).**
- · If an action step is preceded by "(Trained service technician only)," that step must be performed only by a **trained service technician.**

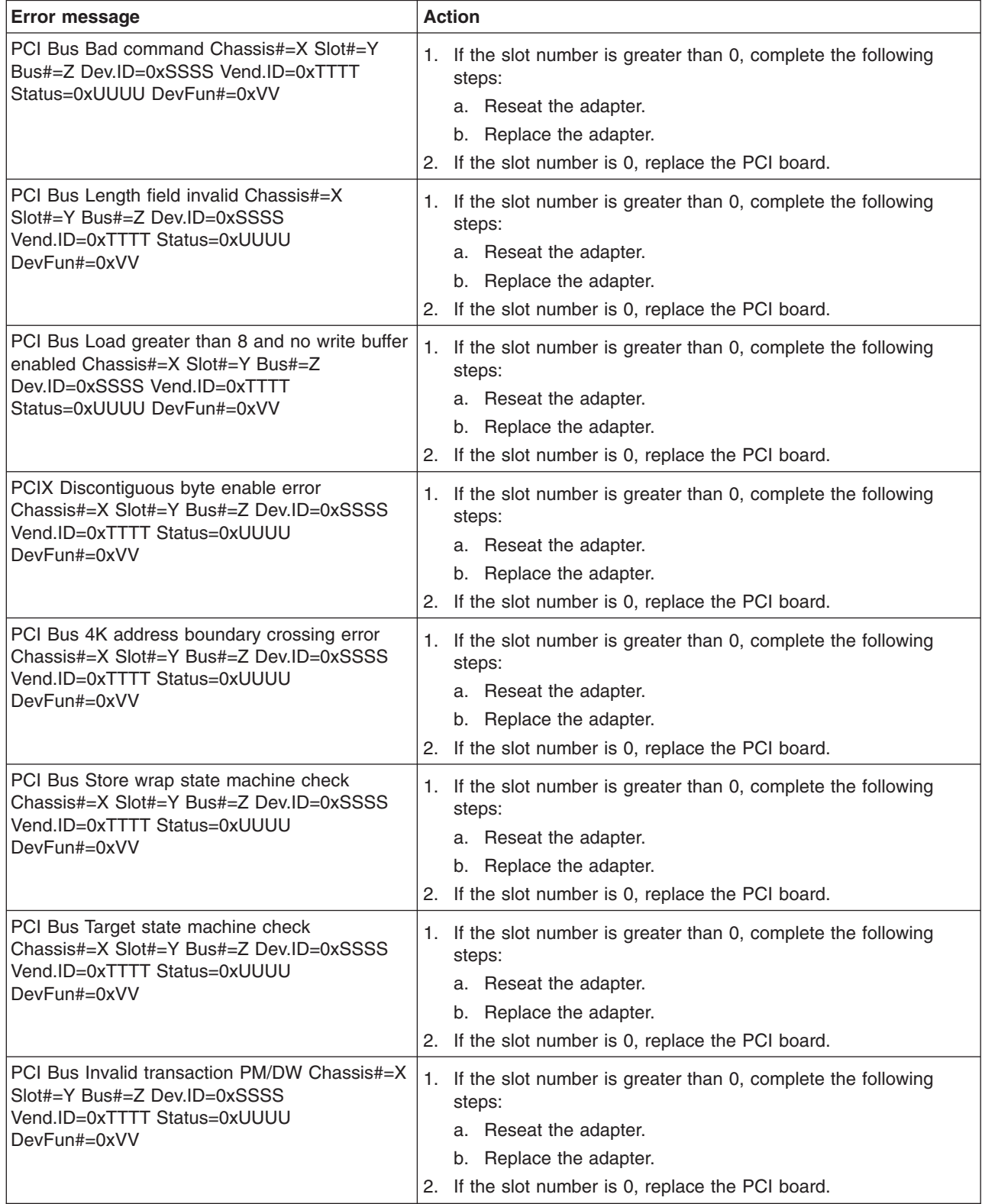

v **See [Chapter](#page-120-0) 3, "Parts listing, Type 8863," on page 105 to determine which components are customer replaceable units (CRU) and which components are field replaceable units (FRU).**

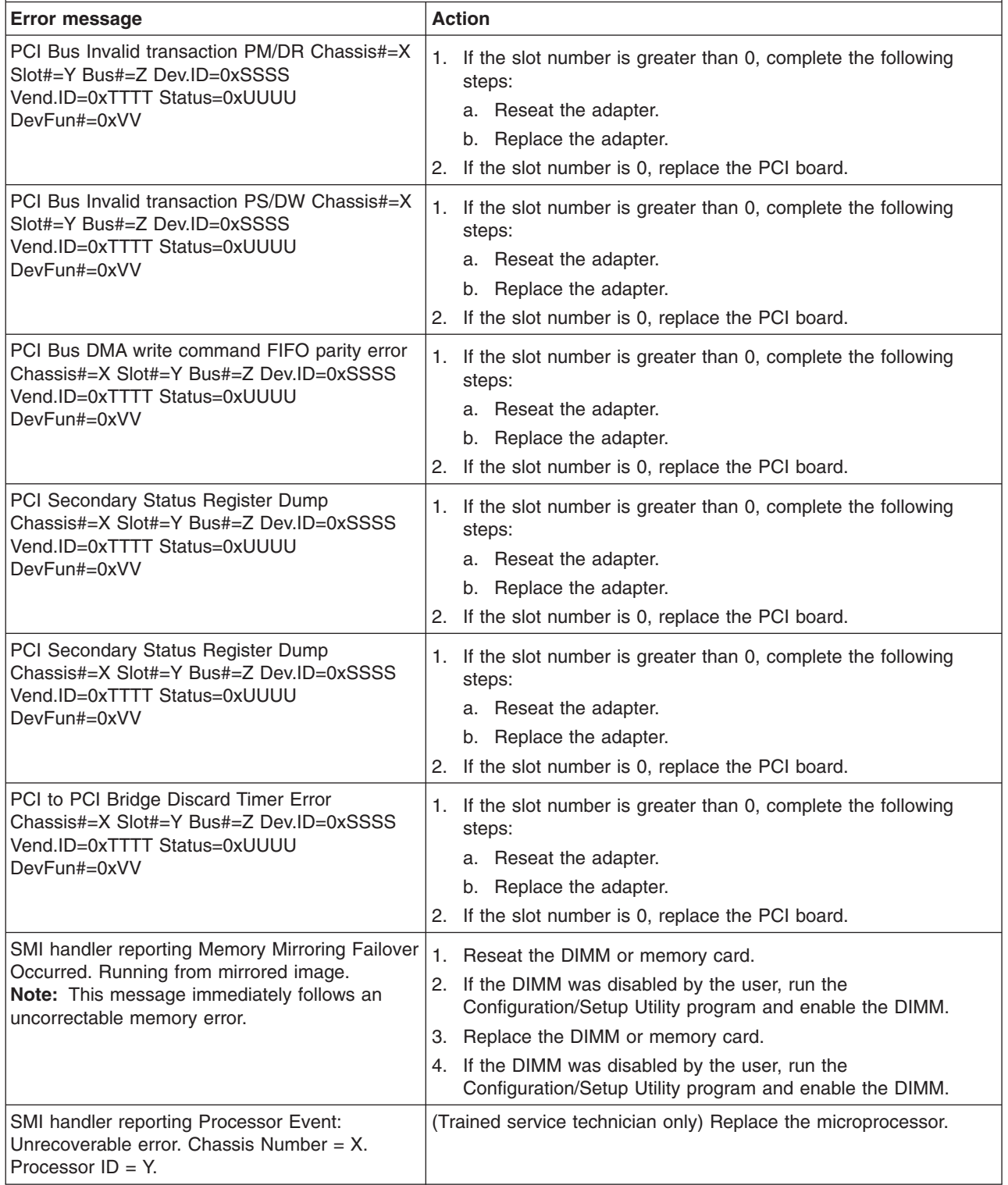

### **Checkout procedure**

The checkout procedure is the sequence of tasks that you should follow to diagnose a problem in the server.

### **About the checkout procedure**

Before performing the checkout procedure for diagnosing hardware problems, review the following information:

- Read the safety information beginning on page [vii.](#page-8-0)
- The diagnostics programs provide the primary methods of testing the major components of the server, for example, the I/O board, Ethernet controller, keyboard, mouse (pointing device), serial ports, and hard disk drives. You can also use them to test some external devices. If you are not sure whether a problem is caused by the hardware or by the software, you can use the diagnostics programs to confirm that the hardware is working correctly.
- v When you run the diagnostics programs, a single problem might cause several error messages. If you receive several error messages, correct the cause of the first error message. The other error messages might not occur the next time you run the diagnostics programs.
- Before running the diagnostics programs, you must determine whether the failing server is part of a shared hard disk drive cluster (two or more servers sharing external storage devices). If it is part of a cluster, you can run all diagnostics programs except the ones that test the storage unit (that is, a hard disk drive in the storage unit) or the storage adapter that is attached to the storage unit. The failing server might be part of a cluster if any of the following conditions is true:
	- You have identified the failing server as part of a cluster (two or more servers sharing external storage devices).
	- One or more external storage units are attached to the failing server and at least one of the attached storage units is also attached to another server or unidentifiable device.
	- One or more servers are located near the failing server.

**Important:** If the server is part of a shared hard disk drive cluster, run one test at a time. Do not run any suite of tests, such as "quick" or "normal" tests, because this might enable the hard disk drive diagnostic tests.

- If the server is suspended and a POST error code is displayed, see ["Error](#page-33-0) logs" on [page](#page-33-0) 18. If the server is suspended and no error message is displayed, see ["Problem](#page-62-0) isolation tables" on page 47 and "Solving [undetermined](#page-118-0) problems" on [page](#page-118-0) 103.
- For information about power-supply problems, see "Solving power [problems"](#page-116-0) on [page](#page-116-0) 101 and ["Power-supply](#page-82-0) LEDs" on page 67.
- For intermittent problems, check the error log; see ["Error](#page-33-0) logs" on page 18 and ["Diagnostic](#page-84-0) programs, messages, and error codes" on page 69.

### **Performing the checkout procedure**

To perform the checkout procedure, complete the following steps:

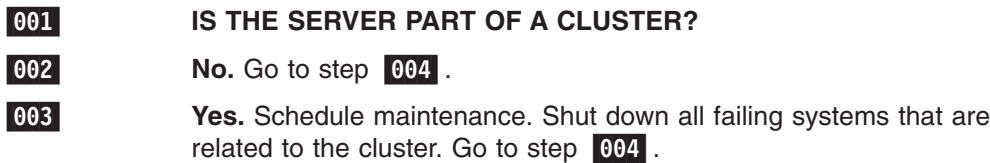

<span id="page-62-0"></span>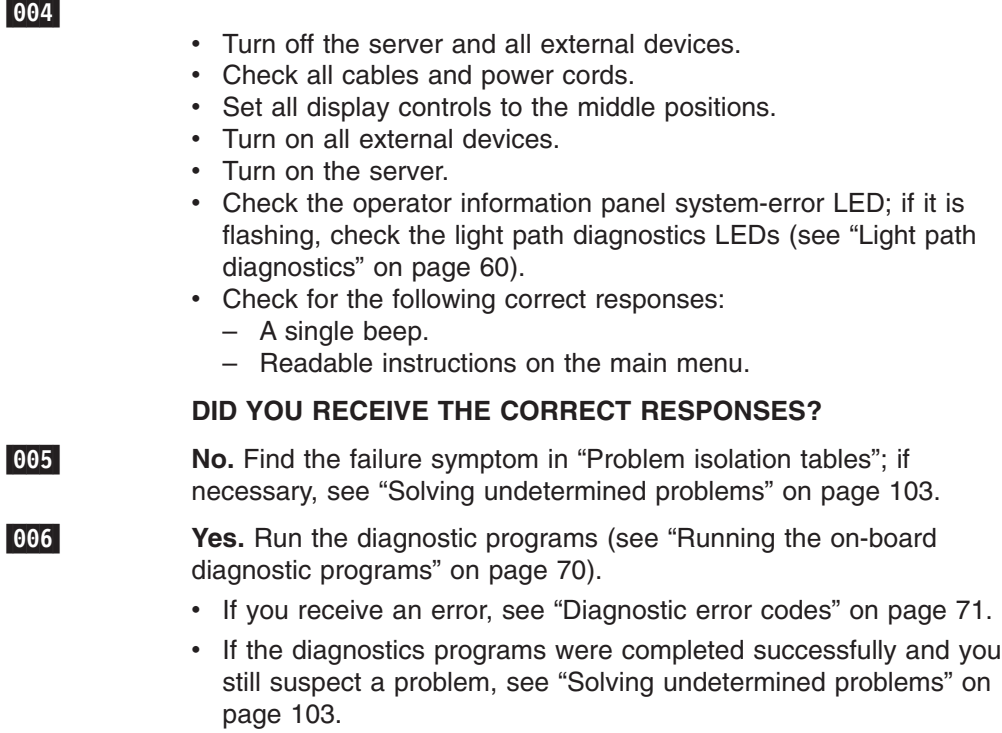

If the server does not turn on, see "Problem isolation tables."

**Important:** If the server has a baseboard management controller, clear the BMC log and system-event log after you resolve all conditions. This will turn off the information LED and LOG LED, if all conditions are resolved.

#### **(Trained service technicians only) Checkpoint codes**

Checkpoint codes give the check that was taking place at the time the system stopped; they do not provide error codes or suggested replacement parts. The checkpoint display will indicate where the server has stopped without waiting for the video to initialize at each startup during problem isolation.

There are two types of checkpoint codes: CPLD hardware checkpoint codes, and BIOS checkpoint codes. The BIOS checkpoint codes might change when the BIOS code is updated.

The checkpoint display for the xSeries 366 is located on the I/O board.

Checkpoint codes can be found at [http://w3.pc.ibm.com/helpcenter/infotips/techinfo/](http://w3.pc.ibm.com/helpcenter/infotips/techinfo/MIGR-58350.html) [MIGR-58350.html.](http://w3.pc.ibm.com/helpcenter/infotips/techinfo/MIGR-58350.html)

### **Problem isolation tables**

Use the problem isolation tables to find solutions to problems that have definite symptoms.

If you cannot find the problem in the error symptom charts, go to ["Running](#page-85-0) the on-board diagnostic [programs"](#page-85-0) on page 70 to test the server.

If you have just added new software or a new option and the server is not working, use the following procedures before using the problem isolation tables:

- 1. Check the light path diagnostics LEDs on the operator information panel (see "Light path [diagnostics"](#page-75-0) on page 60).
- 2. Remove the software or device that you just added.
- 3. Run the diagnostic tests to determine whether the server is running correctly.
- 4. Reinstall the new software or new device.

## **CD or DVD drive problems**

- Follow the suggested actions in the order in which they are listed in the Action column until the problem **is solved.**
- v **See [Chapter](#page-120-0) 3, "Parts listing, Type 8863," on page 105 to determine which components are customer replaceable units (CRU) and which components are field replaceable units (FRU).**
- If an action step is preceded by "(Trained service technician only)", that step must be performed only by a **trained service technician.**

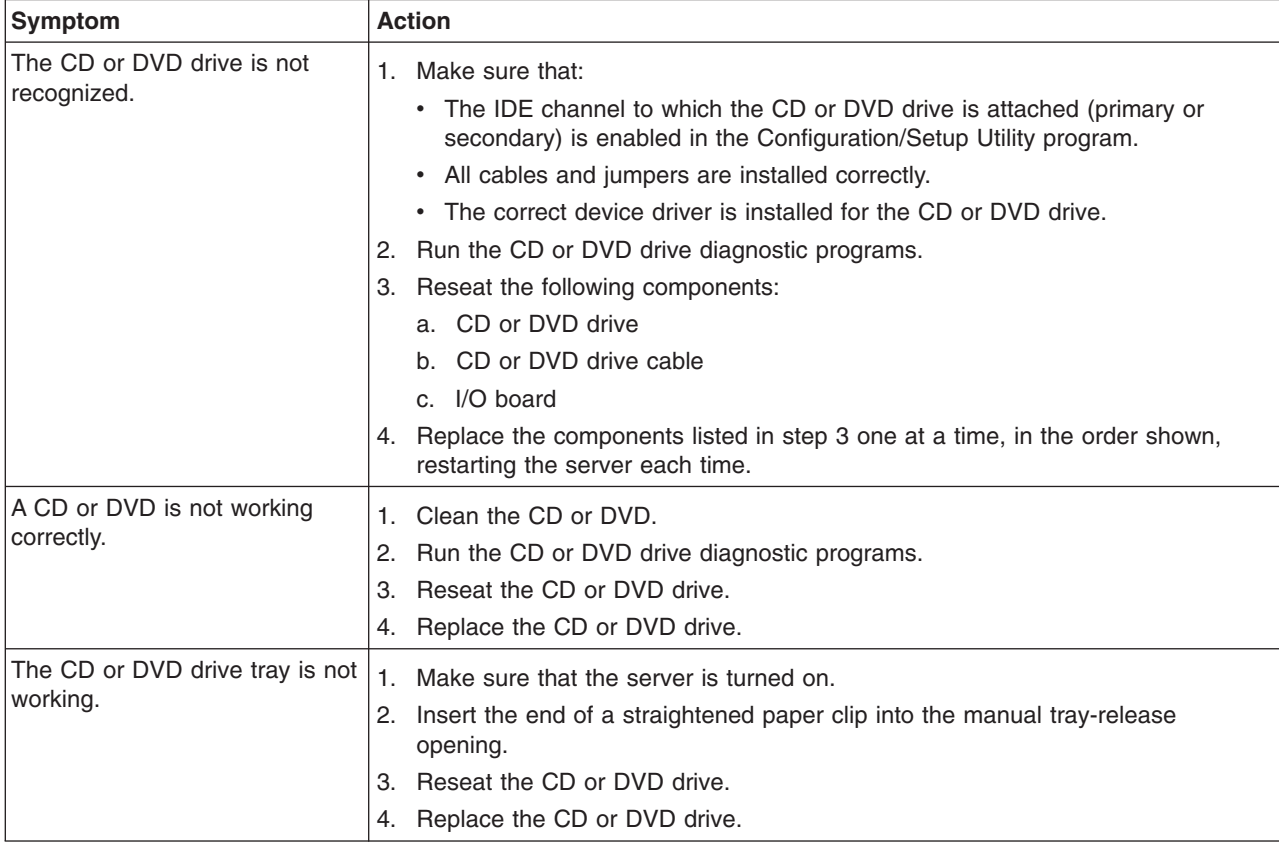

# **General problems**

- Follow the suggested actions in the order in which they are listed in the Action column until the problem **is solved.**
- v **See [Chapter](#page-120-0) 3, "Parts listing, Type 8863," on page 105 to determine which components are customer replaceable units (CRU) and which components are field replaceable units (FRU).**
- If an action step is preceded by "(Trained service technician only)", that step must be performed only by a **trained service technician.**

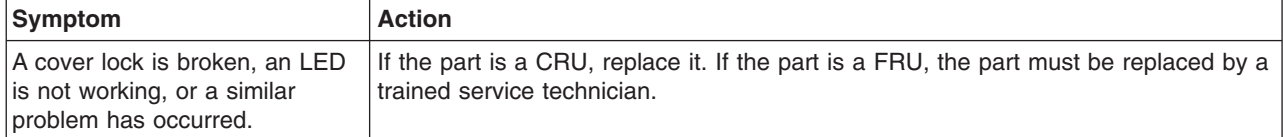

## **Hard disk drive problems**

- Follow the suggested actions in the order in which they are listed in the Action column until the problem **is solved.**
- v **See [Chapter](#page-120-0) 3, "Parts listing, Type 8863," on page 105 to determine which components are customer replaceable units (CRU) and which components are field replaceable units (FRU).**
- If an action step is preceded by "(Trained service technician only)", that step must be performed only by a **trained service technician.**

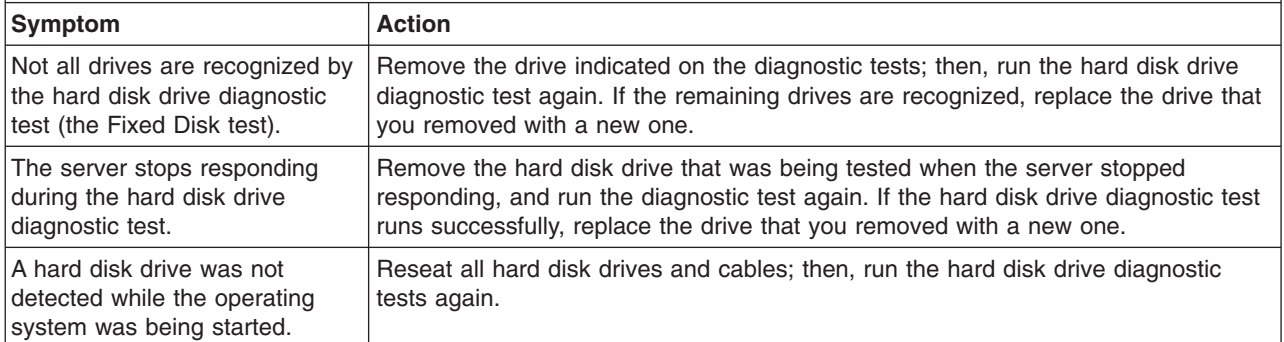

### **Intermittent problems**

- Follow the suggested actions in the order in which they are listed in the Action column until the problem **is solved.**
- v **See [Chapter](#page-120-0) 3, "Parts listing, Type 8863," on page 105 to determine which components are customer replaceable units (CRU) and which components are field replaceable units (FRU).**
- If an action step is preceded by "(Trained service technician only)", that step must be performed only by a **trained service technician.**

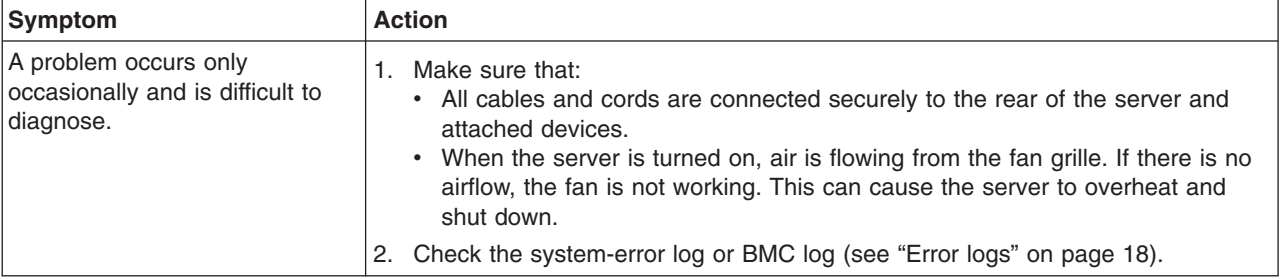

## **Keyboard, mouse, or pointing-device problems**

- Follow the suggested actions in the order in which they are listed in the Action column until the problem **is solved.**
- v **See [Chapter](#page-120-0) 3, "Parts listing, Type 8863," on page 105 to determine which components are customer replaceable units (CRU) and which components are field replaceable units (FRU).**
- If an action step is preceded by "(Trained service technician only)", that step must be performed only by a **trained service technician.**

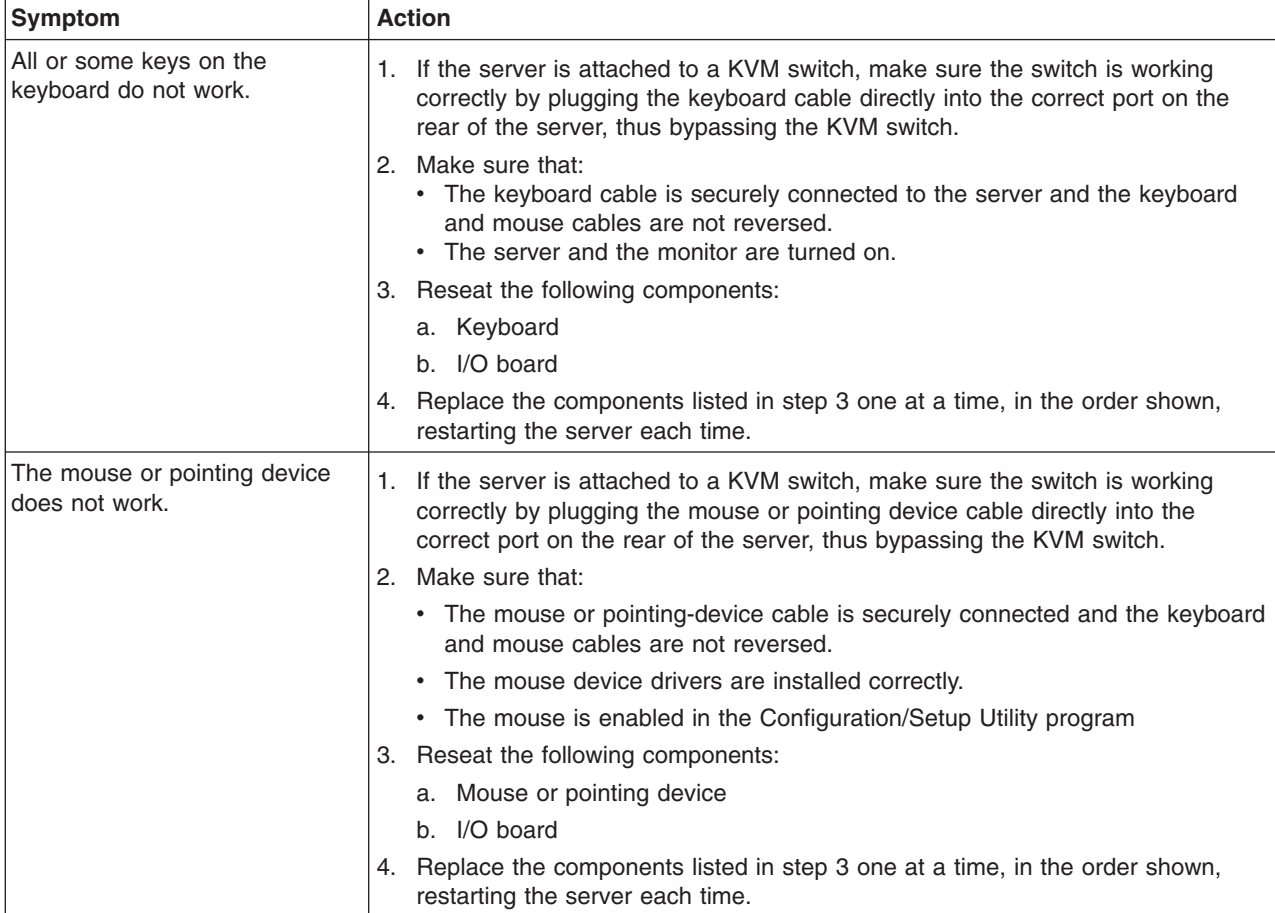

## **USB keyboard, mouse, or pointing-device problems**

- Follow the suggested actions in the order in which they are listed in the Action column until the problem **is solved.**
- v **See [Chapter](#page-120-0) 3, "Parts listing, Type 8863," on page 105 to determine which components are customer replaceable units (CRU) and which components are field replaceable units (FRU).**
- If an action step is preceded by "(Trained service technician only)", that step must be performed only by a **trained service technician.**

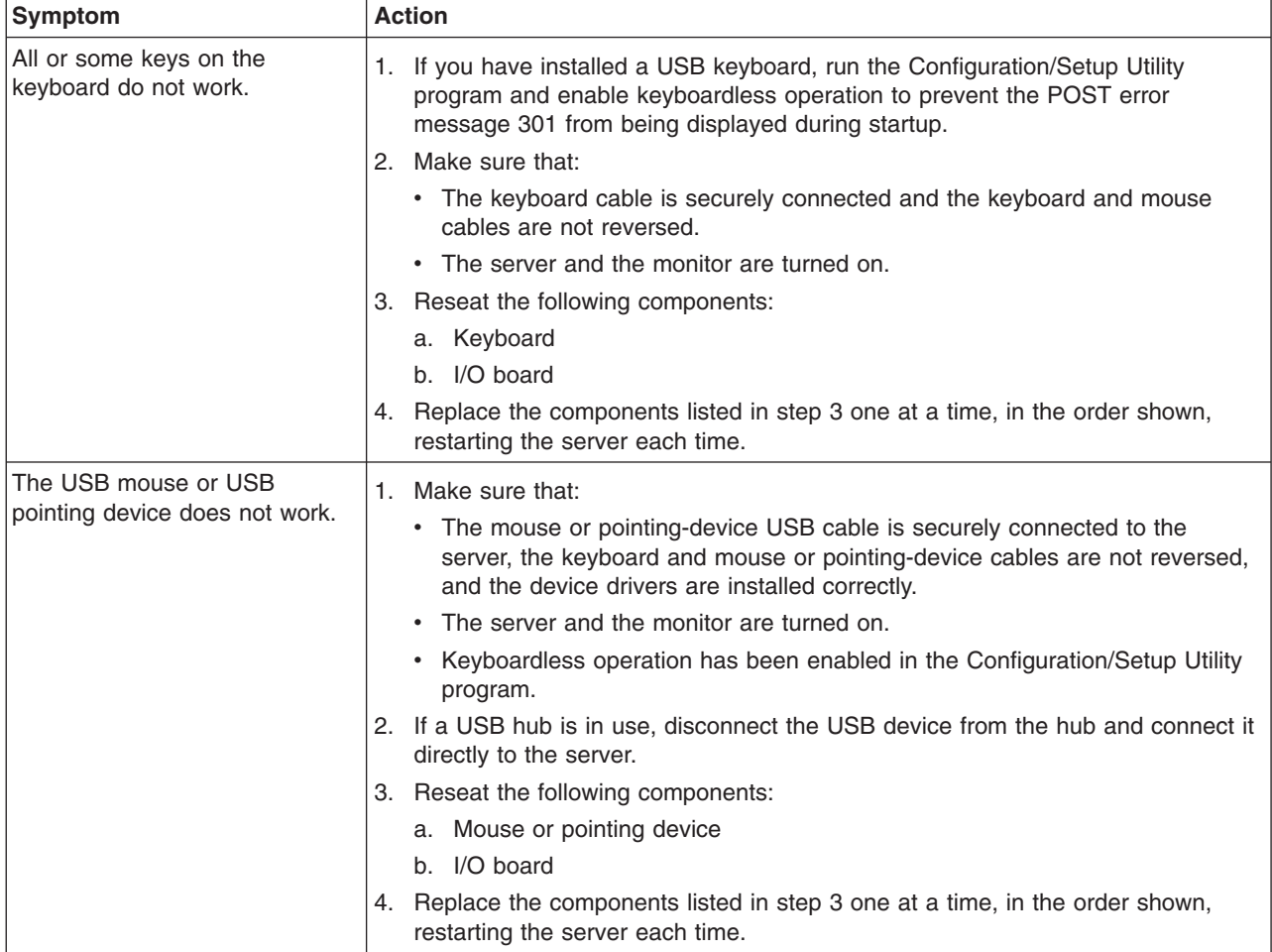

## <span id="page-67-0"></span>**Memory problems**

- Follow the suggested actions in the order in which they are listed in the Action column until the problem **is solved.**
- v **See [Chapter](#page-120-0) 3, "Parts listing, Type 8863," on page 105 to determine which components are customer replaceable units (CRU) and which components are field replaceable units (FRU).**
- If an action step is preceded by "(Trained service technician only)", that step must be performed only by a **trained service technician.**

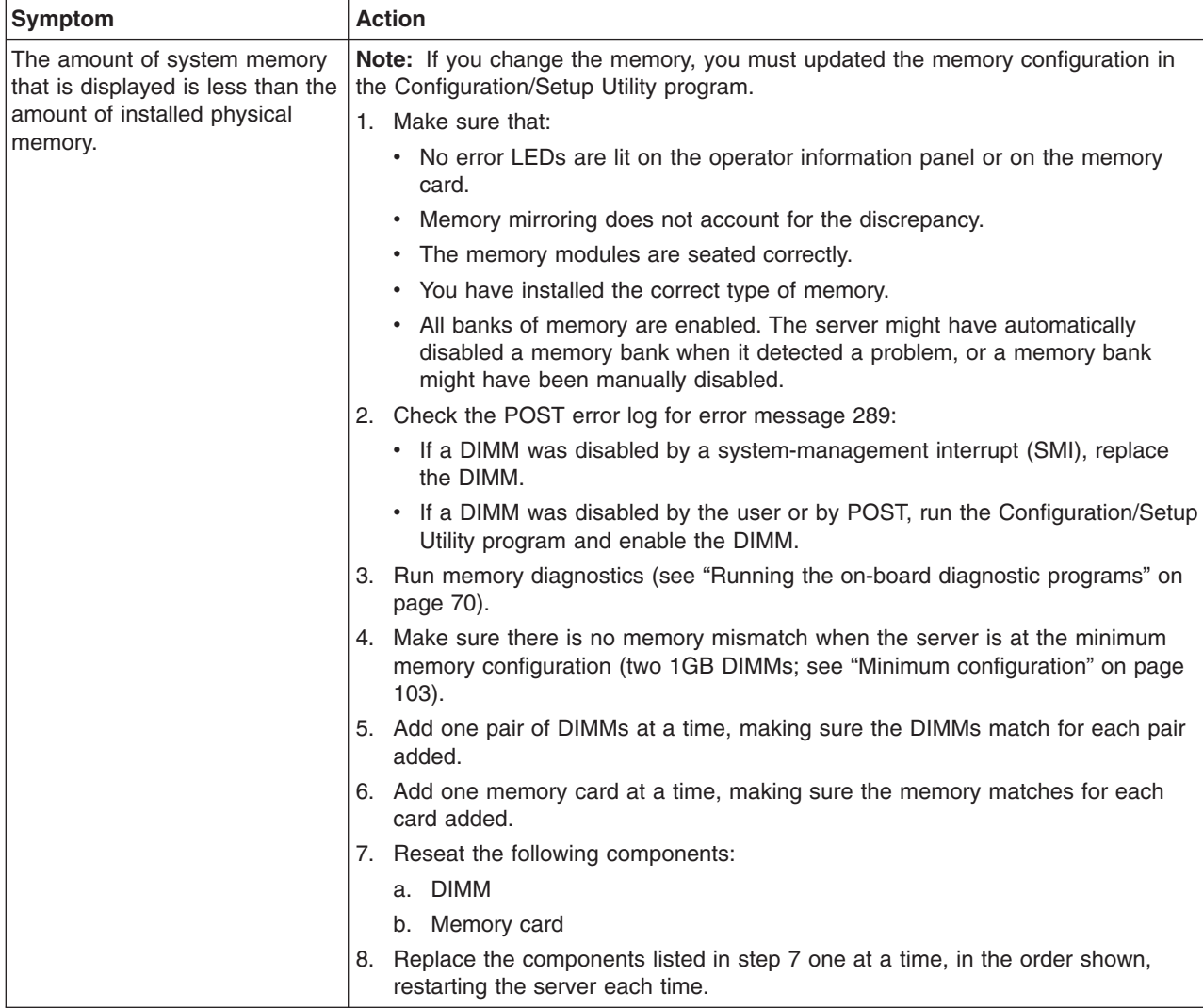

## **Microprocessor problems**

- Follow the suggested actions in the order in which they are listed in the Action column until the problem **is solved.**
- v **See [Chapter](#page-120-0) 3, "Parts listing, Type 8863," on page 105 to determine which components are customer replaceable units (CRU) and which components are field replaceable units (FRU).**
- If an action step is preceded by "(Trained service technician only)", that step must be performed only by a **trained service technician.**

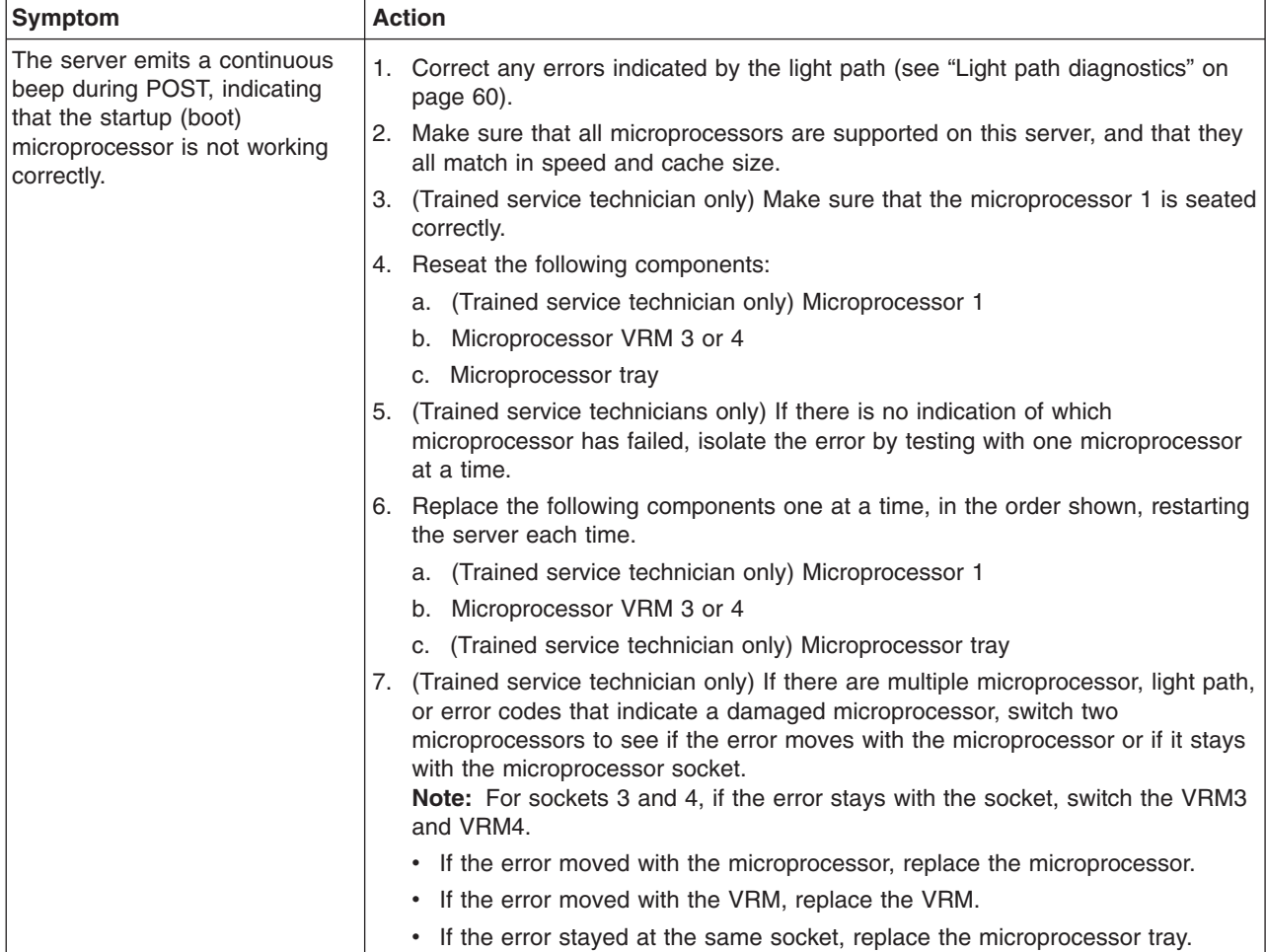

### **Monitor problems**

Some IBM monitors have their own self-tests. If you suspect a problem with your monitor, see the documentation that comes with the monitor for instructions for testing and adjusting the monitor. If you cannot diagnose the problem, call for service.

- Follow the suggested actions in the order in which they are listed in the Action column until the problem **is solved.**
- v **See [Chapter](#page-120-0) 3, "Parts listing, Type 8863," on page 105 to determine which components are customer replaceable units (CRU) and which components are field replaceable units (FRU).**
- If an action step is preceded by "(Trained service technician only)", that step must be performed only by a **trained service technician.**

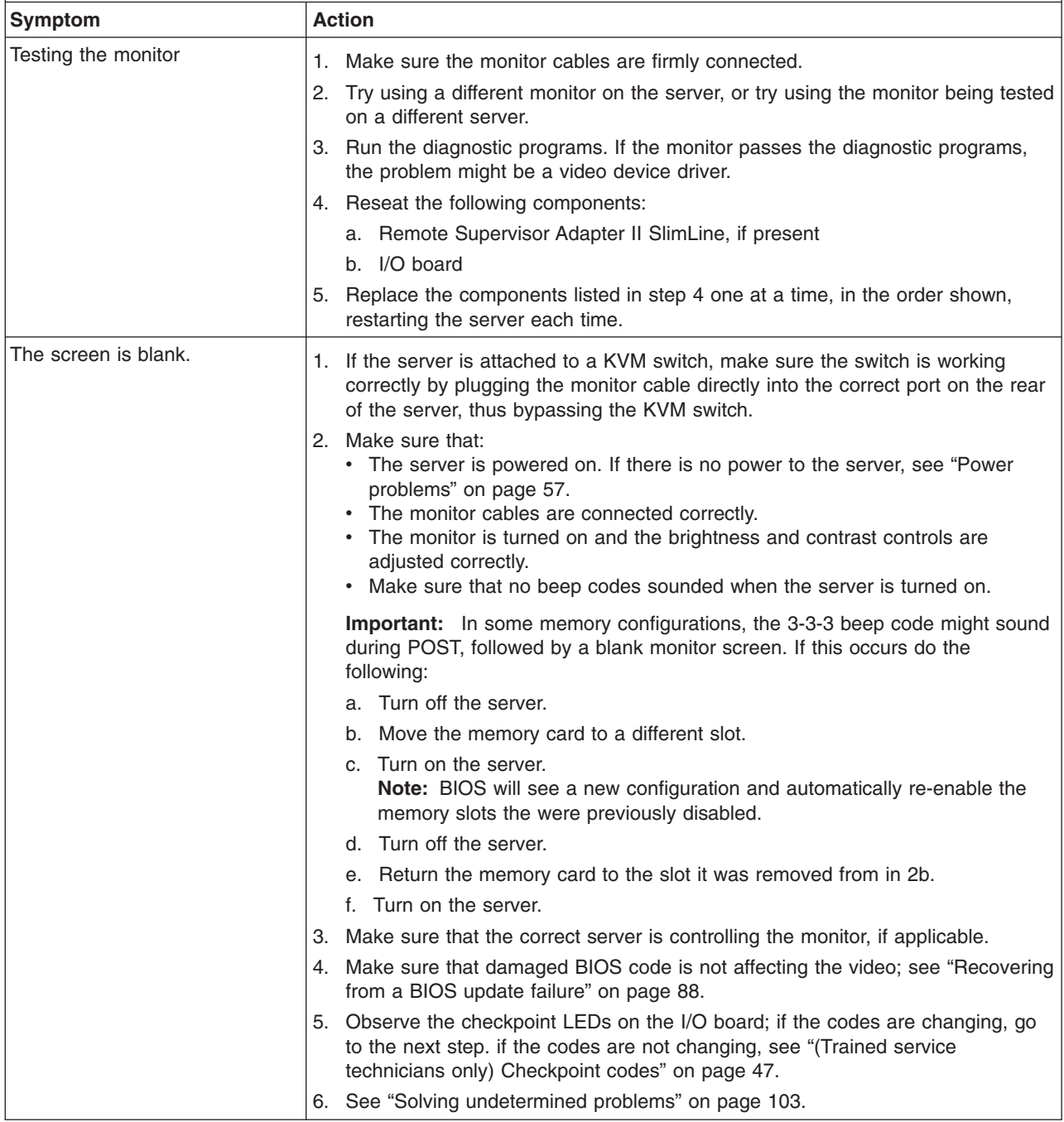

- Follow the suggested actions in the order in which they are listed in the Action column until the problem **is solved.**
- v **See [Chapter](#page-120-0) 3, "Parts listing, Type 8863," on page 105 to determine which components are customer replaceable units (CRU) and which components are field replaceable units (FRU).**
- If an action step is preceded by "(Trained service technician only)", that step must be performed only by a **trained service technician.**

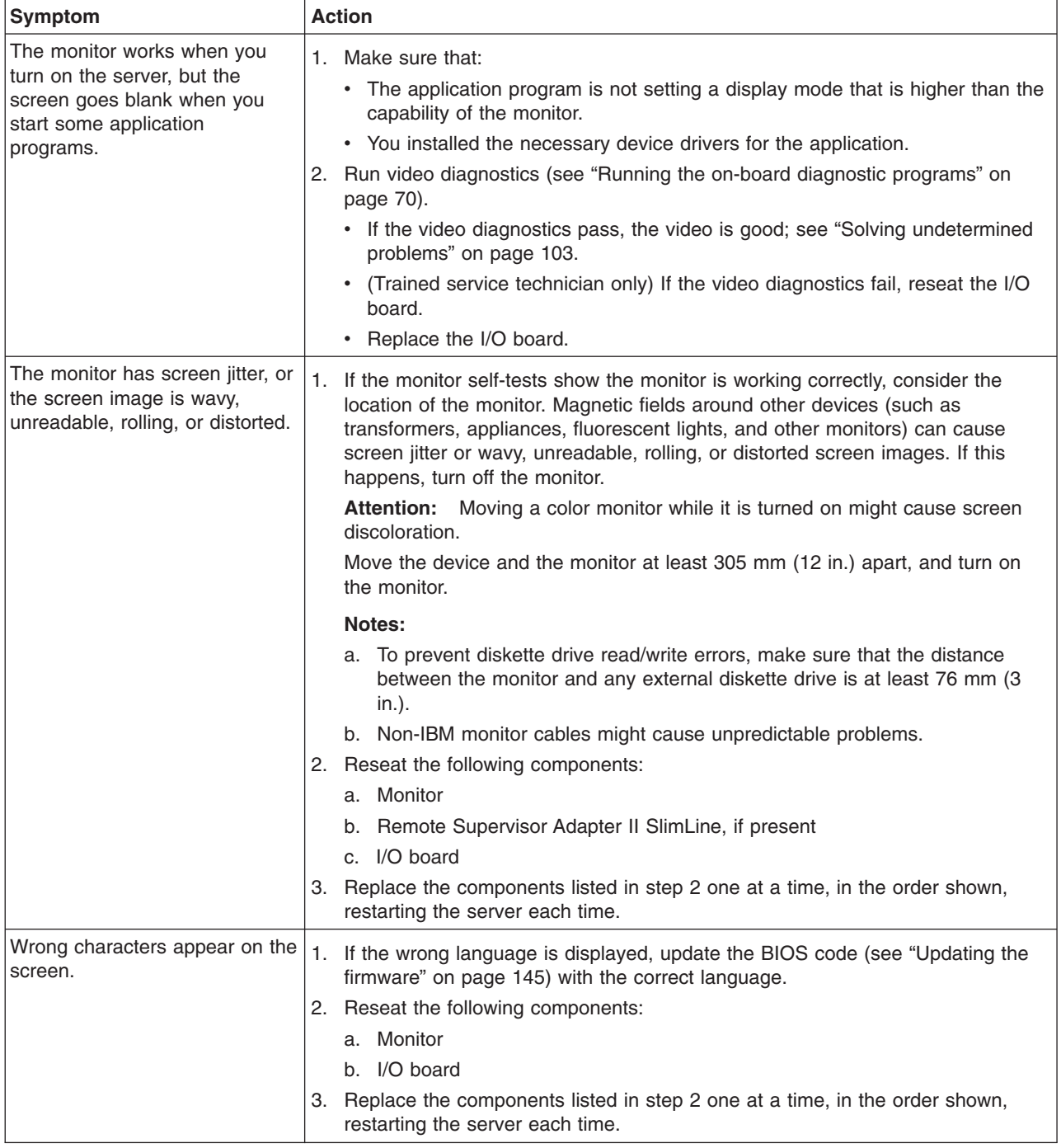

# **Optional-device problems**

- Follow the suggested actions in the order in which they are listed in the Action column until the problem **is solved.**
- v **See [Chapter](#page-120-0) 3, "Parts listing, Type 8863," on page 105 to determine which components are customer replaceable units (CRU) and which components are field replaceable units (FRU).**
- If an action step is preceded by "(Trained service technician only)", that step must be performed only by a **trained service technician.**

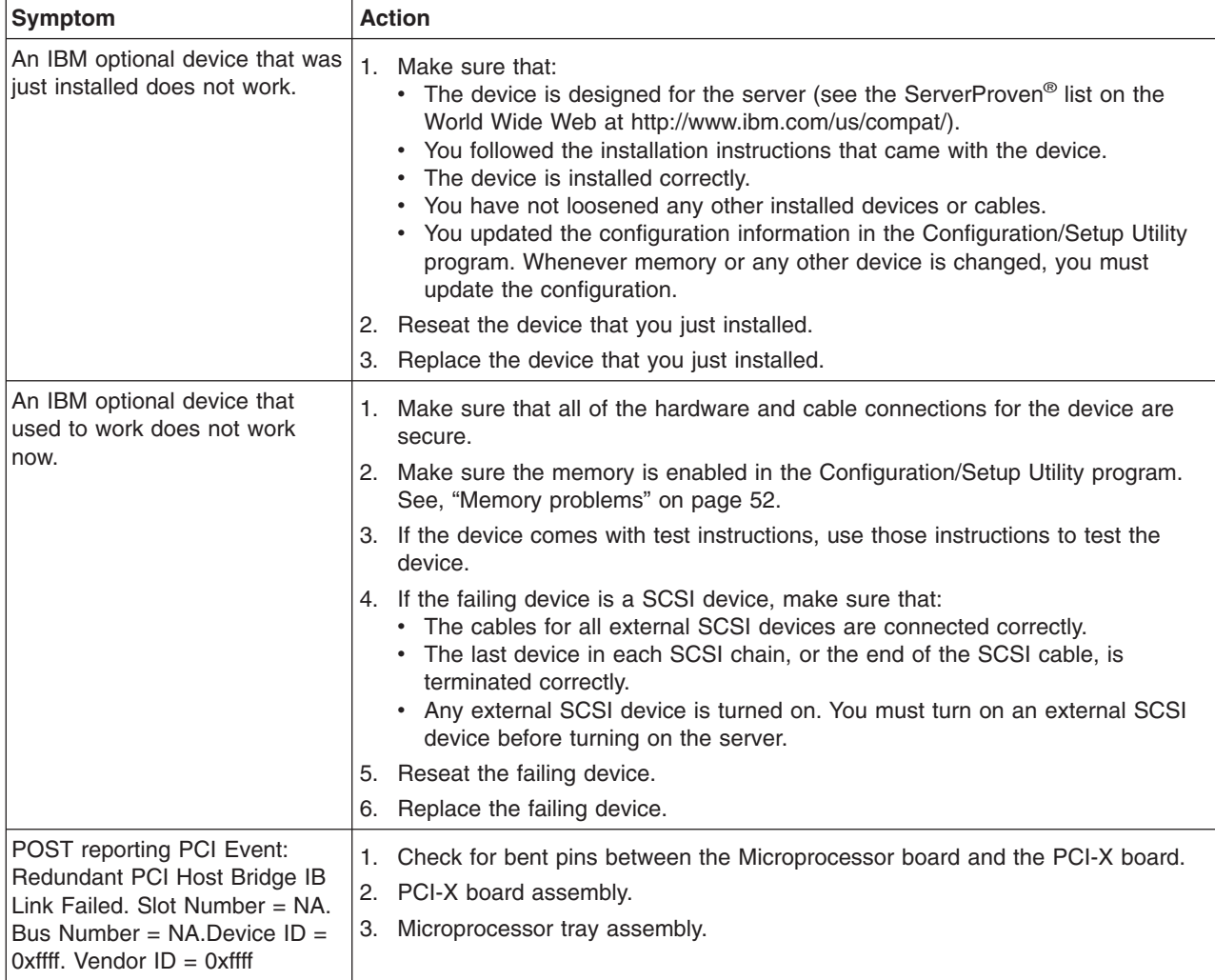
# **Power problems**

- Follow the suggested actions in the order in which they are listed in the Action column until the problem **is solved.**
- v **See [Chapter](#page-120-0) 3, "Parts listing, Type 8863," on page 105 to determine which components are customer replaceable units (CRU) and which components are field replaceable units (FRU).**
- If an action step is preceded by "(Trained service technician only)", that step must be performed only by a **trained service technician.**

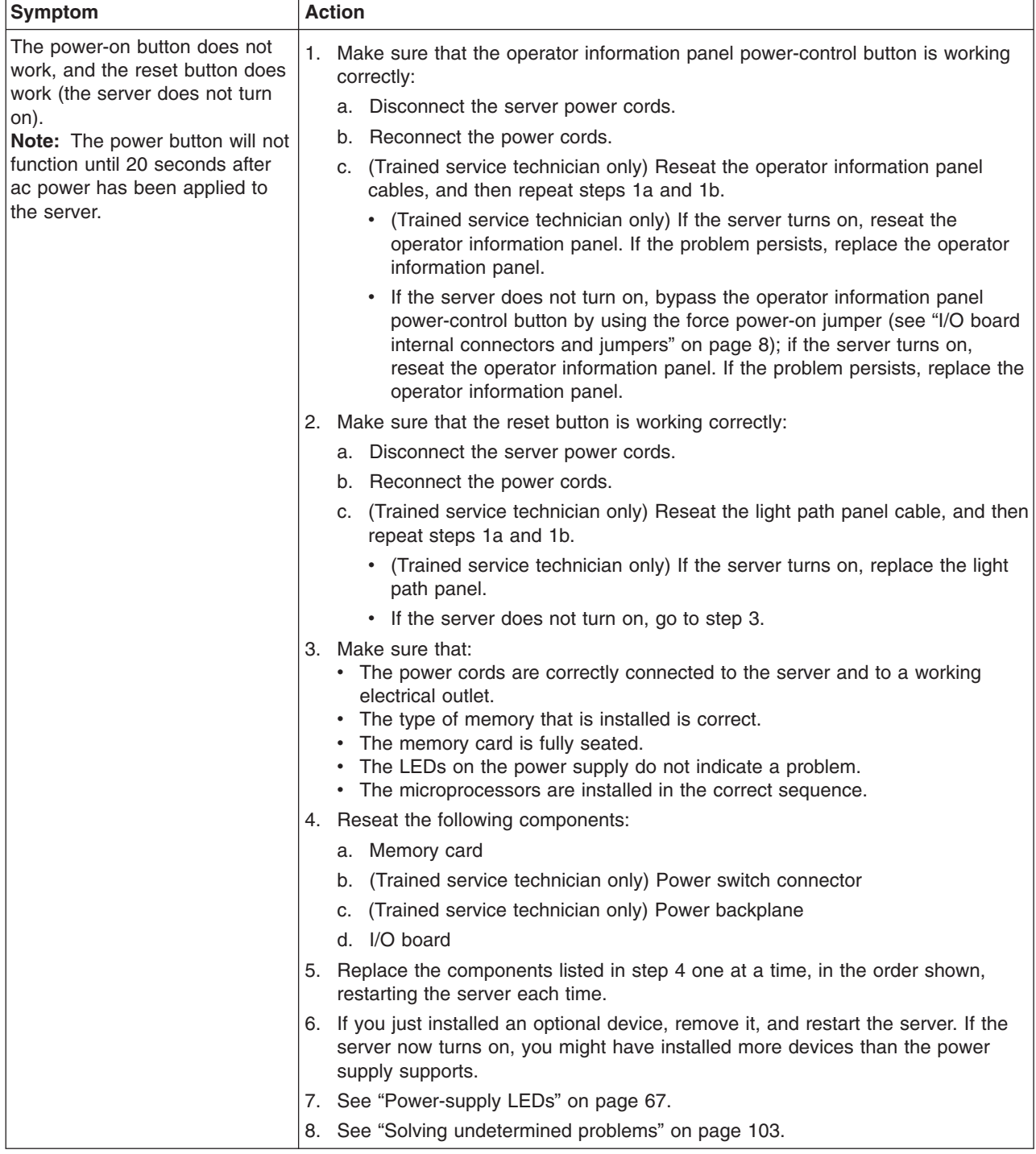

- Follow the suggested actions in the order in which they are listed in the Action column until the problem **is solved.**
- v **See [Chapter](#page-120-0) 3, "Parts listing, Type 8863," on page 105 to determine which components are customer replaceable units (CRU) and which components are field replaceable units (FRU).**
- If an action step is preceded by "(Trained service technician only)", that step must be performed only by a **trained service technician.**

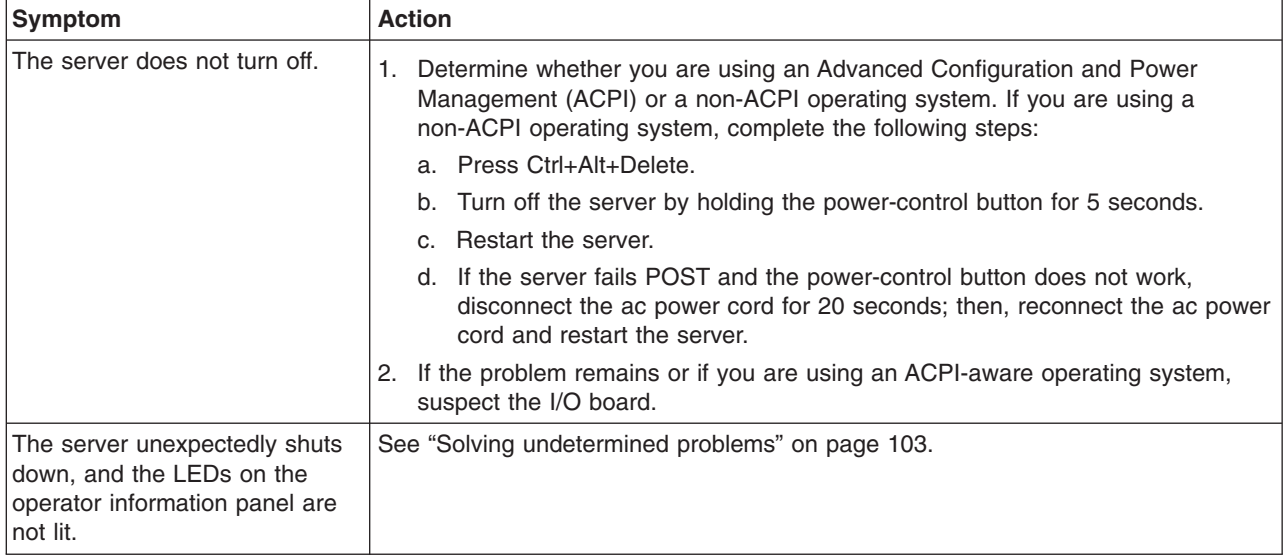

# **Serial port problems**

- Follow the suggested actions in the order in which they are listed in the Action column until the problem **is solved.**
- v **See [Chapter](#page-120-0) 3, "Parts listing, Type 8863," on page 105 to determine which components are customer replaceable units (CRU) and which components are field replaceable units (FRU).**
- If an action step is preceded by "(Trained service technician only)", that step must be performed only by a **trained service technician.**

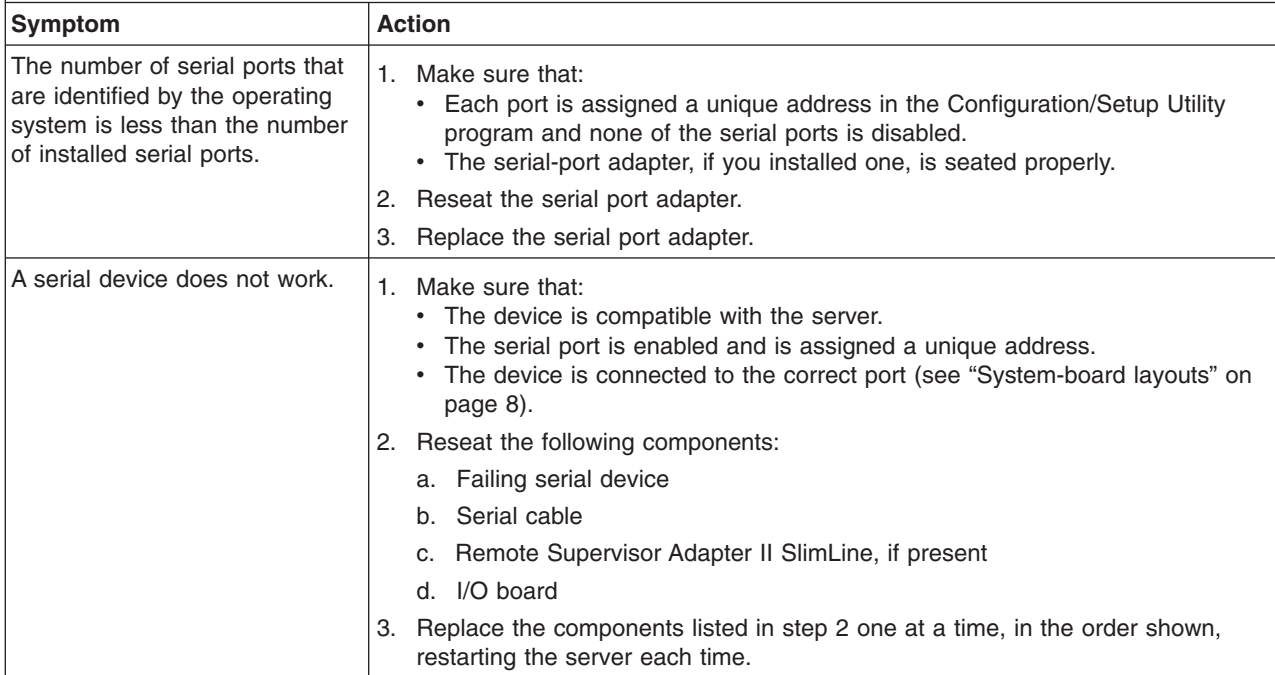

# **ServerGuide problems**

- Follow the suggested actions in the order in which they are listed in the Action column until the problem **is solved.**
- v **See [Chapter](#page-120-0) 3, "Parts listing, Type 8863," on page 105 to determine which components are customer replaceable units (CRU) and which components are field replaceable units (FRU).**
- If an action step is preceded by "(Trained service technician only)", that step must be performed only by a **trained service technician.**

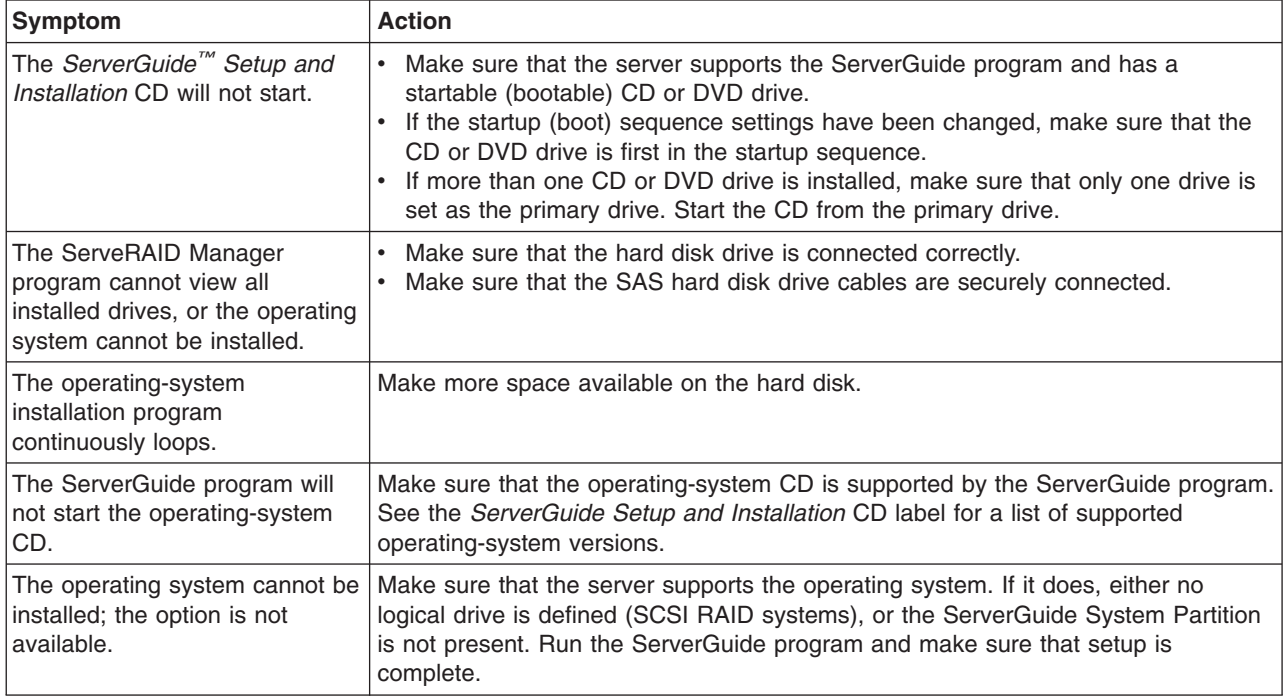

# **Software problems**

- Follow the suggested actions in the order in which they are listed in the Action column until the problem **is solved.**
- v **See [Chapter](#page-120-0) 3, "Parts listing, Type 8863," on page 105 to determine which components are customer replaceable units (CRU) and which components are field replaceable units (FRU).**
- If an action step is preceded by "(Trained service technician only)", that step must be performed only by a **trained service technician.**

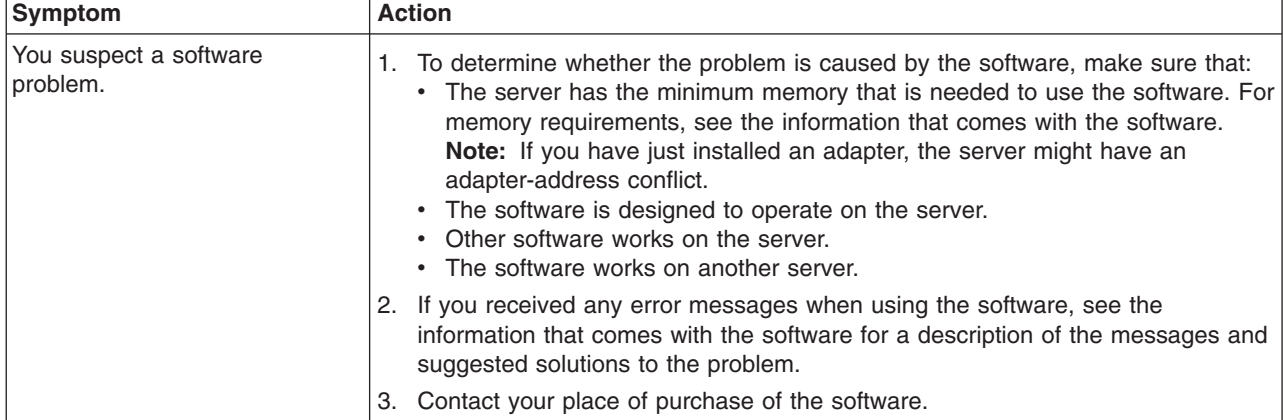

# **Universal Serial Bus (USB) port problems**

- Follow the suggested actions in the order in which they are listed in the Action column until the problem **is solved.**
- v **See [Chapter](#page-120-0) 3, "Parts listing, Type 8863," on page 105 to determine which components are customer replaceable units (CRU) and which components are field replaceable units (FRU).**
- If an action step is preceded by "(Trained service technician only)", that step must be performed only by a **trained service technician.**

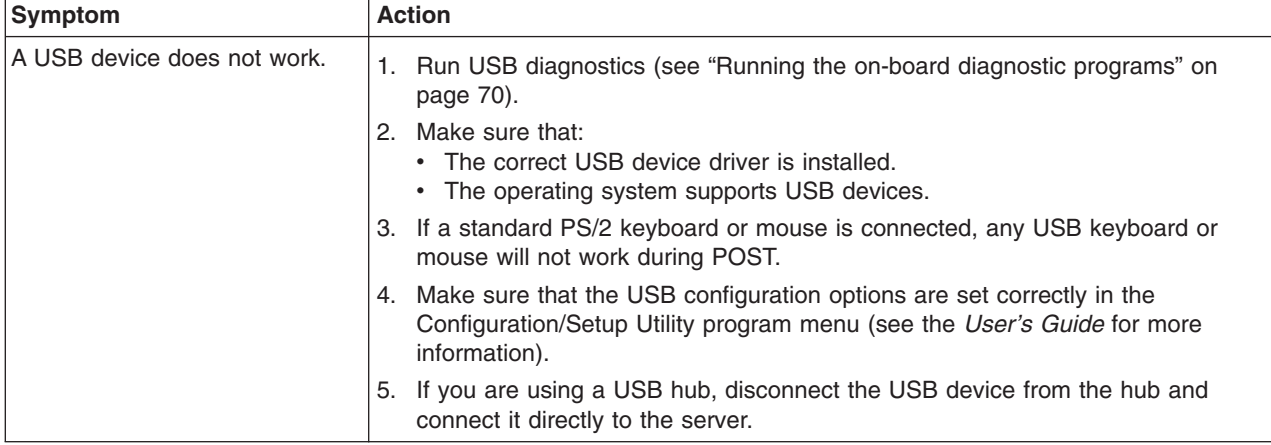

## **Video problems**

See "Monitor [problems"](#page-68-0) on page 53.

## **Light path diagnostics**

Light path diagnostics provides a path that you can follow to help you identify the source of an error. The server must be connected to a power source for the LEDs inside the server to be lit; the server does not have to be turned on for the LEDs to be lit.

Press the reset button to reset the server and run the power-on self-test (POST). You might have to use a pen or the end of a straightened paper clip to press the button.

The server is designed so that LEDs remain lit when the server is connected to an ac power source but is not turned on, provided that the power supply is operating correctly. This feature helps you to isolate the problem when the operating system is shut down.

Any PCI-X, memory, microprocessor, and VRM LED can be lit again without ac power after you remove the microprocessor tray so that you can isolate a problem. After ac power has been removed from the server, power remains available to these LEDs for up to 24 hours.

To view the PCI-X, memory, microprocessor, and VRM LEDs, press and hold the light-path-diagnostics button on the PCI-X board, memory card, or microprocessor board for 30 seconds to light the error LEDs.

The LEDs that were lit while the server was running will be lit again while the button is pressed.

Many errors are first indicated by a lit information LED or system-error LED on the operator information panel on the front of the server. If one or both of these LEDs are lit, one or more LEDs elsewhere in the server might also be lit and can direct you to the source of the error.

**Note:** Read the safety information beginning on page [vii](#page-8-0) and ["Handling](#page-127-0) [static-sensitive](#page-127-0) devices" on page 112.

View the LEDs in the following order:

- 1. Check the operator information panel on the front of the server.
	- If the information LED is lit, it indicates that information about a suboptimal condition in the server is available in the BMC log or in the system-error log.

**Important:** If the server has a baseboard management controller, clear the BMC log and system-event log after you resolve all conditions. This will turn off the information LED and LOG LED, if all conditions are resolved.

• If the system-error LED is lit, it indicates that an error has occurred; go to step 2.

The following illustration shows the operator information panel.

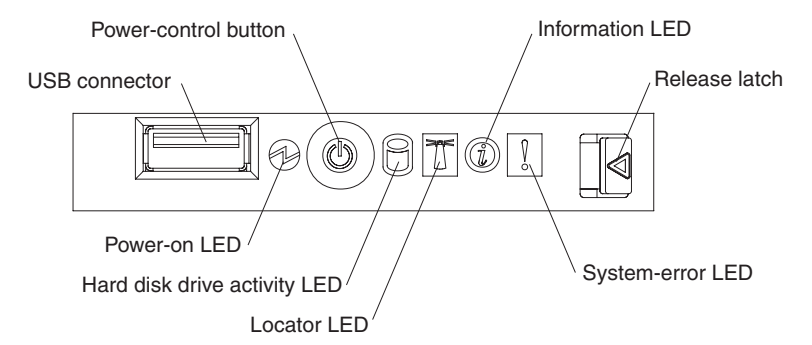

2. To view the light path diagnostics panel, press the release latch on the front of the operator information panel to the left; then, slide it forward. This reveals the light path diagnostics panel. Lit LEDs on this panel indicate the type of error that has occurred.

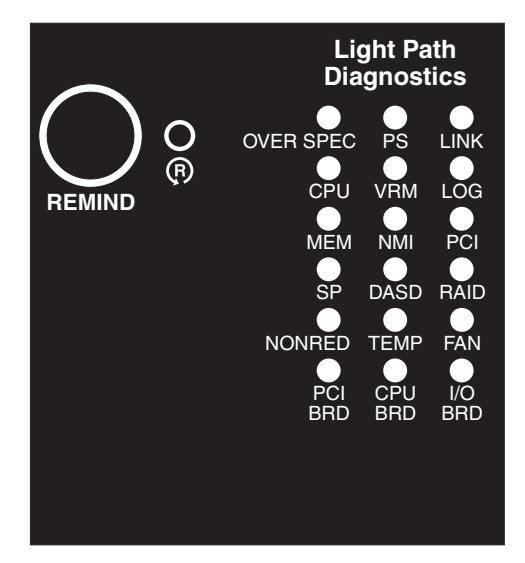

Look at the system service label on the top of the server, which gives an overview of internal components that correspond to the LEDs on the light path diagnostics panel. This information and the information in "Light path [diagnostic](#page-78-0) [LEDs"](#page-78-0) on page 63 can often provide enough information to correct the error.

3. Remove the server cover and look inside the server for lit LEDs. Certain components inside the server have LEDs that will be lit to indicate the location of a problem. For example, a VRM error will light the LED next to the failing VRM on the microprocessor tray.

The following illustration shows the LEDs and connectors on the microprocessor tray.

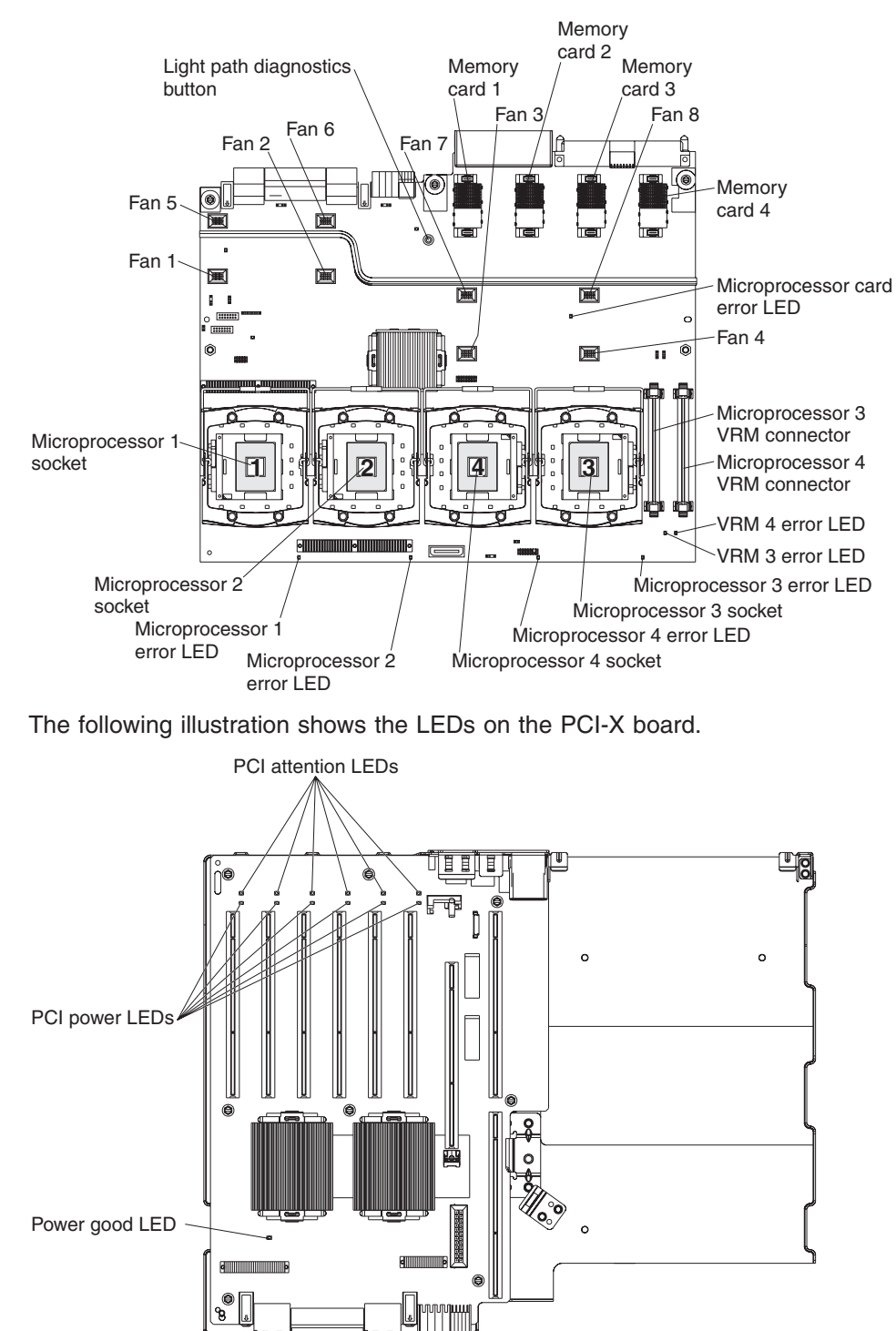

# <span id="page-78-0"></span>**Light path diagnostic LEDs**

The following tables describe the LEDs on the light path diagnostics panel and on the boards inside the server and suggested actions to correct the detected problems.

- Follow the suggested actions in the order in which they are listed in the Action column until the problem **is solved.**
- v **See [Chapter](#page-120-0) 3, "Parts listing, Type 8863," on page 105 to determine which components are customer replaceable units (CRU) and which components are field replaceable units (FRU).**
- If an action step is preceded by "(Trained service technician only)", that step must be performed only by a **trained service technician.**

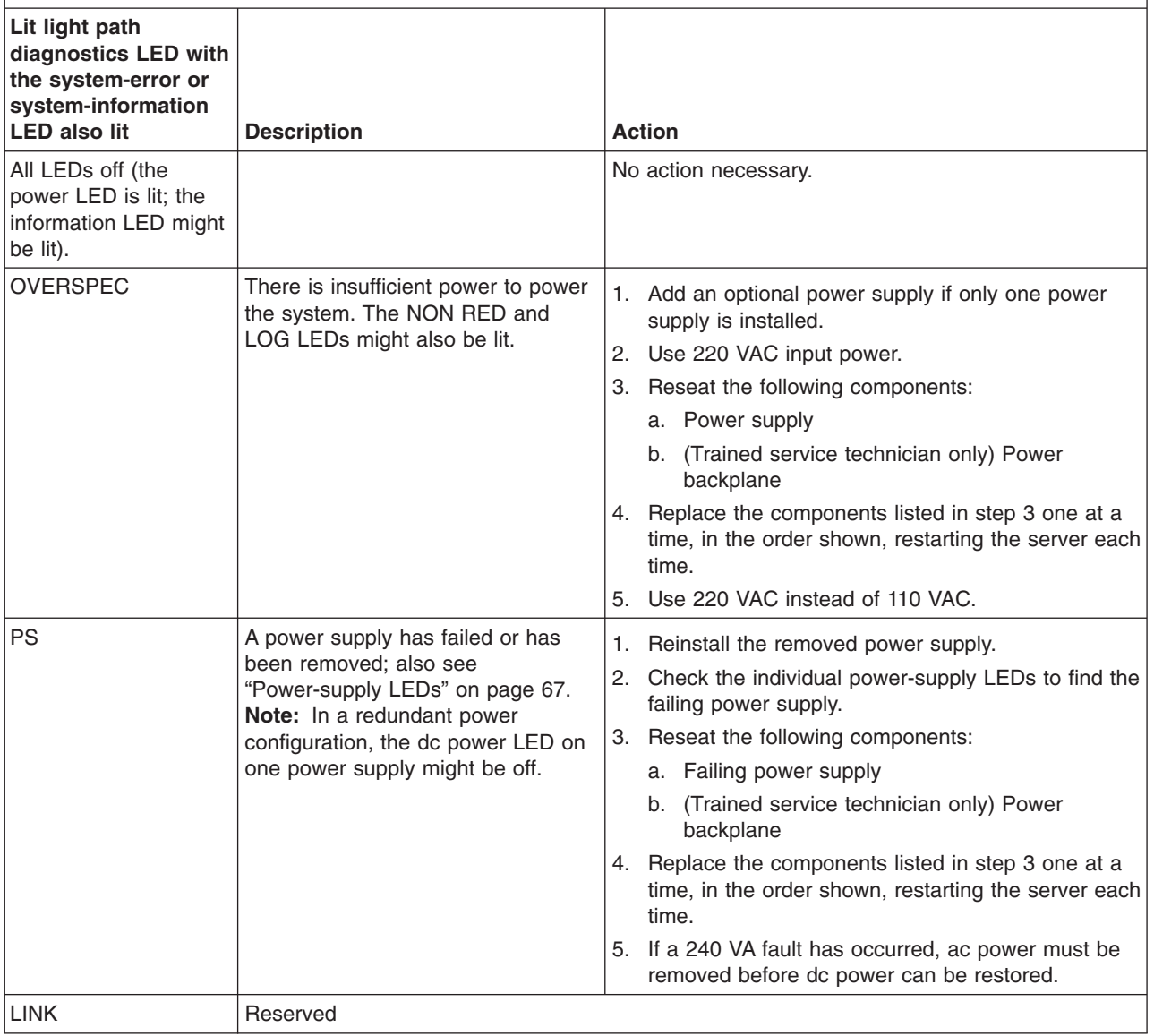

- Follow the suggested actions in the order in which they are listed in the Action column until the problem **is solved.**
- v **See [Chapter](#page-120-0) 3, "Parts listing, Type 8863," on page 105 to determine which components are customer replaceable units (CRU) and which components are field replaceable units (FRU).**
- · If an action step is preceded by "(Trained service technician only)", that step must be performed only by a **trained service technician.**

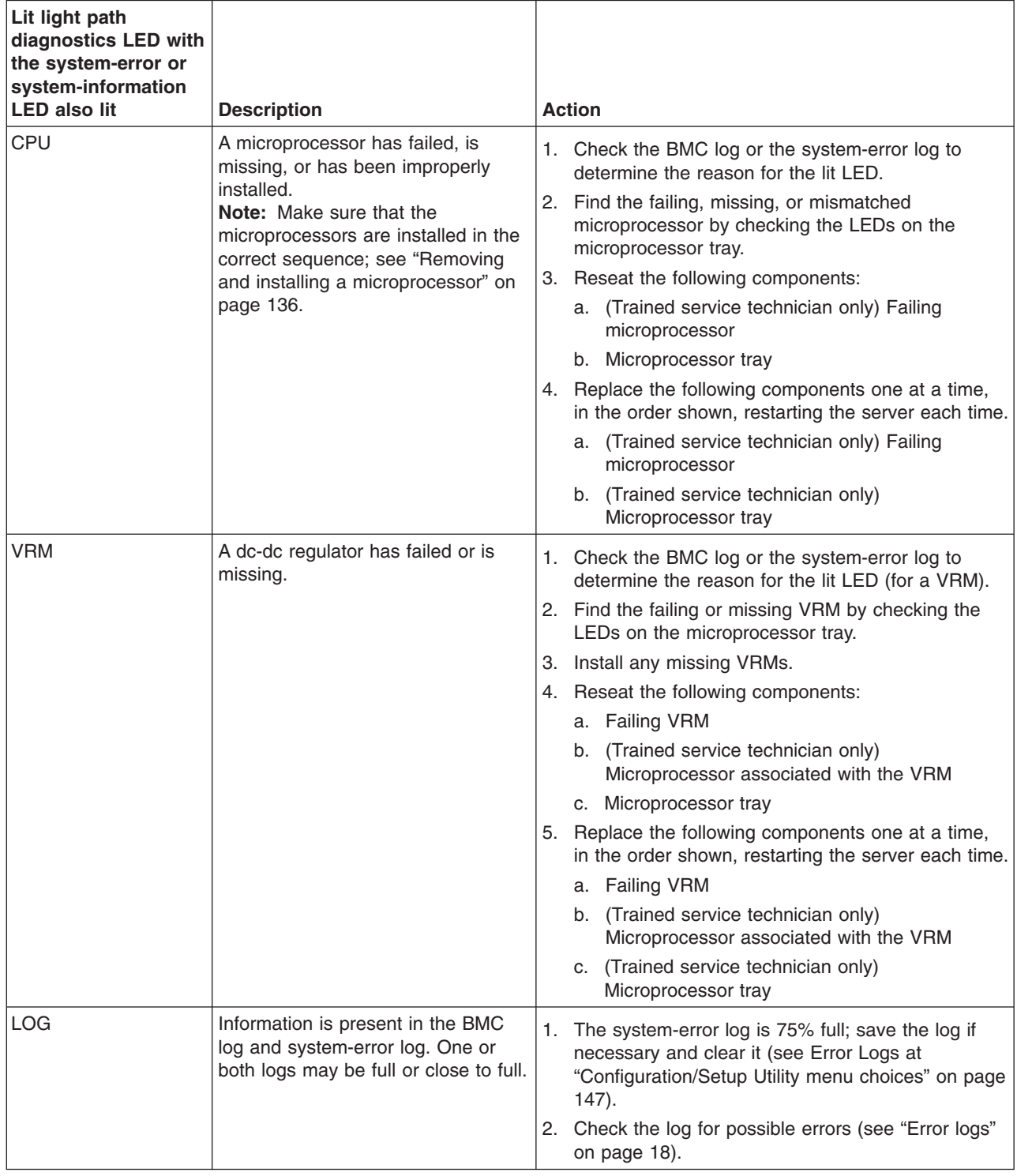

- Follow the suggested actions in the order in which they are listed in the Action column until the problem **is solved.**
- v **See [Chapter](#page-120-0) 3, "Parts listing, Type 8863," on page 105 to determine which components are customer replaceable units (CRU) and which components are field replaceable units (FRU).**
- If an action step is preceded by "(Trained service technician only)", that step must be performed only by a **trained service technician.**

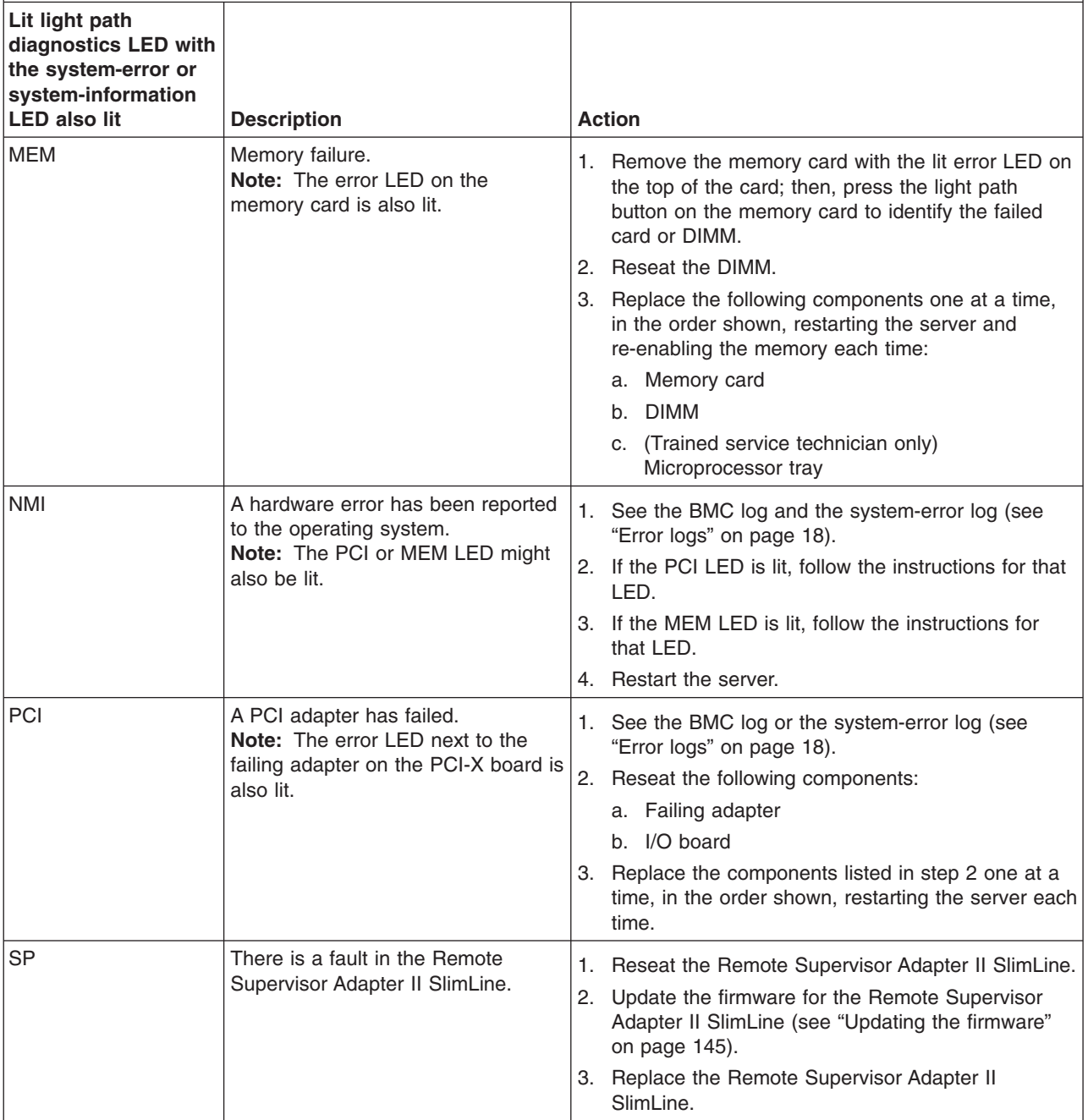

- Follow the suggested actions in the order in which they are listed in the Action column until the problem **is solved.**
- v **See [Chapter](#page-120-0) 3, "Parts listing, Type 8863," on page 105 to determine which components are customer replaceable units (CRU) and which components are field replaceable units (FRU).**
- If an action step is preceded by "(Trained service technician only)", that step must be performed only by a **trained service technician.**

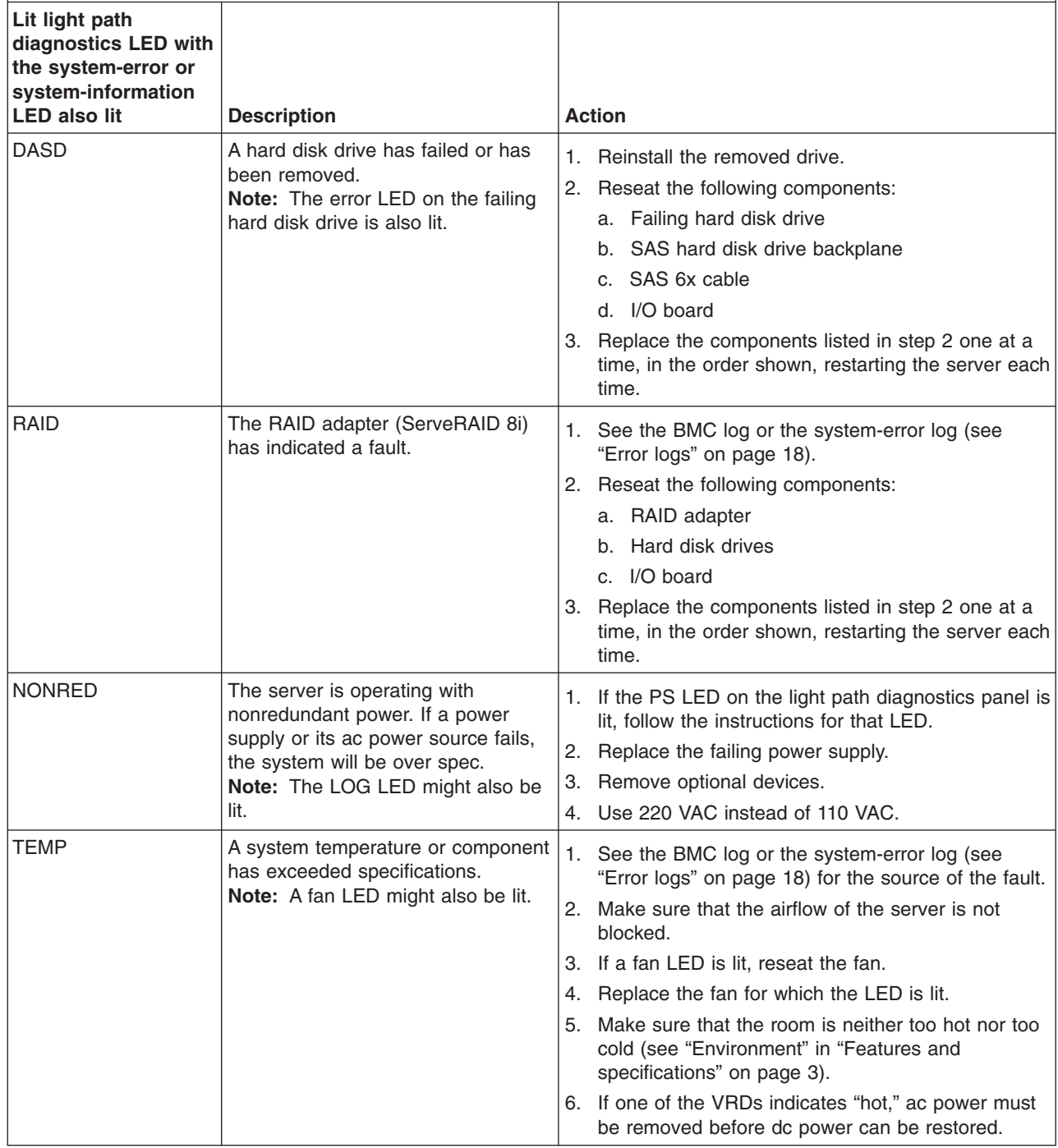

- <span id="page-82-0"></span>Follow the suggested actions in the order in which they are listed in the Action column until the problem **is solved.**
- v **See [Chapter](#page-120-0) 3, "Parts listing, Type 8863," on page 105 to determine which components are customer replaceable units (CRU) and which components are field replaceable units (FRU).**
- If an action step is preceded by "(Trained service technician only)", that step must be performed only by a **trained service technician.**

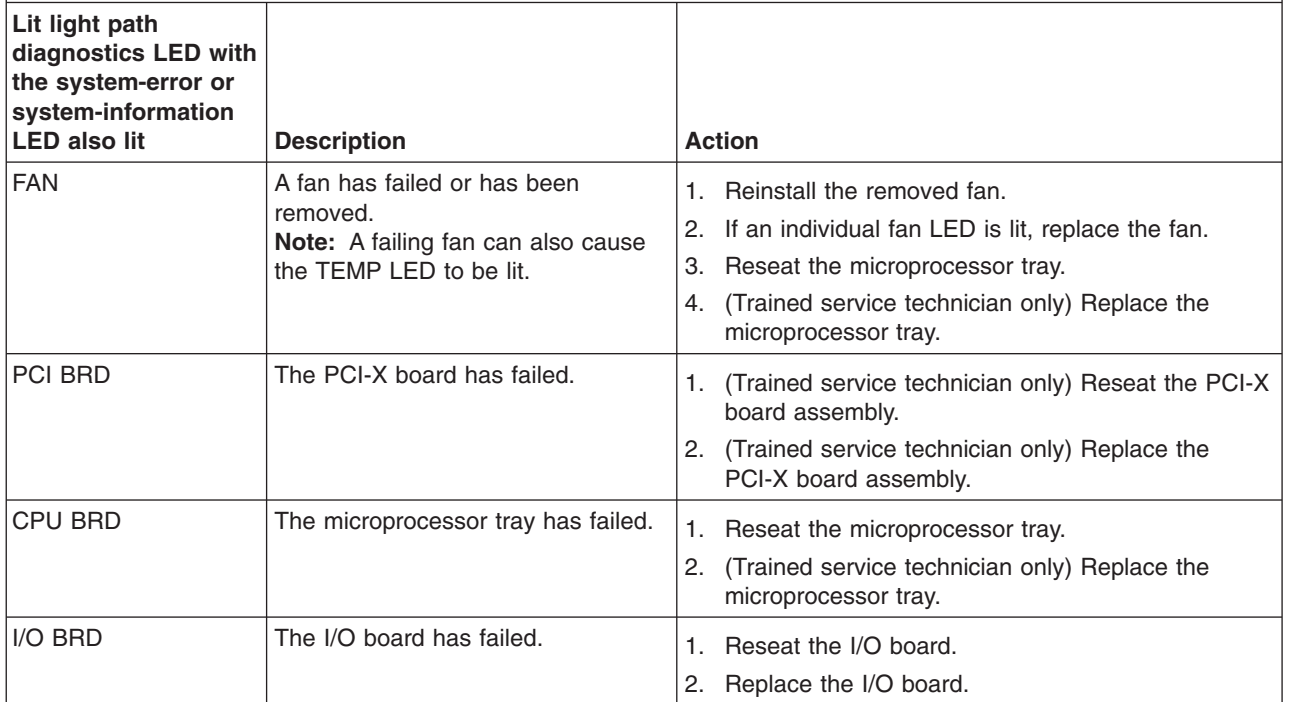

# **Remind button**

You can use the remind button to put the system-error LED on the operator information panel into Remind mode. When you press the remind button, you acknowledge the error but indicate that you will not take immediate action. The system-error LED flashes while it is in Remind mode.

The system-error LED stays in Remind mode until one of the following conditions occurs:

- All known errors are corrected.
- The server is restarted.
- A new error occurs (the LED is lit again).

## **Power-supply LEDs**

The following table describes the power-supply LEDs and suggested actions to correct the detected problems.

The following minimum configuration is required for the power-supply dc good LED to be lit:

- Power supply
- Power backplane
- Power cord
- Microprocessor tray

The following minimum configuration is required for the server to turn on:

- One microprocessor
- Two 1 GB DIMMs on the memory card
- One power supply
- Power backplane
- Power cord
- I/O board
- PCI-X board assembly

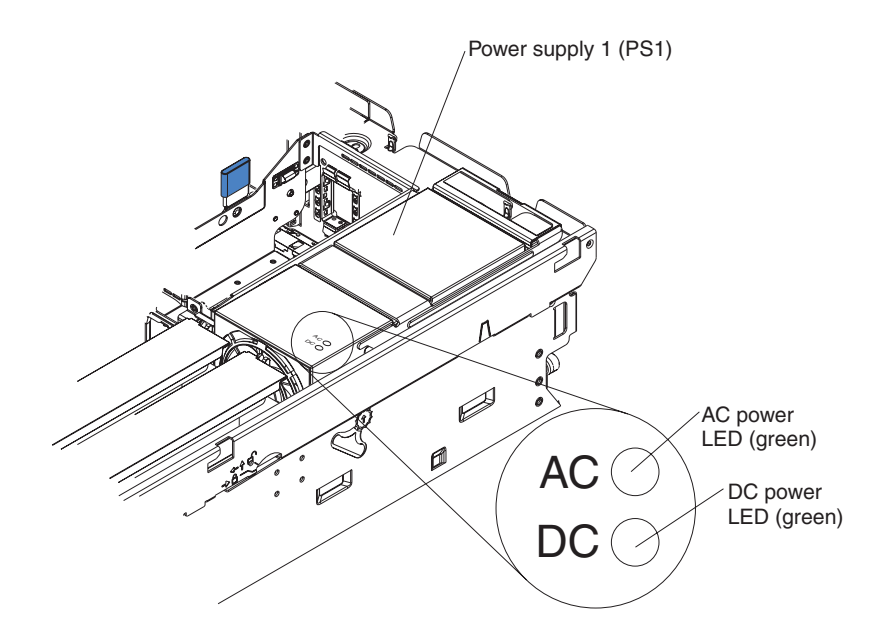

v **See [Chapter](#page-120-0) 3, "Parts listing, Type 8863," on page 105 to determine which components are customer replaceable units (CRU) and which components are field replaceable units (FRU).**

• If an action step is preceded by "(Trained service technician only)", that step must be performed only by a **trained service technician.**

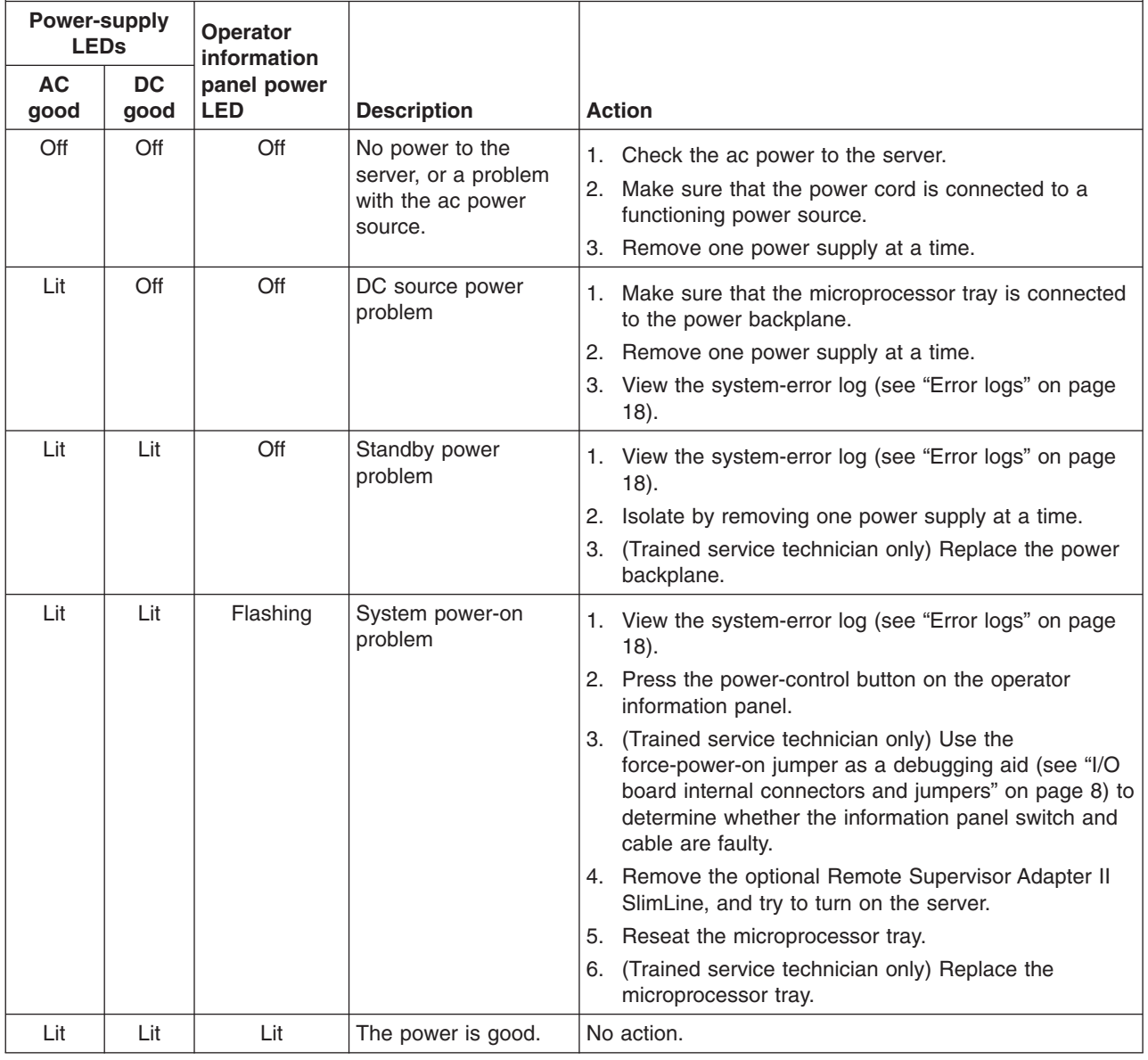

# **Diagnostic programs, messages, and error codes**

The server diagnostic programs are the primary method of testing the major components of the server.

As you run the diagnostic programs, text messages and error codes are displayed on the screen and are saved in the test log. A diagnostic text message or error code indicates that a problem has been detected; to determine what action you should take as a result of a message or error code, see the table in ["Diagnostic](#page-86-0) error [codes"](#page-86-0) on page 71.

### <span id="page-85-0"></span>**Real-time diagnostics**

Real-time diagnostics can help you diagnose certain devices on xSeries servers while the operating system is running. Using these diagnostic actions, you can prevent and minimize server downtime.

For more information and to download the real-time diagnostics, go to the following Web page:

<http://www-1.ibm.com/support/docview.wss?uid=psg1MIGR-50681>

#### **Running the on-board diagnostic programs**

To run the on-board diagnostic programs, complete the following steps:

- 1. If the server is running, turn off the server and all attached devices.
- 2. Turn on all attached devices; then, turn on the server.
- 3. When the prompt F2 for Diagnostics appears, press F2. If you have set both a power-on password and an administrator password, you must type the administrator password to run the diagnostic programs.
- 4. From the top of the screen, select either **Extended** or **Basic**.
- 5. From the diagnostic programs screen, select the test that you want to run, and follow the instructions on the screen.

To determine what action you should take as a result of a diagnostic text message or error code, see the table in ["Diagnostic](#page-86-0) error codes" on page 71.

A single problem might cause several text messages or error codes. When this occurs, correct the cause of the first message or error code. The other messages and error codes usually will not occur the next time you run the test.

For help with the diagnostic programs, press F1. You also can press F1 from within a help screen to obtain online documentation from which you can select different categories. To exit from the help information, press Esc.

If the server stops during testing and you cannot continue, restart the server and try running the diagnostic programs again. If the problem remains, replace the component that was being tested when the server stopped.

The keyboard and mouse (pointing device) tests assume that a keyboard and mouse are attached to the server.

If no mouse or a USB mouse is attached to the server, you cannot use the **Next Cat** and **Prev Cat** buttons to select categories. All other mouse-selectable functions are available through function keys.

You can use the regular keyboard test to test a USB keyboard, and you can use the regular mouse test to test a USB mouse. You can run the USB interface test only if no USB devices are attached. The USB test will not run if a Remote Supervisor Adapter II SlimLine is installed.

To view server configuration information (such as system configuration, memory contents, interrupt request (IRQ) use, direct memory access (DMA) use, device drivers, and so on), select **Hardware Info** from the top of the screen.

If the diagnostic programs do not detect any hardware errors but the problem remains during normal server operations, a software error might be the cause. If you suspect a software problem, see the information that comes with your software.

#### <span id="page-86-0"></span>**Diagnostic text messages**

Diagnostic text messages are displayed while the tests are running. A diagnostic text message contains one of the following results:

**Passed:** The test was completed without any errors.

**Failed:** The test detected an error.

**User Aborted:** You stopped the test before it was completed.

**Not Applicable:** You attempted to test a device that is not present in the server.

**Aborted:** The test could not proceed because of the server configuration.

**Warning:** The test could not be run. There was no failure of the hardware that was being tested, but there might be a hardware failure elsewhere, or another problem prevented the test from running; for example, there might be a configuration problem, or the hardware might be missing or is not being recognized.

The result is followed by an error code or other additional information about the error.

### **Viewing the test log**

To view the test log when the tests are completed, select **Utility** from the top of the screen and then select **View Test Log**. The test-log data is maintained only while you are running the diagnostic programs. When you exit from the diagnostic programs, the test log is cleared.

To save the test log to a file on a diskette or to the hard disk, click **Save Log** on the diagnostic programs screen and specify a location and name for the saved log file.

#### **Notes:**

- 1. To create and use a diskette, you must add an optional external diskette drive to the server.
- 2. To save the test log to a diskette, you must use a diskette that you have formatted yourself; this function does not work with preformatted diskettes. If the diskette has sufficient space for the test log, the diskette can contain other data.

### **Diagnostic error codes**

The following table describes the error codes that the diagnostic programs might generate and suggested actions to correct the detected problems.

If the diagnostic programs generate error codes that are not listed in the table, make sure that the latest levels of BIOS, Remote Supervisor Adapter II SlimLine, and ServeRAID code are installed.

In the error codes, x can be any numeral or letter. However, if the three-digit number in the central position of the code is 000, 195, or 197, *do not* replace a CRU or FRU. These numbers appearing in the central position of the code have the following meanings:

- **000** The server passed the test. Do not replace a CRU or FRU.
- **195** The Esc key was pressed to end the test. Do not replace a CRU or FRU.
- **197** This is a warning error, but it does not indicate a hardware failure; do not replace a CRU or FRU. Take the action indicated in the "Action" column but *do not replace a CRU or a FRU*. See the description for **Warning** in the section ["Diagnostic](#page-86-0) text messages" on page 71 for more information.
- Follow the suggested actions in the order in which they are listed in the Action column until the problem **is solved.**
- v **See [Chapter](#page-120-0) 3, "Parts listing, Type 8863," on page 105 to determine which components are customer replaceable units (CRU) and which components are field replaceable units (FRU).**
- If an action step is preceded by "(Trained service technician only)", that step must be performed only by a **trained service technician.**

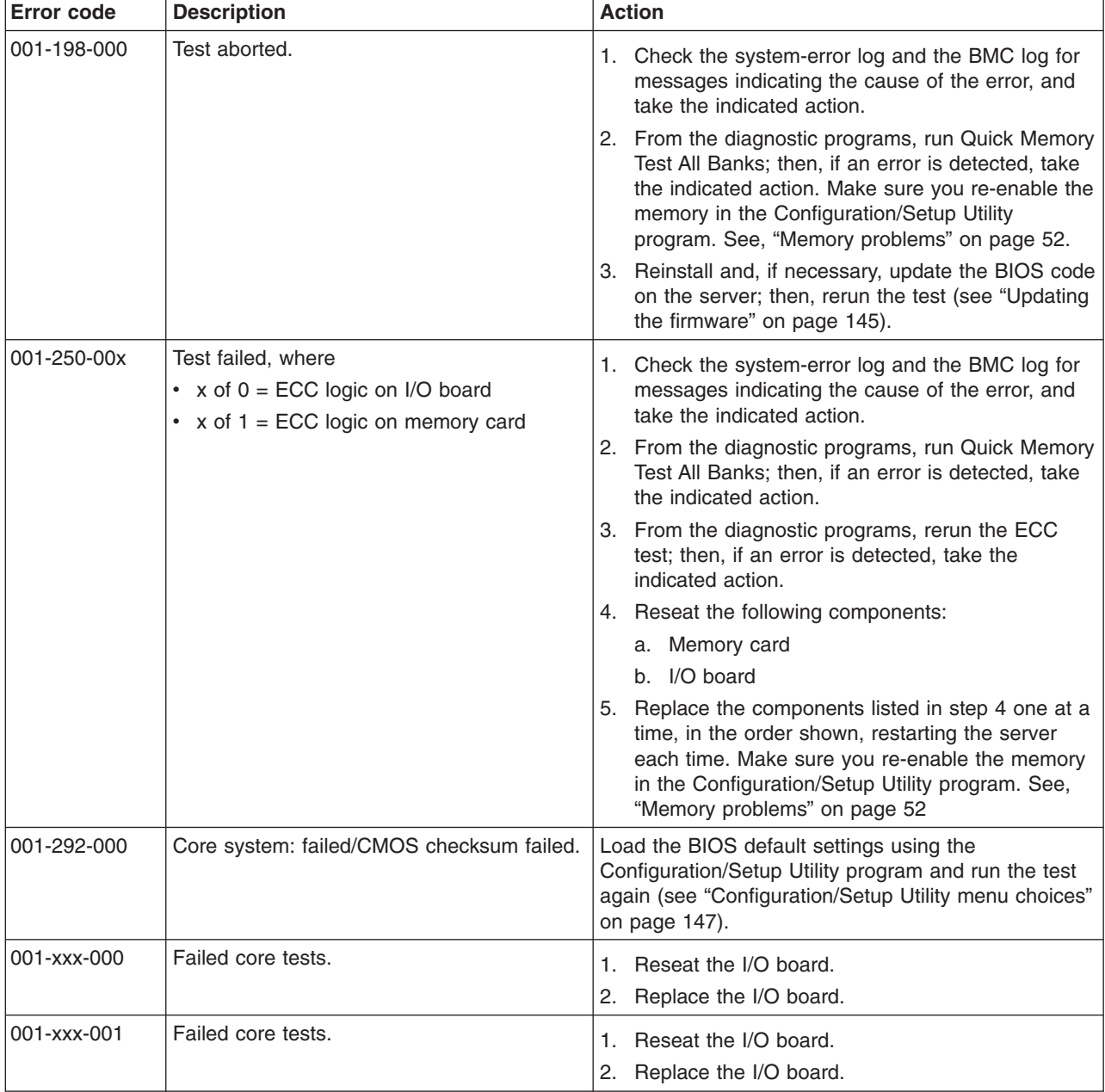

v **See [Chapter](#page-120-0) 3, "Parts listing, Type 8863," on page 105 to determine which components are customer replaceable units (CRU) and which components are field replaceable units (FRU).**

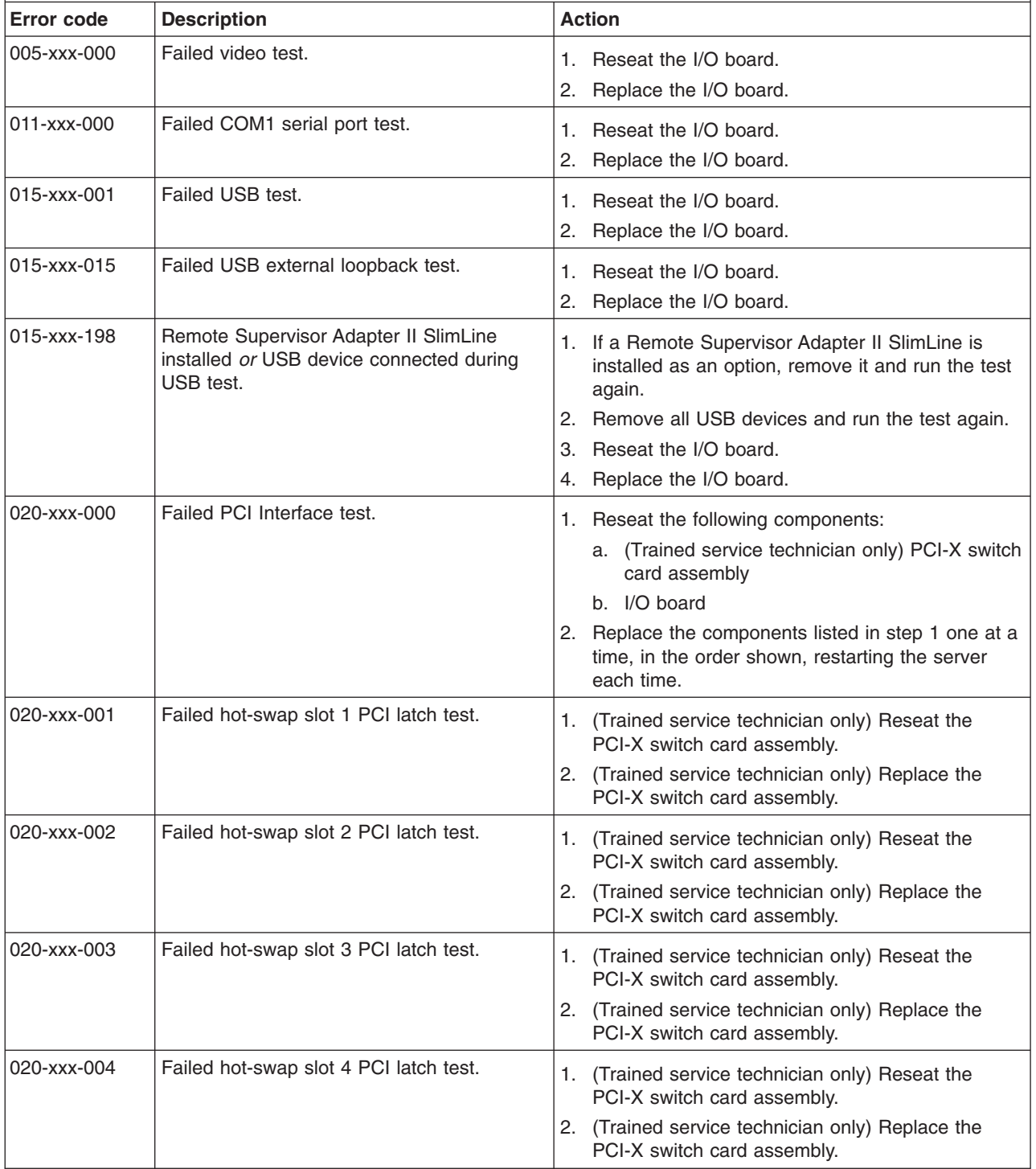

v **See [Chapter](#page-120-0) 3, "Parts listing, Type 8863," on page 105 to determine which components are customer replaceable units (CRU) and which components are field replaceable units (FRU).**

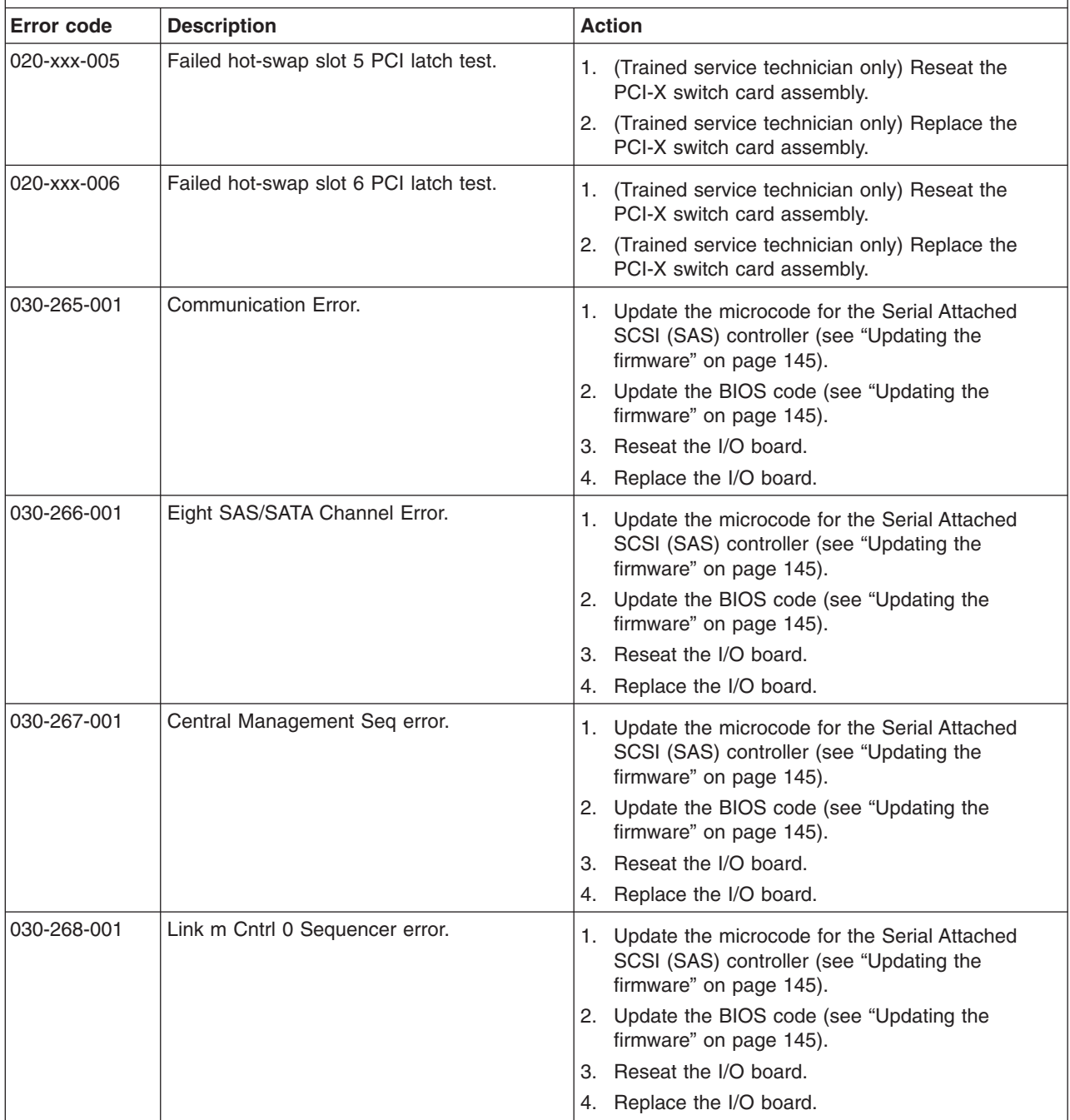

v **See [Chapter](#page-120-0) 3, "Parts listing, Type 8863," on page 105 to determine which components are customer replaceable units (CRU) and which components are field replaceable units (FRU).**

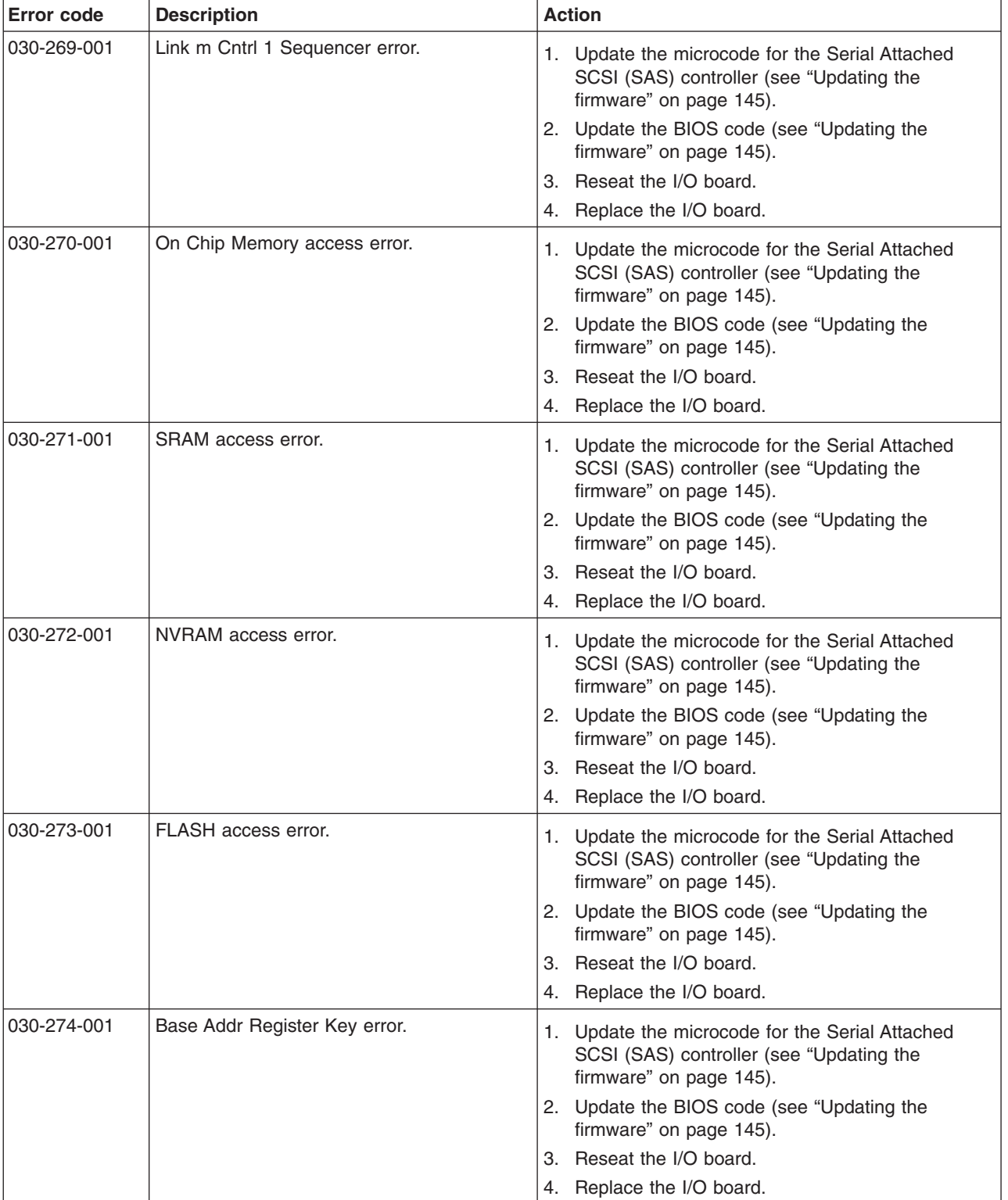

v **See [Chapter](#page-120-0) 3, "Parts listing, Type 8863," on page 105 to determine which components are customer replaceable units (CRU) and which components are field replaceable units (FRU).**

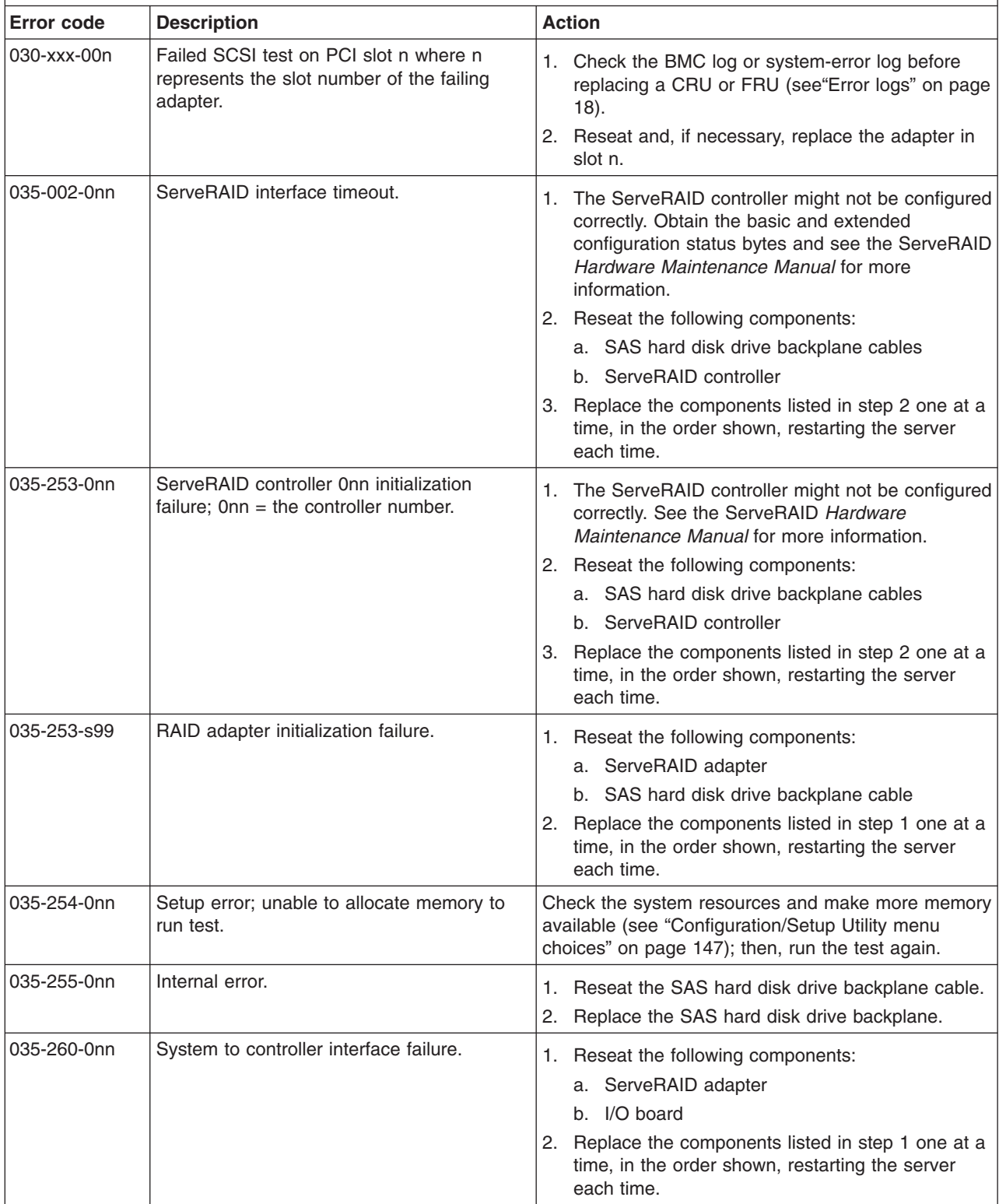

v **See [Chapter](#page-120-0) 3, "Parts listing, Type 8863," on page 105 to determine which components are customer replaceable units (CRU) and which components are field replaceable units (FRU).**

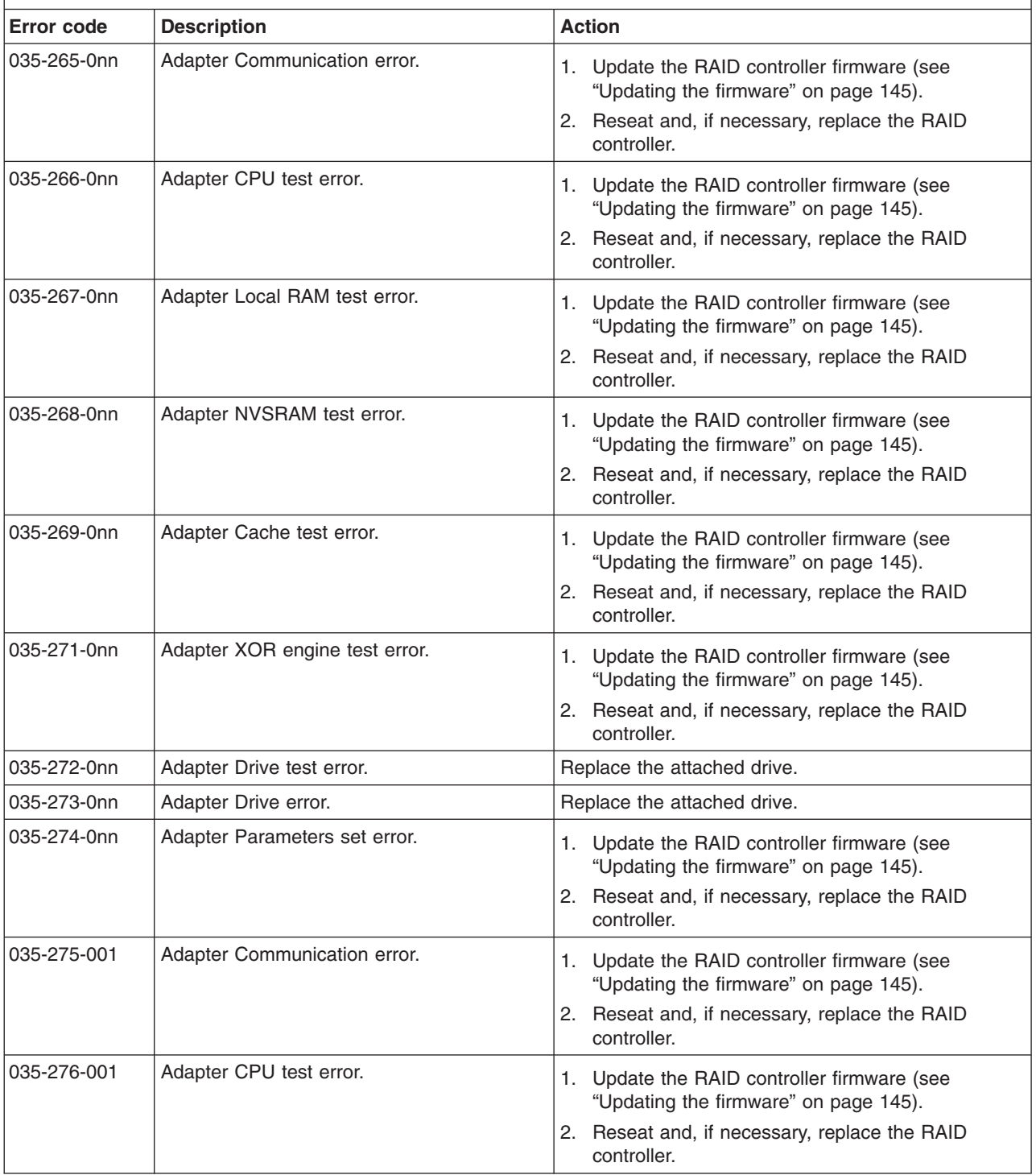

v **See [Chapter](#page-120-0) 3, "Parts listing, Type 8863," on page 105 to determine which components are customer replaceable units (CRU) and which components are field replaceable units (FRU).**

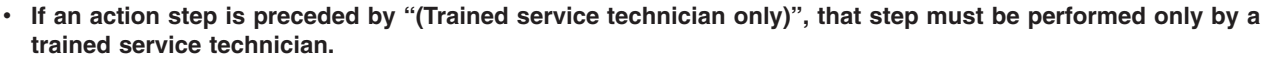

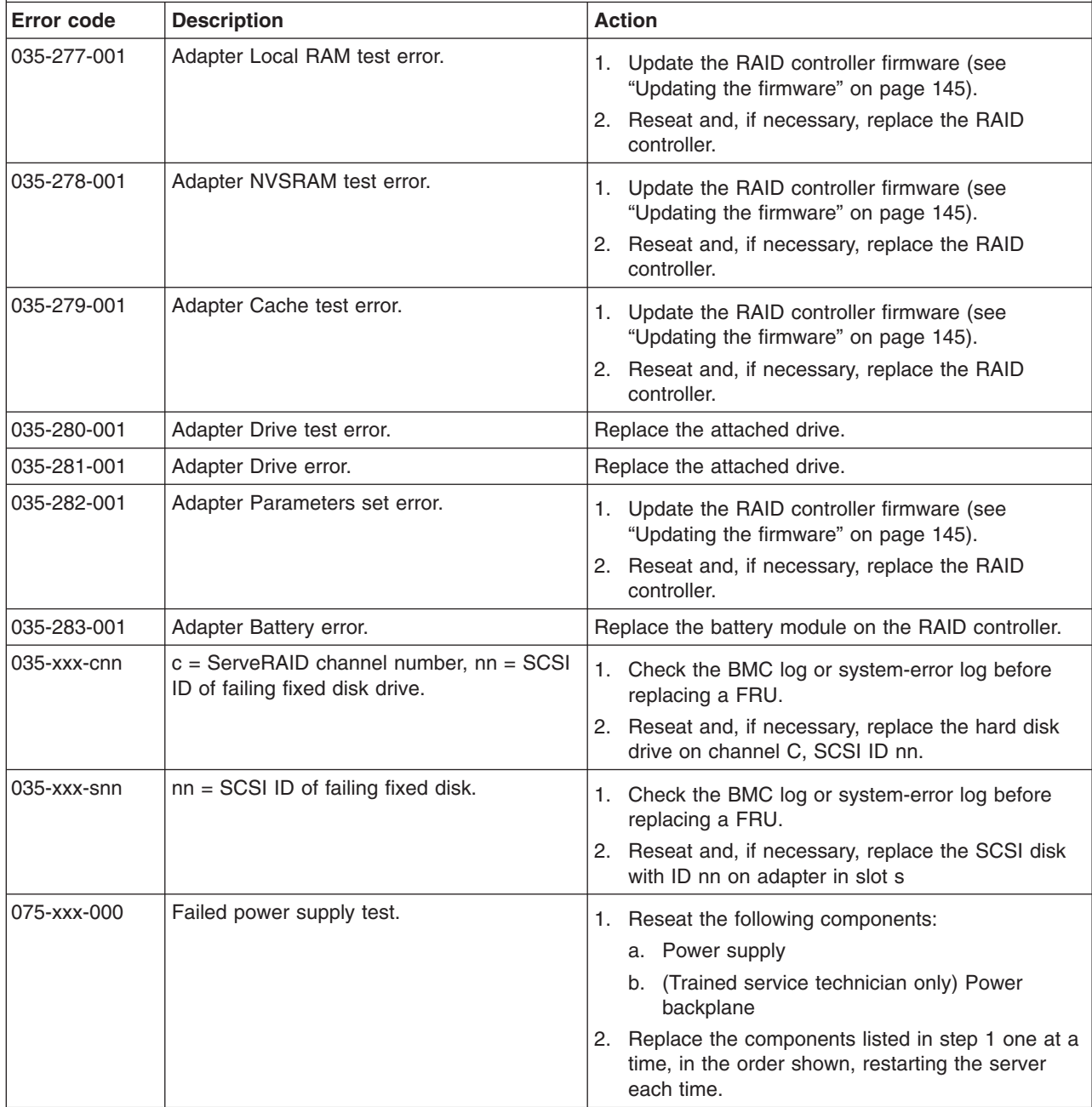

v **See [Chapter](#page-120-0) 3, "Parts listing, Type 8863," on page 105 to determine which components are customer replaceable units (CRU) and which components are field replaceable units (FRU).**

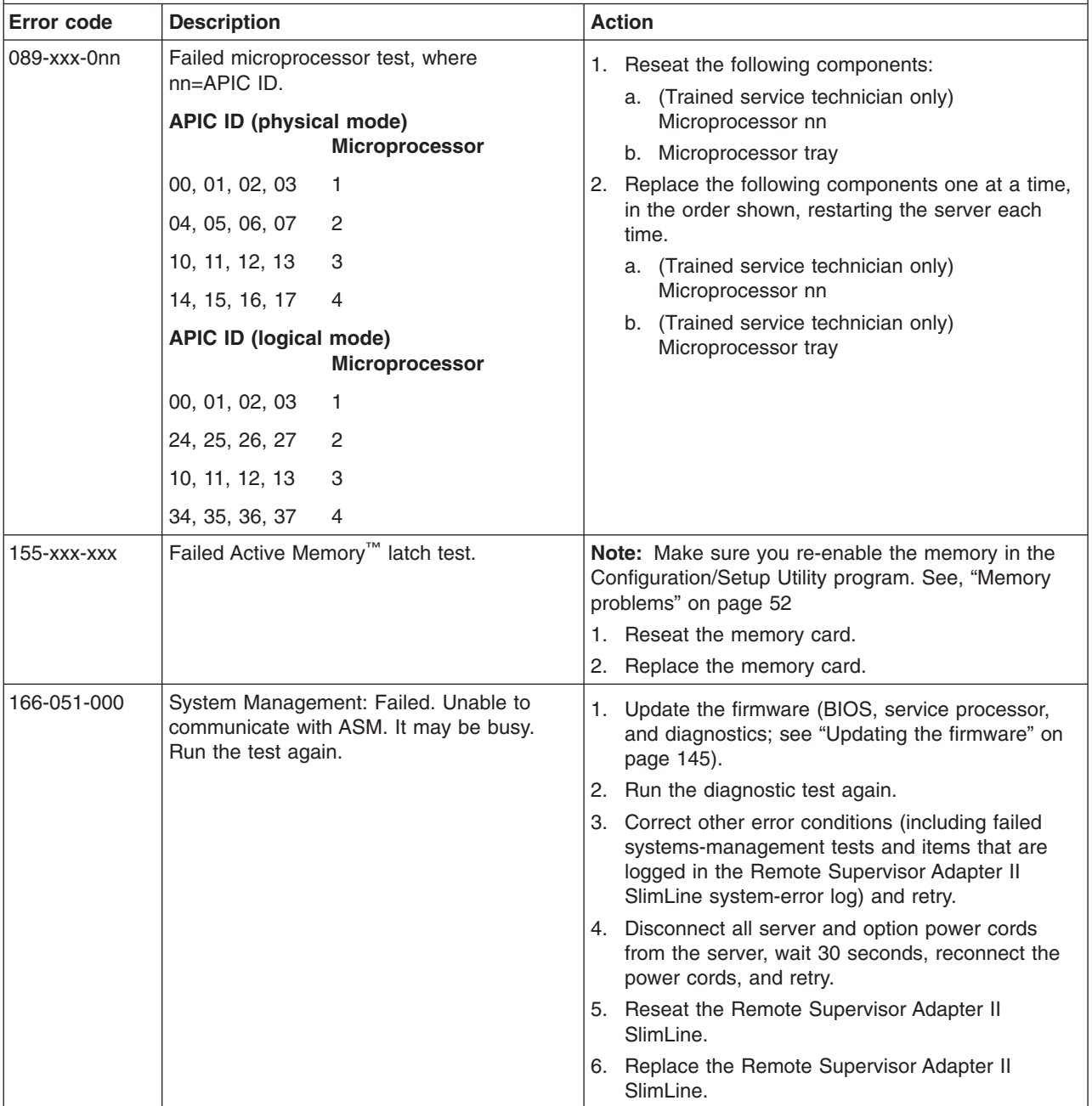

v **See [Chapter](#page-120-0) 3, "Parts listing, Type 8863," on page 105 to determine which components are customer replaceable units (CRU) and which components are field replaceable units (FRU).**

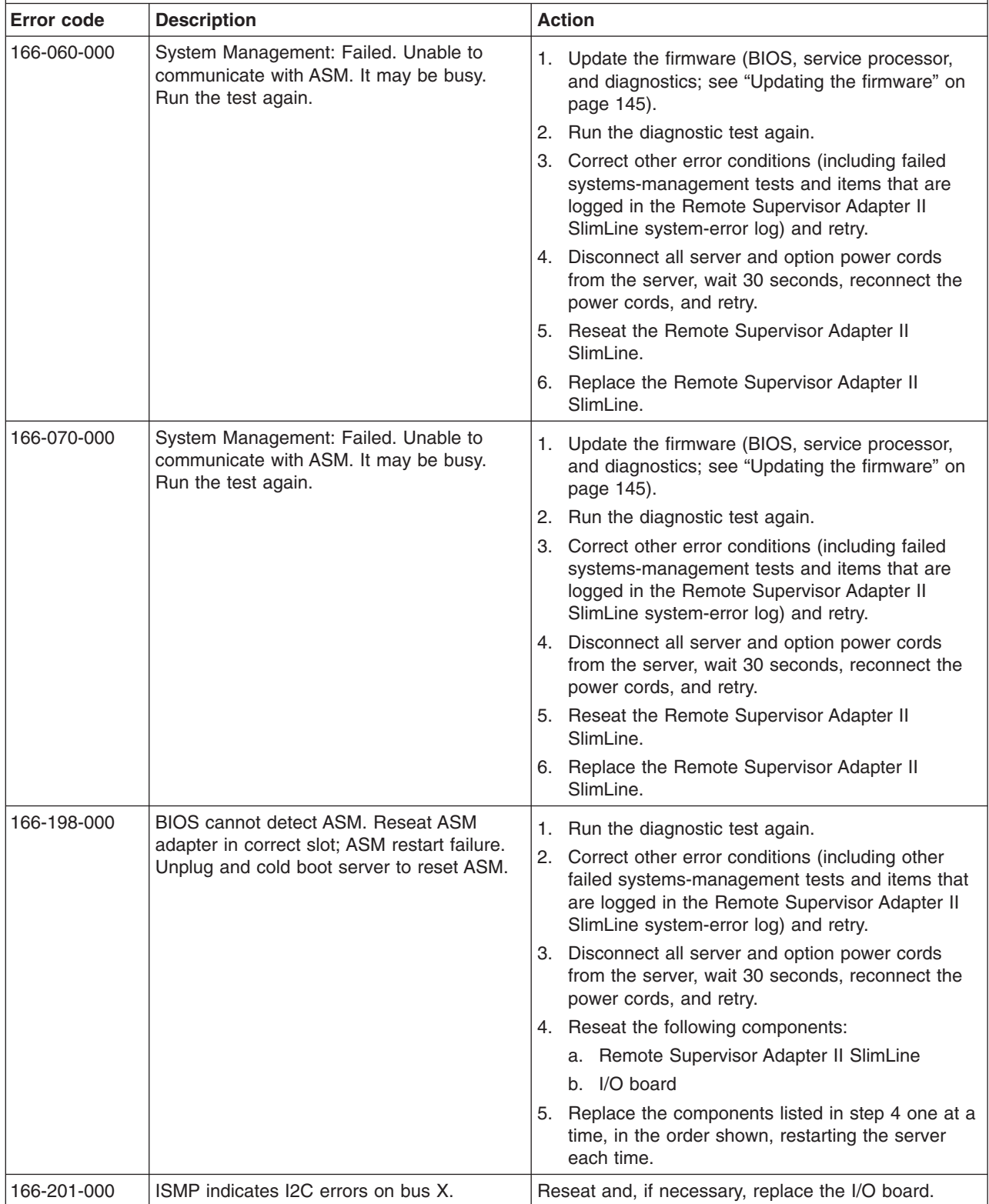

v **See [Chapter](#page-120-0) 3, "Parts listing, Type 8863," on page 105 to determine which components are customer replaceable units (CRU) and which components are field replaceable units (FRU).**

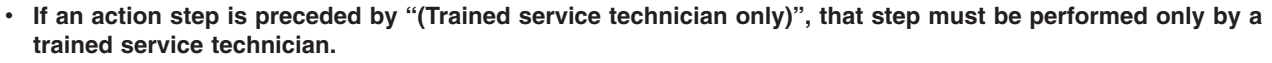

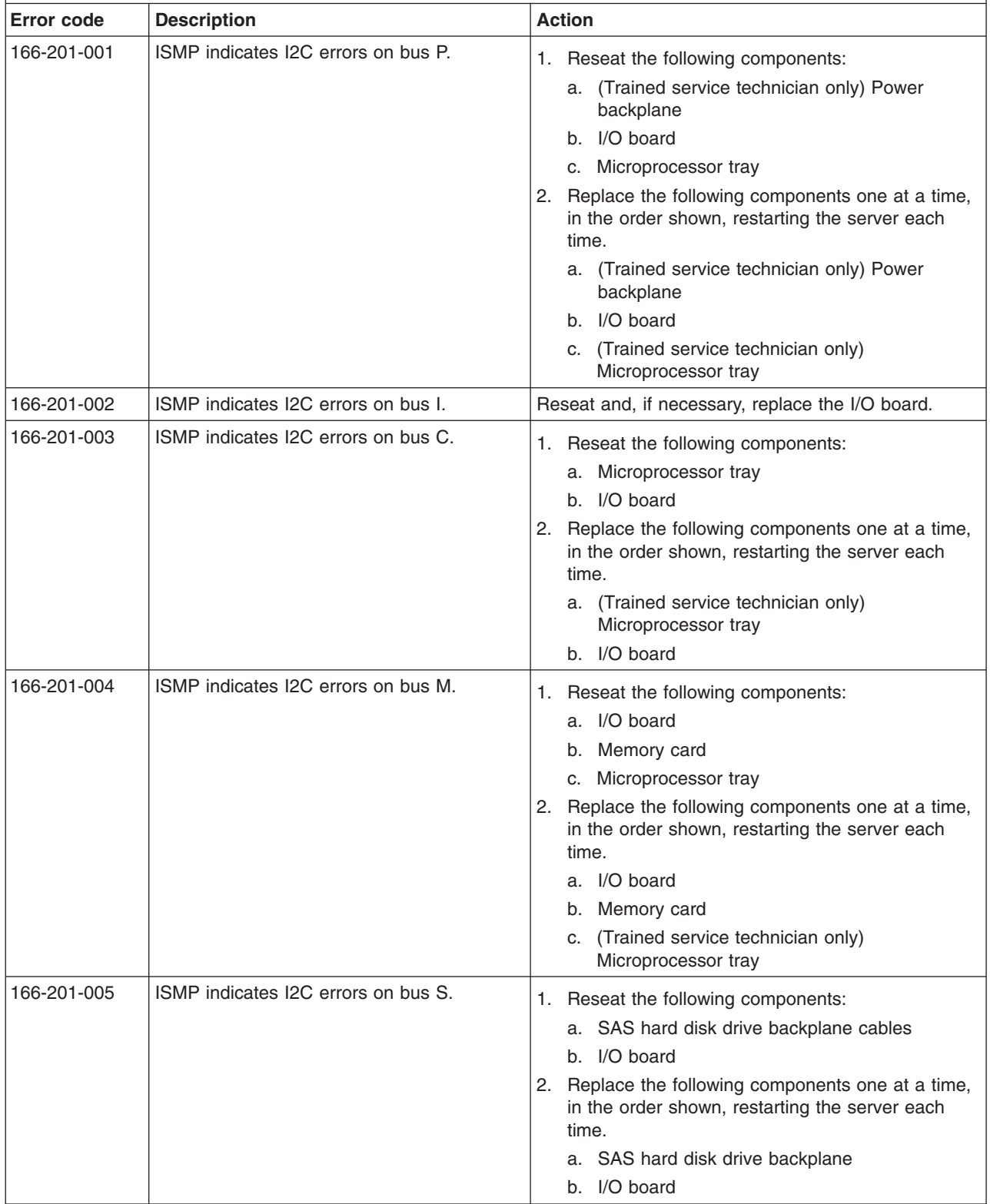

v **See [Chapter](#page-120-0) 3, "Parts listing, Type 8863," on page 105 to determine which components are customer replaceable units (CRU) and which components are field replaceable units (FRU).**

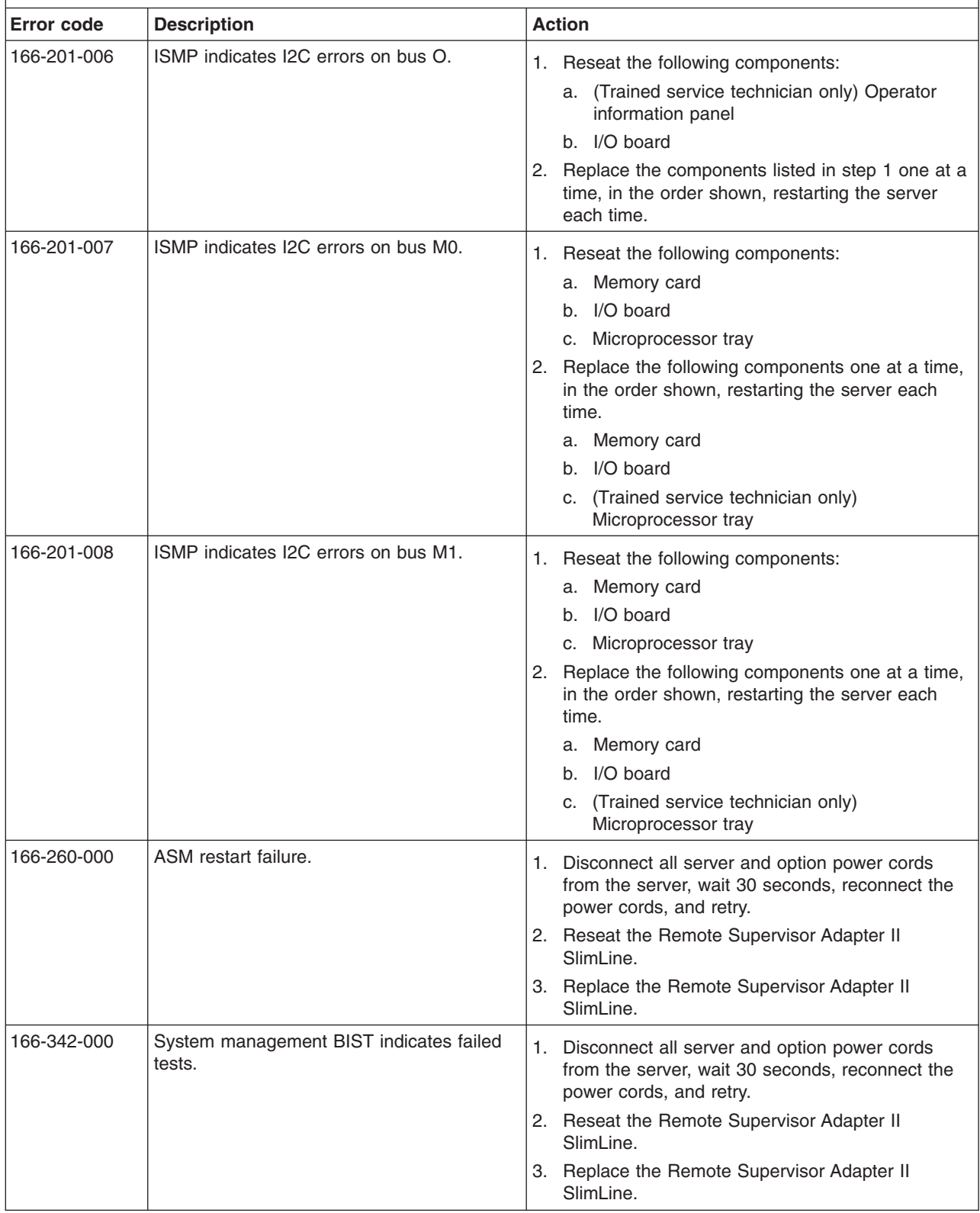

v **See [Chapter](#page-120-0) 3, "Parts listing, Type 8863," on page 105 to determine which components are customer replaceable units (CRU) and which components are field replaceable units (FRU).**

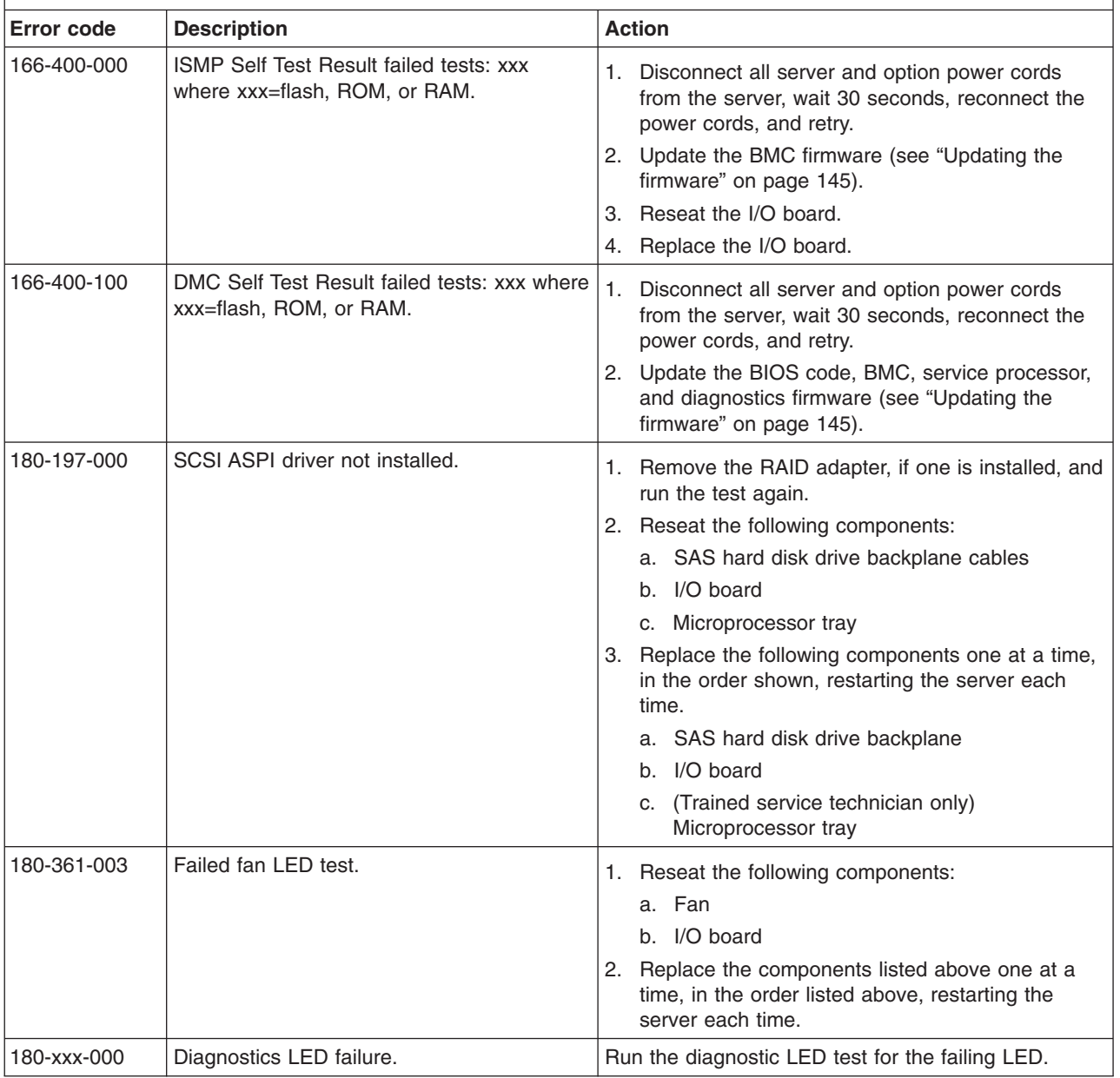

v **See [Chapter](#page-120-0) 3, "Parts listing, Type 8863," on page 105 to determine which components are customer replaceable units (CRU) and which components are field replaceable units (FRU).**

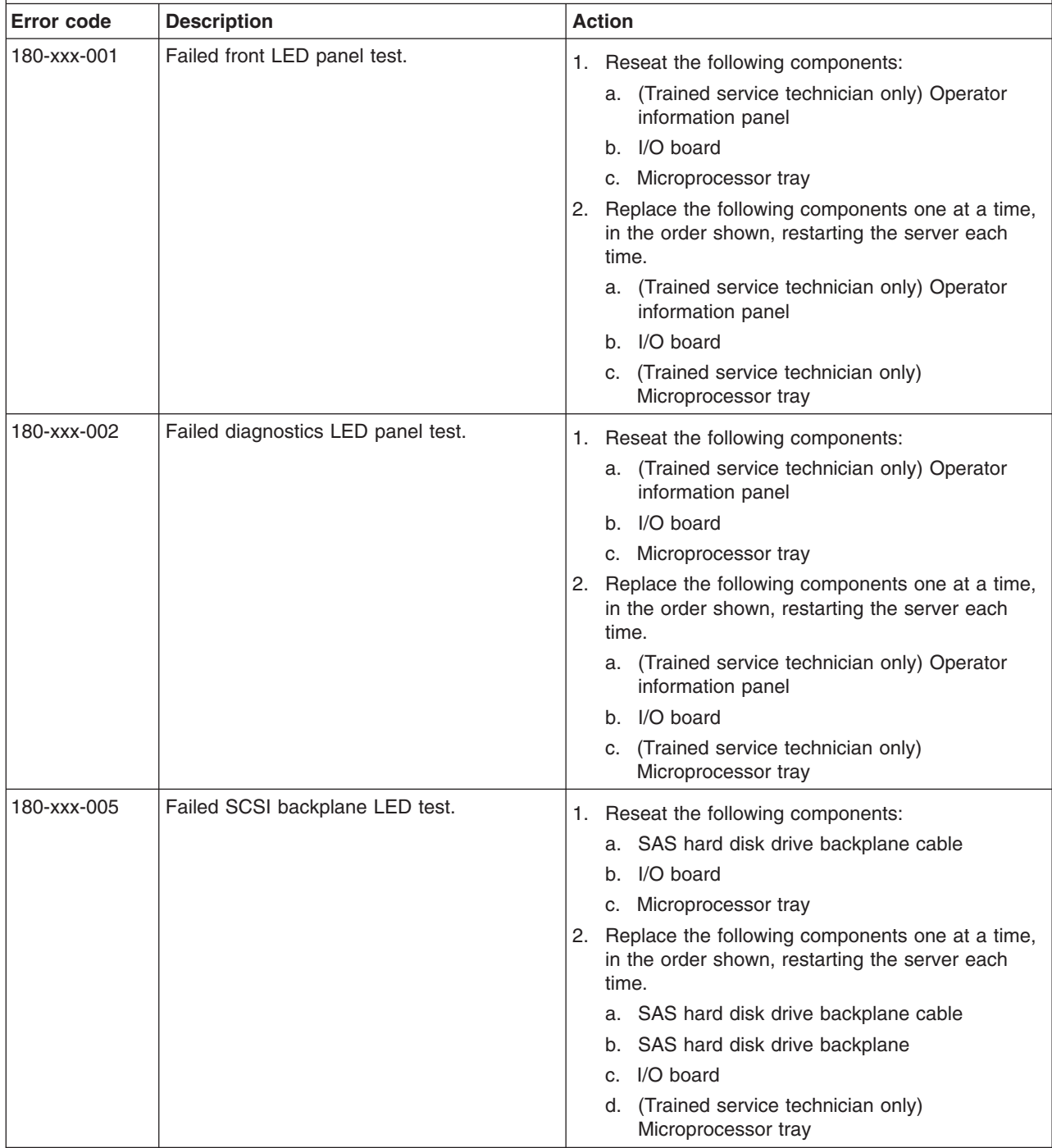

v **See [Chapter](#page-120-0) 3, "Parts listing, Type 8863," on page 105 to determine which components are customer replaceable units (CRU) and which components are field replaceable units (FRU).**

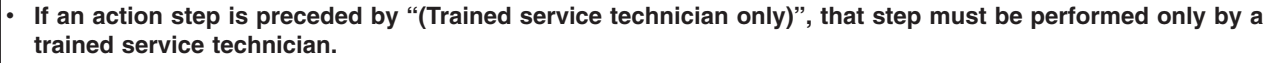

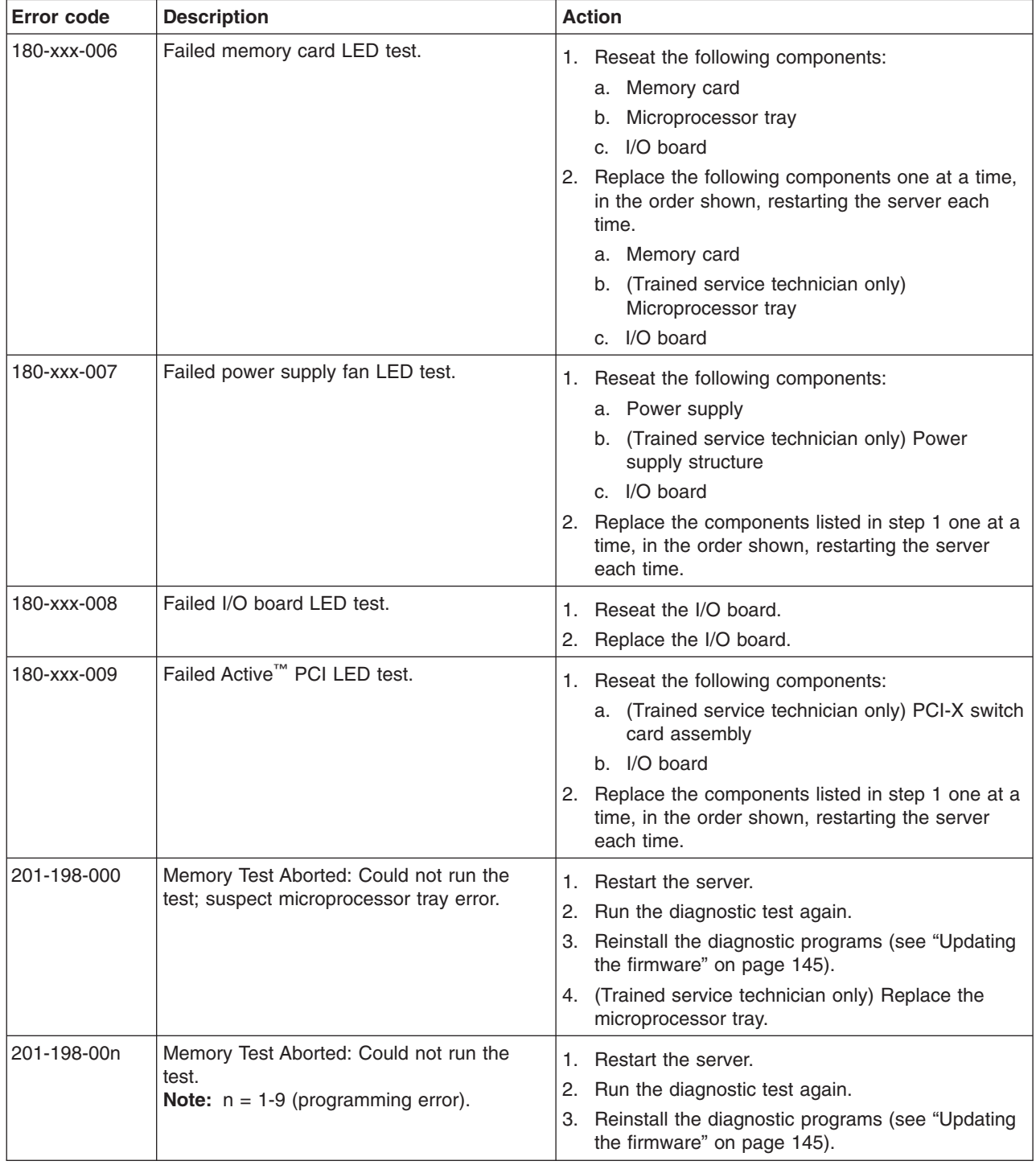

v **See [Chapter](#page-120-0) 3, "Parts listing, Type 8863," on page 105 to determine which components are customer replaceable units (CRU) and which components are field replaceable units (FRU).**

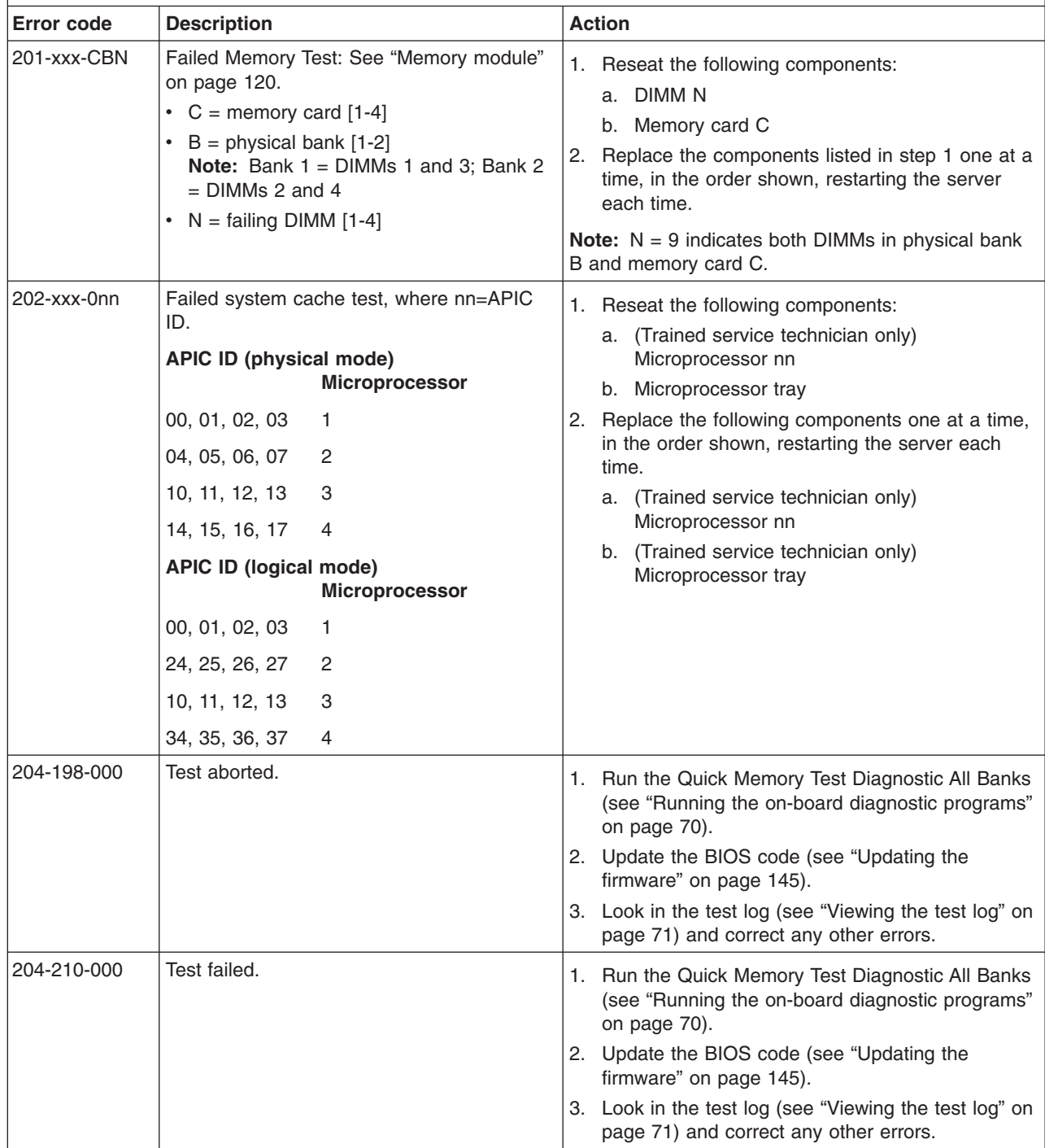

v **See [Chapter](#page-120-0) 3, "Parts listing, Type 8863," on page 105 to determine which components are customer replaceable units (CRU) and which components are field replaceable units (FRU).**

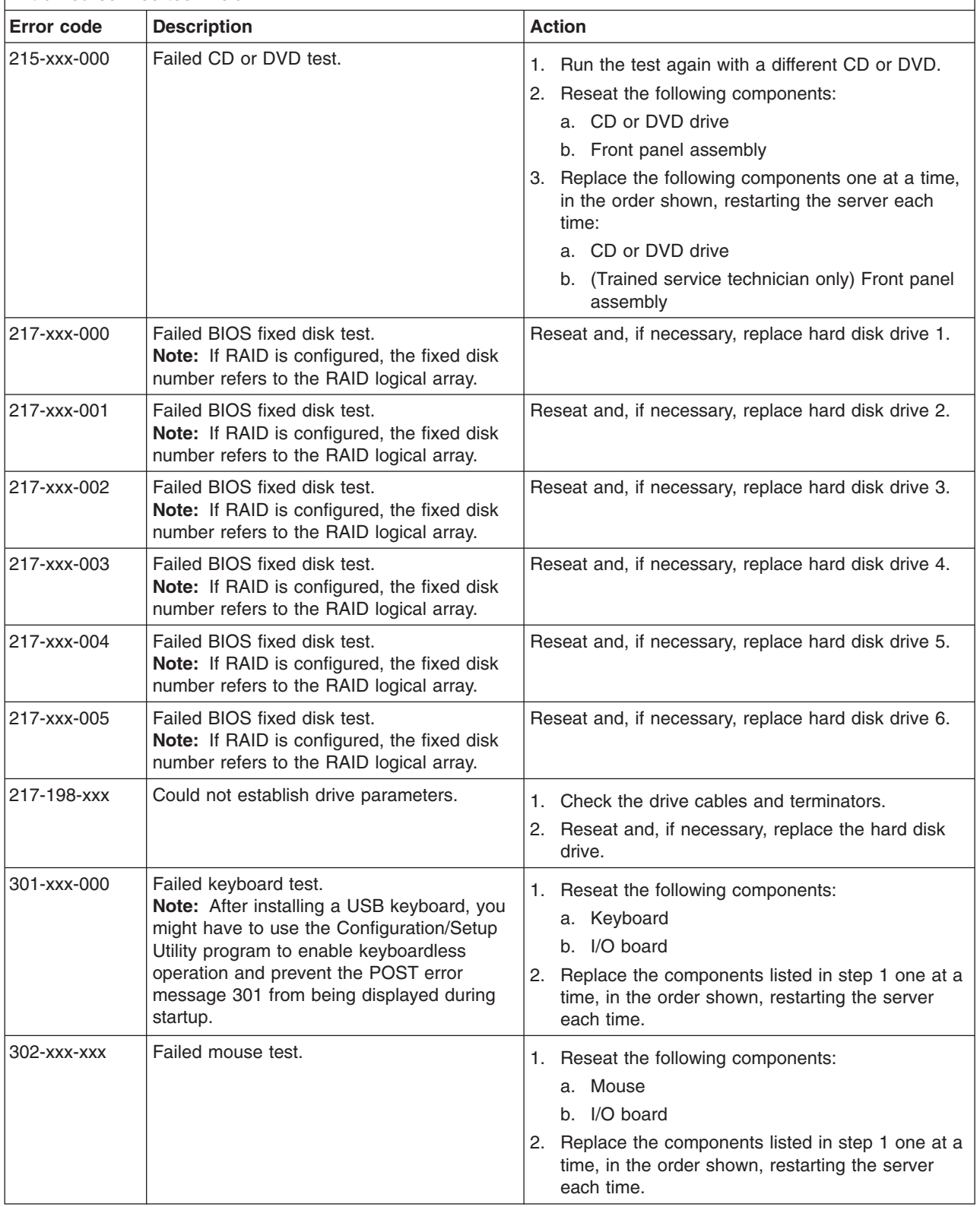

- v **See [Chapter](#page-120-0) 3, "Parts listing, Type 8863," on page 105 to determine which components are customer replaceable units (CRU) and which components are field replaceable units (FRU).**
- If an action step is preceded by "(Trained service technician only)", that step must be performed only by a **trained service technician.**

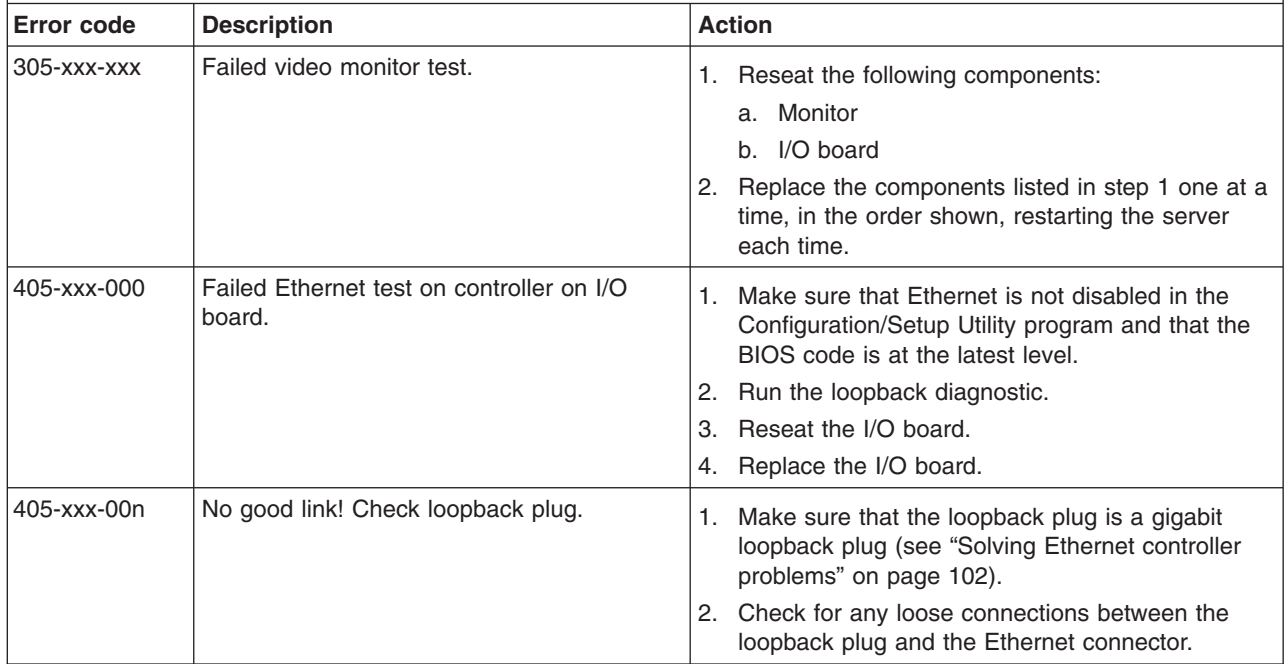

### **Recovering from a BIOS update failure**

If the BIOS code in the server has become damaged, such as from a power failure during an update, your server has an advanced recovery feature that will automatically switch to a backup BIOS page.

The flash memory of the server consists of a primary page and a backup page. If the BIOS code in the primary page is damaged, the onboard baseboard management controller will detect the error and automatically switch to the backup page to start the server. In this event, a POST warning message "Booted from backup POST/BIOS image" will be displayed.

**Note:** The backup page version may not be the same version as the primary image.

You can then recover or restore the original primary page BIOS by using the BIOS flash diskette.

**Note:** To create and use a diskette, you must add an optional external diskette drive to the server.

To recover the BIOS code and restore the server operation to the primary bank, complete the following steps:

- 1. Download the latest version of the BIOS code from [http://www.ibm.com/support/.](http://www.ibm.com/support/)
- 2. Update the BIOS code, following the instructions that come with the update file that you downloaded. This will automatically restore/update the primary page.

3. Restart the server.

In the event that the above sequence fails, the server might not restart correctly or might not display video. Complete the following steps to force a manual restore operation:

- 1. Read the safety information beginning on page [vii](#page-8-0) and ["Handling](#page-127-0) [static-sensitive](#page-127-0) devices" on page 112.
- 2. Turn off the server and peripheral devices and disconnect all external cables and power cords; then, remove the cover.
- 3. Locate the boot block recovery jumper (J14 on the I/O board) (see "I/O [board](#page-23-0) internal [connectors](#page-23-0) and jumpers" on page 8).
- 4. Remove ac power from the server.
- 5. Move the J14 jumper to pins 2 and 3 to enable the backup page.
- 6. Wait 30 seconds, then reapply ac power to the server.
- 7. Insert the BIOS flash diskette into the external diskette drive.
- 8. Restart the server.
- 9. When POST starts, select **1 - Update POST/BIOS** from the menu that contains various flash (update) options.
- 10. When you are asked whether you want to save the current code to a diskette, type N.
- 11. Type 1 and press Enter to continue.

**Attention:** Do not restart or power-off the server until the update is completed.

- 12. When the update is completed, turn off the server.
- 13. Remove ac power from the server.
- 14. Move the J14 jumper back to pins 1 and 2 to return to startup from the primary page.
- 15. Wait 30 seconds, then reapply ac power to the server.
- 16. Replace the cover; then, restart the server.

### **System-error log messages**

A system-error log is generated only if a Remote Supervisor Adapter II SlimLine is installed. The system-error log can contain messages of three types:

- **Information** Information messages do not require action; they record significant system-level events, such as when the server is started.
- **Warning** Warning messages do not require immediate action; they indicate possible problems, such as when the recommended maximum ambient temperature is exceeded.
- **Error** Error messages might require action; they indicate system errors, such as when a fan is not detected.

Each message contains date and time information, and it indicates the source of the message (POST/BIOS or the service processor).

**Note:** The BMC log, which you can view through the Configuration/Setup Utility program, also contains a large number of information, error, and warning messages.

In the following example, the system-error log message indicates that the server was turned on at the recorded time.

- - - - - - - - - - - - - - - - - - - - - - - - - - - - - - - Date/Time: 2002/05/07 15:52:03 DMI Type: Source: SERVPROC Error Code: System Complex Powered Up Error Code: Error Data: Error Data: - - - - - - - - - - - - - - - - - - - - - - - - - - - - - - - - - - - - - - -

The following table describes the possible system-error log messages and suggested actions to correct the detected problems.

Follow the suggested actions in the order in which they are listed in the Action column until the problem **is solved.**

- v **See [Chapter](#page-120-0) 3, "Parts listing, Type 8863," on page 105 to determine which components are customer replaceable units (CRU) and which components are field replaceable units (FRU).**
- If an action step is preceded by "(Trained service technician only)", that step must be performed only by a **trained service technician.**

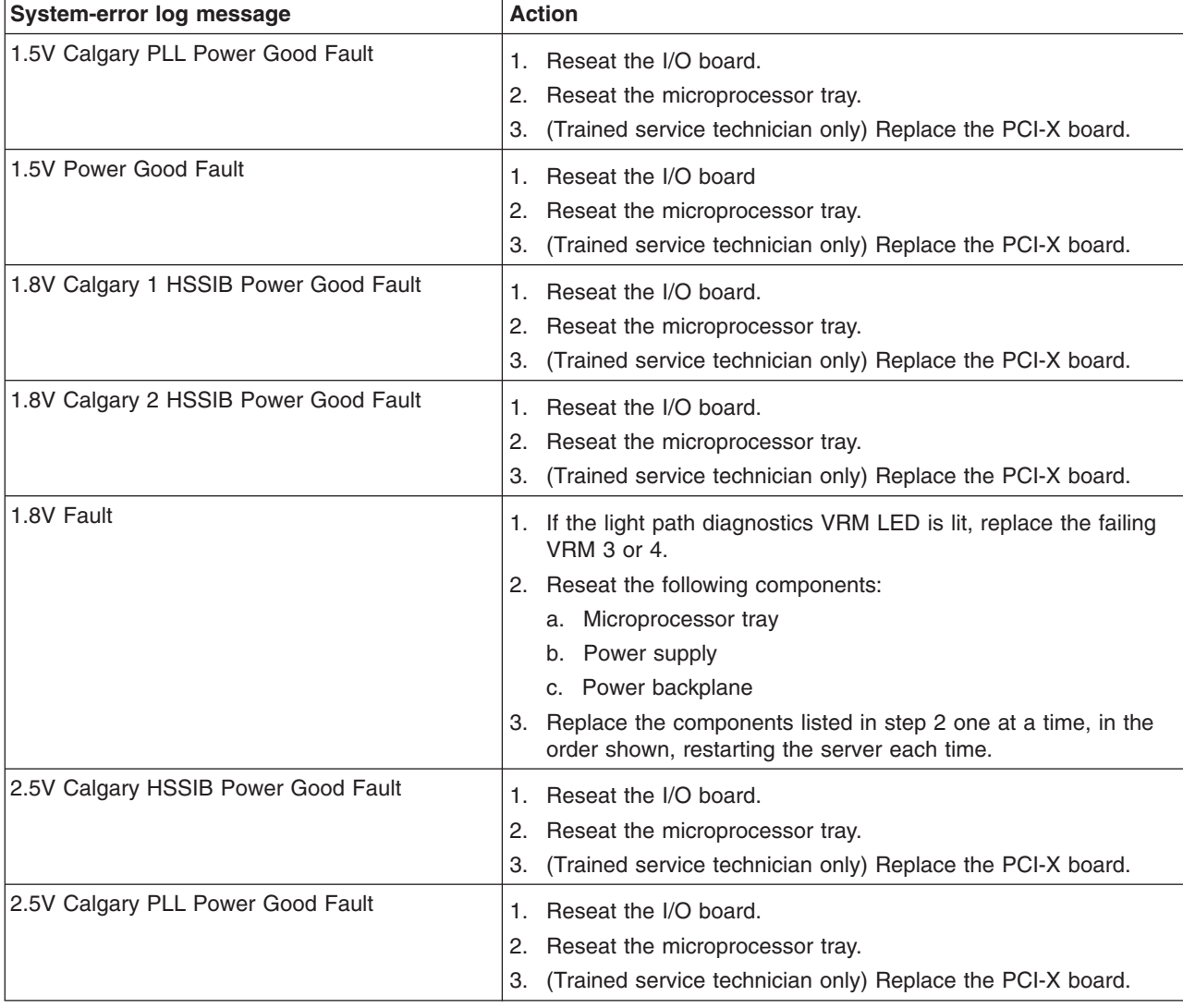

v **See [Chapter](#page-120-0) 3, "Parts listing, Type 8863," on page 105 to determine which components are customer replaceable units (CRU) and which components are field replaceable units (FRU).**

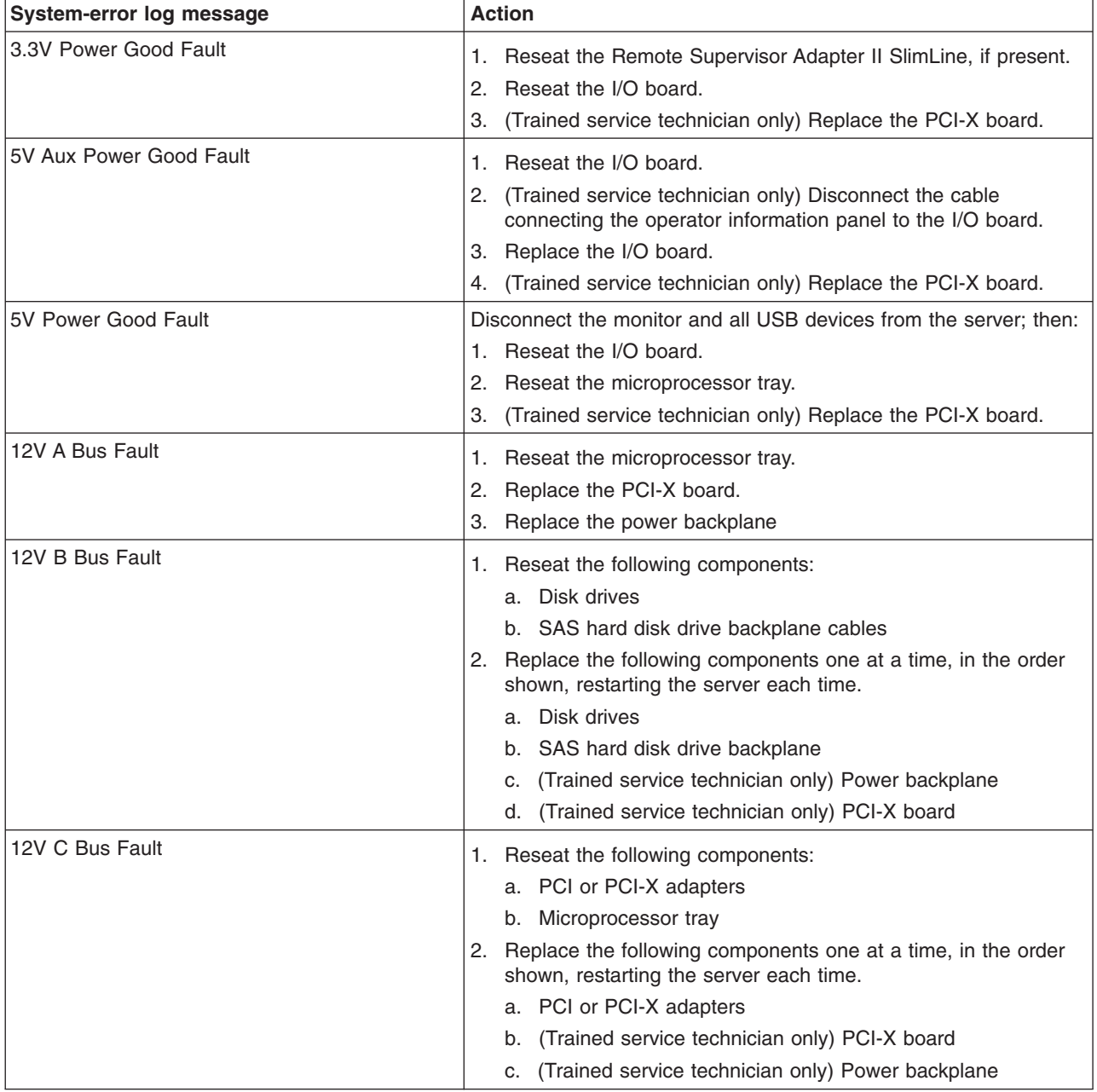

- Follow the suggested actions in the order in which they are listed in the Action column until the problem **is solved.**
- v **See [Chapter](#page-120-0) 3, "Parts listing, Type 8863," on page 105 to determine which components are customer replaceable units (CRU) and which components are field replaceable units (FRU).**
- · If an action step is preceded by "(Trained service technician only)", that step must be performed only by a **trained service technician.**

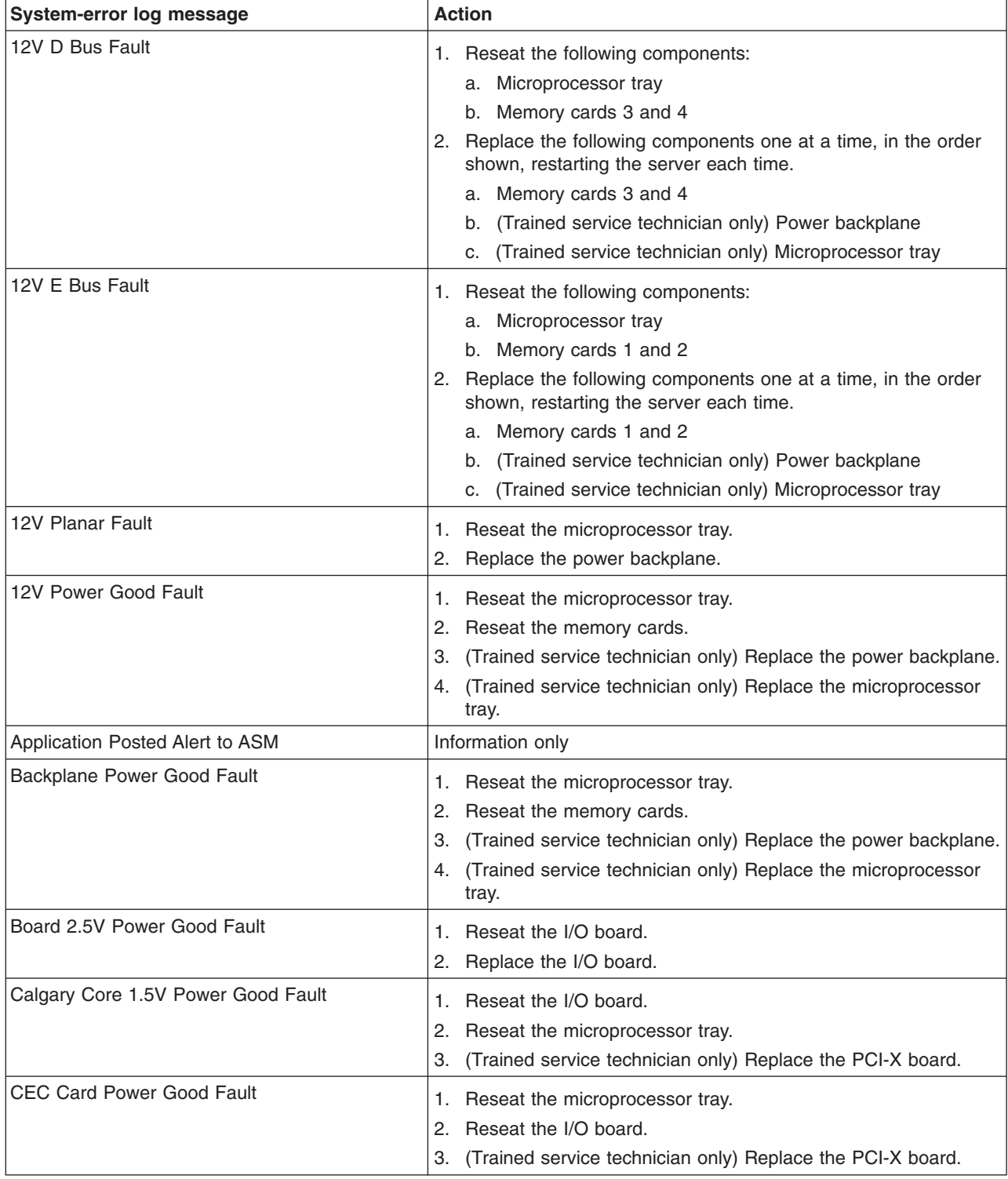
v **See [Chapter](#page-120-0) 3, "Parts listing, Type 8863," on page 105 to determine which components are customer replaceable units (CRU) and which components are field replaceable units (FRU).**

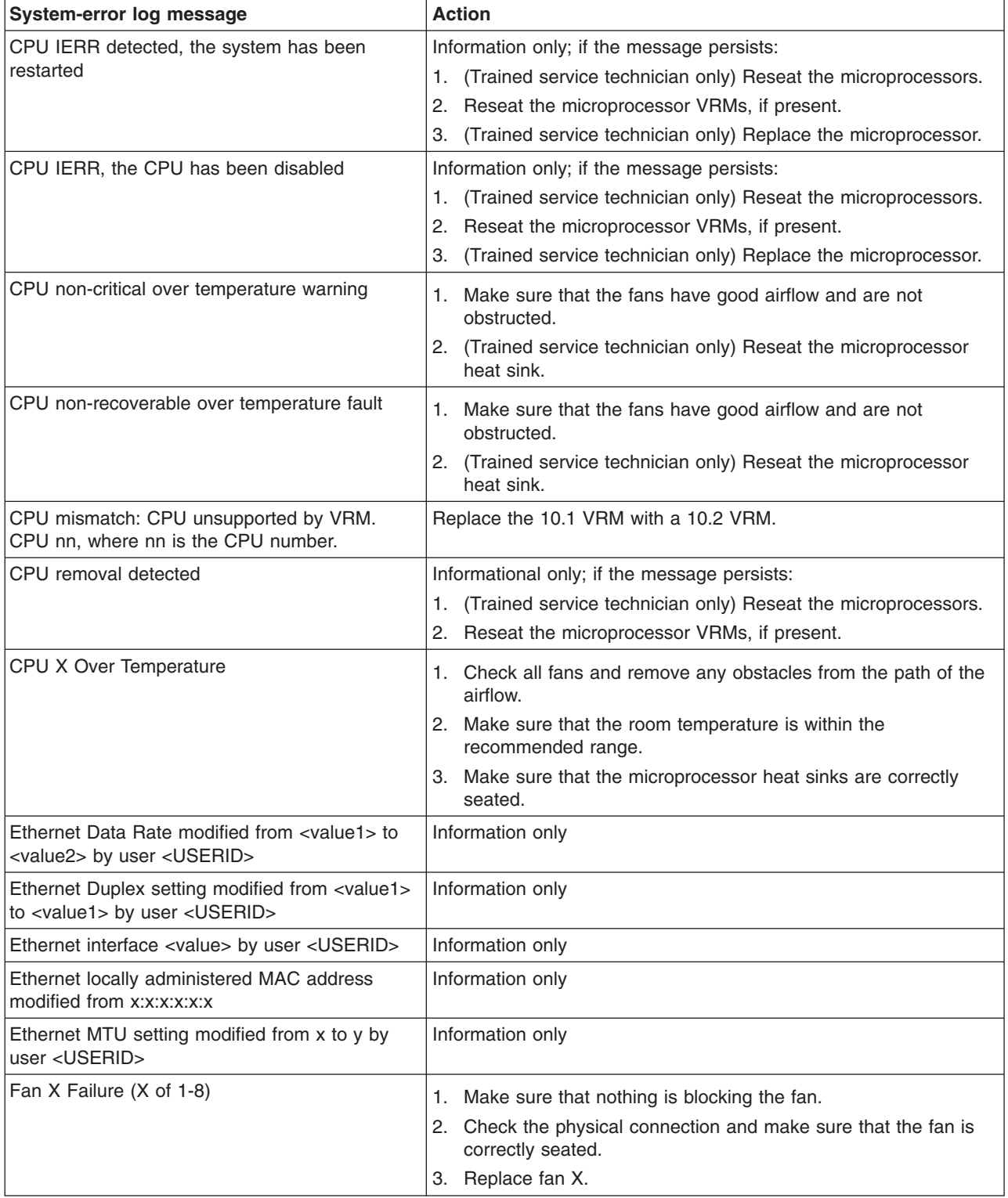

- Follow the suggested actions in the order in which they are listed in the Action column until the problem **is solved.**
- v **See [Chapter](#page-120-0) 3, "Parts listing, Type 8863," on page 105 to determine which components are customer replaceable units (CRU) and which components are field replaceable units (FRU).**
- · If an action step is preceded by "(Trained service technician only)", that step must be performed only by a **trained service technician.**

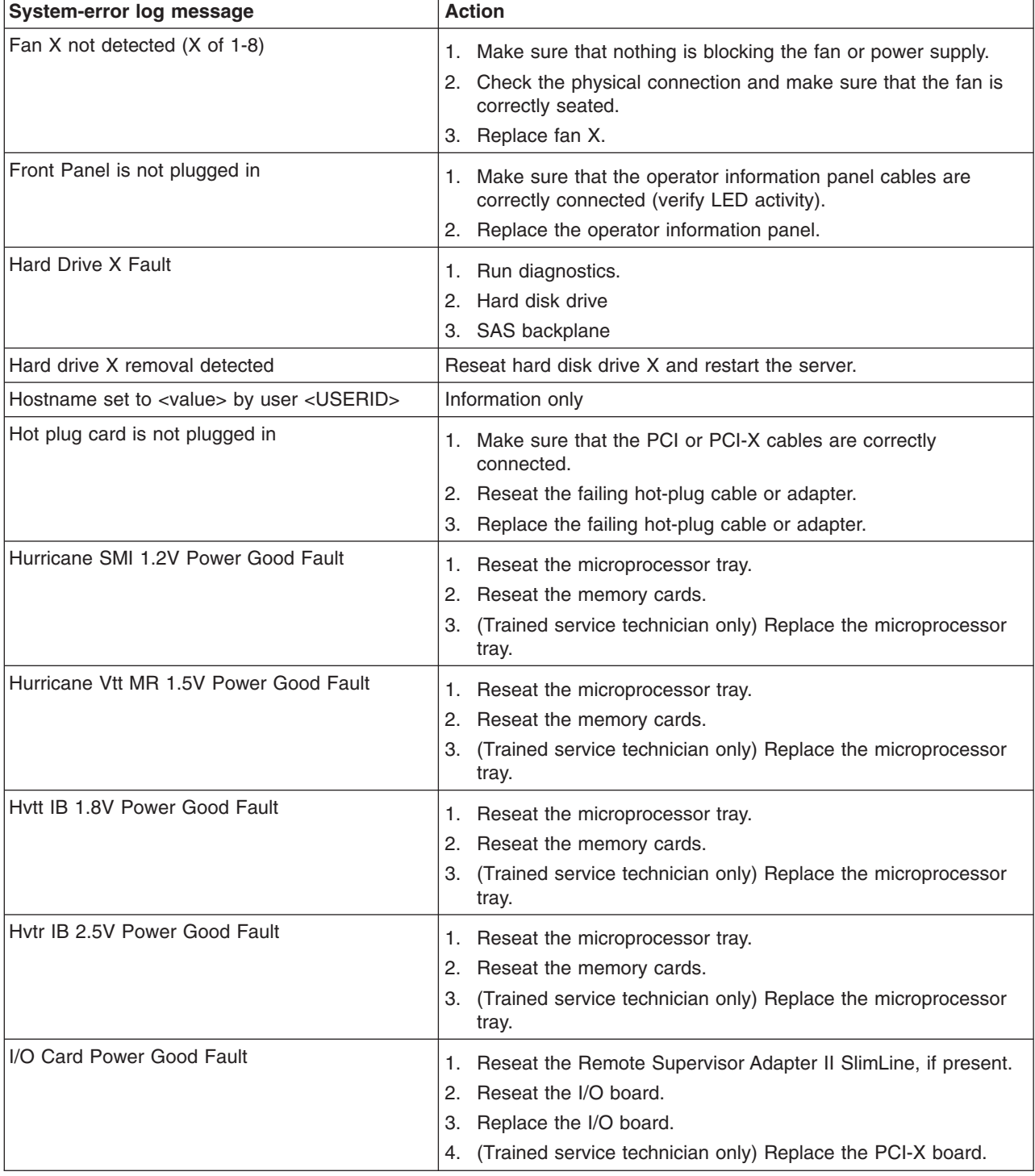

v **See [Chapter](#page-120-0) 3, "Parts listing, Type 8863," on page 105 to determine which components are customer replaceable units (CRU) and which components are field replaceable units (FRU).**

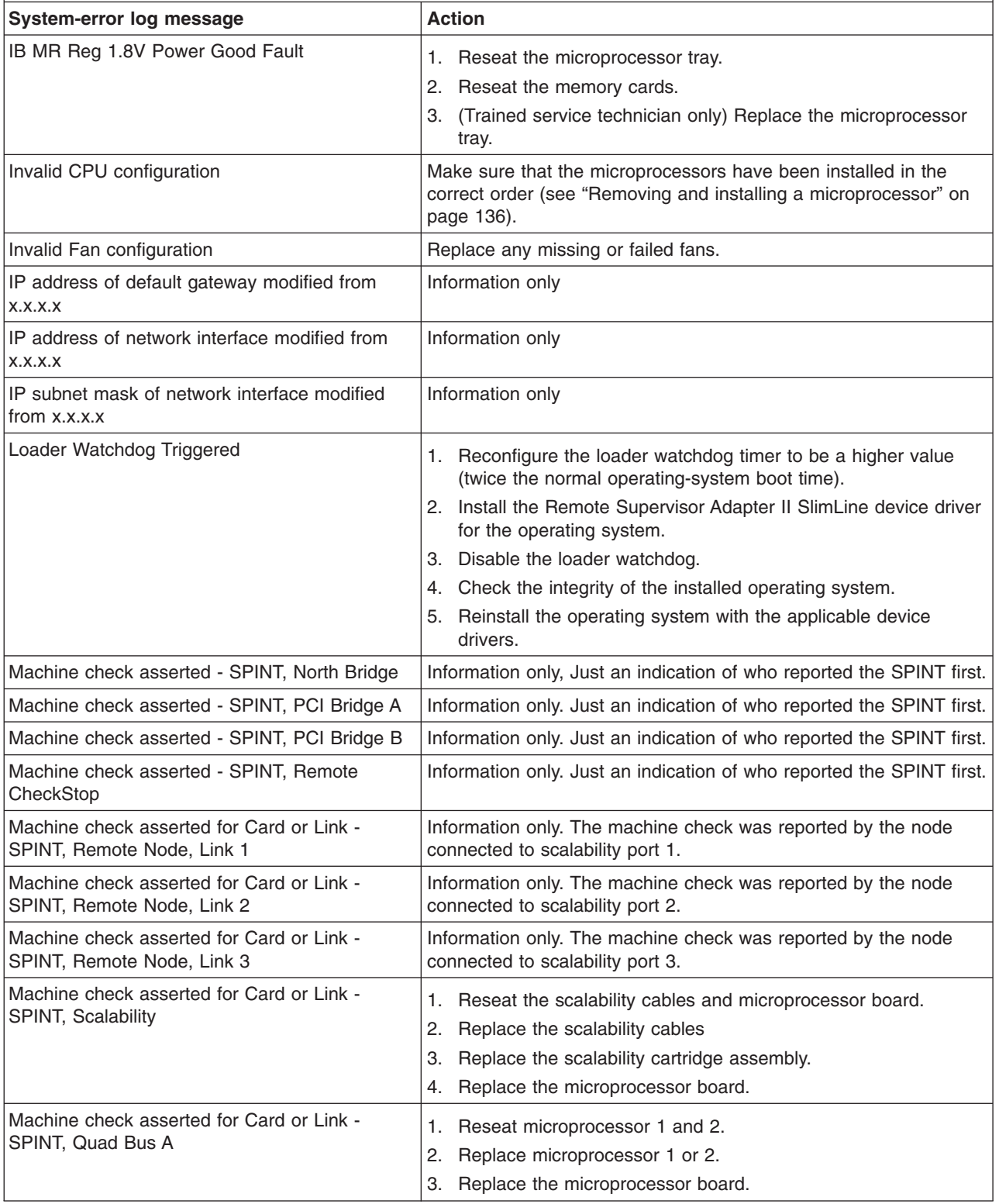

- Follow the suggested actions in the order in which they are listed in the Action column until the problem **is solved.**
- v **See [Chapter](#page-120-0) 3, "Parts listing, Type 8863," on page 105 to determine which components are customer replaceable units (CRU) and which components are field replaceable units (FRU).**
- · If an action step is preceded by "(Trained service technician only)", that step must be performed only by a **trained service technician.**

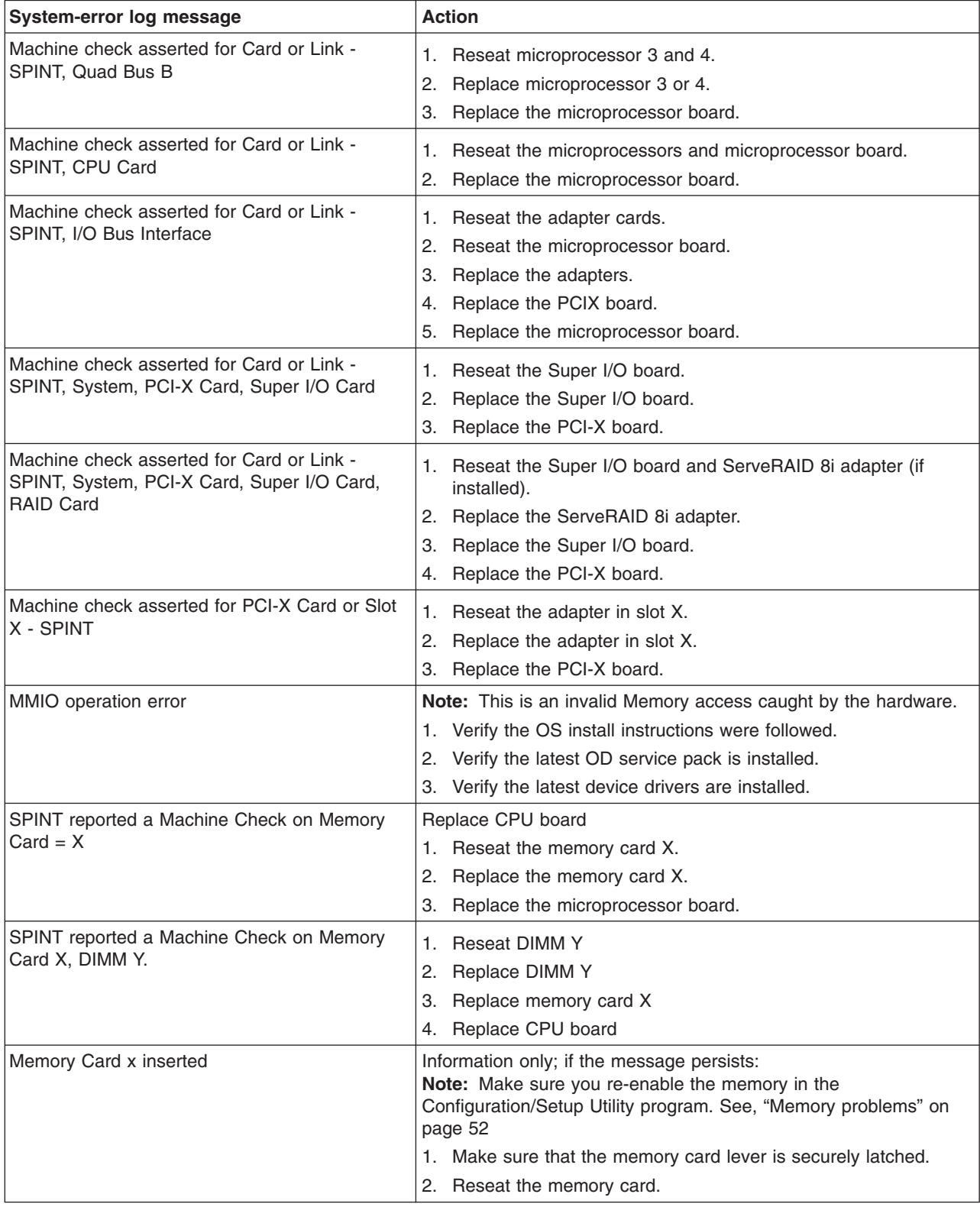

v **See [Chapter](#page-120-0) 3, "Parts listing, Type 8863," on page 105 to determine which components are customer replaceable units (CRU) and which components are field replaceable units (FRU).**

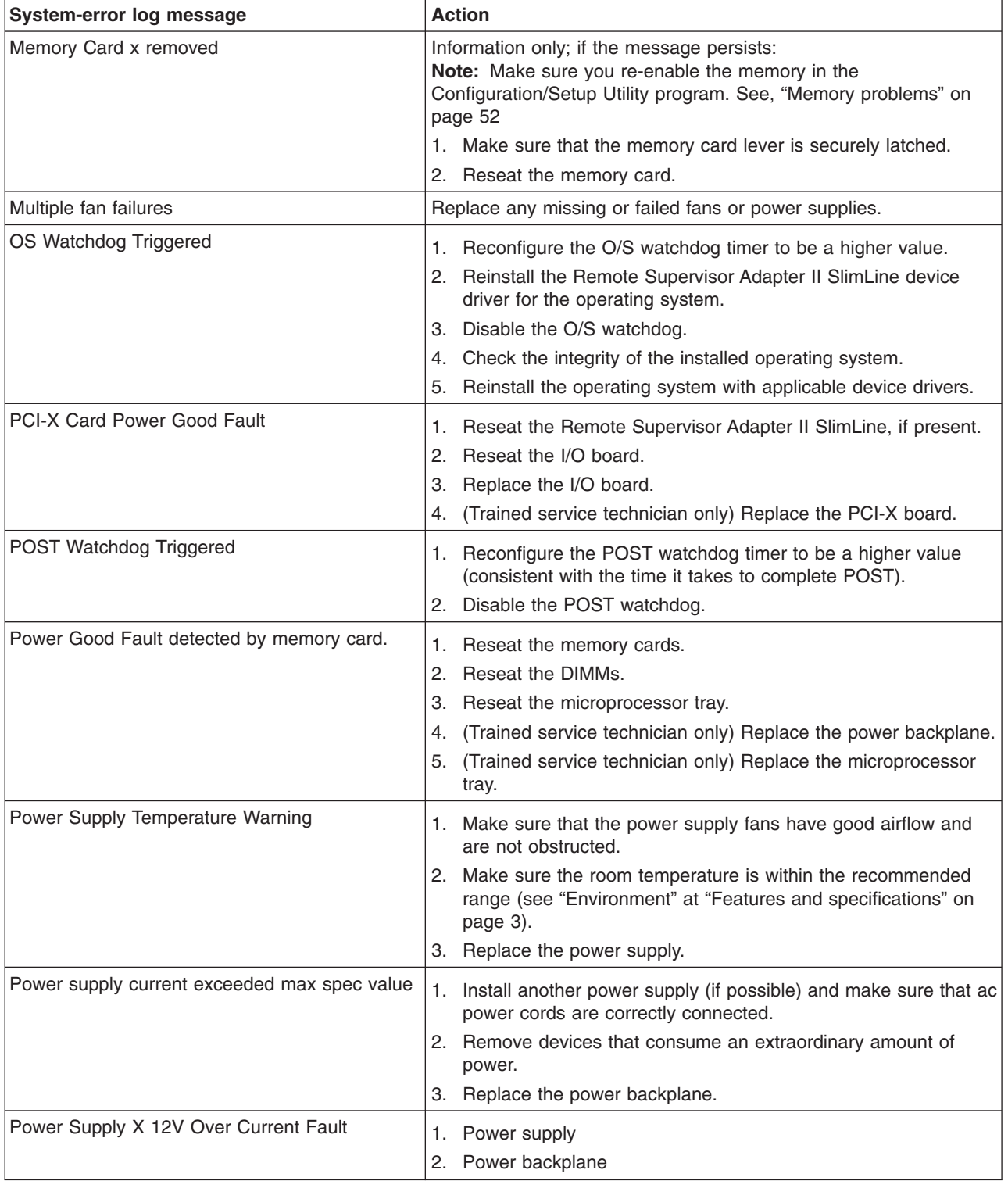

v **See [Chapter](#page-120-0) 3, "Parts listing, Type 8863," on page 105 to determine which components are customer replaceable units (CRU) and which components are field replaceable units (FRU).**

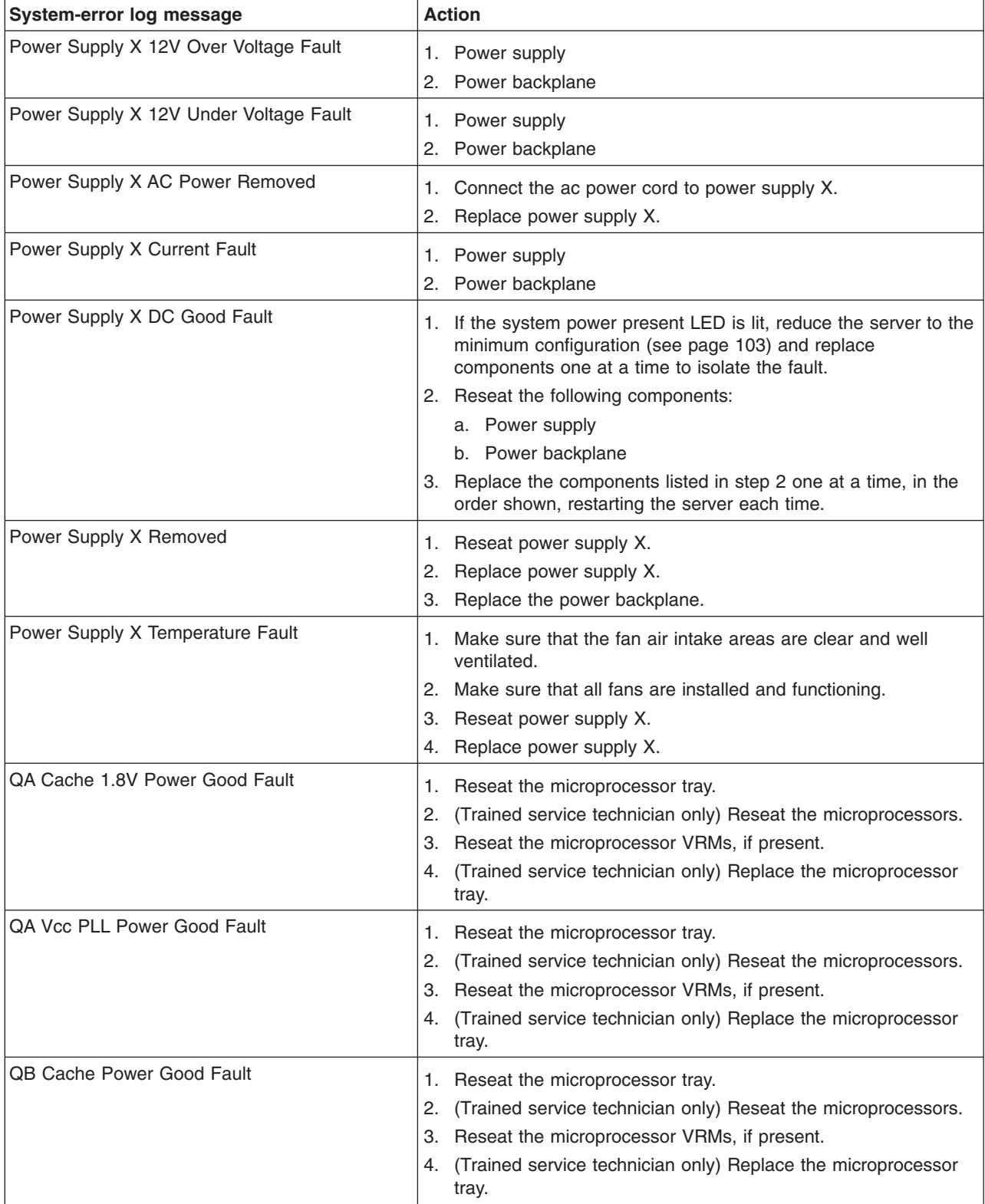

v **See [Chapter](#page-120-0) 3, "Parts listing, Type 8863," on page 105 to determine which components are customer replaceable units (CRU) and which components are field replaceable units (FRU).**

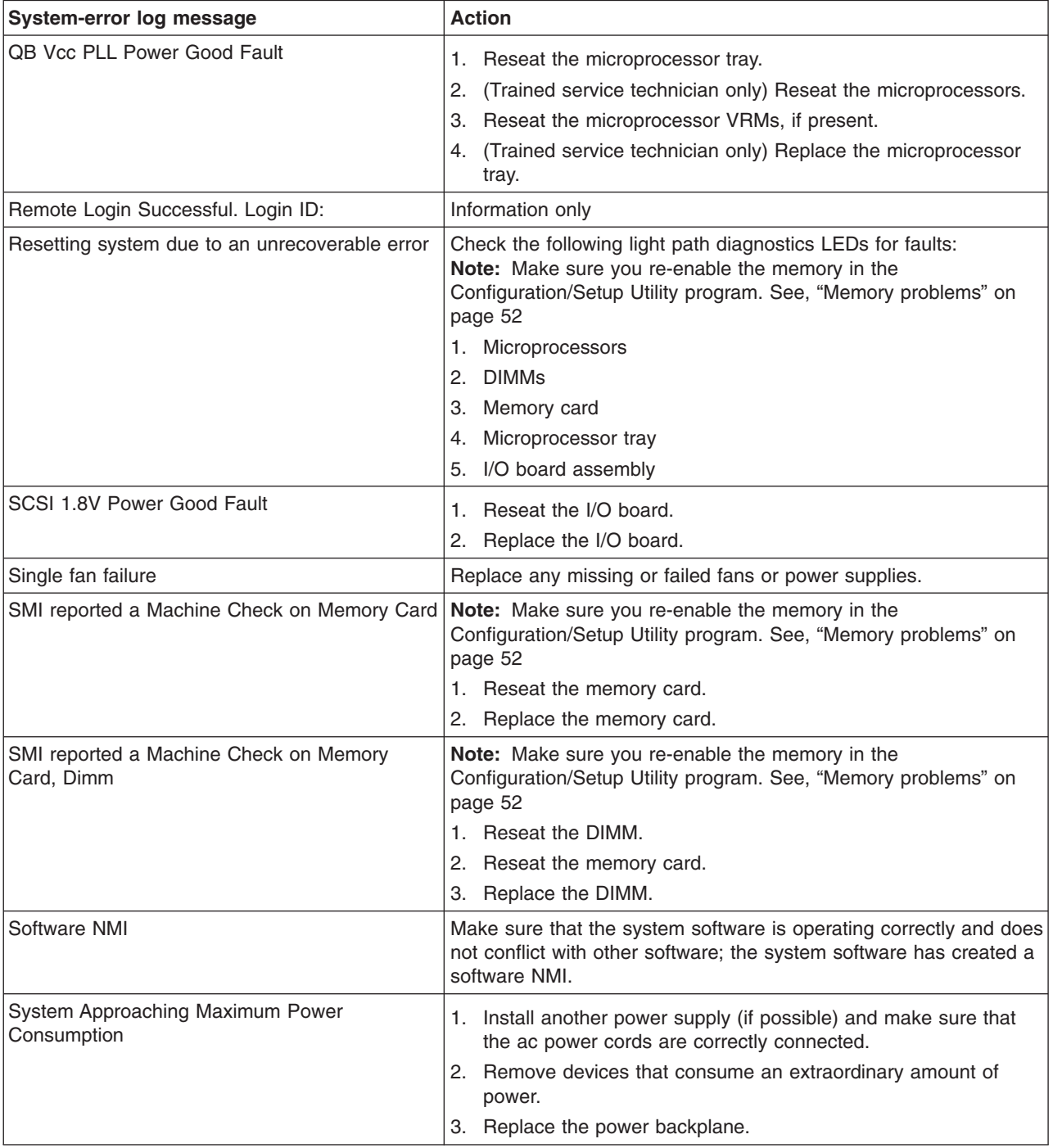

- Follow the suggested actions in the order in which they are listed in the Action column until the problem **is solved.**
- v **See [Chapter](#page-120-0) 3, "Parts listing, Type 8863," on page 105 to determine which components are customer replaceable units (CRU) and which components are field replaceable units (FRU).**
- · If an action step is preceded by "(Trained service technician only)", that step must be performed only by a **trained service technician.**

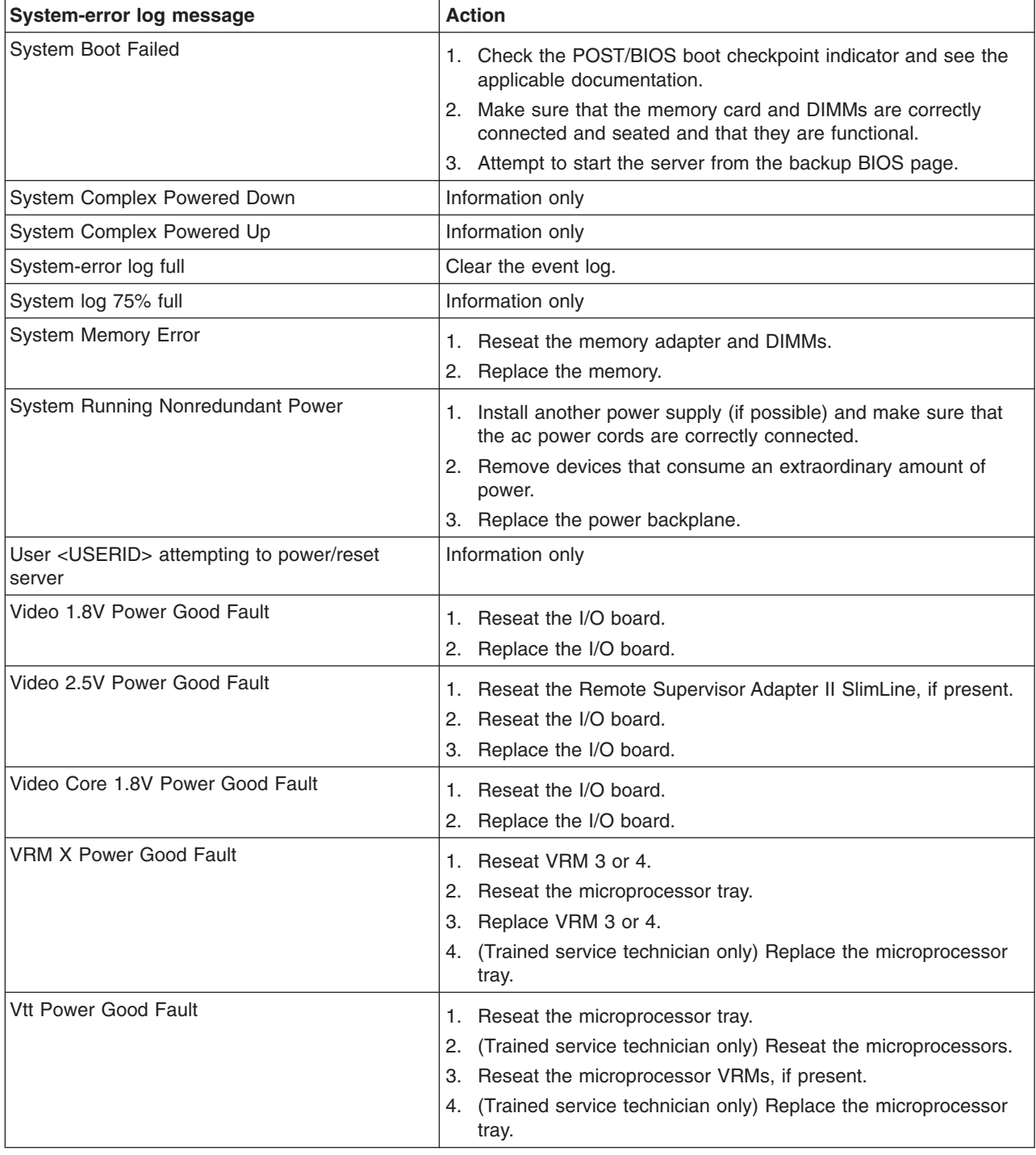

### **Solving SCSI problems**

**Note:** This section also applies to Serial Attached SCSI (SAS) problems.

For any SCSI error message, one or more of the following devices might be causing the problem:

- A failing SCSI device (adapter, drive, or controller)
- An incorrect SCSI termination jumper setting
- Duplicate SCSI IDs in the same SCSI chain
- A missing or incorrectly installed SCSI terminator
- A defective SCSI terminator
- An incorrectly installed cable
- A defective cable

For any SCSI error message, follow these suggested actions in the order in which they are listed until the problem is solved:

- 1. Make sure that external SCSI devices are turned on before you turn on the server.
- 2. Make sure that the cables for all external SCSI devices are connected correctly.
- 3. If an external SCSI device is attached, make sure that the external SCSI termination is set to automatic.
- 4. Make sure that the last device in each SCSI chain is terminated correctly.
- 5. Make sure that the SCSI devices are configured correctly.

#### **Solving power problems**

Power problems can be difficult to solve. For example, a short circuit can exist anywhere on any of the power distribution buses. Usually, a short circuit will cause the power subsystem to shut down because of an overcurrent condition. Use the following general procedure for diagnosing a power problem:

- 1. Turn off the server and disconnect all ac power cords.
- 2. Check for loose cables in the power subsystem. Also check for short circuits, for example, if a loose screw is causing a short circuit on a circuit board.
- 3. Remove the adapters and disconnect the cables and power cords to all internal and external devices until the server is at the minimum configuration that is required for the server to start (see "Minimum operating requirements" on page [103\)](#page-118-0).
- 4. Reconnect all ac power cords and turn on the server. If the server starts successfully, replace the adapters and devices one at a time until the problem is isolated.

If the server does not start from the minimum configuration, replace the components in the minimum configuration one at a time until the problem is isolated.

To use this method, you must know the minimum configuration that is required for the server to start (see "Solving [undetermined](#page-118-0) problems" on page 103).

### **Solving Ethernet controller problems**

The method that you use to test the Ethernet controller depends on which operating system you are using. Check the operating-system documentation for information about Ethernet controllers, and see the Ethernet controller device driver readme file.

Make sure that the latest device drivers are installed.

If the problem remains after you check these factors, try the following procedures:

- Make sure that the Ethernet cable is installed correctly.
	- The cable must be securely attached at all connections. If the cable is attached but the problem remains, try a different cable.
	- If you set the Ethernet controller to operate at 100 Mbps, you must use Category 5 cabling.
	- If you directly connect two servers (without a hub), or if you are not using a hub with X ports, use a crossover cable. To determine whether a hub has an X port, check the port label. If the label contains an X, the hub has an X port.
- Determine whether the hub supports auto-negotiation. If it does not, try configuring the integrated Ethernet controller manually to match the speed and duplex mode of the hub.
- Check the Ethernet controller LEDs on the rear panel of the server. These LEDs indicate whether there is a problem with the connector, cable, or hub.
	- The Ethernet link status LED is lit when the Ethernet controller receives a link pulse from the hub. If the LED is off, there might be a defective connector or cable or a problem with the hub.
	- The Ethernet transmit/receive activity LED is lit when the Ethernet controller sends or receives data over the Ethernet network. If the Ethernet transmit/receive activity light is off, make sure that the hub and network are operating and that the correct device drivers are installed.
- Check the LAN activity LED on the rear of the server. The LAN activity LED is lit when data is active on the Ethernet network. If the LAN activity LED is off, make sure that the hub and network are operating and that the correct device drivers are installed.
- Make sure that you are using the correct device drivers, which come with the server.
- Check for operating-system-specific causes for the problem.
- Make sure that the device drivers on the client and server are using the same protocol.

If the Ethernet controller still cannot connect to the network but the hardware appears to be working, the network administrator must investigate other possible sources of the error.

### <span id="page-118-0"></span>**Solving undetermined problems**

Use the information in this section if the diagnostic tests did not diagnose the failure or if the server is inoperative.

If you suspect that a software problem is causing failures (continuous or intermittent), see "Software [problems"](#page-74-0) on page 59.

Damaged data in CMOS memory or damaged BIOS code can cause undetermined problems. To reset the CMOS data, use the password override jumper to override the power-on password and clear the CMOS memory; see "I/O board [internal](#page-23-0) [connectors](#page-23-0) and jumpers" on page 8. If you suspect that the BIOS code is damaged, see ["Recovering](#page-103-0) from a BIOS update failure" on page 88.

Damaged memory card connector pins or improperly installed memory cards can prevent the server from starting or might cause a POST checkpoint halt. For example, a memory card that is not completely installed or has bent connector pins might cause the server to continually restart or display an F2 checkpoint halt. Remove and inspect all memory card connector pins for bent or damaged interface pins. Replace all memory cards that have damaged pins and ensure that the card is completely latched into place.

Check the LEDs on all the power supplies (see ["Power-supply](#page-82-0) LEDs" on page 67). If the LEDs indicate that the power supplies are working correctly, complete the following steps:

- 1. Turn off the server.
- 2. Make sure that the server is cabled correctly.
- 3. Remove or disconnect the following devices, one at a time, until you find the failure. Turn on the server and reconfigure it each time.
	- Any external devices.
	- Surge-suppressor device (on the server).
	- Modem, printer, mouse, and non-IBM devices.
	- Each adapter.
	- Hard disk drives.
	- Memory modules. The minimum configuration requirement is 2 GB (two 1 GB DIMMs).
	- Service processor.

The following minimum configuration is required for the server to turn on:

- One microprocessor
- Two 1 GB DIMMs on the memory card
- One power supply
- Power backplane
- Power cord
- I/O board
- PCI-X board
- 4. Turn on the server. If the problem remains, suspect the following components in the following order:
	- a. Power backplane
	- b. I/O board
	- c. Memory card
	- d. Microprocessor tray

If the problem is solved when you remove an adapter from the server but the problem recurs when you reinstall the same adapter, suspect the adapter; if the problem recurs when you replace the adapter with a different one, suspect the PCI-X board.

If you suspect a networking problem and the server passes all the system tests, suspect a network cabling problem that is external to the server.

### **Calling IBM for service**

See Appendix A, "Getting help and technical [assistance,"](#page-170-0) on page 155 for information about calling IBM for service.

When you call for service, have as much of the following information available as possible:

- Machine type and model
- Microprocessor and hard disk drive upgrades
- Failure symptoms
	- Does the server fail the diagnostic programs? If so, what are the error codes?
	- What occurs? When? Where?
	- Is the failure repeatable?
	- Has the current server configuration ever worked?
	- What changes, if any, were made before it failed?
	- Is this the original reported failure, or has this failure been reported before?
- Diagnostic program type and version level
- Hardware configuration (print screen of the system summary)
- BIOS code level
- Operating-system type and version level

You can solve some problems by comparing the configuration and software setups between working and nonworking servers. When you compare servers to each other for diagnostic purposes, consider them identical only if all the following factors are exactly the same in all the servers:

- Machine type and model
- BIOS level
- Adapters and attachments, in the same locations
- Address jumpers, terminators, and cabling
- Software versions and levels
- Diagnostic program type and version level
- Configuration option settings
- Operating-system control-file setup

# <span id="page-120-0"></span>**Chapter 3. Parts listing, Type 8863**

The following parts information is for the xSeries 366, Type 8863. To check for an updated parts listing on the Web, complete the following steps:

- 1. Go to http://www.ibm.com/support/
- 2. Under **Search technical support**, type 8863 and click **Search**.
- 3. Under Document type, select **Parts information** and click **Go**.

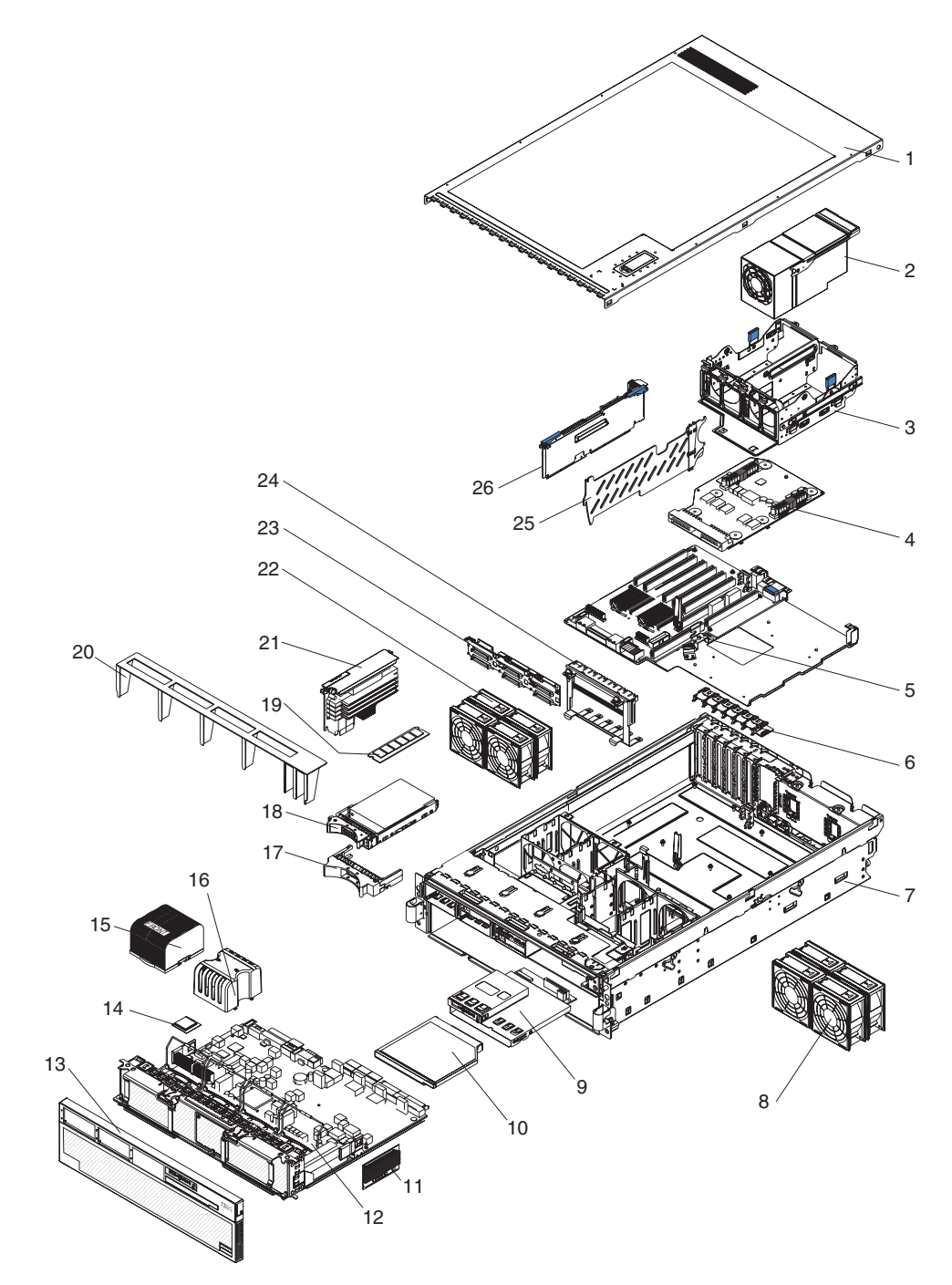

### **Server replaceable units**

#### **Notes:**

- 1. Field replaceable units (FRUs) must be serviced only by trained service technicians.
- 2. Customer replaceable units (CRUs) can be replaced by the customer. Tier 1 CRUs and Tier 2 CRUs are described in the IBM "Statement of Limited Warranty" (at "Part 3 - Warranty Information"), which is in the *Warranty and Support Information* document on the *IBM xSeries Documentation* CD.

*Table 3. Parts listing, Type 8863 and 7362*

| <b>Index</b>             | <b>Description</b>                                                      | CRU No.<br>(Tier 1) | <b>CRU No.</b><br>(Tier 2) | FRU No. |
|--------------------------|-------------------------------------------------------------------------|---------------------|----------------------------|---------|
| 1                        | Top cover (all models)                                                  | 26K8947             |                            |         |
| $\overline{c}$           | Power supply, 1300 W (all models)                                       | 24R2723             |                            |         |
| 3                        | Power supply structure (all models)                                     |                     | 26K8950                    |         |
| $\overline{\mathcal{L}}$ | Power backplane (all models)                                            |                     |                            | 41Y3151 |
| 5                        | PCI-X board assembly (models 1Rx, 2Rx, 3Rx, 4Rx, 1Sx,<br>2Sx, 3Sx, 4Sx) |                     |                            | 41Y3155 |
| 6                        | PCI-X switch card assembly (all models)                                 |                     |                            | 39M2699 |
| $\overline{7}$           | Chassis assembly (all models)                                           |                     |                            | 39M2695 |
| 8                        | Fan (92 mm) (all models)                                                | 39M2694             |                            |         |
| 9                        | Carrier, LP/media (all models)                                          |                     | 39M2697                    |         |
| 10                       | CD drive, 8/24X (primary) (all models)                                  | 26K5413             |                            |         |
| 10                       | CD drive, 8/24X (alternate) (all models)                                | 39M3541             |                            |         |
| 10                       | CD drive, 8/24X (alternate) (all models)                                | 26K5397             |                            |         |
| 10                       | CD drive, 8/24X (alternate) (all models)                                | 39M3563             |                            |         |
| 10                       | CD-RW/DVD drive, 8/24X (alternate) (all models)                         | 26K5407             |                            |         |
| 10                       | CD-RW/DVD drive, 8/24X (alternate) (all models)                         | 26K5409             |                            |         |
| 10                       | CD drive, 24X (optional)                                                | 26K5415             |                            |         |
| 10                       | CD drive, 24X (optional)                                                | 26K5427             |                            |         |
| 10                       | CD drive, 24X (optional)                                                | 39M3559             |                            |         |
| 10                       | CD drive, 127MM (optional)                                              | 26K5421             |                            |         |
| 10                       | CD drive, 127MM (optional)                                              | 39M3529             |                            |         |
| 10                       | CD-RW drive, 14X (optional)                                             | 39M3503             |                            |         |
| 10                       | DVD drive, 4.5 12.7MM (optional)                                        | 39M3503             |                            |         |
| 10                       | DVD drive (optional)                                                    | 42C0955             |                            |         |
| 11                       | Microprocessor VRM, 10.2 (optional)                                     |                     | 39Y7256                    |         |
| 11                       | Microprocessor VRM, 2U/105A (optional)                                  |                     | 24R2750                    |         |
| 12                       | Microprocessor tray (all models)                                        |                     |                            | 41Y3157 |
| 13                       | Front bezel (all models)                                                | 26K8956             |                            |         |
| 14                       | Microprocessor, 3.3 GHZ (models 1Rx, 1Sx)                               |                     |                            | 13M7878 |
| 14                       | Microprocessor, 3.6 GHZ (modesl 2Rx, 2Sx)                               |                     |                            | 13M7879 |
| 14                       | Microprocessor, 2.67 GHZ (models 3Rx, 3Sx)                              |                     |                            | 25R7846 |
| 14                       | Microprocessor, 3.0 GHZ (models 1Rx, 4Rx, 4Sx)                          |                     |                            | 25R7847 |

| <b>Index</b> | <b>Description</b>                                                  | CRU No.<br>(Tier 1) | CRU No.<br>(Tier 2) | FRU No. |
|--------------|---------------------------------------------------------------------|---------------------|---------------------|---------|
| 15           | Heat sink (all models)                                              |                     |                     | 26K8805 |
| 16           | Microprocessor baffle (all models)                                  |                     |                     | 26K9020 |
| 17           | Hard disk drive filler (all models)                                 | 26K8680             |                     |         |
| 18           | Hard disk drive, 36 GB (optional)                                   | 39R7364             |                     |         |
| 18           | Hard disk drive, 73 GB (optional)                                   | 39R7366             |                     |         |
| 19           | Air baffle (all models)                                             |                     | 01R1479             |         |
| 20           | Memory, 1 GB PC3200 ECC (all models)                                | 39M5808             |                     |         |
| 20           | Memory, 2 GB PC3200 ECC (optional)                                  | 39M5811             |                     |         |
| 20           | Memory, 4 GB PC3200 ECC (optional)                                  | 41Y2815             |                     |         |
| 21           | Memory card (models 1Rx, 2Rx, 3Rx, 4Rx, 1Sx, 2Sx,<br>3Sx, 4Sx)      | 41Y3153             |                     |         |
| 22           | Fan (80 mm) (all models)                                            | 39M2693             |                     |         |
| 23           | SAS hard disk drive backplane (all models)                          |                     | 41Y3161             |         |
| 24           | PCI-X adapter guide assembly (all models)                           |                     | 26K8951             |         |
| 25           | PCI divider (all models)                                            | 03K9050             |                     |         |
| 26           | SAS Super I/O board (models 1Rx, 2Rx)                               |                     | 41Y3166             |         |
| 26           | Basilisk P4 I/O board (models 1Rx, 3Rx, 4Rx, 1Sx, 2Sx,<br>3Sx, 4Sx) |                     | 41Y3152             |         |
|              | AC inlet connector cover (all models)                               | 26K8941             |                     |         |
|              | Alcohol wipe (see "Alcohol wipes" on page 108)                      |                     |                     | varies  |
|              | Battery, 3.0 volt (all models)                                      |                     | 33F8354             |         |
|              | Cable, active PCI (all models)                                      |                     | 39M2509             |         |
|              | Cable, CD/DVD signal (all models)                                   |                     | 25K9626             |         |
|              | Cable management arm (all models)                                   | 40K6556             |                     |         |
|              | Cable, SAS power (all models)                                       |                     | 42C2618             |         |
|              | Cable, SAS signal (all models)                                      |                     | 25K9610             |         |
|              | Cable, serial (all models)                                          |                     | 39M2641             |         |
|              | Cable, USB (all models)                                             |                     |                     | 25K9618 |
|              | DVD/CD bay filler (all models)                                      | 26K8938             |                     |         |
|              | EIA mounting bracket (all models)                                   |                     |                     | 26K8948 |
|              | Lift handle kit (all models)                                        |                     |                     | 39M2696 |
|              | Line cord (all models)                                              | 39M5377             |                     |         |
|              | Processor card (optional)                                           | 40K0243             |                     |         |
|              | Rack, media backplane (all models)                                  |                     | 39M2697             |         |
|              | Retention module (all models)                                       |                     |                     | 26K8836 |
|              | RSA 2 adapter (all models)                                          | 13N0833             |                     |         |
|              | Scalability connector filler (all models)                           | 26K8943             |                     |         |
|              | ServeRAID-8i card (optional)                                        |                     | 39R8731             |         |
|              | ServeRAID-8i battery pack (optional)                                |                     | 25R8118             |         |
|              | Slide kit (all models)                                              |                     | 40K6591             |         |

*Table 3. Parts listing, Type 8863 and 7362 (continued)*

<span id="page-123-0"></span>*Table 3. Parts listing, Type 8863 and 7362 (continued)*

| Index | <b>Description</b>                | CRU No.<br>(Tier 1) | CRU No.<br>(Tier 2) | FRU No. |
|-------|-----------------------------------|---------------------|---------------------|---------|
|       | Ship bracket kit (all models)     |                     |                     | 40K6592 |
|       | System service label (all models) | 26K8923             |                     |         |
|       | Thermal grease (all models)       |                     |                     | 41Y8755 |

### **Alcohol wipes**

IBM alcohol wipes for a specific country or region are usually available only in that country or region.

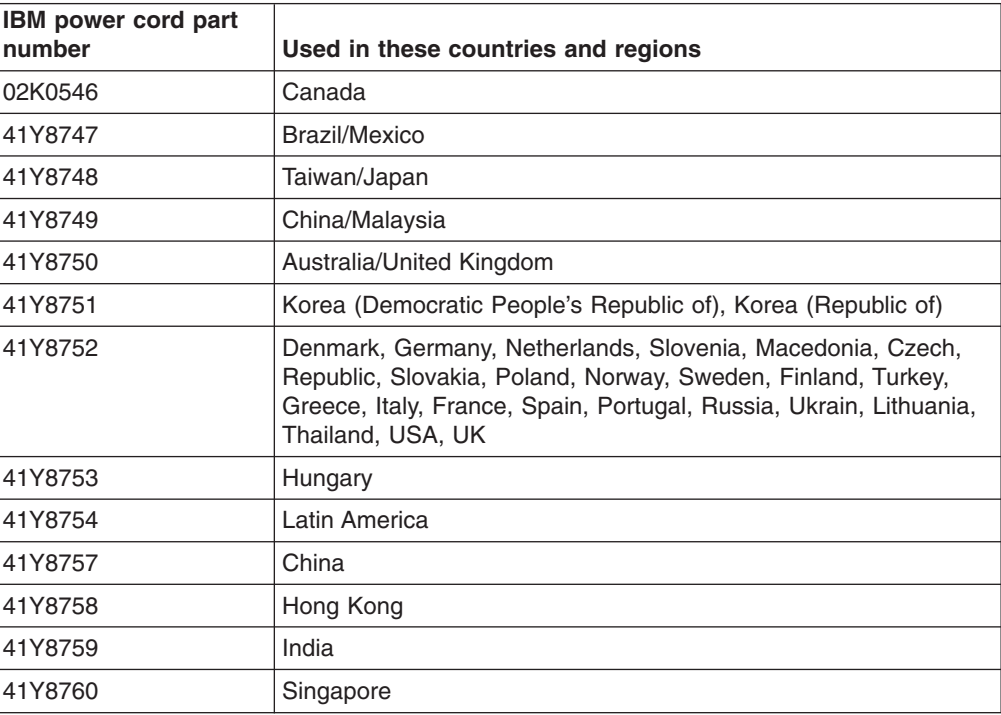

### **Power cords**

For your safety, IBM provides a power cord with a grounded attachment plug to use with this IBM product. To avoid electrical shock, always use the power cord and plug with a properly grounded outlet.

IBM power cords used in the United States and Canada are listed by Underwriter's Laboratories (UL) and certified by the Canadian Standards Association (CSA).

For units intended to be operated at 115 volts: Use a UL-listed and CSA-certified cord set consisting of a minimum 18 AWG, Type SVT or SJT, three-conductor cord, a maximum of 15 feet in length and a parallel blade, grounding-type attachment plug rated 15 amperes, 125 volts.

For units intended to be operated at 230 volts (U.S. use): Use a UL-listed and CSA-certified cord set consisting of a minimum 18 AWG, Type SVT or SJT, three-conductor cord, a maximum of 15 feet in length and a tandem blade, grounding-type attachment plug rated 15 amperes, 250 volts.

For units intended to be operated at 230 volts (outside the U.S.): Use a cord set with a grounding-type attachment plug. The cord set should have the appropriate safety approvals for the country in which the equipment will be installed.

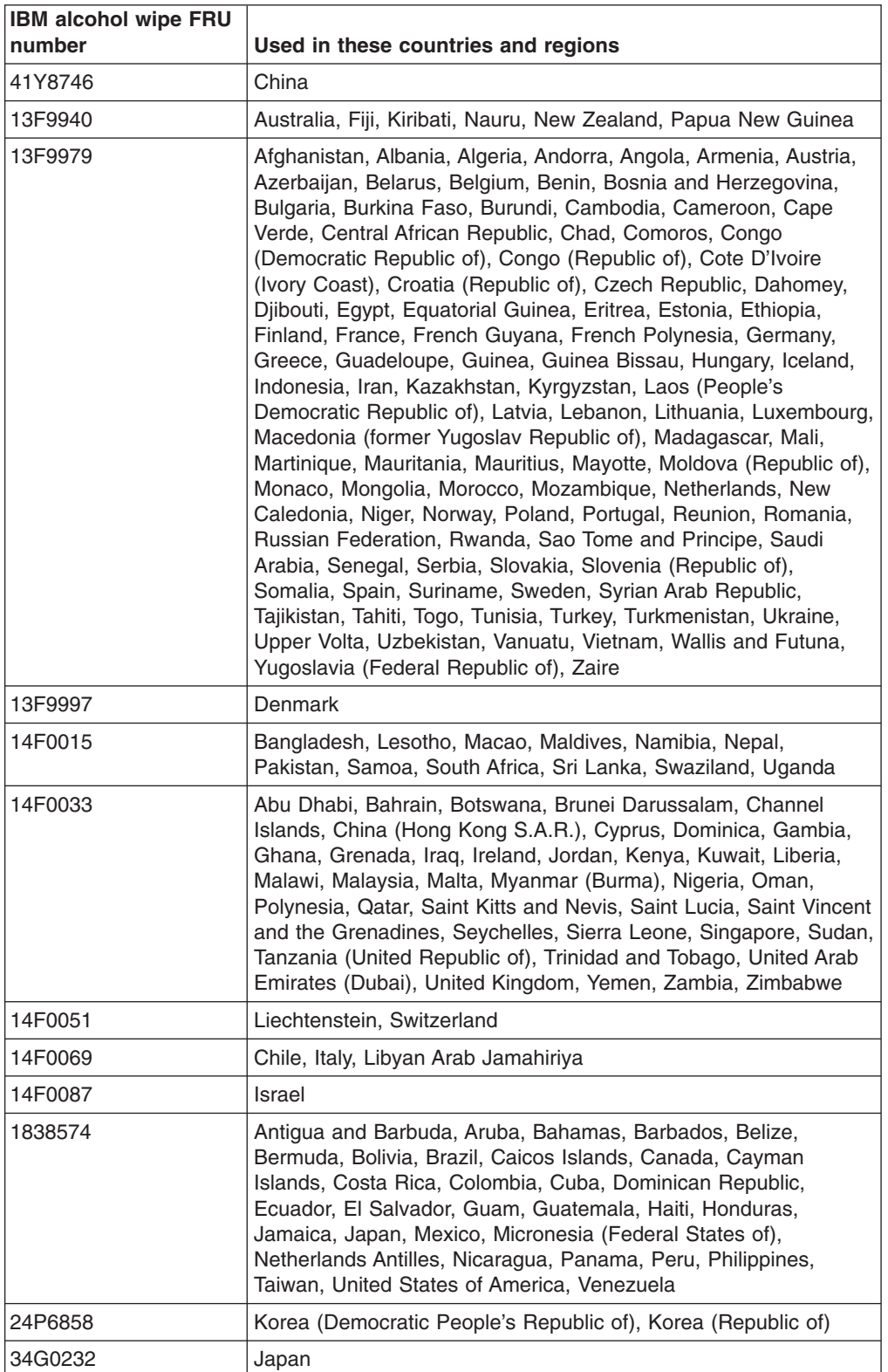

IBM power cords for a specific country or region are usually available only in that country or region.

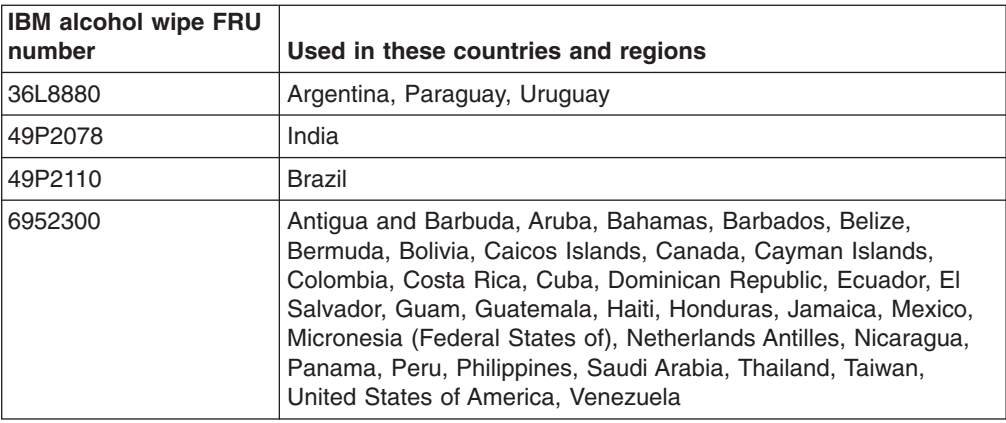

## <span id="page-126-0"></span>**Chapter 4. Removing and replacing server components**

This chapter describes how to remove and replace certain server components. See [Chapter](#page-120-0) 3, "Parts listing, Type 8863," on page 105 to determine whether the component that is being replaced is a Tier 1 or Tier 2 customer-replaceable unit (CRU), or a field-replaceable unit (FRU).

- Installation of Tier 1 CRUs is your responsibility. If IBM installs a Tier 1 CRU at your request, you will be charged for the installation. You may install a Tier 2 CRU yourself or request IBM to install it, at no additional charge, under the type of warranty service that is designated for your server.
- Installation of FRUs is intended only for trained service technicians who are familiar with IBM xSeries products.

### **Installation guidelines**

Before you install options, read the following information:

- Read the safety information that begins on page vii and the guidelines in "Handling [static-sensitive](#page-127-0) devices" on page 112. This information will help you work safely.
- Observe good housekeeping in the area where you are working. Place removed covers and other parts in a safe place.
- If you must start the server while the cover is removed, make sure that no one is near the server and that no tools or other objects have been left inside the server.
- Do not attempt to lift an object that you think is too heavy for you. If you have to lift a heavy object, observe the following precautions:
	- Make sure that you can stand safely without slipping.
	- Distribute the weight of the object equally between your feet.
	- Use a slow lifting force. Never move suddenly or twist when you lift a heavy object.
	- To avoid straining the muscles in your back, lift by standing or by pushing up with your leg muscles.
- Make sure that you have an adequate number of properly grounded electrical outlets for the server, monitor, and other devices.
- v Back up all important data before you make changes to disk drives.
- Have a small flat-blade screwdriver available.
- You do not have to turn off the server to install or replace hot-swap power supplies, hot-swap fans, or hot-plug Universal Serial Bus (USB) devices.
- Blue on a component indicates touch points, where you can grip the component to remove it from or install it in the server, open or close a latch, and so on.
- Orange on a component or an orange label on or near a component indicates that the component can be hot-swapped, which means that if the server and operating system support hot-swap capability, you can remove or install the component while the server is running. (Orange can also indicate touch points on hot-swap components.) See the instructions for removing or installing a specific hot-swap component for any additional procedures that you might have to perform before you remove or install the component.
- When you are finished working on the server, reinstall all safety shields, guards, labels, and ground wires.

• For a list of supported options for the server, see [http://www.ibm.com/us/](http://www.ibm.com/us/compact/) [compact/.](http://www.ibm.com/us/compact/)

### <span id="page-127-0"></span>**System reliability guidelines**

To help ensure proper cooling and system reliability, make sure that:

- Each of the drive bays has a drive or a filler panel and electromagnetic compatibility (EMC) shield installed in it.
- If the server has redundant power, each of the power-supply bays has a power supply installed in it.
- There is adequate space around the server to allow the server cooling system to work properly. Leave approximately 50 mm (2.0 in.) of open space around the front and rear of the server. Do not place objects in front of the fans. For proper cooling and airflow, replace the server cover before turning on the server. Operating the server for extended periods of time (more than 30 minutes) with the server cover removed might damage server components.
- You have followed the cabling instructions that come with optional adapters.
- You have replaced a failed fan as soon as possible.
- You have replaced a hot-swap drive within 2 minutes of removal.
- You do not remove the air baffle while the server is running. Operating the server without the air baffle might cause the microprocessor to overheat.
- Microprocessor socket 2 always contains either a microprocessor baffle or a microprocessor and heat sink.

#### **Working inside the server with the power on**

**Attention:** Static electricity that is released to internal server components when the server is powered-on might cause the server to halt, which could result in the loss of data. To avoid this potential problem, always use an electrostatic-discharge wrist strap or other grounding system when working inside the server with the power on.

The server supports hot-plug, hot-add, and hot-swap devices and is designed to operate safely while it is turned on and the cover is removed. Follow these guidelines when you work inside a server that is turned on:

- Avoid wearing loose-fitting clothing on your forearms. Button long-sleeved shirts before working inside the server; do not wear cuff links while you are working inside the server.
- Do not allow your necktie or scarf to hang inside the server.
- Remove jewelry, such as bracelets, necklaces, rings, and loose-fitting wrist watches.
- Remove items from your shirt pocket, such as pens and pencils, that could fall into the server as you lean over it.
- Avoid dropping any metallic objects, such as paper clips, hairpins, and screws, into the server.

#### **Handling static-sensitive devices**

**Attention:** Static electricity can damage the server and other electronic devices. To avoid damage, keep static-sensitive devices in their static-protective packages until you are ready to install them.

To reduce the possibility of damage from electrostatic discharge, observe the following precautions:

- <span id="page-128-0"></span>• Limit your movement. Movement can cause static electricity to build up around you.
- The use of a grounding system is recommended. For example, wear an electrostatic-discharge wrist strap, if one is available. Always use an electrostatic-discharge wrist strap or other grounding system when working inside the server with the power on.
- Handle the device carefully, holding it by its edges or its frame.
- Do not touch solder joints, pins, or exposed circuitry.
- Do not leave the device where others can handle and damage it.
- While the device is still in its static-protective package, touch it to an unpainted metal part on the outside of the server for at least 2 seconds. This drains static electricity from the package and from your body.
- Remove the device from its package and install it directly into the server without setting down the device. If it is necessary to set down the device, put it back into its static-protective package. Do not place the device on the server cover or on a metal surface.
- Take additional care when handling devices during cold weather. Heating reduces indoor humidity and increases static electricity.

#### **Returning a device or component**

If you are instructed to return a device or component, follow the packaging instructions provided with the replacement part. Use any packaging materials for shipping that are supplied to you.

#### **Removing the cover and bezel**

To remove the cover and bezel, complete the following steps:

- 1. Read the safety information that begins on page vii, and ["Handling](#page-127-0) [static-sensitive](#page-127-0) devices" on page 112.
- 2. If you are installing or replacing a non-hot-swap component, turn off the server and all peripheral devices, and disconnect the power cords and all external cables.
- 3. Slide the server out of the rack until the slide rails lock into place.

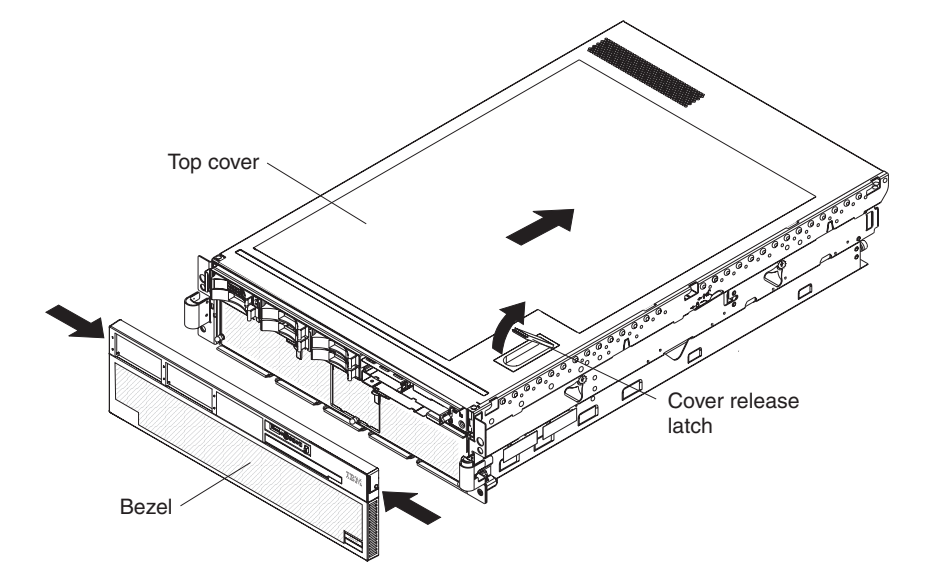

4. Lift the cover-release latch. The cover slides to the rear approximately 13 mm (0.5 inch). Lift the cover off the server.

**Attention:** For proper cooling and airflow, replace the top cover before turning on the server. Operating the server for more than 2 minutes with the top cover removed might damage server components.

- 5. Press on the bezel retention tabs at the top edge of the bezel, and pull the top of the bezel slightly away from the server.
- 6. Lift the bezel up to release the tabs at the bottom edge of the bezel.

### **Tier 1 CRU information**

Installation of Tier 1 CRUs is your responsibility. If IBM installs a Tier 1 CRU at your request, you will be charged for the installation.

#### **Battery**

The following notes describe information that you must consider when replacing the battery in the server.

- When replacing the battery, you must replace it with a lithium battery of the same type from the same manufacturer.
- To order replacement batteries, call 1-800-772-2227 within the United States, and 1-800-465-7999 or 1-800-465-6666 within Canada. Outside the U.S. and Canada, call your IBM reseller or IBM marketing representative.
- After you replace the battery, you must reconfigure the system and reset the system date and time.
- To avoid possible danger, read and follow the following safety statement.

#### **Statement 2:**

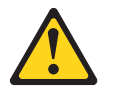

#### **CAUTION:**

**When replacing the lithium battery, use only IBM Part Number 33F8354 or an equivalent type battery recommended by the manufacturer. If your system has a module containing a lithium battery, replace it only with the same module type made by the same manufacturer. The battery contains lithium and can explode if not properly used, handled, or disposed of.**

#### *Do not:*

- v **Throw or immerse into water**
- v **Heat to more than 100°C (212°F)**
- v **Repair or disassemble**

#### **Dispose of the battery as required by local ordinances or regulations.**

Complete the following steps to replace the battery:

- 1. Read the safety information that begins on page vii, and ["Handling](#page-127-0) [static-sensitive](#page-127-0) devices" on page 112, and follow any special handling and installation instructions supplied with the replacement battery.
- 2. Turn off the server and peripheral devices, and disconnect the power cords and all external cables necessary to replace the device.
- 3. Remove the server cover.
- 4. Remove the 2 SAS signal cables from the I/O board.
- 5. Remove the battery:
	- a. Use one finger to press the top of the battery clip away from the battery.
	- b. Lift and remove the battery from the socket.

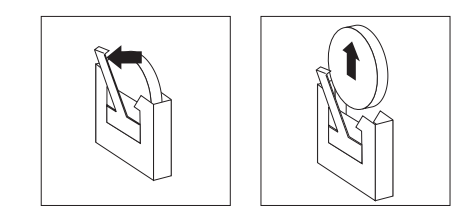

- 6. Insert the new battery:
	- a. Position the battery so that the positive (+) symbol is facing away from you.
	- b. Use one finger to press the top of the battery clip away from the battery.
	- c. Press the battery into the socket until it clicks into place. Make sure that the battery clip holds the battery securely.

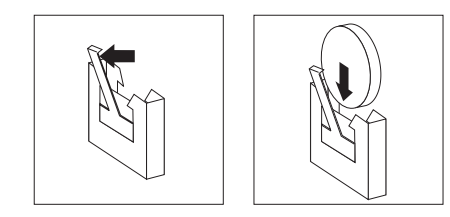

- 7. Reconnect the 2 SAS signal cables to the I/O board.
- 8. Reinstall the server cover.
- 9. Reconnect the external cables; then, reconnect the power cords and turn on the peripheral devices and the server.

**Note:** You must wait approximately 20 seconds after you connect the power cord of the server to an electrical outlet before the power-control button becomes active.

- 10. Start the Configuration/Setup Utility program and set configuration parameters.
	- Set the system date and time.
	- Set the power-on password.
	- Reconfigure the server.

See "Using the [Configuration/Setup](#page-161-0) Utility program" on page 146 for details.

### **DVD Drive**

To remove the DVD drive, complete the following steps.

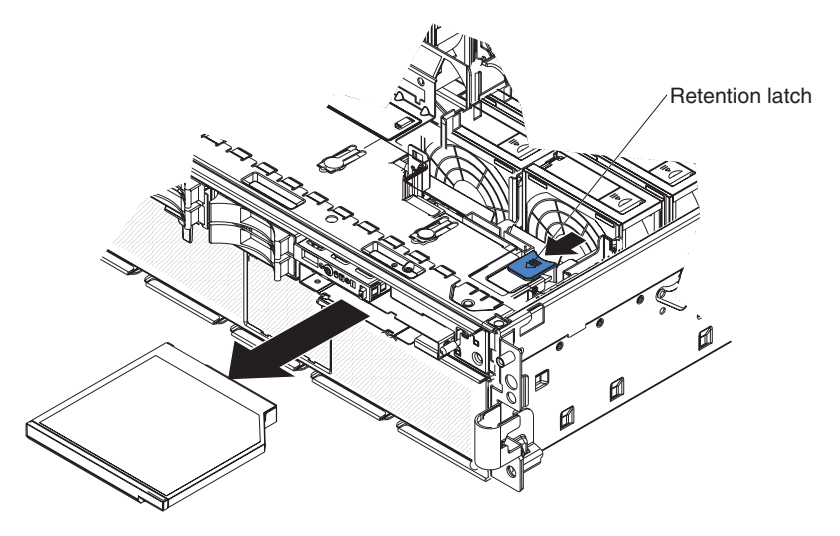

- 1. Read the safety information that begins on page vii, and ["Handling](#page-127-0) [static-sensitive](#page-127-0) devices" on page 112.
- 2. Turn off the server and peripheral devices, and disconnect the power cords and all external cables necessary to replace the device.
- 3. Remove the top cover and bezel (see ["Removing](#page-128-0) the cover and bezel" on page [113\)](#page-128-0).
- 4. Pull the blue retention latch forward and pull the DVD drive out of the server.

To install a DVD drive, compete the following steps:

- 1. Slide the DVD drive into the server to engage the drive.
- 2. Replace the top cover and bezel.
- 3. Reconnect the external cables and power cords.

#### **Hot-swap fan**

The server comes with 80-mm hot-swap fans in front of the PCI-X slots and 92-mm hot-swap fans in front of the memory cards. The same removal and installation procedures apply to either size fan. When a fan fails or is removed, the other fans in the server speed up to maintain a safe operating temperature in the server until the fan is reinstalled or replaced. When the fan is installed properly the fans will slow down.

To remove a hot-swap fan, complete the following steps.

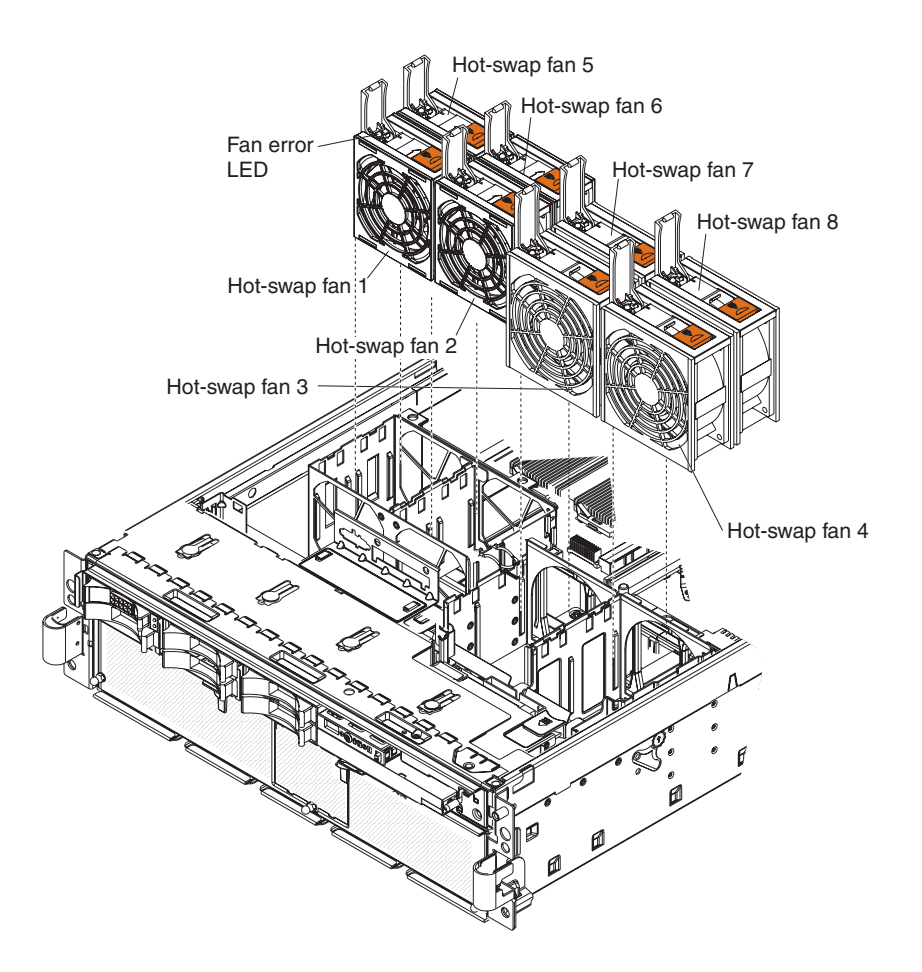

1. Read the safety information that begins on page vii, and ["Handling](#page-127-0) [static-sensitive](#page-127-0) devices" on page 112.

**Attention:** Static electricity that is released to internal server components when the server is powered-on might cause the server to halt, which could result in the loss of data. To avoid this potential problem, always use an electrostatic-discharge wrist strap or other grounding system when working inside the server with the power on.

- 2. Remove the top cover (see ["Removing](#page-128-0) the cover and bezel" on page 113). **Attention:** To ensure proper system cooling, do not leave the top cover off the server for more than 2 minutes.
- 3. Open the fan-locking handle by sliding the orange release latch in the direction of the arrow.
- 4. Pull upward on the free end of the handle to lift the fan out of the server.

To install a hot-swap fan, complete the following steps:

- 1. Open the fan-locking handle on the replacement fan.
- 2. Lower the fan into the socket, and close the handle to the locked position.
- 3. Replace the top cover.

### **Hot-swap power supply**

If you install or remove a hot-swap power supply, observe the following precautions:

#### **Statement 8:**

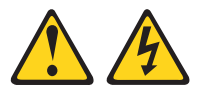

#### **CAUTION:**

**Never remove the cover on a power supply or any part that has the following label attached.**

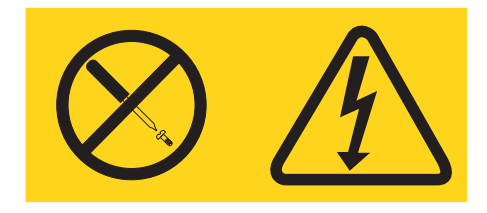

**Hazardous voltage, current, and energy levels are present inside any component that has this label attached. There are no serviceable parts inside these components. If you suspect a problem with one of these parts, contact a service technician.**

To remove a hot-swap power supply, complete the following steps.

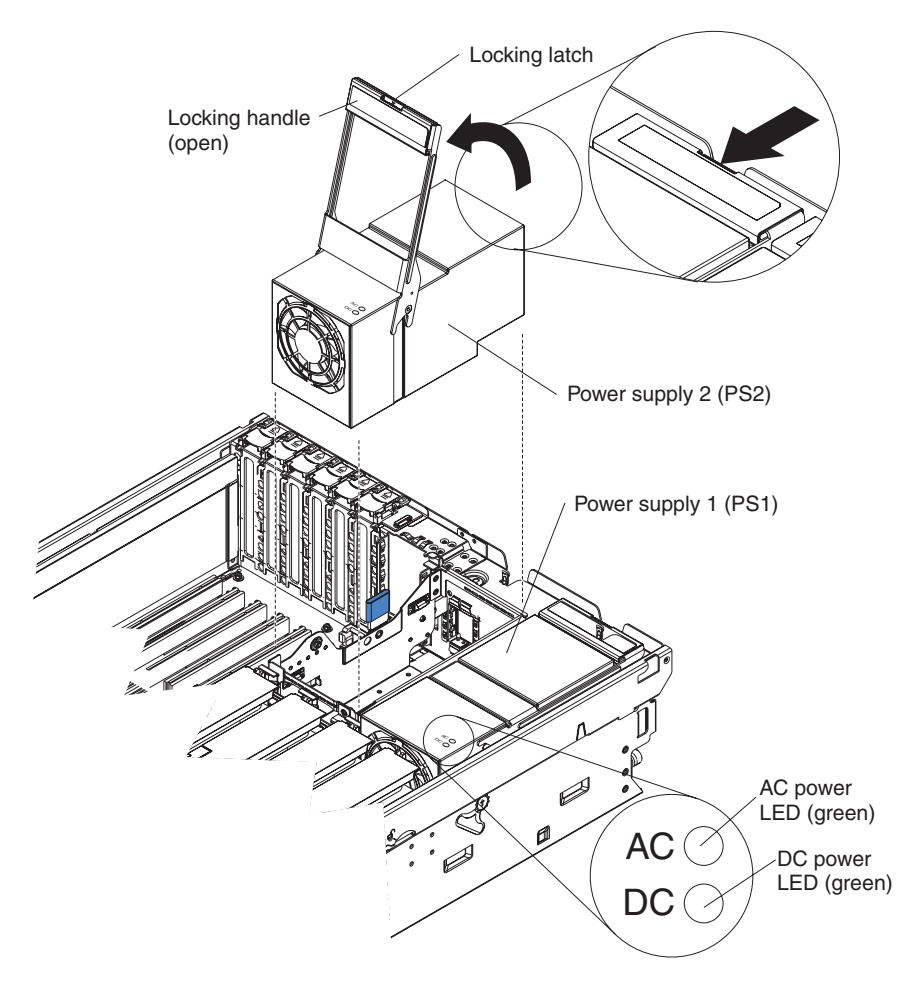

1. Read the safety information that begins on page vii, and ["Handling](#page-127-0) [static-sensitive](#page-127-0) devices" on page 112.

**Attention:** Static electricity that is released to internal server components when the server is powered-on might cause the server to halt, which could result in the loss of data. To avoid this potential problem, always use an electrostatic-discharge wrist strap or other grounding system when working inside the server with the power on.

- 2. Remove the top cover (see ["Removing](#page-128-0) the cover and bezel" on page 113). **Attention:** To ensure proper system cooling, do not leave the top cover off the server for more than 2 minutes.
- 3. Disconnect the power cord from the connector on the back of the power supply.
- 4. Press the locking latch on the power-supply handle and raise the power-supply handle to the open position.
- 5. Lift the power supply out of the bay.

To install a hot-swap power supply, complete the following steps:

- 1. Raise the handle on the power supply to the open position.
- 2. Place the power supply into the bay and fully close the locking handle.
- 3. Connect one end of the power cord for the new power supply into the connector on the back of the power supply, and connect the other end of the power cord into a properly grounded electrical outlet.
- 4. Make sure that the ac power LED on the top of the power supply is lit, indicating that the power supply is operating correctly. If the server is turned on, make sure that the dc power LED on the top of the power supply is lit also.
- 5. Replace the top cover.

#### **Memory module**

The following notes describe the types of dual inline memory modules (DIMMs) that the server supports and other information that you must consider when installing DIMMs:

- The server supports 333 MHz, 1.8V, 240 pin, PC2-3200 single-ranked double data-rate (DDR) II, registered synchronous dynamic random-access memory (SDRAM) with error correcting code (ECC) DIMMs. These DIMMs must be compatible with the latest PC2-3200 SDRAM Registered DIMM specifications. For a list of the supported options for the server, see [http://www.ibm.com/us/](http://www.ibm.com/us/compact/) [compact/.](http://www.ibm.com/us/compact/)
- The server supports up to four memory cards. Each memory card holds up to four DIMMs.
- There must be at least one memory card with one pair of DIMMs installed for the server to operate.
- When you install additional DIMMs on a memory card, be sure to install them in pairs. All the DIMM pairs on each memory card must be the same size, and type.
- You do not have to save new configuration information to the BIOS when installing or removing DIMMs. The only exception is if you replace a DIMM that was marked as **Disabled** in the **Memory Settings** menu. In this case, you must re-enable the row in the Configuration/Setup Utility program or reload the default memory settings.
- When you restart the server after adding or removing a DIMM, the server displays a message that the memory configuration has changed.
- Install the DIMMs on each memory card in the order shown in the following tables, depending on which memory configuration you want to use. You must install at least one pair of DIMMs on each memory card.

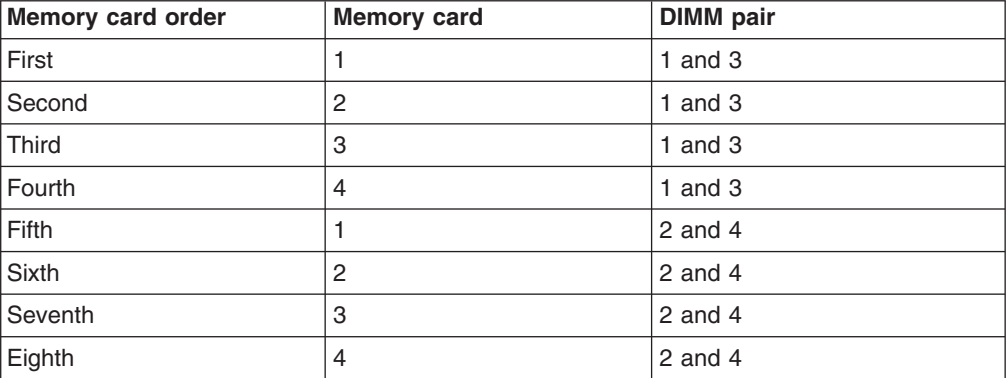

*Table 4. Memory card installation sequence for performance configuration*

*Table 5. Memory card installation sequence for cost-sensitive configuration*

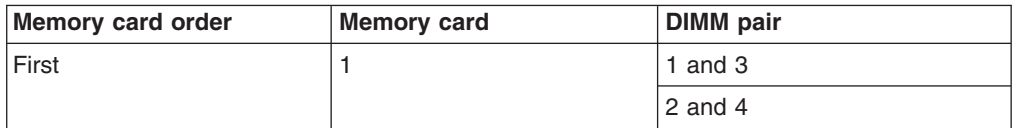

| <b>Memory card order</b> | <b>Memory card</b> | <b>DIMM</b> pair |  |
|--------------------------|--------------------|------------------|--|
| Second                   | 3                  | 1 and $3$        |  |
|                          |                    | 2 and $4$        |  |
| Third                    | 2                  | 1 and $3$        |  |
|                          |                    | 2 and $4$        |  |
| Fourth                   | 4                  | 1 and $3$        |  |
|                          |                    | 2 and $4$        |  |

*Table 5. Memory card installation sequence for cost-sensitive configuration (continued)*

*Table 6. Memory card installation sequence for memory-mirrored configuration*

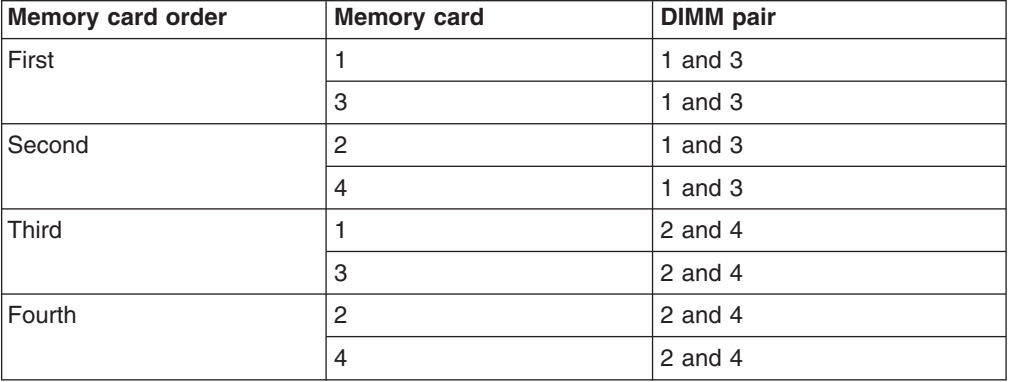

- There are two memory power buses split between the four memory cards. Memory cards 1 and 2 are on power bus 1, and memory cards 3 and 4 are on power bus 2. If memory mirroring is enabled, you can hot-replace one memory card at a time on each memory power bus.
- If a problem with a DIMM is detected, light path diagnostics will light the system-error LED on the front of the server, indicating that there is a problem and guide you to the defective DIMM. When this occurs, first identify the defective DIMM; then, remove and replace the DIMM.

The following illustration shows the LEDs on the memory card:

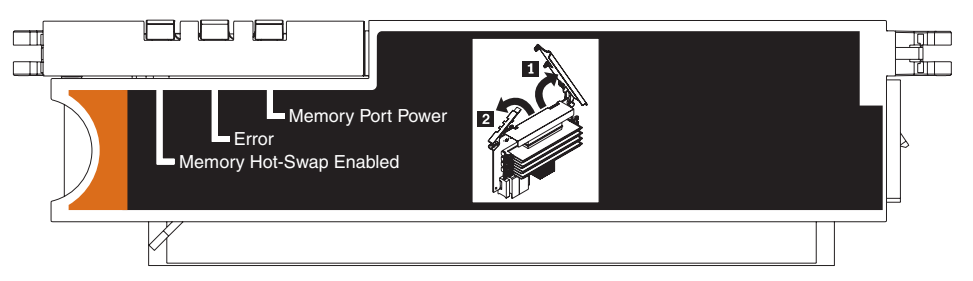

**Memory Hot-Swap Enabled LED:** When this LED is lit, it indicates that hot-swap memory is enabled.

**Error LED:** When this LED is lit, it indicates that a memory card or DIMM has failed.

**Memory Port Power LED:** When this LED is off, it indicates that power is removed from the port and that you can remove the memory card and replace a failed DIMM. This LED will also turn off when the release levers are opened.

**Note:** Add odd numbered DIMMs to each available memory card first, then add the even numbered pairs.

#### <span id="page-137-0"></span>**Active Memory**

Active Memory is an IBM technology that improves the reliability of the DIMMs through memory mirroring, memory scrubbing, and Memory ProteXion™ features.

The following notes describe the Active Memory features:

• Memory mirroring enables you to improve the reliability of the memory in your server by creating a mirror of the data in memory port 1 and storing it in memory port 2.

**Note:** For memory mirroring to work, you must have DIMMs of the same size and clock speed in both memory ports.

Complete the following steps to enable memory mirroring:

- 1. Check your operating system documentation to make sure that it supports memory mirroring.
- 2. Install DIMMs of the same size and clock speed in the two memory ports.
- 3. Enable memory mirroring in the Configuration/Setup Utility program:
	- a. Turn on the server and watch the monitor screen.
	- b. When the message Press F1 for Configuration/Setup appears, press F1.
	- c. From the Configuration/Setup Utility main menu, select **Advanced Setup**.
	- d. Select **Memory Settings**.
	- e. Select **Memory Mirroring Settings**.
	- f. **Enable** the memory mirroring setting from within this window.
	- g. Save and exit the Configuration/Setup Utility program.

When memory mirroring is enabled, the data that is written to memory is stored in two locations. One copy is kept in the memory port 1 DIMMs, while a second copy is kept in the memory port 2 DIMMs. During the execution of the read command, the data is read from the DIMM with the least number of reported memory errors through Memory scrubbing, which is enabled with memory mirroring.

If memory scrubbing determines that a DIMM is damaged beyond use, read and write operations are redirected to the remaining good DIMMs. Memory scrubbing then reports the damaged DIMM and the Light Path Diagnostics feature displays the error. After the damaged DIMM is replaced, memory mirroring then copies the mirrored data back into the new DIMM.

• Memory scrubbing is an automatic daily test of all the system memory that detects and reports memory errors that might be developing before they cause a server outage.

**Note:** Memory scrubbing and Memory ProteXion technology work with each other and do not require memory mirroring to be enabled to work.

When an error is detected, memory scrubbing determines whether the error is recoverable. If it is recoverable, Memory ProteXion is enabled and the data that was stored in the damaged locations is rewritten to a new location. The error is then reported so that preventive maintenance can be performed. Provided that there are enough good locations to enable the correct operation of the server, no further action is taken other than recording the error in the error logs.

If the error is not recoverable, memory scrubbing sends an error message to the Light Path Diagnostics feature, which then lights the applicable LEDs to guide you to the damaged DIMM. If memory mirroring is enabled, the mirrored copy of the data in the mirrored DIMM is used to refresh the new DIMM after it is installed.

• Memory ProteXion reassigns memory bits to new locations within memory when recoverable errors have been detected.

When a recoverable error is found by memory scrubbing, the Memory ProteXion feature writes the data that was to be stored in the damaged memory locations to spare memory locations within the same DIMM.

#### **Removing and replacing a memory card**

At least one memory card with one pair of DIMMs must be installed for the server to operate correctly.

*Replacing a memory card:* Complete the following steps to replace a memory card:

- 1. Read the safety information that begins on page vii, and ["Handling](#page-127-0) [static-sensitive](#page-127-0) devices" on page 112.
- 2. Turn off the server and peripheral devices, and disconnect the power cords and all external cables necessary to replace the device.
- 3. Remove the cover from the server (see ["Removing](#page-128-0) the cover and bezel" on [page](#page-128-0) 113).
- 4. Prepare the new memory card to go into the server:
	- a. Touch the static protective package containing the memory card to any unpainted surface on the outside of the server. Then, remove the memory card from the package.
	- b. Place the memory card on a flat, static protected surface with the DIMM connectors facing up.
	- c. Install memory DIMMs in the memory card (see ["Installing](#page-139-0) memory modules" on [page](#page-139-0) 124).
- 5. Remove the memory card from the server:
	- a. Make sure that the retention levers on the edge of the memory card are fully open.
	- b. Lift the memory card out of the server and set it aside.
- 6. Replace the memory card:
	- a. Grasp the new memory card by the retention levers and turn the memory card so that the connector aligns with the connector on the microprocessor board.
	- b. Insert the memory card into the memory card connector.
	- c. Press the memory card into the connector and close the retention levers.
- 7. Reconnect external cables and power cords.

*Hot-replacing a memory card:* To hot-replace a memory card memory mirroring must be enabled. See "Active [Memory"](#page-137-0) on page 122 for information on how to enable memory mirroring.

Complete the following steps to hot-replace a memory card in the server:

**Attention:** Static electricity that is released to internal server components when the server is powered-on might cause the server to halt, which could result in the loss of data. To avoid this potential problem, always use an electrostatic-discharge wrist strap or other grounding system when working inside the server with the power on.

1. Read the safety information beginning on page v and ["Installation](#page-126-0) guidelines" on [page](#page-126-0) 111.

- <span id="page-139-0"></span>2. Remove the cover from the server (see ["Removing](#page-128-0) the cover and bezel" on [page](#page-128-0) 113).
- 3. Make sure the Memory Hot-Swap Enabled LED is lit on the top of the memory card to be replaced. If the LED is not lit, enable memory mirroring (see ["Active](#page-137-0) [Memory"](#page-137-0) on page 122).
- 4. Prepare the new memory card to go into the server:
	- a. Touch the static protective package containing the memory card to any unpainted surface on the outside of the server. Then, remove the memory card from the package.
	- b. Place the memory card on a flat, static protected surface with the DIMM connectors facing up.
	- c. Install memory DIMMs in the memory card (see "Installing memory modules").
- 5. Remove the memory card from the server:
	- a. Make sure that the retention levers on the edge of the memory card are fully open.
	- b. Lift the memory card out of the server.
- 6. Replace the memory card:
	- a. Grasp the new memory card by the retention levers and turn the memory card so that the connector aligns with the connector on the microprocessor board.
	- b. Insert the memory card into the memory card connector.
	- c. Press the memory card into the connector and close the retention levers.

#### **Installing memory modules**

Memory modules are installed on a memory card. DIMMs must be installed in pairs of the same type and speed. To use the memory mirroring feature, all the DIMMs that are installed in the server must be the same type and speed, and the feature must be supported by your operating system. The following instructions are for installing one pair of memory modules. To install memory-module pairs on more than one memory card, repeat steps 3 though 7 for each memory card.

*Installing a memory module:* To install a memory module, complete the following steps:

- 1. Read the safety information that begins on page vii, and ["Handling](#page-127-0) [static-sensitive](#page-127-0) devices" on page 112.
- 2. Turn off the server and peripheral devices, and disconnect the power cords and all external cables necessary to replace the device.

<span id="page-140-0"></span>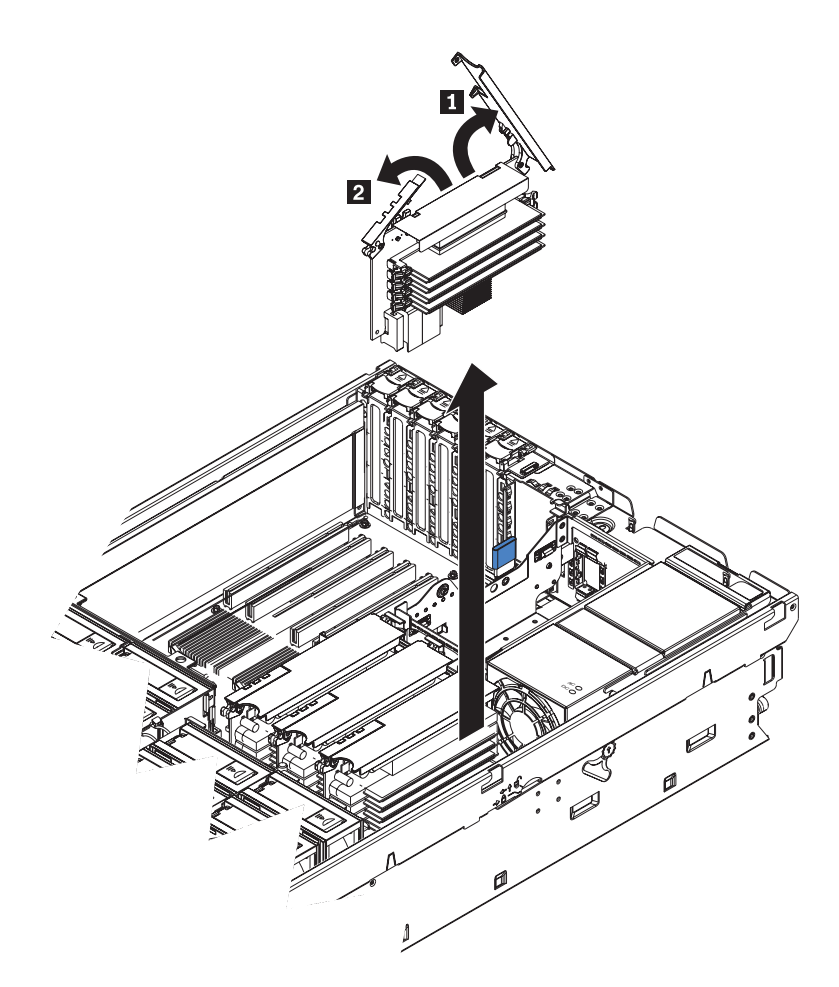

- 3. Remove the memory card.
	- a. Open the memory card retention levers (1 and 2) on the top of the memory card.
	- b. While holding the retention levers open, lift the memory card out of the server.
- 4. Place a memory card on a flat, static protected surface with the DIMM connectors facing up.

**Attention:** To avoid breaking the DIMM retaining clips or damaging the DIMM connectors, open and close the clips gently.

- 5. Open the retaining clip on each end of the DIMM connector.
- 6. Touch the static-protective package that contains the DIMM to any unpainted metal surface on the outside of the server. Then, remove the DIMM from the package.
- 7. Turn the DIMM so that the DIMM keys align correctly with the slot.

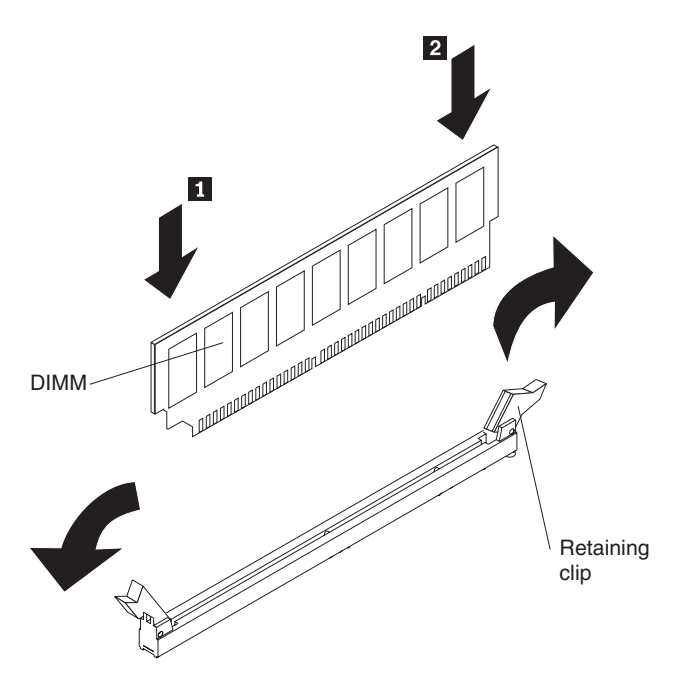

- 8. Insert the DIMM into the connector by aligning the edges of the DIMM with the slots at the ends of the DIMM connector.
- 9. Firmly press one end of the DIMM into the connector; then, press the other end into the connector. The retaining clips snap into the locked position when the DIMM is seated in the connector. If there is a gap between the DIMM and the retaining clips, the DIMM has not been correctly inserted; open the retaining clips, remove the DIMM, and then reinsert it.
- 10. Repeat steps [5](#page-140-0) through 9 to install the second DIMM in the pair and for each additional pair that you install.
- 11. Replace the memory card:
	- a. Insert the memory card into the memory card connector.
	- b. Press the memory card into the connector and close the retention levers.
- 12. Reconnect external cables and power cords.

*Hot-swapping a memory module:* To hot-swap memory modules, complete the following steps:

1. Read the safety information that begins on page vii, and ["Handling](#page-127-0) [static-sensitive](#page-127-0) devices" on page 112.

**Attention:** Static electricity that is released to internal server components when the server is powered-on might cause the server to halt, which could result in the loss of data. To avoid this potential problem, always use an electrostatic-discharge wrist strap or other grounding system when working inside the server with the power on.

2. Remove the top cover ["Removing](#page-128-0) the cover and bezel" on page 113.

**Attention:** When moving the memory card, do not allow it to impact any components or structures inside the server.

Make sure that the Memory Hot-Swap Enabled LED is lit.

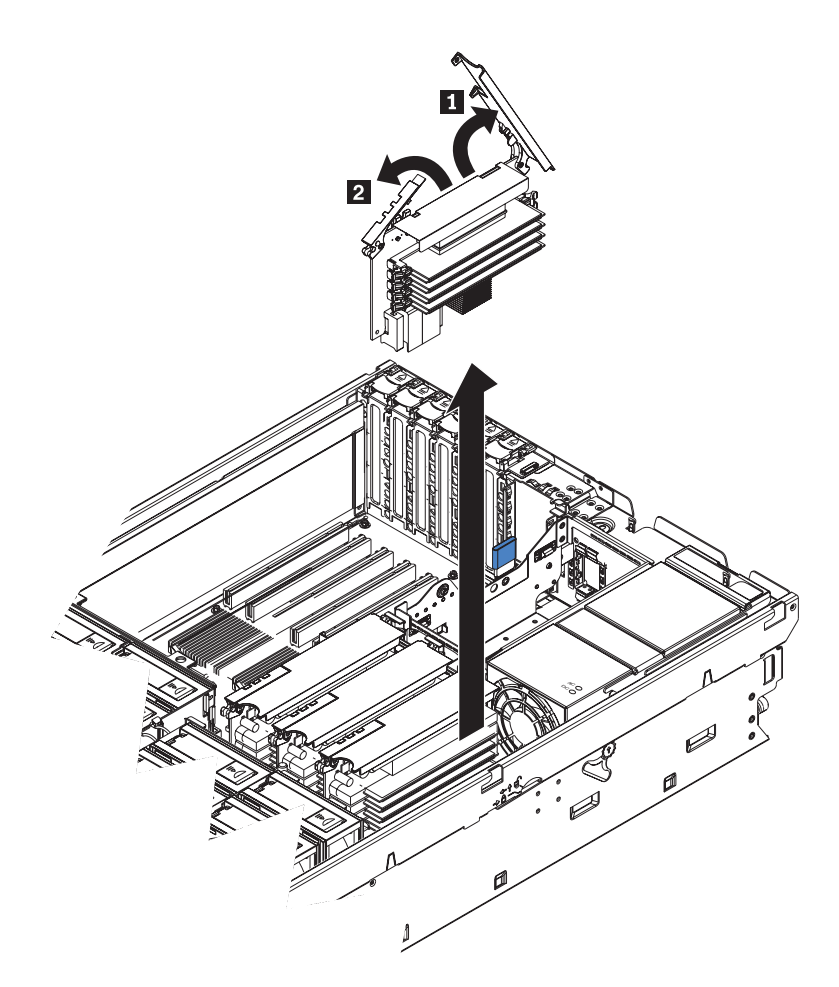

- 3. Remove the memory card.
	- a. Open the memory card retention levers (1 and 2) on the top of the memory card.
	- b. While holding the retention levers open, lift the memory card out of the server.
- 4. Place a memory card on a flat, static protected surface with the DIMM connectors facing up.

**Attention:** To avoid breaking the DIMM retaining clips or damaging the DIMM connectors, open and close the clips gently.

- 5. Open the retaining clip on each end of the DIMM connector and remove the DIMM or DIMMs to be replaced.
- 6. Touch the static-protective package that contains the DIMM to any unpainted metal surface on the outside of the server. Then, remove the DIMM from the package.
- 7. Turn the DIMM so that the DIMM keys align correctly with the slot.

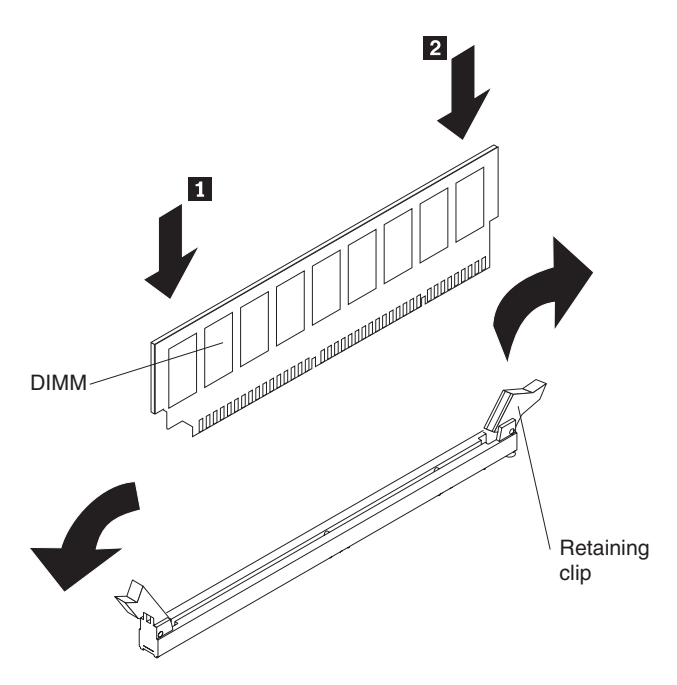

- 8. Insert the DIMM into the connector by aligning the edges of the DIMM with the slots at the ends of the DIMM connector.
- 9. Firmly press one end of the DIMM into the connector; then, press the other end into the connector. The retaining clips snap into the locked position when the DIMM is seated in the connector. If there is a gap between the DIMM and the retaining clips, the DIMM has not been correctly inserted; open the retaining clips, remove the DIMM, and then reinsert it.
- 10. Repeat steps [5](#page-140-0) through 9 to replace any remaining DIMMs on the memory card.
- 11. Replace the memory card:
	- a. Insert the memory card into the memory card connector.
	- b. Press the memory card into the connector and close the retention levers.

*Hot-adding memory modules:* To hot-add memory modules and memory cards, complete the following steps:

1. Read the safety information that begins on page vii, and ["Handling](#page-127-0) [static-sensitive](#page-127-0) devices" on page 112.

**Attention:** Static electricity that is released to internal server components when the server is powered-on might cause the server to halt, which could result in the loss of data. To avoid this potential problem, always use an electrostatic-discharge wrist strap or other grounding system when working inside the server with the power on.

- 2. Remove the top cover ["Removing](#page-128-0) the cover and bezel" on page 113. **Attention:** When moving the memory card, do not allow it to impact any components or structures inside the server.
- 3. Place a memory card on a flat, static protected surface with the DIMM connectors facing up.

**Attention:** To avoid breaking the DIMM retaining clips or damaging the DIMM connectors, open and close the clips gently.

4. Open the retaining clip on each end of the DIMM connector.
- 5. Touch the static-protective package that contains the DIMM to any unpainted metal surface on the outside of the server. Then, remove the DIMM from the package.
- 6. Turn the DIMM so that the DIMM keys align correctly with the slot.

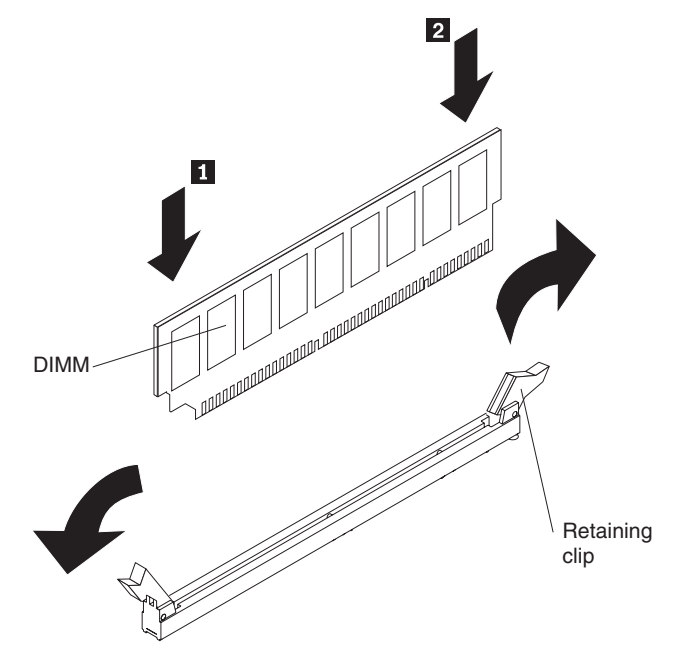

- 7. Insert the DIMM into the connector by aligning the edges of the DIMM with the slots at the ends of the DIMM connector.
- 8. Firmly press one end of the DIMM into the connector; then, press the other end into the connector. The retaining clips snap into the locked position when the DIMM is seated in the connector. If there is a gap between the DIMM and the retaining clips, the DIMM has not been correctly inserted; open the retaining clips, remove the DIMM, and then reinsert it.
- 9. Repeat steps 4 through 8 to install any remaining DIMMs on the memory card.
- 10. Open the memory card retention levers  $(1 \text{ and } 2)$  on the top of the memory card.
- 11. Insert the memory card into the memory card connector.
- 12. Press the memory card into the connector and close the retention levers.

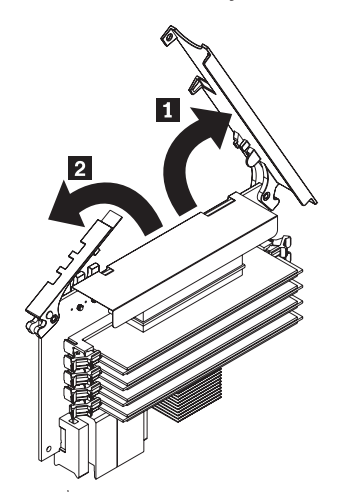

## <span id="page-145-0"></span>**Tier 2 CRU information**

You may install a Tier 2 CRU yourself or request IBM to install it, at no additional charge, under the type of warranty service that is designated for your server.

### **Operator information panel assembly**

To remove the operator information panel assembly, complete the following steps.

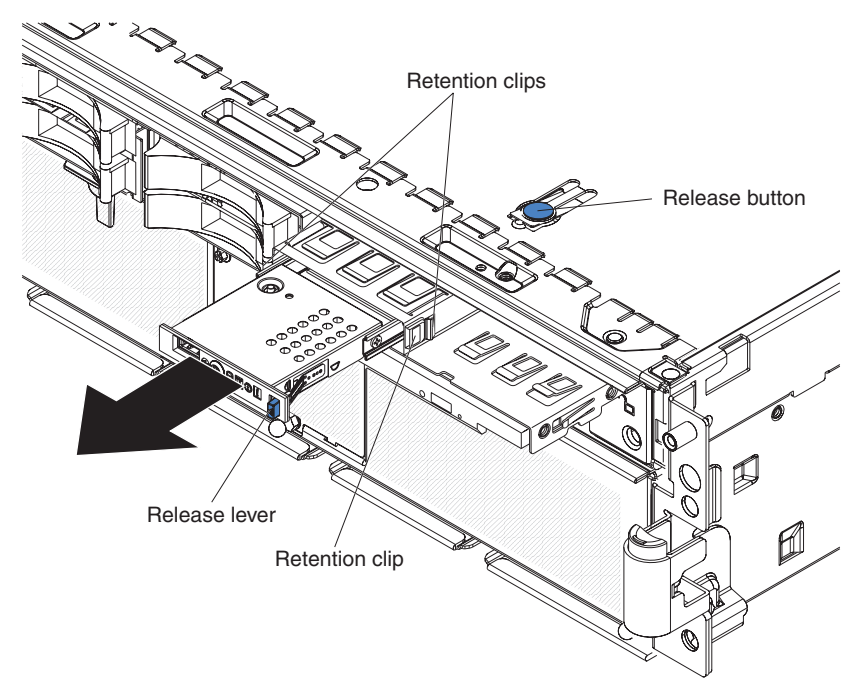

- 1. Read the safety information that begins on page vii, and ["Handling](#page-127-0) [static-sensitive](#page-127-0) devices" on page 112.
- 2. Turn off the server and peripheral devices, and disconnect the power cords and all external cables necessary to replace the device.
- 3. Remove the top cover and bezel (see ["Removing](#page-128-0) the cover and bezel" on page [113\)](#page-128-0).
- 4. Note where the light path diagnostics ribbon cable and front USB cable are connected, and then disconnect both cables from the I/O board.
- 5. Press the blue release button above the front-panel assembly and pull the assembly out of the server approximately one inch (25 mm).
- 6. Press the blue release lever on the operator information panel assembly to the left and gently pull the information panel assembly out of the front-panel assembly until it stops.
- 7. Press the retention clips on each side of the information panel assembly and continue pulling the information panel assembly out of the front-panel assembly until it stops.
- 8. Press the retention clip on the right side of the information panel assembly and pull the information panel assembly out of the front-panel assembly.

To install an operator information panel assembly, complete the following steps:

1. Guide the light path diagnostics ribbon cable and front USB cable through the front-panel assembly first, and insert the information panel assembly into the front-panel assembly until the blue release lever on the front engages.

- 2. Connect the light path diagnostics ribbon cable and front USB cable to the I/O board.
- 3. Slide the front-panel assembly into the server until the blue tab on the chassis engages.
- 4. Replace the bezel and top cover.
- 5. Reconnect external cables and power cords.

### <span id="page-146-0"></span>**I/O board**

When replacing the I/O board, you must either update the server with the latest SAS firmware or restore the pre-existing firmware from a diskette or CD image.

The I/O board contains three-pin jumper blocks. See "I/O board internal [connectors](#page-23-0) and [jumpers"](#page-23-0) on page 8 for the location and description of each jumper block.

#### **Replacing the I/O board**

To remove the I/O board, complete the following steps.

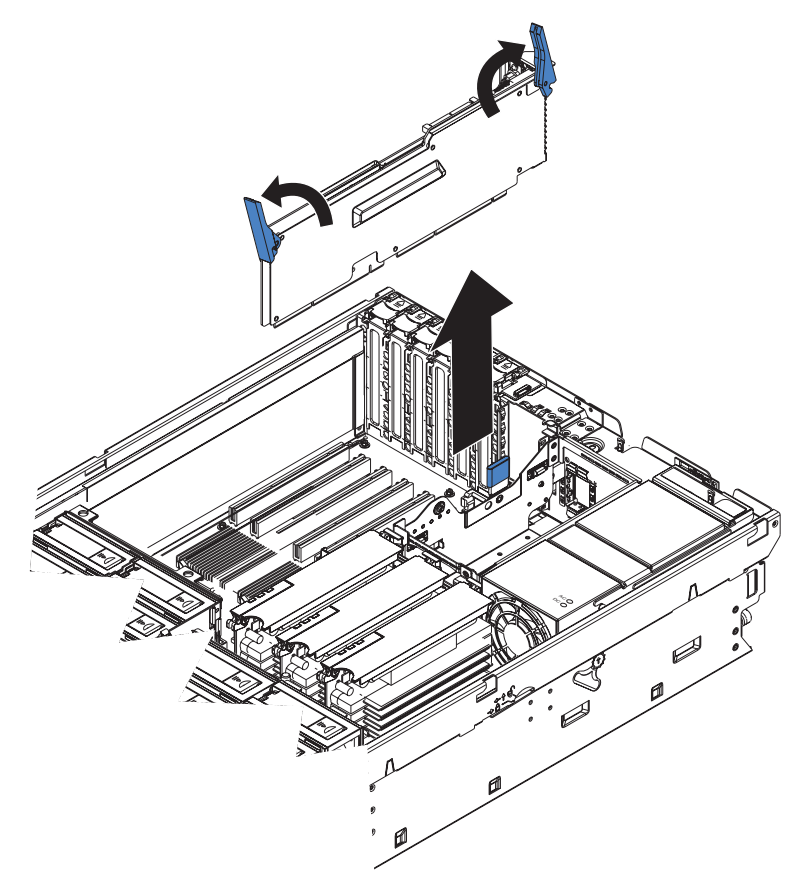

- 1. Read the safety information that begins on page vii, and ["Handling](#page-127-0) [static-sensitive](#page-127-0) devices" on page 112.
- 2. Turn off the server and peripheral devices, and disconnect the power cords and all external cables necessary to replace the device.
- 3. Remove the top cover.

**Attention:** When moving the I/O board, do not allow it to impact any components or structures inside the server.

4. Open the release latches on both ends of the I/O board and pull the board from the server slightly.

<span id="page-147-0"></span>5. Note where each cable is connected, and then disconnect all cables from the I/O board and remove the assembly from the server.

To install an I/O board, complete the following steps:

- 1. Connect all cables to the internal connectors on the I/O board.
- 2. Align the board with the card guides and insert the board in the connector.
- 3. Close the release latches to seat the board in the connector.
- 4. Replace the top cover.
- 5. Reconnect the external cables and power cords.

### **PCI-X adapter guide**

To remove the PCI-X adapter guide, complete the following steps.

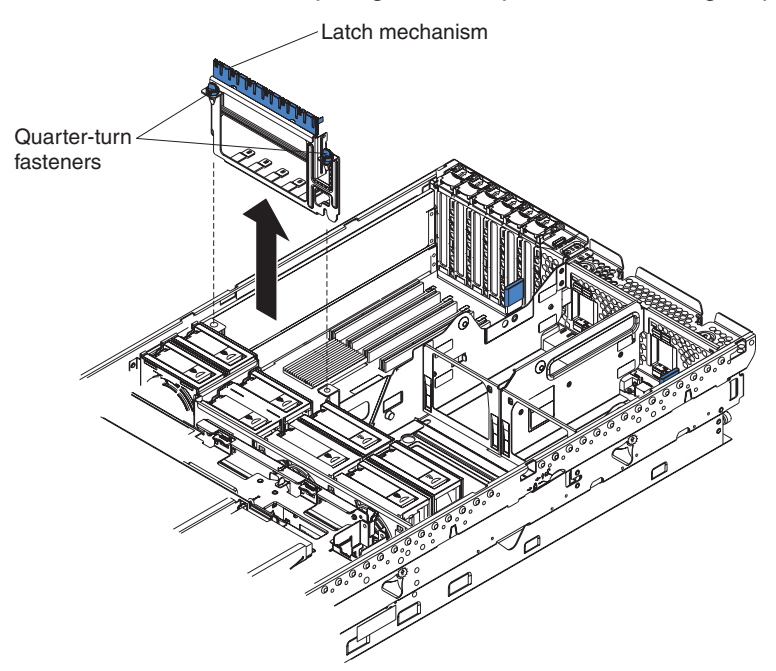

- 1. Read the safety information that begins on page vii, and ["Handling](#page-127-0) [static-sensitive](#page-127-0) devices" on page 112.
- 2. Turn off the server and peripheral devices, and disconnect the power cords and all external cables necessary to replace the device.
- 3. Remove the top cover.
- 4. Lift the latch mechanism.
- 5. Remove all adapters and adapter dividers, and place the adapters on a static-protective surface (see the *User's Guide* on the IBM *xSeries Documentation* CD).

**Note:** You might find it helpful to note where each adapter is installed before removing the adapters.

6. Disconnect one end of all cables that pass through the PCI-X adapter guide; then, remove the cables from the routing feature of the guide and fold the cables out of the way.

**Note:** You might find it helpful to note where each cable is connected before disconnecting the cables.

7. Turn the blue quarter-turn fasteners to release the PCI-X adapter guide.

<span id="page-148-0"></span>8. Lift the guide out of the server.

To install a PCI-X adapter guide, complete the following steps:

- 1. Align the two tabs on the PCI-X adapter guide with the two slots on the chassis.
- 2. Set the guide firmly into place and turn the quarter-turn fasteners to secure the guide.
- 3. Reconnect the cables that pass through the PCI-X adapter guide and route the cables through the routing feature of the guide.
- 4. Install the adapters and dividers.
- 5. When replacing the dividers, make sure that the tabs on the bottom of the dividers rest in the holes in the bottom of the metal section of the guide and the tabs on the top of the dividers engage the plastic retainer section of the guide.
- 6. Lower the latch mechanism.
- 7. Replace the top cover.
- 8. Reconnect external cables and power cords.

### **Power-supply structure**

To remove the power-supply structure, complete the following steps.

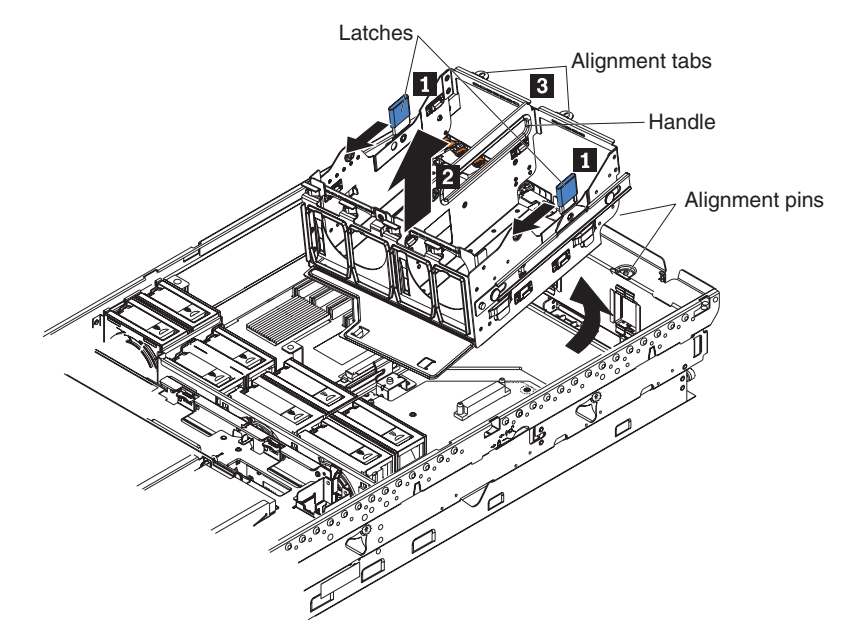

1. Read the safety information that begins on page vii, and ["Handling](#page-127-0) [static-sensitive](#page-127-0) devices" on page 112.

**Attention:** Static electricity that is released to internal server components when the server is powered-on might cause the server to halt, which could result in the loss of data. To avoid this potential problem, always use an electrostatic-discharge wrist strap or other grounding system when working inside the server with the power on.

- 2. Turn off the server and peripheral devices, and disconnect the power cords and all external cables necessary to replace the device.
- 3. Remove the top cover.
- 4. Remove the memory cards (see ["Removing](#page-138-0) and replacing a memory card" on [page](#page-138-0) 123).
- 5. Remove the power supplies (see ["Hot-swap](#page-133-0) power supply" on page 118).
- <span id="page-149-0"></span>6. Pull the two blue latches  $(1)$  on the power-supply structure toward the front of the server; the structure will disengage from the chassis.
- 7. Grasp the handle in the middle of the structure and rotate the structure up ( $2$ ), allowing the structure to pivot at the chassis front.
- 8. Lift the structure out of the server, and make sure that the alignment tabs clear the chassis.

To install a power-supply structure, complete the following steps.

**Attention:** Do not allow any cables to be pinched or caught on metal protrusions.

- 1. Align the tabs on the power-supply structure with the notches on the rear of the chassis; then, gently lower the structure into the server. Make sure that the structure is firmly seated in the chassis.
- 2. Push the two blue latches of the power-supply structure toward the rear of the server until they lock the structure into position.
- 3. Replace the power supplies.
- 4. Replace the memory cards.
- 5. Replace the top cover.
- 6. Reconnect the external cables and power cords.

#### **SAS backplane**

To remove the Serial Attached SCSI (SAS) backplane, complete the following steps.

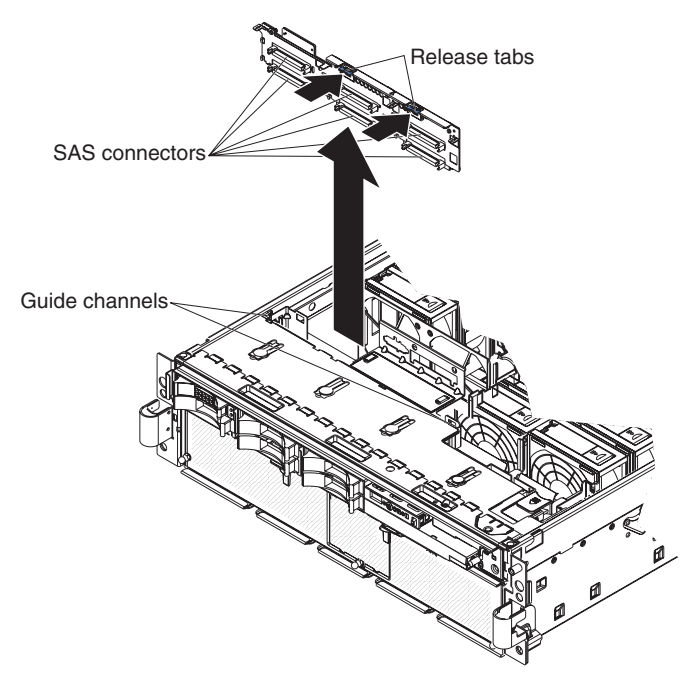

- 1. Read the safety information that begins on page vii, and ["Handling](#page-127-0) [static-sensitive](#page-127-0) devices" on page 112.
- 2. Turn off the server and peripheral devices, and disconnect the power cords and all external cables necessary to replace the device.
- 3. Remove the top cover.
- 4. Pull the hard disk drives out of the server slightly to disengage them from the SAS backplane.
- <span id="page-150-0"></span>5. Note where the SAS cables are connected, and then disconnect the 2 SAS cables from the SAS backplane.
- 6. Squeeze the two blue release tabs.
- 7. Lift the SAS backplane out of the server slightly; then, disconnect the power cable and remove the backplane.

To install a SAS backplane, complete the following steps:

- 1. Connect the power cable to the replacement backplane.
- 2. Slide the backplane into the card guides.
- 3. Align the two slots in the backplane with the two guide tabs; then, press firmly until the blue tabs secure the backplane.
- 4. Reconnect the SAS cables to the backplane.
- 5. Replace the top cover.
- 6. Replace the hard disk drives.
- 7. Reconnect the external cables and power cords.

## **FRU information**

### **Front-panel assembly**

To remove the front-panel assembly, complete the following steps.

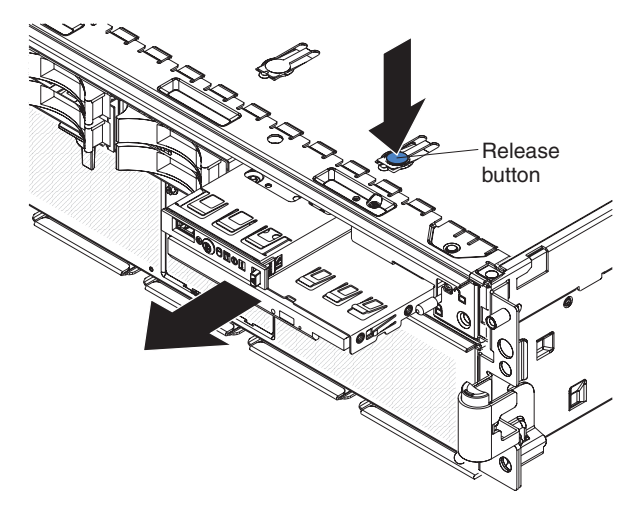

- 1. Read the safety information that begins on page vii, and ["Handling](#page-127-0) [static-sensitive](#page-127-0) devices" on page 112.
- 2. Turn off the server and peripheral devices, and disconnect the power cords and all external cables necessary to replace the device.
- 3. Remove the top cover and bezel.
- 4. Remove the DVD drive power and signal cables from the media-interposer card.
- 5. Note where the light path diagnostics ribbon cable is connected, and then disconnect the light path diagnostics ribbon cable from the I/O board.
- 6. Press the blue tab on the chassis above the front-panel assembly and pull the assembly out of the server.

To install a front-panel assembly, complete the following steps:

- 1. Guide the light path diagnostics ribbon cable through first, and insert the assembly into the server through the front.
- 2. Connect the DVD drive power cable and signal cable.
- 3. Connect the light path diagnostics ribbon cable to the I/O board.
- 4. Replace the bezel and top cover.
- 5. Reconnect the external cables and power cords.

#### <span id="page-151-0"></span>**Microprocessor tray and microprocessor**

The following sections describe how to replace the microprocessor tray and a microprocessor.

The following notes describe information that you must consider when installing a microprocessor:

- The voltage regulators for microprocessors 1 and 2 are integrated on the microprocessor board; the VRMs for microprocessors 3 and 4 come with the microprocessor options and must be installed on the microprocessor board.
- When installing additional microprocessors, populate the microprocessor connectors in numeric order, starting with connector 2. If you install the microprocessors in the wrong order, the server will not turn on.
- You can use the Configurations/Setup utility program to determine the specific type of microprocessor in the server.
- Install an IBM xSeries Dual-Core X3 Upgrade Option kit to enable the server to support dual-core microprocessors.

**Important:** The following minimum code levels must be installed for the server to support the dual-core upgrade:

- Basic input/output system (BIOS) version 1.07, level 45A
- Remote Supervisory Adapter II (RSA2) version 1.05, level 30A
- Baseboard management controller code (BMC) version 1.18, level 34A
- Complex programmable logic device (CPLD) version 1.03, level 10A
- Diagnostic program (Diags) version 1.03, level 20A

The server model number will change when you install this upgrade. A new label comes with the option kit for you to place over the existing label on the server. The following table lists the kit server model numbers before and after the dual-core upgrade is installed.

*Table 7.*

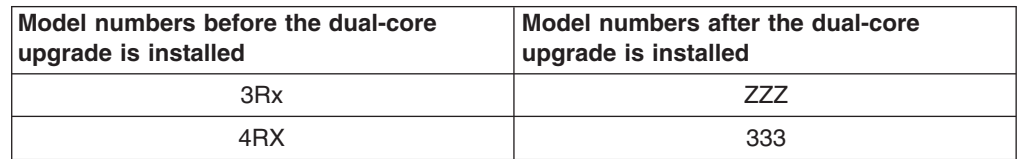

#### **Removing and installing a microprocessor**

Complete the following steps to remove the microprocessor tray and a microprocessor.

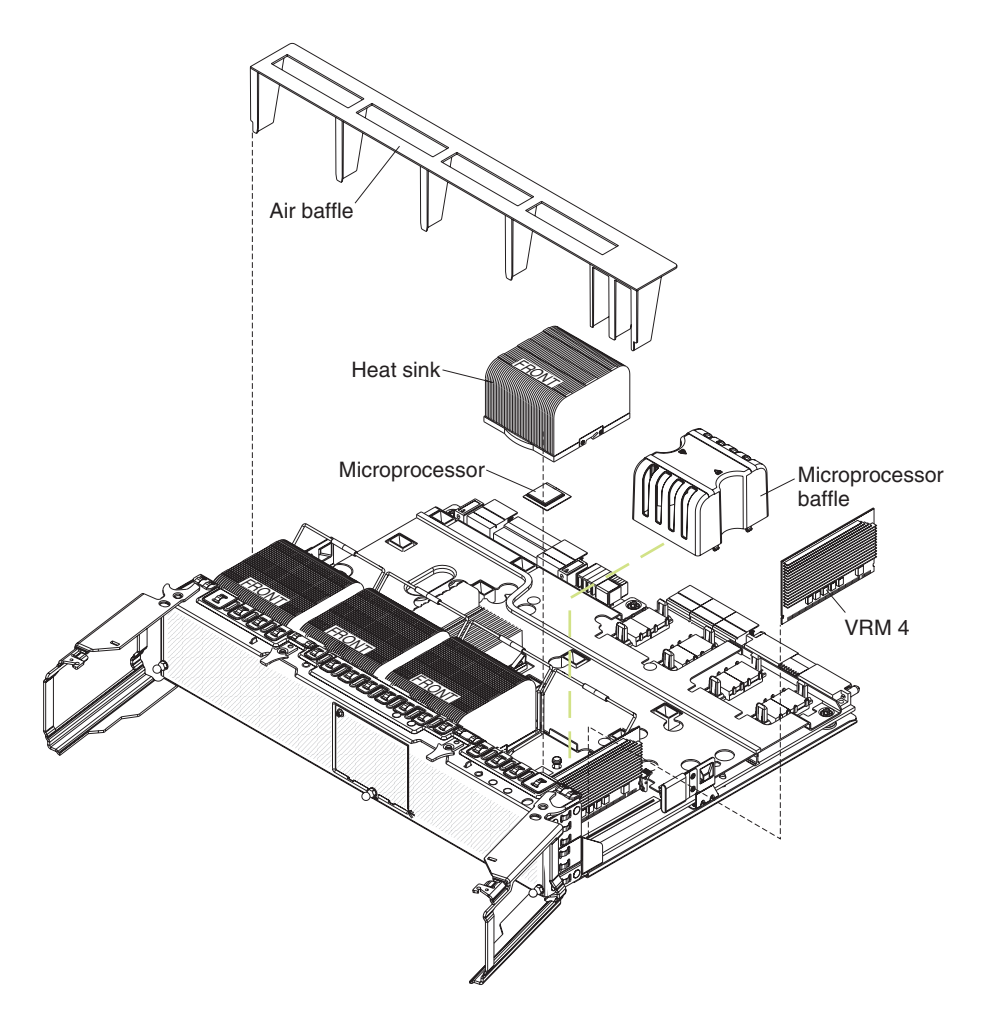

- 1. Read the safety information that begins on page vii, and ["Handling](#page-127-0) [static-sensitive](#page-127-0) devices" on page 112.
- 2. Turn off the server and peripheral devices, and disconnect the power cords and all external cables necessary to replace the device.
- 3. Remove the top cover and bezel (see ["Removing](#page-128-0) the cover and bezel" on [page](#page-128-0) 113).
- 4. Remove all fans (see ["Hot-swap](#page-131-0) fan" on page 116).
- 5. Remove the memory cards (see ["Removing](#page-138-0) and replacing a memory card" on [page](#page-138-0) 123).
- 6. Lift the microprocessor-tray release latch.
- 7. Open the microprocessor-tray levers.

**Attention:** The microprocessor tray is heavy. Pull the tray partially out of the server, and then reposition your hands to grasp the body of the tray, before pulling out the tray the rest of the way.

- 8. Remove the microprocessor tray.
- 9. Press in on the release latches on each side of the tray; then, pull the tray out the rest of the way.
- 10. Lift the air baffle out of the microprocessor tray.
- 11. Open the heat sink-release lever and remove the heat sink.
- 12. Open the microprocessor-release lever and remove the microprocessor from the microprocessor socket.

To install a microprocessor tray and a microprocessor, complete the following steps:

1. Lift the microprocessor-release lever to the fully open position (approximately  $135^\circ$  angle).

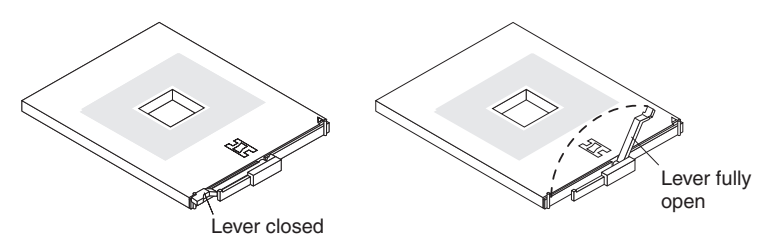

**Attention:** To avoid bending the pins on the microprocessor, do not use excessive force when pressing it into the socket.

2. Position the microprocessor over the microprocessor socket as shown in the following illustration. Carefully press the microprocessor into the socket.

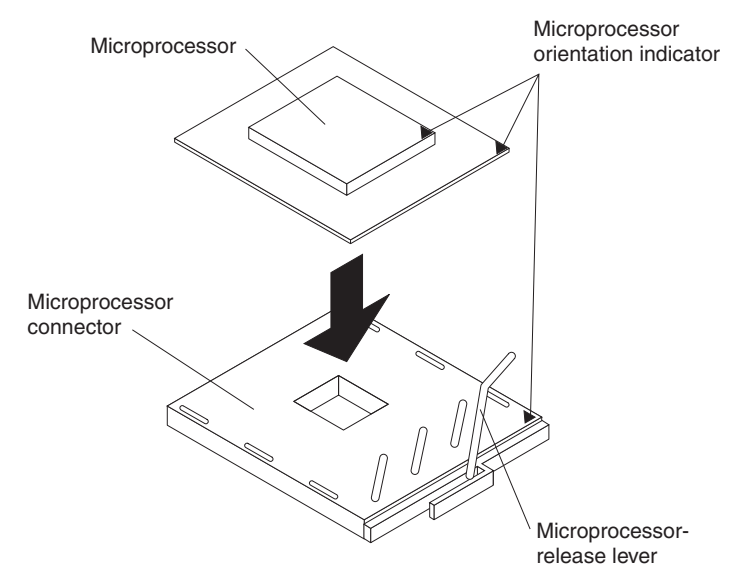

- 3. Close the microprocessor-release lever to secure the microprocessor.
- 4. Make sure that the heat-sink retaining clip is open.
- 5. If you are installing a new heat sink, remove the cover from the bottom of the heat sink. If you are reinstalling a heat sink that was previously removed, go to ["Thermal](#page-154-0) grease" on page 139 for instructions on replacing the contaminated or missing thermal grease; then, return here and continue step 6.
- 6. If necessary, remove the cover from the bottom of the heat sink.
- 7. Position the heat sink above the microprocessor; then, press the heat sink into place and close the heat-sink release lever.

**Note:** If you are installing an additional microprocessor in microprocessor socket 3 or 4, you must also install a VRM.

- 8. If necessary, install a VRM in the connector.
	- a. Open the retaining clips on each end of the VRM connector.
	- b. Turn the VRM so the keys align with the slot.
	- c. Insert the VRM into the connector by aligning the edges of the VRM with the slots at the end of the VRM connector. Firmly press the VRM straight down into the connector by applying pressure on both ends of the VRM simultaneously. The retaining clips snap into the locked position when the VRM is seated in the connector.
- <span id="page-154-0"></span>9. Install the air baffle in the microprocessor tray.
- 10. Install the microprocessor tray in the server:
	- a. Make sure that the microprocessor-tray release latch is open; then, push the microprocessor tray into the server.
	- b. Close the tray levers and make sure they are securely latched.
	- c. Close the microprocessor-tray release latch.
	- d. Reinstall the fans and memory cards in the server.
- 11. Reinstall the top cover and bezel.
- 12. Reconnect external cables and power cords.

#### **Thermal grease**

The thermal grease must be replaced whenever the heat sink has been removed from the top of the microprocessor and is going to be reused or when debris is found in the grease.

To replace damaged or contaminated thermal grease on the microprocessor and heat sink, complete the following steps:

- 1. Place the heat sink on a clean work surface.
- 2. Remove the cleaning pad from its package and unfold it completely.
- 3. Use the cleaning pad to wipe the thermal grease from the bottom of the heat sink.

**Note:** Make sure that all of the thermal grease is removed.

4. Use a clean area of the cleaning pad to wipe the thermal grease from the microprocessor; then, dispose of the cleaning pad after all of the thermal grease is removed.

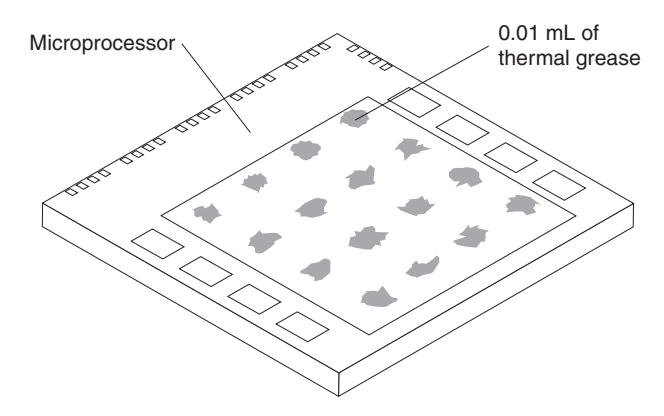

5. Use the thermal-grease syringe to place 16 uniformly spaced dots of 0.01 mL each on the top of the microprocessor.

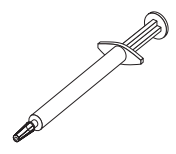

**Note:** 0.01mL is one tick mark on the syringe. If the grease is properly applied, approximately half (0.22 mL) of the grease will remain in the syringe.

6. Install the heat sink onto the microprocessor as described in ["Removing](#page-151-0) and installing a [microprocessor"](#page-151-0) on page 136.

## <span id="page-155-0"></span>**PCI-X board assembly**

 $\epsilon$ Handle Retainer screws

Complete the following steps to remove a PCI-X board assembly.

- 1. Read the safety information that begins on page vii, and ["Handling](#page-127-0) [static-sensitive](#page-127-0) devices" on page 112.
- 2. Turn off the server and peripheral devices, and disconnect the power cords and all external cables necessary to replace the device.
- 3. Remove the top cover and bezel (see ["Removing](#page-128-0) the cover and bezel" on [page](#page-128-0) 113).
- 4. Remove the power supplies and power-structure assembly (see ["Power-supply](#page-148-0) [structure"](#page-148-0) on page 133).
- 5. Remove the I/O board (see "I/O [board"](#page-146-0) on page 131).
- 6. Remove all adapters and adapter dividers, and place the adapters on a static-protective surface.

**Note:** You might find it helpful to note where each adapter is installed before removing the adapters.

- 7. Disconnect the PCI-X switch card cable from the PCI-X board (see ["PCI-X](#page-156-0) switch card [assembly"](#page-156-0) on page 141).
- 8. Disconnect the SAS backplane power cable from the PCI-X board (see ["SAS](#page-149-0) [backplane"](#page-149-0) on page 134).
- 9. Remove all fans (see ["Hot-swap](#page-131-0) fan" on page 116).
- 10. Remove the memory cards (see ["Removing](#page-138-0) and replacing a memory card" on [page](#page-138-0) 123).
- 11. Lift the microprocessor-tray release latch, open the microprocessor-tray levers, and pull the microprocessor tray out of the server slightly (see ["Removing](#page-151-0) and installing a [microprocessor"](#page-151-0) on page 136).
- 12. Remove the power backplane (see "Power [backplane"](#page-157-0) on page 142).
- 13. Loosen the blue retainer screws on the rear of the server.

<span id="page-156-0"></span>14. Slide the PCI-X board assembly toward the front of the server and grasp the blue handle to pull the assembly out of the server.

To install a PCI-X board assembly, complete the following steps:

- 1. Grasp the blue handle on the PCI-X board assembly and place the assembly in the chassis. Slide the assembly toward the rear of the chassis and align it with the blue retainer screws.
- 2. Tighten the retainer screws to secure the assembly.
- 3. Install the power backplane.
- 4. Slide the microprocessor-tray assembly back into the server.
- 5. Install the memory cards.
- 6. Install all fans.
- 7. Connect the SAS backplane power cable to the connector on the PCI-X board.
- 8. Connect the PCI-X switch card cable to the connector on the PCI-X board.
- 9. Install the PCI-X adapter guide and the adapter dividers.
- 10. Install the I/O board.
- 11. Install the power supplies and the power-structure assembly.
- 12. Replace the top cover and bezel.
- 13. Reconnect the external cables and power cords.

#### **PCI-X switch card assembly**

Complete the following steps to remove a PCI-X switch-card assembly.

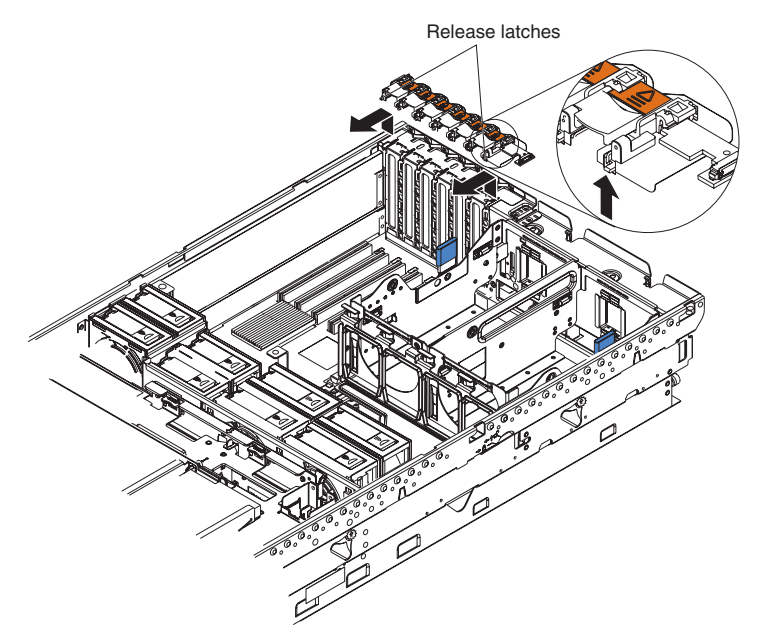

- 1. Read the safety information that begins on page vii, and ["Handling](#page-127-0) [static-sensitive](#page-127-0) devices" on page 112.
- 2. Turn off the server and peripheral devices, and disconnect the power cords and all external cables necessary to replace the device.
- 3. Remove the top cover and bezel (see ["Removing](#page-128-0) the cover and bezel" on page [113\)](#page-128-0).
- 4. Remove all adapters and adapter dividers, and place the adapters on a static-protective surface.

**Note:** You might find it helpful to note where each adapter is installed before removing the adapters.

- <span id="page-157-0"></span>5. Disconnect the PCI-X switch card ribbon cable from the card.
- 6. Lift the release latches and slide the card away from the chassis; then, remove the card from the server.

To install a PCI-X switch-card assembly, complete the following steps:

- 1. Lower the card into place so that the lips on the bottom of the EMI shielding material fit into the chassis, and slide the card into place until the two release latches snap securely.
- 2. Connect the ribbon cable to the PCI-X switch-card assembly.
- 3. Install the adapters and adapter dividers.
- 4. Replace the top cover and bezel.
- 5. Reconnect the external cables and power cords.

#### **Power backplane**

Complete the following steps to remove a power backplane.

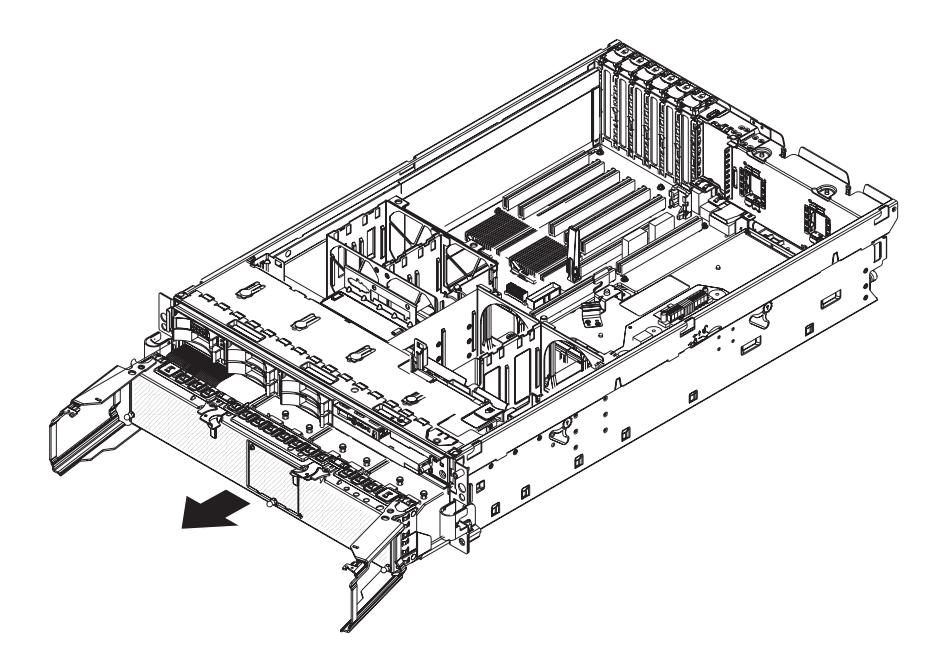

- 1. Read the safety information that begins on page vii, and ["Handling](#page-127-0) [static-sensitive](#page-127-0) devices" on page 112.
- 2. Turn off the server and peripheral devices, and disconnect the power cords and all external cables necessary to replace the device.
- 3. Remove the top cover.
- 4. Remove all fans (see ["Hot-swap](#page-131-0) fan" on page 116).
- 5. Remove the memory cards (see ["Removing](#page-138-0) and replacing a memory card" on [page](#page-138-0) 123).
- 6. Lift the microprocessor-tray release latch, open the microprocessor-tray levers, and pull the microprocessor tray out of the server slightly (see ["Removing](#page-151-0) and installing a [microprocessor"](#page-151-0) on page 136).
- 7. Remove the power supplies and the power-supply structure (see ["Power-supply](#page-148-0) [structure"](#page-148-0) on page 133).

8. Remove the screws that secure the power backplane to the chassis and lift the power backplane out of the server.

To install a power backplane, complete the following steps:

- 1. Align the power backplane in the server and secure the power backplane with screws.
- 2. Install the power-supply structure and the power supplies.
- 3. Slide the microprocessor tray in the server and close the microprocessor-tray levers.
- 4. Install the memory cards.
- 5. Install the fans.
- 6. Replace the top cover.
- 7. Reconnect the external cables and power cords.

## <span id="page-160-0"></span>**Chapter 5. Configuration information and instructions**

This chapter provides information about updating the firmware and using the configuration utilities.

### **Updating the firmware**

The firmware in your server is periodically updated and is available for download on the Web. Go to <http://www.ibm.com/support/> to check for the latest level of firmware, such as BIOS code, vital product data (VPD) code, device drivers, and service processor firmware.

The Update*Xpress* program is available for most xSeries servers and server options. It detects supported and installed device drivers and firmware in your server and installs available updates. You can download the Update*Xpress* program from the Web at no additional cost, or you can purchase it on a CD. To download the program or purchase the CD, go to [http://www.ibm.com/pc/ww/eserver/xseries/](http://www.ibm.com/pc/ww/eserver/xseries/serverguide/xpress.html) [serverguide/xpress.html.](http://www.ibm.com/pc/ww/eserver/xseries/serverguide/xpress.html)

When replacing devices in the server, you might have to either update the server with the latest version of the firmware stored on the board or restore the pre-existing firmware from a diskette or CD image.

- BIOS code and the diagnostics programs are stored in ROM on the microprocessor board.
- BMC firmware is stored in ROM on the baseboard management controller on the microprocessor board.
- Ethernet firmware is stored in ROM on the Ethernet controller on the PCI-X board.
- ServeRAID firmware is stored in ROM on the ServeRAID adapter.
- SAS firmware is stored in ROM on the SAS controller on the I/O board.
- Major components contain VPD code. You can select to update the VPD code during the BIOS code update procedure.

## **Configuring the server**

The *ServerGuide Setup and Installation* CD provides software setup tools and installation tools that are specifically designed for your IBM server. Use this CD during the initial installation of the server to configure basic hardware features and to simplify the operating-system installation.

In addition to the *ServerGuide Setup and Installation* CD, you can use the following configuration programs to customize the server hardware:

- v Update*Xpress* program
- Configuration/Setup Utility program
- Baseboard management controller utility programs
- Preboot Execution Environment (PXE) boot agent utility program
- SAS/SATA Configuration Utility program
- ServeRAID Manager

This section contains basic information about these programs. For detailed information about these programs, see "Configuring the server" in the *User's Guide* on the IBM *xSeries Documentation* CD.

### <span id="page-161-0"></span>**Using the ServerGuide Setup and Installation CD**

The *ServerGuide Setup and Installation* CD provides programs to detect the server model and installed hardware options, configure the server hardware, provide device drivers, and help you install the operating system. For information about the supported operating-system versions, see the label on the CD. If the *ServerGuide Setup and Installation* CD did not come with your server, you can download the latest version from [http://www.ibm.com/pc/qtechinfo/MIGR-4ZKPPT.html.](http://www.ibm.com/pc/qtechinfo/MIGR-4ZKPPT.html)

Complete the following steps to start the *ServerGuide Setup and Installation* CD:

- 1. Insert the CD, and restart the server.
- 2. Follow the instructions on the screen to:
	- a. Select your language.
	- b. Select your keyboard layout and country.
	- c. View the overview to learn about ServerGuide features.
	- d. View the readme file to review installation tips about your operating system and adapter.
	- e. Start the setup and hardware configuration programs.
	- f. Start the operating-system installation. You will need your operating-system CD.

#### **Using the Configuration/Setup Utility program**

Use the Configuration/Setup Utility program to:

- View configuration information
- View and change assignments for devices and I/O ports
- Set the date and time
- Set and change passwords
- Set the startup characteristics of the server and the order of startup devices
- Set and change settings for advanced hardware features
- View and clear error logs
- Change interrupt request (IRQ) settings
- Enable USB legacy keyboard and mouse support
- Resolve configuration conflicts

Go to <http://www.ibm.com/support/> to check for the latest version of the BIOS code.

#### **Starting the Configuration/Setup Utility program**

To start the Configuration/Setup Utility program, complete the following steps:

- 1. Turn on the server.
- 2. When the prompt Press F1 for Configuration/Setup appears, press F1. If you have set both a power-on password and an administrator password, you must type the administrator password to access the full Configuration/Setup Utility menu. If you do not type the administrator password, a limited Configuration/Setup Utility menu is available.
- 3. Select settings to view or change.

#### <span id="page-162-0"></span>**Configuration/Setup Utility menu choices**

The following choices are on the Configuration/Setup Utility main menu. Depending on the version of the BIOS code in the server, some menu choices might differ slightly from these descriptions.

v **System Summary**

Select this choice to view configuration information, including the type, speed, and cache sizes of the microprocessors, type and speed of installed USB devices, and the amount of installed memory. When you make configuration changes through other options in the Configuration/Setup Utility program, the changes are reflected in the system summary; you cannot change settings directly in the system summary.

This choice is on the full and limited Configuration/Setup Utility menu.

#### v **System Information**

Select this choice to view information about the server. When you make changes through other options in the Configuration/Setup Utility program, some of those changes are reflected in the system information; you cannot change settings directly in the system information.

This choice is on the full Configuration/Setup Utility menu only.

#### – **Product Data**

Select this choice to view the machine type and model of the server, the serial number, the revision level or issue date of the BIOS and diagnostics code stored in electrically erasable programmable ROM (EEPROM), and the revision level of the firmware on the Remote Supervisor Adapter II SlimLine.

#### – **System Card Data**

Select this choice to view vital product data (VPD) for some server components.

#### v **Devices and I/O Ports**

Select this choice to view or change assignments for devices and input/output (I/O) ports.

Select this choice to enable or disable integrated SAS and Ethernet controllers and all standard ports (such as serial and parallel). **Enable** is the default setting for all controllers. If you disable a device, it cannot be configured, and the operating system will not be able to detect it (this is equivalent to disconnecting the device). If you disable the integrated Ethernet controller and no Ethernet adapter is installed, the server will have no Ethernet capability. If you disable the integrated USB controller, the server will have no USB capability; to maintain USB capability, make sure that **Enabled** is selected for the **USB Host Controller** and **USB BIOS Legacy Support** options.

**Note:** If the USB host controller is disabled, the Remote Supervisor Adapter II SlimLine remote keyboard, remote mouse, remote disk, OS watchdog, and in-band management functions are also disabled.

This choice is on the full Configuration/Setup Utility menu only.

#### v **Date and Time**

Select this choice to set the date and time in the server, in 24-hour format (*hour*:*minute*:*second*).

This choice is on the full Configuration/Setup Utility menu only.

v **System Security**

Select this choice to set passwords. See ["Passwords"](#page-165-0) on page 150 for more information about passwords. You can also enable the chassis-intrusion detector to alert you each time the server cover is removed.

This choice is on the full Configuration/Setup Utility menu only.

– **Power-on Password**

Select this choice to set or change a power-on password. See ["Power-on](#page-165-0) [password"](#page-165-0) on page 150 for more information.

– **Administrator Password**

**Attention:** If you set an administrator password and then forget it, there is no way to change, override, or remove it. You must replace the I/O board. Select this choice to set or change an administrator password. An administrator password is intended to be used by a system administrator; it limits access to the full Configuration/Setup Utility menu. If an administrator password is set, the full Configuration/Setup Utility menu is available only if you type the administrator password at the password prompt. See ["Administrator](#page-166-0) password" on page 151 for more information.

This choice is on the Configuration/Setup Utility menu only if an IBM Remote Supervisor Adapter II SlimLine is installed.

#### v **Start Options**

Select this choice to view or change the start options. Changes in the start options take effect when you restart the server.

You can specify whether the server starts with the keyboard number lock on or off. You can enable the server to run without a diskette drive, monitor, or keyboard.

The startup sequence specifies the order in which the server checks devices to find a boot record. The server starts from the first boot record that it finds. If the server has Wake on LAN hardware and software and the operating system supports Wake on LAN functions, you can specify a startup sequence for the Wake on LAN functions.

If you enable the boot fail count, the BIOS default settings will be restored after three consecutive failures to find a boot record.

You can enable a virus-detection test that checks for changes in the boot record when the server starts.

You can enable the use of a USB keyboard in a DOS or System Setup environment. If a PS/2 keyboard is detected, the USB legacy operation will be disabled.

This choice is on the full Configuration/Setup Utility menu only.

#### v **Advanced Setup**

Select this choice to change settings for advanced hardware features.

**Important:** The server might malfunction if these options are incorrectly configured. Follow the instructions on the screen carefully.

This choice is on the full Configuration/Setup Utility menu only.

#### – **System Partition Visibility**

Select this choice to specify whether the System Partition is to be visible or hidden.

#### – **PCI Slot/Device Information**

Select this choice to view system resources used by installed PCI/PCI-X devices. PCI/PCI-X devices are usually configured automatically. This information is saved when you exit. The **Save Settings**, **Restore Settings**, and **Load Default Settings** choices on the Configuration/Setup Utility main menu do not save the PCI Slot/Device Information settings.

This selection is only available when a Remote Supervisor II Adapter SlimLine is installed in the server.

#### – **Memory Settings**

Select this choice to manually enable a pair of memory connectors. If a memory error is detected during POST or memory configuration, the server automatically disables the failing pair of memory connectors and continues operating with reduced memory. After the problem is corrected, you must manually enable memory connectors. Use the arrow keys to highlight the pair of memory connectors that you want to enable, and use the arrow keys to select **Enable**.

– **CPU Options**

Select this choice to enable or disable the Hyper-Threading Technology.

#### – **Baseboard management controller (BMC) settings**

Select this choice to view information and to change baseboard management controller (BMC) settings.

- **BMC Firmware Ver**

This is a nonselectable menu item that displays the BMC firmware version.

- **BMC POST Watchdog**
- Enable or disable the BMC POST watchdog. **Disable** is the default setting.
- **BMC POST Watchdog Timeout**

Set the BMC POST watchdog timeout value. **5 minutes** is the default setting.

- **System-BMC Serial Port Sharing** Enable or disable the system BMC serial port sharing. **Enable** is the default setting.
- **BMC Serial Port Access Mode**

Share or disable the BMC serial port access mode. **Shared** is the default setting.

- **Reboot System on NMI**

If you enable this option, the server automatically restarts 60 seconds after the service processor issues a nonmaskable interrupt (NMI) to the server. If you disable this option, the server does not restart. **Enable** is the default setting.

- **BMC Network Configuration**

Select this choice to view the BMC Network Configuration information.

#### - **BMC System Event Log**

To view the BMC System Event Log, which contains all system error and warning messages that have been generated. Use the arrow keys to move between pages in the log. If an optional IBM Remote Supervisor Adapter II SlimLine is installed, the full text of the error messages is displayed; otherwise, the log contains only numeric error codes. Run the diagnostic program to get more information about error codes that occur. See Chapter 2, ["Diagnostics,"](#page-28-0) on page 13 for instructions. Select **Clear error logs** to clear the BMC system event log.

#### v **Error Logs**

Select this choice to view or clear error logs.

This choice is available on the full Configuration/Setup Utility menu only.

– **POST Error Log**

Select this choice to view the three most recent error codes and messages that were generated during POST. Select **Clear error logs** to clear the POST error log.

v **Save Settings**

Select this choice to save the changes you have made in the settings.

#### <span id="page-165-0"></span>v **Restore Settings**

Select this choice to cancel the changes you have made in the settings and restore the previous settings.

v **Load Default Settings**

Select this choice to cancel the changes you have made in the settings and restore the factory settings.

v **Exit Setup**

Select this choice to exit from the Configuration/Setup Utility program. If you have not saved the changes you have made in the settings, you are asked whether you want to save the changes or exit without saving them.

#### **Passwords**

From the **System Security** choice, you can set, change, and delete a power-on password and an administrator password. The **System Security** choice is on the full Configuration/Setup menu only.

If you set only a power-on password, you must type the power-on password to complete the system startup, and you have access to the full Configuration/Setup Utility menu.

An administrator password is intended to be used by a system administrator; it limits access to the full Configuration/Setup Utility menu. If you set only an administrator password, you do not have to type a password to complete the system startup, but you must type the administrator password to access the Configuration/Setup Utility menu.

If you set a power-on password for a user and an administrator password for a system administrator, you can type either password to complete the system startup. A system administrator who types the administrator password has access to the full Configuration/Setup Utility menu; the system administrator can give the user authority to set, change, and delete the power-on password. A user who types the power-on password has access to only the limited Configuration/Setup Utility menu; the user can set, change, and delete the power-on password, if the system administrator has given the user that authority.

*Power-on password:* If a power-on password is set, when you turn on the server, the system startup will not be completed until you type the power-on password. You can use any combination of up to seven characters (A–Z, a–z, and 0–9) for the password.

When a power-on password is set, you can enable the Unattended Start mode, in which the keyboard and mouse remain locked but the operating system can start. You can unlock the keyboard and mouse by typing the power-on password.

If you forget the power-on password, you can regain access to the server in any of the following ways:

- If an administrator password is set, type the administrator password at the password prompt. Start the Configuration/Setup Utility program and reset the power-on password.
- Remove the server battery and then reinstall it. See ["Battery"](#page-129-0) on page 114 for instructions for removing the battery.
- Change the position of the power-on password override jumper (J9 on the I/O board) to bypass the power-on password check.

<span id="page-166-0"></span>**Attention:** Before changing any switch settings or moving any jumpers, turn off the server; then, disconnect all power cords and external cables. See the safety information beginning on page [vii.](#page-8-0) Do not change settings or move jumpers on any system-board switch or jumper blocks that are not shown in this document.

The following illustration shows the location of the power-on password override, boot recovery, and Wake on LAN (WOL) bypass jumpers.

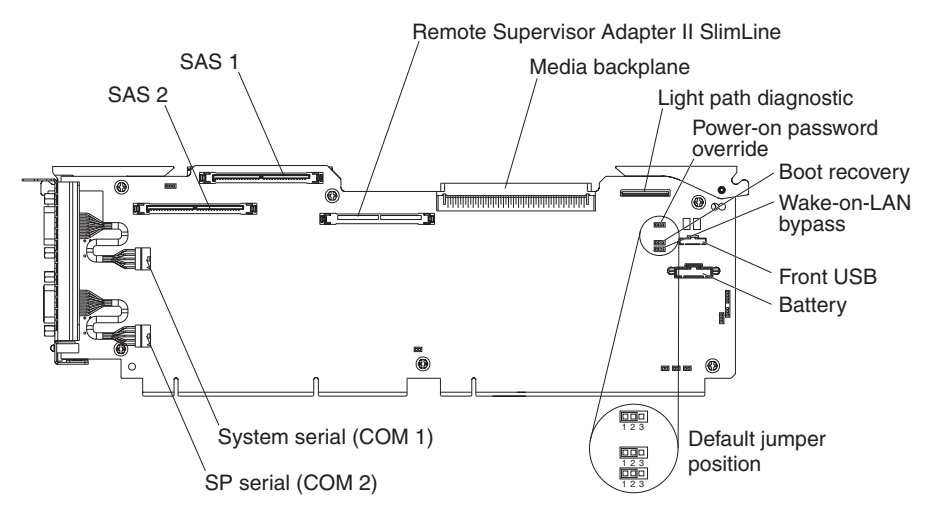

While the server is turned off, move the jumper on J9 from pins 1 and 2 to pins 2 and 3. You can then start the Configuration/Setup Utility program and reset the power-on password. After you reset the password, turn off the server again and move the jumper back to pins 1 and 2.

The power-on password override switch does not affect the administrator password.

*Administrator password:* If an administrator password is set, you must type the administrator password for access to the full Configuration/Setup Utility menu. You can use any combination of up to seven characters (A–Z, a–z, and 0–9) for the password. The **Administrator Password** choice is on the Configuration/Setup Utility menu only if an optional IBM Remote Supervisor Adapter II SlimLine is installed.

**Attention:** If you set an administrator password and then forget it, there is no way to change, override, or remove it. You must replace the I/O board.

## **Installing and using the baseboard management controller utility programs**

The baseboard management controller provides environmental monitoring for the server. If environmental conditions exceed thresholds or if system components fail, the baseboard management controller lights LEDs to help you diagnose the problem and also records the error in the System Event/Error log.

Also use the baseboard management controller to establish a Serial over LAN (SOL) connection to manage servers from a remote location. You can remotely view and change the BIOS settings, restart the server, identify the server, and perform other management functions. Any standard Telenet client application can access the SOL connection.

Use the baseboard management controller firmware update utility program to download a baseboard management controller firmware update or a sensor data <span id="page-167-0"></span>record/field replaceable unit (SDR/FRU) update. The firmware update utility program updates the baseboard management controller firmware or sensor data only and does not affect any device drivers.

Go to <http://www.ibm.com/support/> to download the utility program; then, copy the Flash.exe file to a firmware update diskette.

**Note:** To ensure proper server operation, be sure to update the server baseboard management controller firmware before updating the BIOS code.

### **Using the SAS/SATA Configuration Utility program**

Use the SAS/SATA Configuration Utility program to view or change SAS controller settings.

Complete the following steps to start the SAS/SATA Configuration Utility program:

- 1. Turn on the server.
- 2. When the message Press <CTRL><A> for Adaptec SAS/SATA Configuration Utility appears, press Ctrl+A. If an administrator password has been set, you are prompted to type the password.
- 3. Follow the instructions on the screen to configure the controller settings.

Go to <http://www.ibm.com/support/> to check for the latest version of the SAS firmware.

#### **Configuring the Ethernet controller**

The Ethernet controller is integrated on the system board. It provides an interface for connecting to a 10-Mbps, 100-Mbps, or 1-Gbps network and provides full-duplex (FDX) capability, which enables simultaneous transmission and reception of data on the network. If the Ethernet ports in the server support auto-negotiation, the controller detects the data-transfer rate (10BASE-T, 100BASE-TX, or 1000BASE-T) and duplex mode (full-duplex or half-duplex) of the network and automatically operates at that rate and mode.

You do not have to set any jumpers or configure the controller. However, you must install a device driver to enable the operating system to address the controller. For device drivers and information about configuring the Ethernet controller, see the *Broadcom NetXtreme Gigabit Ethernet Software CD* that comes with the server. For updated information about configuring the controller, go to [http://www.ibm.com/](http://www.ibm.com/support/) [support/.](http://www.ibm.com/support/)

### **Using the PXE boot agent utility program**

The Preboot Execution Environment (PXE) boot agent utility program is part of the BIOS code. You can use it to specify the startup order of devices and enable or disable operating-system wake-up support.

**Note:** The server does not support changing the network boot protocol or specifying the startup order of devices through the PXE boot agent utility program.

Complete the following steps to start the PXE boot agent utility program:

- 1. Turn on the server.
- 2. When the Initializing Intel (R) Boot Agent Version X.X.XX PXE 2.0 Build XXX (WfM 2.0) prompt appears, press Ctrl+S. You have 2 seconds (by default)

to press Ctrl+S after the prompt appears. If the prompt does not appear, use the Configuration/Setup Utility program to enable the Ethernet PXE/DHCP option.

- 3. Use the arrow keys and press Enter to select a choice from the menu.
- 4. Follow the instructions on the screen to change the settings of the selected items; then, press Enter.

### <span id="page-168-0"></span>**Using the ServeRAID configuration programs**

A ServeRAID controller enables you to configure multiple physical hard disk drives to operate as logical drives in a disk array. The controller comes with a CD containing the ServeRAID Manager program and the ServeRAID Mini-Configuration program, which you can use to configure the ServeRAID controller. For information about these programs, see the documentation that comes with the ServeRAID controller and the *User's Guide* on the IBM *xSeries Documentation* CD. If your server comes with an operating system installed, such as Microsoft Windows 2000 Datacenter Server, see the software documentation that comes with the server for configuration information.

## **Appendix A. Getting help and technical assistance**

If you need help, service, or technical assistance or just want more information about IBM products, you will find a wide variety of sources available from IBM to assist you. This appendix contains information about where to go for additional information about IBM and IBM products, what to do if you experience a problem with your  $\mathcal{O}$ server or IntelliStation® system, and whom to call for service, if it is necessary.

### **Before you call**

Before you call, make sure that you have taken these steps to try to solve the problem yourself:

- Check all cables to make sure that they are connected.
- Check the power switches to make sure that the system is turned on.
- Use the troubleshooting information in your system documentation, and use the diagnostic tools that come with your system. Information about diagnostic tools is in the *Hardware Maintenance Manual and Troubleshooting Guide* or *Problem Determination Guide* on the IBM *xSeries Documentation* CD or IBM *BladeCenter Documentation* CD or in the IntelliStation *Hardware Maintenance Manual* at the IBM support Web site.
- Go to the IBM support Web site at <http://www.ibm.com/support/> to check for technical information, hints, tips, and new device drivers or to submit a request for information.

You can solve many problems without outside assistance by following the troubleshooting procedures that IBM provides in the online help or in the publications that are provided with your system and software. The information that comes with your system also describes the diagnostic tests that you can perform. Most *(eserver and IntelliStation systems, operating systems, and programs come* with information that contains troubleshooting procedures and explanations of error messages and error codes. If you suspect a software problem, see the information for the operating system or program.

## **Using the documentation**

Information about your IBM @server or IntelliStation system and preinstalled software, if any, is available in the documentation that comes with your system. That documentation includes printed books, online books, readme files, and help files. See the troubleshooting information in your system documentation for instructions for using the diagnostic programs. The troubleshooting information or the diagnostic programs might tell you that you need additional or updated device drivers or other software. IBM maintains pages on the World Wide Web where you can get the latest technical information and download device drivers and updates. To access these pages, go to <http://www.ibm.com/support/> and follow the instructions. Also, some publications are available through the IBM Publications Ordering System at [http://www.elink.ibmlink.ibm.com/public/applications/publications/](http://www.elink.ibmlink.ibm.com/public/applications/publications/cgibin/pbi.cgi) [cgibin/pbi.cgi.](http://www.elink.ibmlink.ibm.com/public/applications/publications/cgibin/pbi.cgi)

### **Getting help and information from the World Wide Web**

On the World Wide Web, the IBM Web site has up-to-date information about IBM Eserver and IntelliStation products, services, and support. The address for IBM xSeries and BladeCenter information is [http://www.ibm.com/eserver/xseries/.](http://www.ibm.com/eserver/xseries/) The address for IBM IntelliStation information is [http://www.ibm.com/pc/us/intellistation/.](http://www.ibm.com/pc/us/intellistation/)

You can find service information for your IBM products, including supported options, at [http://www.ibm.com/support/.](http://www.ibm.com/support/)

### **Software service and support**

Through IBM Support Line, you can get telephone assistance, for a fee, with usage, configuration, and software problems with xSeries servers, BladeCenter products, IntelliStation workstations, and appliances. For information about which products are supported by Support Line in your country or region, see [http://www.ibm.com/](http://www.ibm.com/services/sl/products/) [services/sl/products/.](http://www.ibm.com/services/sl/products/)

For more information about Support Line and other IBM services, see [http://www.ibm.com/services/,](http://www.ibm.com/services/) or see <http://www.ibm.com/planetwide/> for support telephone numbers. In the U.S. and Canada, call 1-800-IBM-SERV (1-800-426-7378).

### **Hardware service and support**

You can receive hardware service through IBM Services or through your IBM reseller, if your reseller is authorized by IBM to provide warranty service. See <http://www.ibm.com/planetwide/> for support telephone numbers, or in the U.S. and Canada, call 1-800-IBM-SERV (1-800-426-7378).

In the U.S. and Canada, hardware service and support is available 24 hours a day, 7 days a week. In the U.K., these services are available Monday through Friday, from 9 a.m. to 6 p.m.

## **Appendix B. Notices**

This information was developed for products and services offered in the U.S.A.

IBM may not offer the products, services, or features discussed in this document in other countries. Consult your local IBM representative for information on the products and services currently available in your area. Any reference to an IBM product, program, or service is not intended to state or imply that only that IBM product, program, or service may be used. Any functionally equivalent product, program, or service that does not infringe any IBM intellectual property right may be used instead. However, it is the user's responsibility to evaluate and verify the operation of any non-IBM product, program, or service.

IBM may have patents or pending patent applications covering subject matter described in this document. The furnishing of this document does not give you any license to these patents. You can send license inquiries, in writing, to:

*IBM Director of Licensing IBM Corporation North Castle Drive Armonk, NY 10504-1785 U.S.A.*

INTERNATIONAL BUSINESS MACHINES CORPORATION PROVIDES THIS PUBLICATION "AS IS" WITHOUT WARRANTY OF ANY KIND, EITHER EXPRESS OR IMPLIED, INCLUDING, BUT NOT LIMITED TO, THE IMPLIED WARRANTIES OF NON-INFRINGEMENT, MERCHANTABILITY OR FITNESS FOR A PARTICULAR PURPOSE. Some states do not allow disclaimer of express or implied warranties in certain transactions, therefore, this statement may not apply to you.

This information could include technical inaccuracies or typographical errors. Changes are periodically made to the information herein; these changes will be incorporated in new editions of the publication. IBM may make improvements and/or changes in the product(s) and/or the program(s) described in this publication at any time without notice.

Any references in this information to non-IBM Web sites are provided for convenience only and do not in any manner serve as an endorsement of those Web sites. The materials at those Web sites are not part of the materials for this IBM product, and use of those Web sites is at your own risk.

IBM may use or distribute any of the information you supply in any way it believes appropriate without incurring any obligation to you.

## **Edition notice**

**© Copyright International Business Machines Corporation 2005. All rights reserved.**

U.S. Government Users Restricted Rights — Use, duplication, or disclosure restricted by GSA ADP Schedule Contract with IBM Corp.

## <span id="page-173-0"></span>**Trademarks**

The following terms are trademarks of International Business Machines Corporation in the United States, other countries, or both:

> Active PCI PS/2 Active PCI-X ServeRAID Alert on LAN ServerGuide BladeCenter ServerProven C2T Interconnect TechConnect Chipkill ThinkPad EtherJet Tivoli FlashCopy Tivoli Enterprise IBM (logo) Wake on LAN IntelliStation XA-32 XA-64 X-Architecture NetBAY XceL4

NetView **xSeries** OS/2 WARP

Active Memory **Predictive Failure** Analysis IBM Update Connector

Netfinity **Netfinity** XpandOnDemand

Intel, MMX, and Pentium are trademarks of Intel Corporation in the United States, other countries, or both.

Microsoft, Windows, and Windows NT are trademarks of Microsoft Corporation in the United States, other countries, or both.

UNIX is a registered trademark of The Open Group in the United States and other countries.

Java and all Java-based trademarks and logos are trademarks of Sun Microsystems, Inc. in the United States, other countries, or both.

Adaptec and HostRAID are trademarks of Adaptec, Inc., in the United States, other countries, or both.

Linux is a trademark of Linus Torvalds in the United States, other countries, or both.

Red Hat, the Red Hat "Shadow Man" logo, and all Red Hat-based trademarks and logos are trademarks or registered trademarks of Red Hat, Inc., in the United States and other countries.

Other company, product, or service names may be trademarks or service marks of others.

#### **Important notes**

Processor speeds indicate the internal clock speed of the microprocessor; other factors also affect application performance.

CD-ROM drive speeds list the variable read rate. Actual speeds vary and are often less than the maximum possible.

When referring to processor storage, real and virtual storage, or channel volume, KB stands for approximately 1000 bytes, MB stands for approximately 1 000 000 bytes, and GB stands for approximately 1 000 000 000 bytes.

When referring to hard disk drive capacity or communications volume, MB stands for 1 000 000 bytes, and GB stands for 1 000 000 000 bytes. Total user-accessible capacity may vary depending on operating environments.

Maximum internal hard disk drive capacities assume the replacement of any standard hard disk drives and population of all hard disk drive bays with the largest currently supported drives available from IBM.

Maximum memory may require replacement of the standard memory with an optional memory module.

IBM makes no representation or warranties regarding non-IBM products and services that are ServerProven, including but not limited to the implied warranties of merchantability and fitness for a particular purpose. These products are offered and warranted solely by third parties.

IBM makes no representations or warranties with respect to non-IBM products. Support (if any) for the non-IBM products is provided by the third party, not IBM.

Some software may differ from its retail version (if available), and may not include user manuals or all program functionality.

### **Product recycling and disposal**

This unit contains materials such as circuit boards, cables, electromagnetic compatibility gaskets, and connectors which may contain lead and copper/beryllium alloys that require special handling and disposal at end of life. Before this unit is disposed of, these materials must be removed and recycled or discarded according to applicable regulations. IBM offers product-return programs in several countries. Information on product recycling offerings can be found on IBM's Internet site at [http://www.ibm.com/ibm/environment/products/prp.shtml.](http://www.ibm.com/ibm/environment/products/prp.shtml)

IBM encourages owners of information technology (IT) equipment to responsibly recycle their equipment when it is no longer needed. IBM offers a variety of programs and services to assist equipment owners in recycling their IT products. Information on product recycling offerings can be found on IBM's Internet site at [http://www.ibm.com/ibm/environment/products/prp.shtml.](http://www.ibm.com/ibm/environment/products/prp.shtml)

### **Battery return program**

This product may contain a sealed lead acid, nickel cadmium, nickel metal hydride, lithium, or lithium ion battery. Consult your user manual or service manual for specific battery information. The battery must be recycled or disposed of properly. Recycling facilities may not be available in your area. For information on disposal of batteries outside the United States, go to [http://www.ibm.com/ibm/environment/](http://www.ibm.com/ibm/environment/products/batteryrecycle.shtml) [products/batteryrecycle.shtml](http://www.ibm.com/ibm/environment/products/batteryrecycle.shtml) or contact your local waste disposal facility.

In the United States, IBM has established a return process for reuse, recycling, or proper disposal of used IBM sealed lead acid, nickel cadmium, nickel metal hydride, and battery packs from IBM equipment. For information on proper disposal of these batteries, contact IBM at 1-800-426-4333. Have the IBM part number listed on the battery available prior to your call.

In the Netherlands, the following applies.

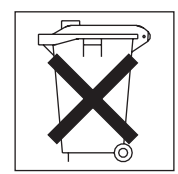

For Taiwan: Please recycle batteries.

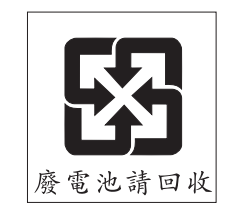

## **Index**

## **A**

ac [good](#page-84-0) LED 69 Active [Memory](#page-137-0) 122 Active [Memory](#page-137-0) 122 [administrator](#page-166-0) password 151 [assertion](#page-34-0) event, BMC log 19 [attention](#page-17-0) notices 2

## **B**

baseboard [management](#page-166-0) controller, configuring 151 battery, [replacing](#page-129-0) 114 [bays](#page-18-0) 3 beep code [errors](#page-29-0) 14 bezel [removing](#page-128-0) 113 BIOS update failure [recovery](#page-103-0) 88 [BMC](#page-34-0) error log 19 assertion event, [deassertion](#page-34-0) event 19 default [timestamp](#page-34-0) 19 [navigating](#page-34-0) 19 size [limitations](#page-34-0) 19 viewing from [diagnostic](#page-35-0) programs 20

# **C**

[cache](#page-18-0) 3 caution [statements](#page-17-0) 2 CD drive [problems](#page-63-0) 48 checkout [procedure](#page-61-0) 46 [checkpoint](#page-62-0) codes 47 configuration baseboard [management](#page-166-0) controller 151 [Configuration/Setup](#page-160-0) Utility 145 Ethernet [controllers](#page-167-0) 152 [minimum](#page-118-0) 103 SAS/SATA [Configuration](#page-167-0) Utility program 152 [ServerGuide](#page-160-0) Setup and Installation CD 145 [Configuration/Setup](#page-160-0) Utility program 145, [146](#page-161-0) [configuring](#page-160-0) hardware 145 [configuring](#page-160-0) your server 145 connector [electrostatic-discharge](#page-20-0) 5 Gigabit [Ethernet](#page-22-0) 7 IXA [RS485](#page-22-0) 7 [keyboard](#page-21-0) 6 [mouse](#page-21-0) 6 [power-supply](#page-21-0) 6 SP [Ethernet](#page-21-0) 10/100 6 SP [serial](#page-21-0) 6 [system](#page-21-0) serial 6 [USB](#page-21-0) 1 6 [USB](#page-21-0) 2 6 [USB,front](#page-19-0) 4 [video](#page-21-0) 6 [connectors](#page-21-0) 6

cover [removing](#page-128-0) 113 [CPU](#page-82-0) BRD LED 67 [CPU](#page-79-0) LED 64 CRUs, replacing DVD [drive](#page-131-0) 116 [fans](#page-131-0) 116 I/O [board](#page-146-0) 131 operator [information](#page-145-0) panel assembly 130 PCI-X [adapter](#page-147-0) guide 132 power [supply](#page-133-0) 118 [power-supply](#page-148-0) structure 133 SAS [backplane](#page-149-0) 134 customer [replaceable](#page-121-0) units (CRUs) 106

## **D**

danger [statements](#page-17-0) 2 [DASD](#page-81-0) LED 66 dc [good](#page-84-0) LED 69 [deassertion](#page-34-0) event, BMC log 19 device [drivers](#page-160-0) 145 diagnostic error [codes](#page-86-0) 71, [90](#page-105-0) [LEDs,](#page-78-0) light path 63 on-board [programs,](#page-85-0) starting 70 [programs,](#page-84-0) overview 69 [programs,](#page-85-0) real-time 70 test log, [viewing](#page-86-0) 71 text [message](#page-86-0) format 71 tools, [overview](#page-28-0) 13 [dimensions](#page-18-0) 3 display [problems](#page-68-0) 53 [drives](#page-18-0) 3 DVD drive [problems](#page-63-0) 48 DVD drive, [replacing](#page-131-0) 116 [DVD-eject](#page-20-0) button 5 DVD-ROM [activity](#page-20-0) LED 5 eject [button](#page-20-0) 5

## **E**

[electrical](#page-18-0) input 3 [electrostatic-discharge](#page-20-0) connector 5 [environment](#page-18-0) 3 error codes and messages [beep](#page-29-0) 14 [diagnostic](#page-86-0) 71, [90](#page-105-0) [POST/BIOS](#page-35-0) 20 SCSI [\(SAS\)](#page-116-0) 101 [system](#page-104-0) error 89 error LED I/O [board](#page-22-0) 7 [memory](#page-136-0) 121 [memory](#page-136-0) card 121 Remote [Supervisor](#page-21-0) Adapter II SlimLine 6 error LED *(continued)* [system](#page-20-0) 5 [error](#page-33-0) logs 18 [BMC](#page-34-0) 19 [POST](#page-33-0) 18 [system](#page-34-0) error 19 [viewing](#page-34-0) 19 error symptoms CD-ROM drive, [DVD-ROM](#page-63-0) drive 48 [general](#page-64-0) 49 hard disk [drive](#page-64-0) 49 [intermittent](#page-64-0) 49 [keyboard,](#page-65-0) non-USB 50 [keyboard,](#page-66-0) USB 51 [memory](#page-67-0) 52 [microprocessor](#page-68-0) 53 [monitor](#page-68-0) 53 mouse, [non-USB](#page-65-0) 50 [mouse,](#page-66-0) USB 51 [optional](#page-71-0) devices 56 pointing device, [non-USB](#page-65-0) 50 [pointing](#page-66-0) device, USB 51 [power](#page-72-0) 57 [serial](#page-73-0) port 58 [ServerGuide](#page-74-0) 59 [software](#page-74-0) 59 [USB](#page-75-0) port 60 errors format, [diagnostic](#page-86-0) code 71 [messages,](#page-84-0) diagnostic 69 power [supply](#page-82-0) LEDs 67 Ethernet [activity](#page-22-0) LED 7 [connector](#page-21-0) 6 [Gigabit](#page-22-0) activity LED 7 Gigabit [connector](#page-22-0) 7 [Gigabit](#page-22-0) link LED 7 SP [10/100](#page-21-0) link LED 6 SP [activity](#page-21-0) LED 6 Ethernet controller, [troubleshooting](#page-117-0) 102 Ethernet controllers, [configuring](#page-167-0) 152 [expansion](#page-18-0) bays 3 [expansion](#page-18-0) slots 3

## **F**

[FAN](#page-82-0) LED 67 fan, [replacing](#page-131-0) 116 [features](#page-18-0) 3 field [replaceable](#page-121-0) units (FRUs) 106 [firmware,](#page-160-0) updating 145 front USB [connector](#page-19-0) 4 [front-panel](#page-150-0) assembly, replacing 135 FRUs, replacing [front-panel](#page-150-0) assembly 135 [microprocessor](#page-151-0) 136 [microprocessor-board](#page-151-0) assembly 136 PCI-X board [assembly](#page-155-0) 140 PCI-X [switch-card](#page-156-0) assembly 141 power [backplane](#page-157-0) 142

## **G**

```
Gigabit Ethernet
  activity LED 7
  connector 7
  LED 7
grease, thermal 139
```
## **H**

hard disk drive [activity](#page-19-0) LED 4, [5](#page-20-0) [problems](#page-64-0) 49 [status](#page-19-0) LED 4 hard disk drive [activity](#page-20-0) LED 5 heat [output](#page-18-0) 3 [hot-add,memory](#page-143-0) 128 hot-replace [memory](#page-138-0) card 123 hot-swap memory [modules](#page-141-0) 126 hot-swap and hot-plug devices memory [modules](#page-135-0) 120 [humidity](#page-18-0) 3

# **I**

I/O board [connectors](#page-146-0) 131 [error](#page-22-0) LED 7 [LEDs](#page-146-0) 131 [replacing](#page-146-0) 131 [switches](#page-146-0) and jumpers 131 I/O [BRD](#page-82-0) LED 67 [important](#page-17-0) notices 2 [information](#page-19-0) LED 4 installation order, [microprocessors](#page-151-0) 136 installing [memory](#page-139-0) 124 memory [modules](#page-139-0) 124 [integrated](#page-18-0) functions 3 [intermittent](#page-64-0) problems 49

# **J**

jumper power-on [password](#page-165-0) override 150

## **K**

keyboard [connector](#page-21-0) 6 [keyboard](#page-65-0) problems 50

# **L**

LED [DVD-ROM](#page-20-0) activity 5 error [memory](#page-136-0) 121 [memory](#page-136-0) card 121 LED *(continued)* Gigabit [Ethernet](#page-22-0) 1 activity 7 Gigabit [Ethernet](#page-22-0) 1 link 7 Gigabit [Ethernet](#page-22-0) 2 activity 7 Gigabit [Ethernet](#page-22-0) 2 link 7 hard disk drive [activity](#page-19-0) 4, [5](#page-20-0) hard disk drive [status](#page-19-0) 4 I/O [board](#page-22-0) error 7 [locator](#page-20-0) 5 memory [hot-swap](#page-136-0) enabled 121 [memory](#page-136-0) port power 121 [power-on](#page-20-0) 5 Remote [Supervisor](#page-21-0) Adapter II SlimLine error 6 SAS [activity](#page-20-0) 5 SP [Eithernet](#page-21-0) 10/100 activity 6 SP [Ethernet](#page-21-0) 10/100 link 6 [system-error](#page-20-0) 5 LEDs light path [diagnostic](#page-76-0) panel 61 light path, [viewing](#page-75-0) without power 60 [microprocessor](#page-77-0) tray assembly 62 operator [information](#page-76-0) panel 61 [PCI-X](#page-77-0) board 62 LEDs, light path [CPU](#page-79-0) 64 [CPU](#page-82-0) BRD 67 [DASD](#page-81-0) 66 [FAN](#page-82-0) 67 I/O [BRD](#page-82-0) 67 [LINK](#page-78-0) 63 [LOG](#page-79-0) 64 [MEM](#page-80-0) 65 [NMI](#page-80-0) 65 [NONRED](#page-81-0) 66 [OVERSPEC](#page-78-0) 63 [PCI](#page-80-0) 65 PCI [BRD](#page-82-0) 67 [PS](#page-78-0) 63 [RAID](#page-81-0) 66 [SP](#page-80-0) 65 [TEMP](#page-81-0) 66 [VRM](#page-79-0) 64 light path [diagnostics](#page-75-0) 60 [LEDs](#page-78-0) 63 [LINK](#page-78-0) LED 63 [LOG](#page-79-0) LED 64

## **M**

[MEM](#page-80-0) LED 65 [memory](#page-18-0) 3 [active](#page-137-0) 122 [module](#page-135-0) 120 port [power](#page-136-0) LED 121 memory card [hot-replace](#page-138-0) 123 [replacing](#page-138-0) 123 Memory [hot-swap](#page-136-0) enabled LED 121 Memory [mirroring](#page-137-0) 122 Memory [mirroring,enable](#page-137-0) 122 memory [problems](#page-67-0) 52

Memory [ProteXion](#page-138-0) 123 Memory [scrubbing](#page-137-0) 122 messages [diagnostic](#page-84-0) 69 service [processor](#page-104-0) 89 [microprocessor](#page-18-0) 3 order of [installation](#page-151-0) 136 [problems](#page-68-0) 53 [microprocessor-board](#page-151-0) assembly, replacing 136 [microprocessor,](#page-151-0) replacing 136 minimum [configuration](#page-118-0) 103 monitor [problems](#page-68-0) 53 mouse [connector](#page-21-0) 6 mouse [problems](#page-66-0) 51

# **N**

NMI [LED](#page-80-0) 65 no beep [symptoms](#page-33-0) 18 noise [emissions](#page-18-0) 3 [NONRED](#page-81-0) LED 66 [notes](#page-17-0) 2 notes, [important](#page-173-0) 158 notices and [statements](#page-17-0) 2

# **O**

online [publications](#page-16-0) 1 operator [information](#page-19-0) panel 4 operator [information](#page-145-0) panel assembly, replacing 130 optional device [problems](#page-71-0) 56 order of installation, [microprocessors](#page-151-0) 136 [OVERSPEC](#page-78-0) LED 63

## **P**

parts [listing](#page-121-0) 106 password [administrator](#page-166-0) 151 [power](#page-165-0) on 150 power on, [override](#page-165-0) jumper 150 PCI [BRD](#page-82-0) LED 67 PCI [LED](#page-80-0) 65 PCI-X adapter guide, [replacing](#page-147-0) 132 PCI-X board [assembly,](#page-155-0) replacing 140 PCI-X [switch-card](#page-156-0) assembly, replacing 141 pointing device [problems](#page-66-0) 51 POST [about](#page-28-0) 13 [error](#page-34-0) log 19 [POST/BIOS](#page-35-0) error codes 20 power [backplane,](#page-157-0) replacing 142 [power](#page-123-0) cords 108 power [problems](#page-72-0) 57, [101](#page-116-0) power [requirement](#page-18-0) 3 power [supply](#page-18-0) 3 [connector](#page-21-0) 6 power [supply](#page-82-0) LED errors 67 power supply, [replacing](#page-133-0) 118 power-control [button](#page-19-0) 4

power-control *(continued)* [button](#page-19-0) shield 4 power-on [LED](#page-20-0) 5 power-on [password](#page-165-0) 150 [power-supply](#page-148-0) structure, replacing 133 Preboot Execution [Environment](#page-167-0) boot agent utility [program](#page-167-0) 152 problem [isolation](#page-62-0) tables 47 problems CD-ROM, [DVD-ROM](#page-63-0) drive 48 Ethernet [controller](#page-117-0) 102 hard disk [drive](#page-64-0) 49 [intermittent](#page-64-0) 49 [keyboard](#page-66-0) 51 [memory](#page-67-0) 52 [microprocessor](#page-68-0) 53 [monitor](#page-68-0) 53 [mouse](#page-65-0) 50 [optional](#page-71-0) devices 56 [pointing](#page-65-0) device 50 [POST/BIOS](#page-35-0) 20 [power](#page-72-0) 57, [101](#page-116-0) [serial](#page-73-0) port 58 [ServerGuide](#page-74-0) 59 [software](#page-74-0) 59 [undetermined](#page-118-0) 103 [USB](#page-75-0) port 60 [video](#page-75-0) 60 PS [LED](#page-78-0) 63 PXE boot agent utility [program](#page-167-0) 152

## **R**

RAID [configuration](#page-168-0) programs 153 [RAID](#page-81-0) LED 66 real-time [diagnostics](#page-85-0) 70 [release](#page-20-0) latch 5 [remind](#page-82-0) button 67 Remote [Supervisor](#page-21-0) Adapter II SlimLine error LED 6 Remote Supervisor Adaptor II [functions](#page-162-0) disabled 147 replacing DVD [drive](#page-131-0) 116 [fans](#page-131-0) 116 [front-panel](#page-150-0) assembly 135 I/O [board](#page-146-0) 131 [memory](#page-138-0) card 123 [microprocessor](#page-151-0) 136 [microprocessor-board](#page-151-0) assembly 136 operator [information](#page-145-0) panel assembly 130 PCI-X [adapter](#page-147-0) guide 132 PCI-X board [assembly](#page-155-0) 140 PCI-X [switch-card](#page-156-0) assembly 141 power [backplane](#page-157-0) 142 power [supply](#page-133-0) 118 [power-supply](#page-148-0) structure 133 SAS [backplane](#page-149-0) 134 reset [button](#page-75-0) 60

#### **S** SAS

[activity](#page-20-0) LED 5 SAS [backplane,](#page-149-0) replacing 134 SAS/SATA [Configuration](#page-167-0) Utility program 152 SCSI (SAS) error [messages](#page-116-0) 101 serial [connector](#page-21-0) 6 serial port [problems](#page-73-0) 58 server [replaceable](#page-121-0) units 106 ServeRAID [configuration](#page-168-0) programs 153 [ServerGuide](#page-161-0) 146 [problems](#page-74-0) 59 Setup and [Installation](#page-160-0) CD 145 service processor [messages](#page-104-0) 89 [service,](#page-119-0) calling for 104 [size](#page-18-0) 3 [slots](#page-18-0) 3 software [problems](#page-74-0) 59 SP [Ethernet](#page-21-0) 10/100 activity LED 6 SP [Ethernet](#page-21-0) 10/100 link LED 6 SP [LED](#page-80-0) 65 [specifications](#page-18-0) 3 [statements](#page-17-0) and notices 2 [system-error](#page-20-0) LED 5 [system-error](#page-104-0) log 89

# **T**

table memory [cost-sensitive](#page-135-0) configuration 120 [memory-mirroring](#page-136-0) configuration 121 performance [configuration](#page-135-0) 120 [TEMP](#page-81-0) LED 66 [temperature](#page-18-0) 3 test log, [viewing](#page-86-0) 71 [thermal](#page-154-0) grease 139 tools, [diagnostic](#page-28-0) 13 [trademarks](#page-173-0) 158

## **U**

[undetermined](#page-118-0) problems 103 [Universal](#page-75-0) Serial Bus (USB) problems 60 [update](#page-103-0) failure, BIOS 88 [UpdateXpress](#page-160-0) 145 [updating](#page-160-0) the firmware 145 USB [connector](#page-19-0) 4, [6](#page-21-0) using baseboard [management](#page-166-0) controller 151 [Configuration/Setup](#page-161-0) Utility 146 Ethernet [controllers](#page-167-0) 152 SAS/SATA [Configuration](#page-167-0) Utility program 152 [ServerGuide](#page-161-0) 146 [UpdateXpress](#page-160-0) program 145 utility [Configuration/Setup](#page-161-0) program, using 146
## **V**

video [connector](#page-21-0) 6 [VRM](#page-79-0) LED 64

## **W**

[Web](#page-16-0) site 1 [weight](#page-18-0) 3 [World](#page-16-0) Wide Web 1

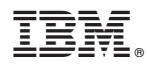

Part Number: 31R1508

Printed in USA

(1P) P/N: 31R1508

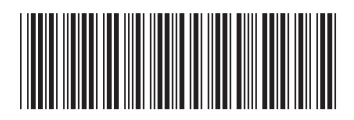